# Oracle® FMW Administering Oracle Advanced Authentication and Oracle Adaptive Risk Management

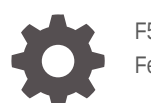

F52013-10 February 2024

**ORACLE** 

Oracle FMW Administering Oracle Advanced Authentication and Oracle Adaptive Risk Management,

F52013-10

Copyright © 2021, 2024, Oracle and/or its affiliates.

Primary Author: Oracle Corporation

This software and related documentation are provided under a license agreement containing restrictions on use and disclosure and are protected by intellectual property laws. Except as expressly permitted in your license agreement or allowed by law, you may not use, copy, reproduce, translate, broadcast, modify, license, transmit, distribute, exhibit, perform, publish, or display any part, in any form, or by any means. Reverse engineering, disassembly, or decompilation of this software, unless required by law for interoperability, is prohibited.

The information contained herein is subject to change without notice and is not warranted to be error-free. If you find any errors, please report them to us in writing.

If this is software, software documentation, data (as defined in the Federal Acquisition Regulation), or related documentation that is delivered to the U.S. Government or anyone licensing it on behalf of the U.S. Government, then the following notice is applicable:

U.S. GOVERNMENT END USERS: Oracle programs (including any operating system, integrated software, any programs embedded, installed, or activated on delivered hardware, and modifications of such programs) and Oracle computer documentation or other Oracle data delivered to or accessed by U.S. Government end users are "commercial computer software," "commercial computer software documentation," or "limited rights data" pursuant to the applicable Federal Acquisition Regulation and agency-specific supplemental regulations. As such, the use, reproduction, duplication, release, display, disclosure, modification, preparation of derivative works, and/or adaptation of i) Oracle programs (including any operating system, integrated software, any programs embedded, installed, or activated on delivered hardware, and modifications of such programs), ii) Oracle computer documentation and/or iii) other Oracle data, is subject to the rights and limitations specified in the license contained in the applicable contract. The terms governing the U.S. Government's use of Oracle cloud services are defined by the applicable contract for such services. No other rights are granted to the U.S. Government.

This software or hardware is developed for general use in a variety of information management applications. It is not developed or intended for use in any inherently dangerous applications, including applications that may create a risk of personal injury. If you use this software or hardware in dangerous applications, then you shall be responsible to take all appropriate fail-safe, backup, redundancy, and other measures to ensure its safe use. Oracle Corporation and its affiliates disclaim any liability for any damages caused by use of this software or hardware in dangerous applications.

Oracle®, Java, MySQL and NetSuite are registered trademarks of Oracle and/or its affiliates. Other names may be trademarks of their respective owners.

Intel and Intel Inside are trademarks or registered trademarks of Intel Corporation. All SPARC trademarks are used under license and are trademarks or registered trademarks of SPARC International, Inc. AMD, Epyc, and the AMD logo are trademarks or registered trademarks of Advanced Micro Devices. UNIX is a registered trademark of The Open Group.

This software or hardware and documentation may provide access to or information about content, products, and services from third parties. Oracle Corporation and its affiliates are not responsible for and expressly disclaim all warranties of any kind with respect to third-party content, products, and services unless otherwise set forth in an applicable agreement between you and Oracle. Oracle Corporation and its affiliates will not be responsible for any loss, costs, or damages incurred due to your access to or use of third-party content, products, or services, except as set forth in an applicable agreement between you and Oracle.

# **Contents**

### [Preface](#page-9-0)

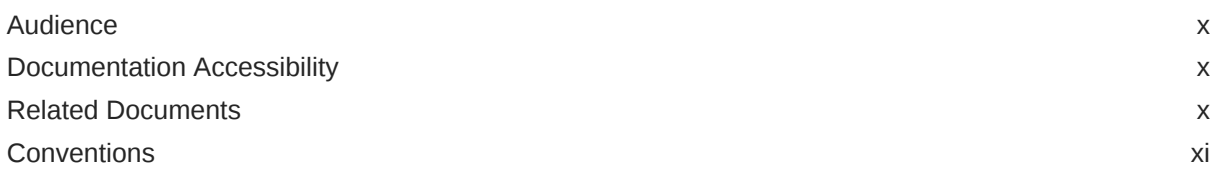

### Part | [Introduction to Oracle Advanced Authentication and Oracle Adaptive](#page-12-0) [Risk Management](#page-12-0)

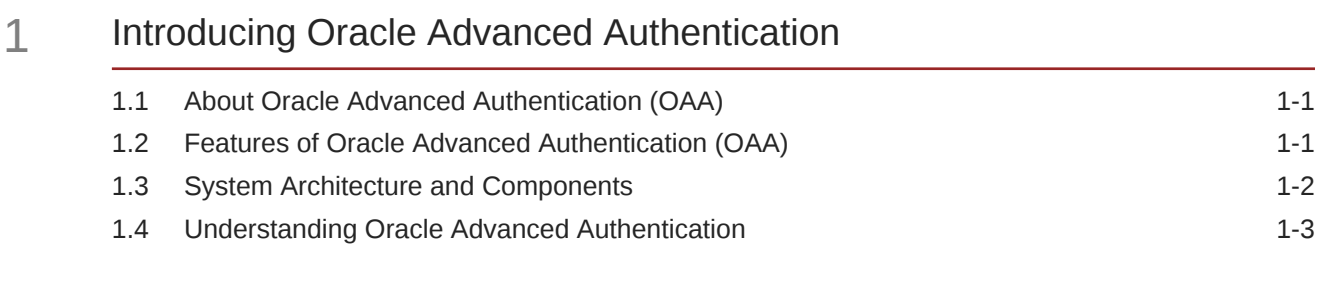

### 2 [Introducing Oracle Adaptive Risk Management](#page-17-0)

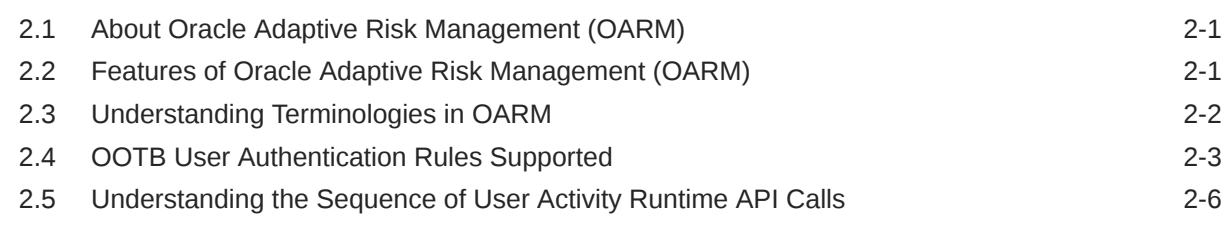

### Part II [Installing Oracle Advanced Authentication and Oracle Adaptive Risk](#page-24-0) [Management](#page-24-0)

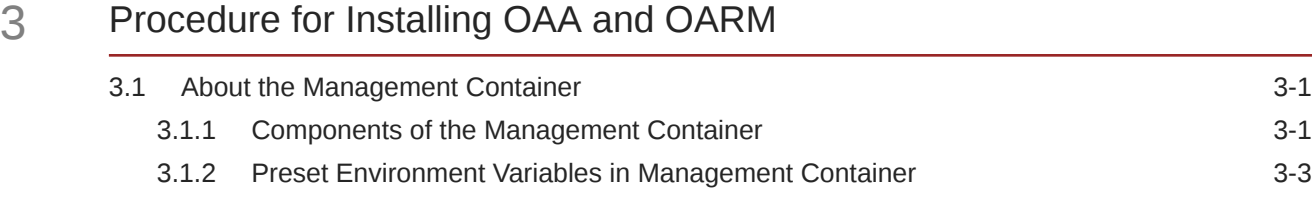

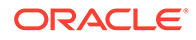

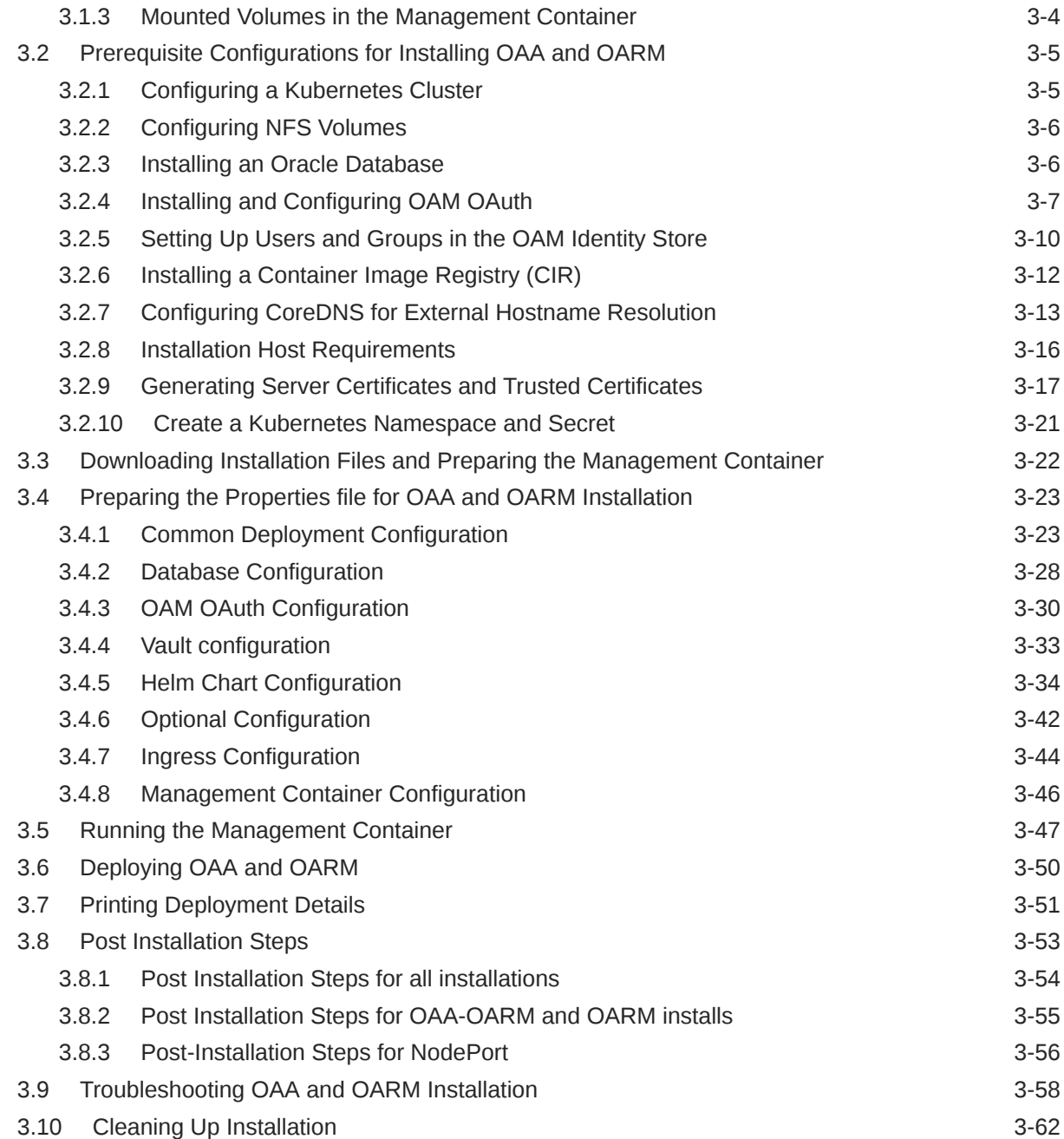

### 4 [Installing OAA and OARM Using NGINX Ingress](#page-89-0)

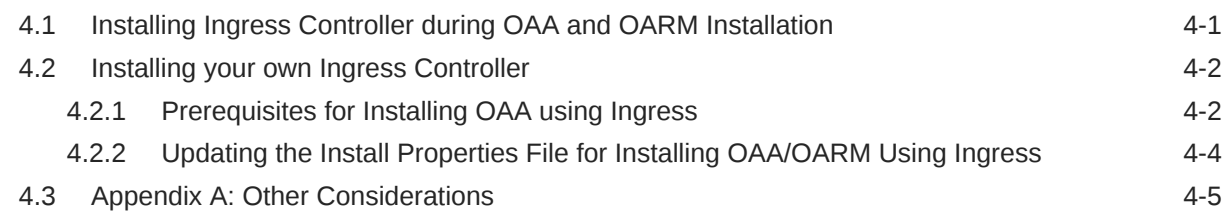

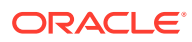

### Part III [Upgrading OAA and OARM](#page-94-0)

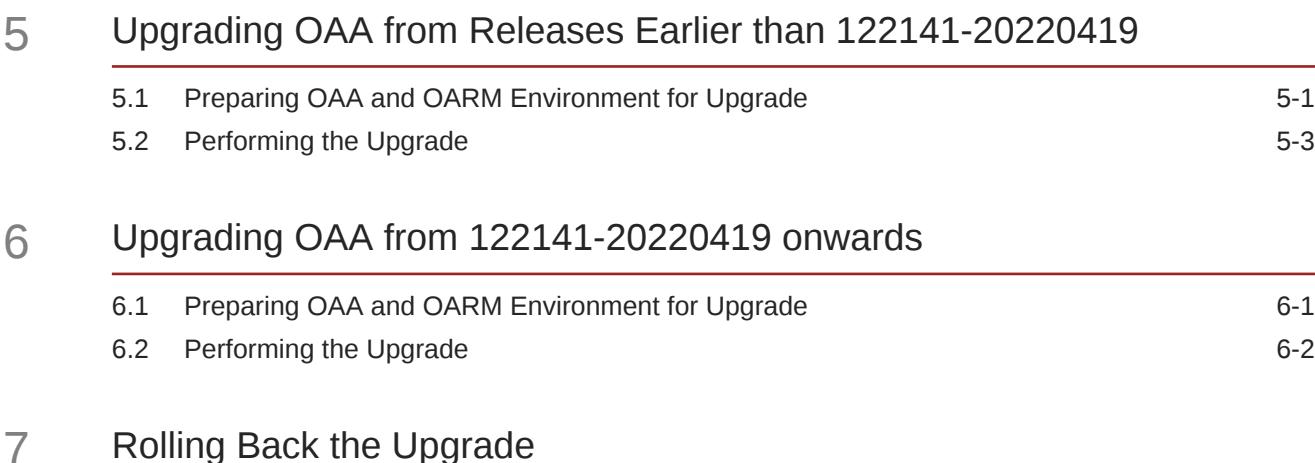

Part IV [Transitioning from Oracle Adaptive Access Manager \(OAAM\) to](#page-112-0) [Oracle Adaptive Risk Management \(OARM\) and Oracle Advanced](#page-112-0) [Authentication \(OAA\)](#page-112-0)

8 [OAAM Features Not Supported or Changed in OARM and OAA](#page-113-0)

### 9 [Procedure for Transitioning from OAAM to OAA and OARM](#page-115-0)

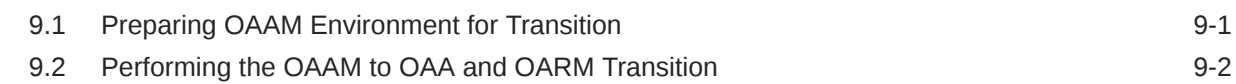

### 10 [Viewing the Existing OAAM Policies in OAA and OARM Environment](#page-120-0)

### Part V [Managing Oracle Advanced Authentication](#page-121-0)

### 11 [Configuring Oracle Advanced Authentication](#page-122-0)

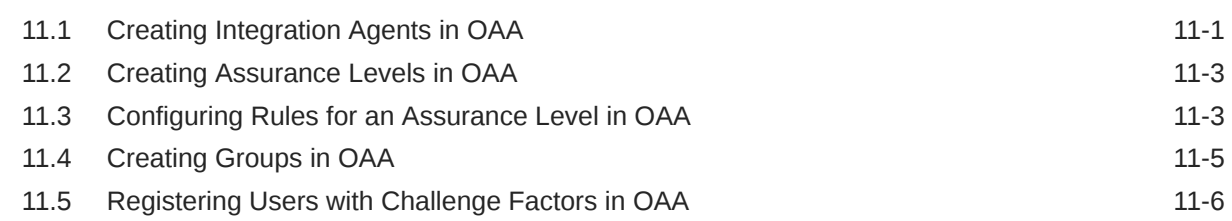

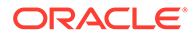

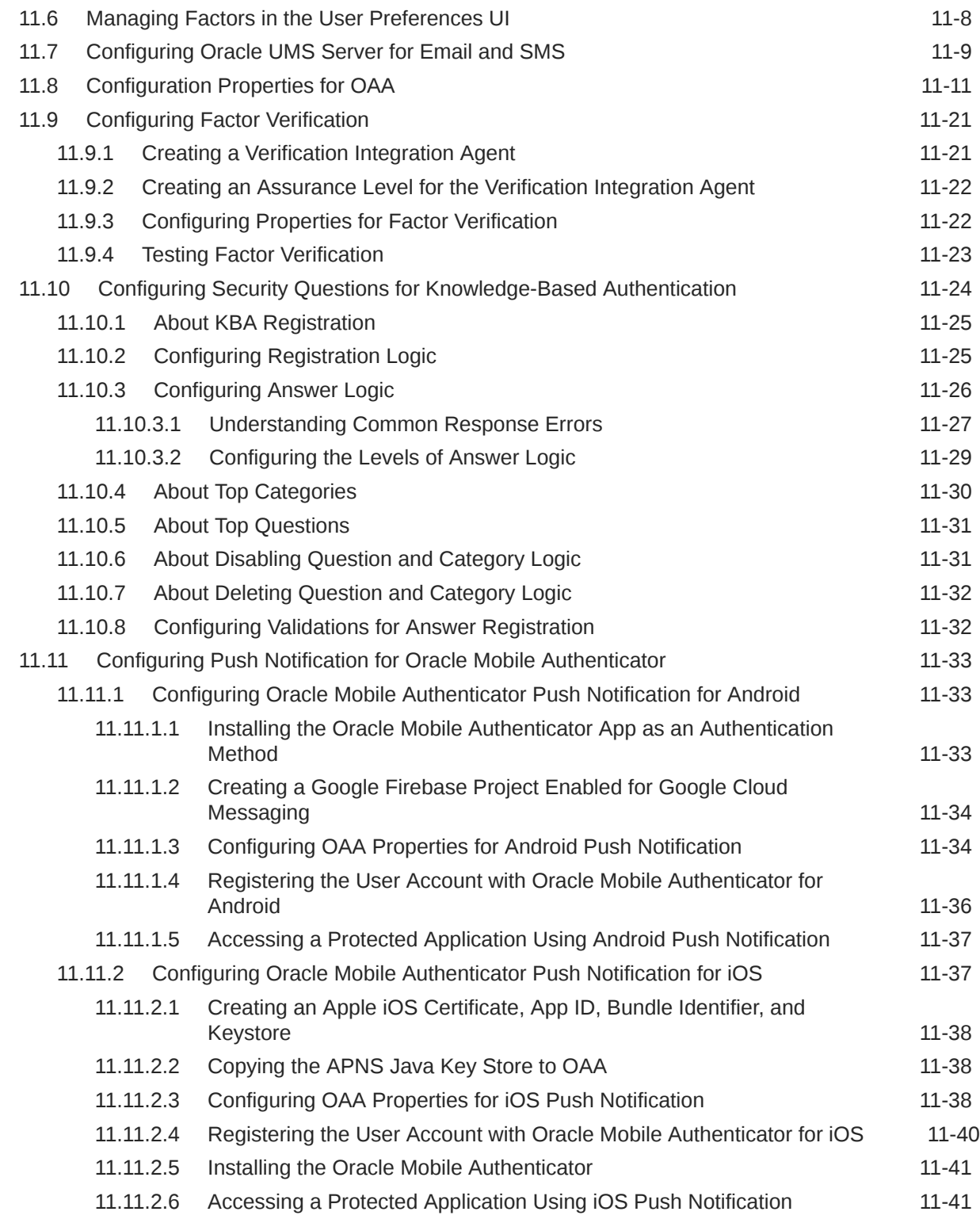

# 12 [Integrating OAA with Other Products](#page-163-0)

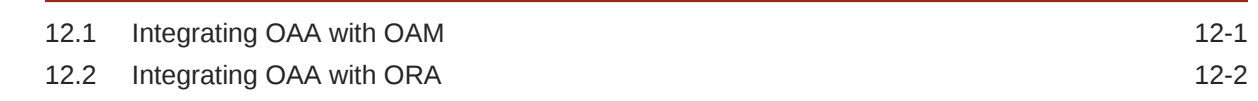

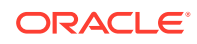

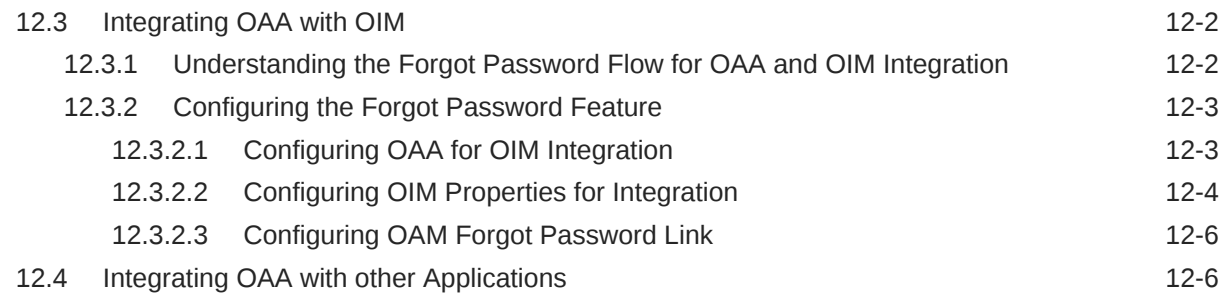

### 13 [Customizing OAA](#page-170-0)

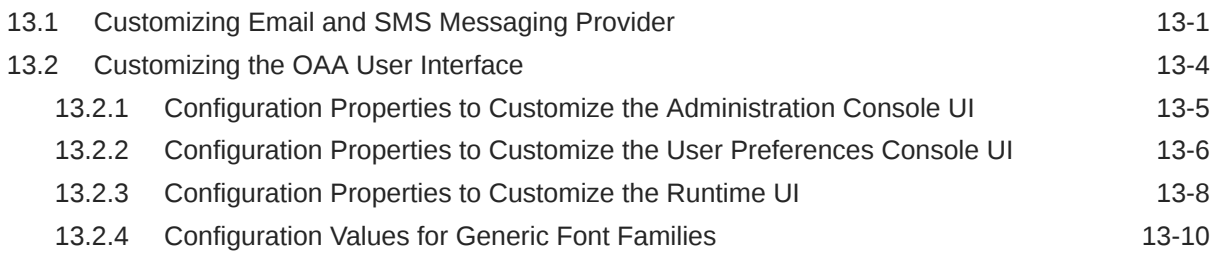

### 14 [Understanding Partitioned Schemas](#page-181-0)

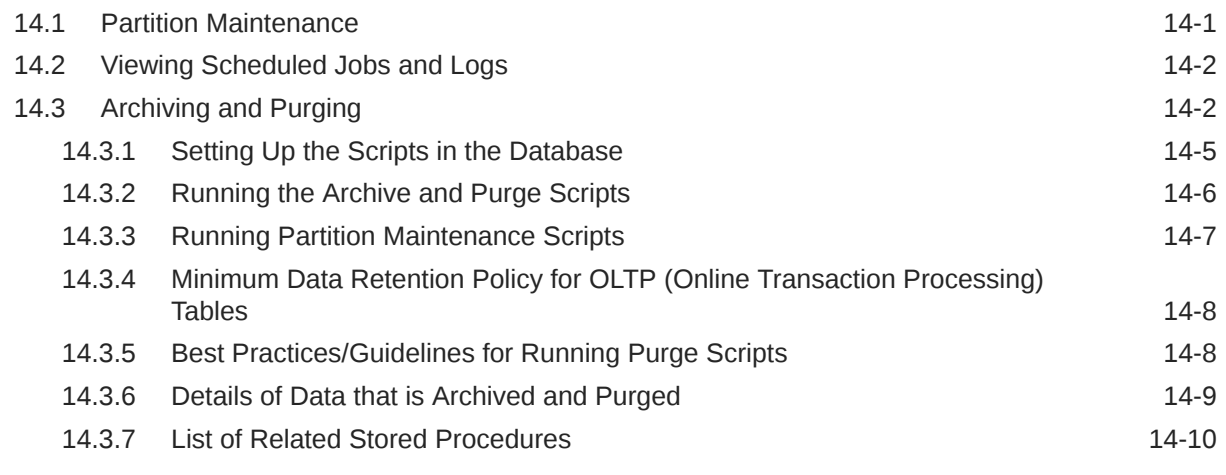

### 15 [Accessibility Features and Tip](#page-192-0)

### Part VI [Managing Oracle Adaptive Risk Management](#page-193-0)

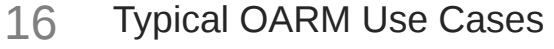

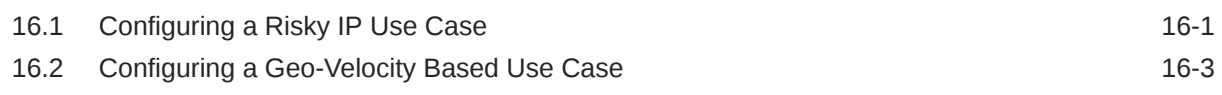

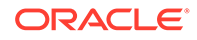

### 17 [Device Fingerprinting and Identification](#page-204-0)

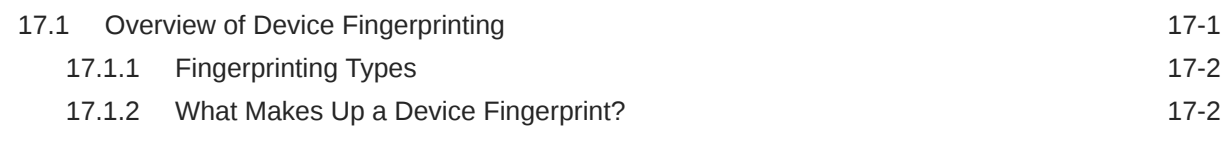

# Part VII [Appendices](#page-208-0)

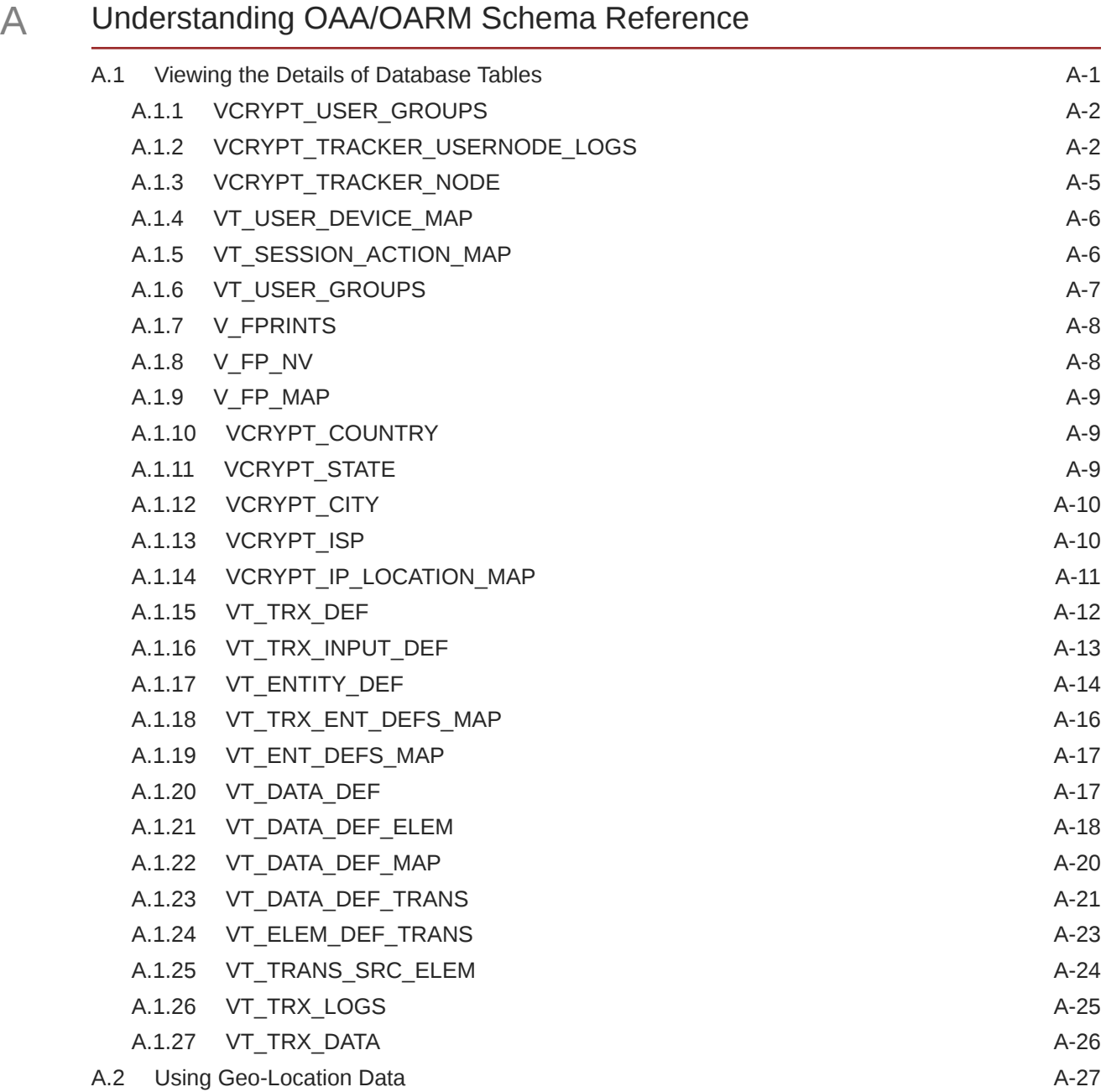

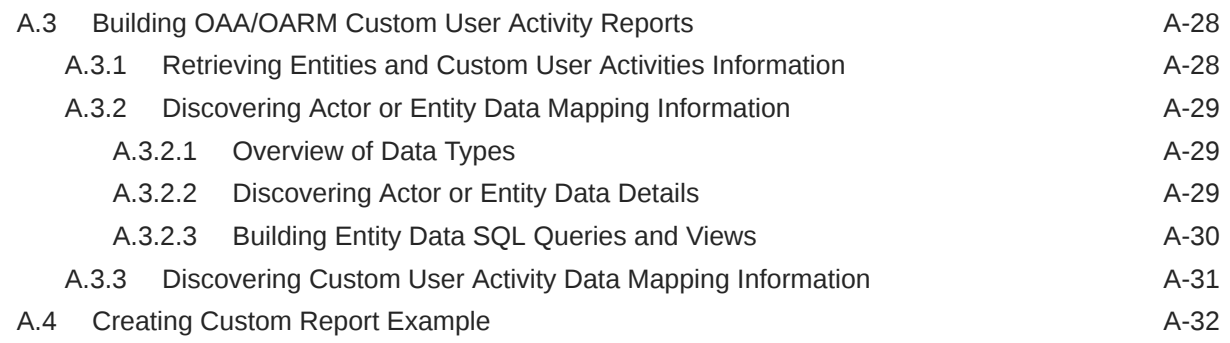

### B [Understanding OAA/OARM Backup and Recovery](#page-242-0)

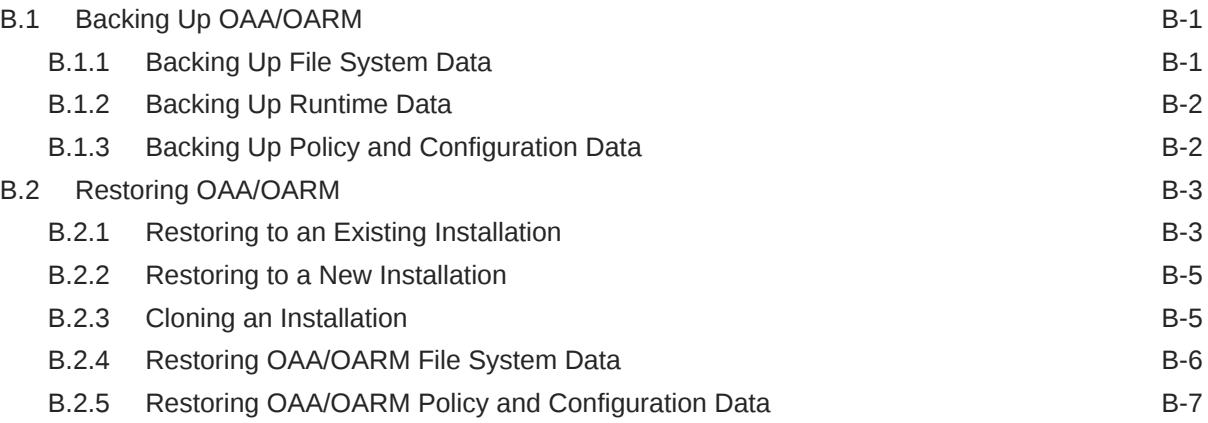

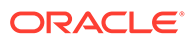

# <span id="page-9-0"></span>Preface

Administering Oracle Advanced Authentication (OAA) and Oracle Adaptive Risk Management (OARM) describes how to install Oracle Advanced Authentication and Oracle Adaptive Risk Management, configure and integrate with OAM and ORA to provide multi-factor authentication capabilities, and transition from Oracle Adaptive Access Manager (OAAM) to OARM and OAA.

### Audience

This guide is intended for:

- Administrators responsible for installing and configuring Oracle Advanced Authentication (OAA)
- Administrators responsible for installing and configuring Oracle Adaptive Risk Management (OARM)
- Administrators responsible for integrating Oracle Access Management (OAM) and Oracle RADIUS Agent (ORA) with OAA for multi-factor authentication.

### Documentation Accessibility

For information about Oracle's commitment to accessibility, visit the Oracle Accessibility Program website at [https://www.oracle.com/pls/topic/lookup?](https://www.oracle.com/pls/topic/lookup?ctx=acc&id=docacc) [ctx=acc&id=docacc](https://www.oracle.com/pls/topic/lookup?ctx=acc&id=docacc)

#### **Access to Oracle Support**

Oracle customers that have purchased support have access to electronic support through My Oracle Support. For information, visit [https://www.oracle.com/pls/topic/](https://www.oracle.com/pls/topic/lookup?ctx=acc&id=info) [lookup?ctx=acc&id=info](https://www.oracle.com/pls/topic/lookup?ctx=acc&id=info) or visit [https://www.oracle.com/pls/topic/lookup?](https://www.oracle.com/pls/topic/lookup?ctx=acc&id=trs) [ctx=acc&id=trs](https://www.oracle.com/pls/topic/lookup?ctx=acc&id=trs) if you are hearing impaired.

# Related Documents

For more information, refer to the following documents:

- Online Help
- Administering Oracle Access Management
- REST API documentation
- Administering Oracle RADIUS Agent

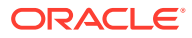

# <span id="page-10-0"></span>**Conventions**

The following text conventions are used in this document:

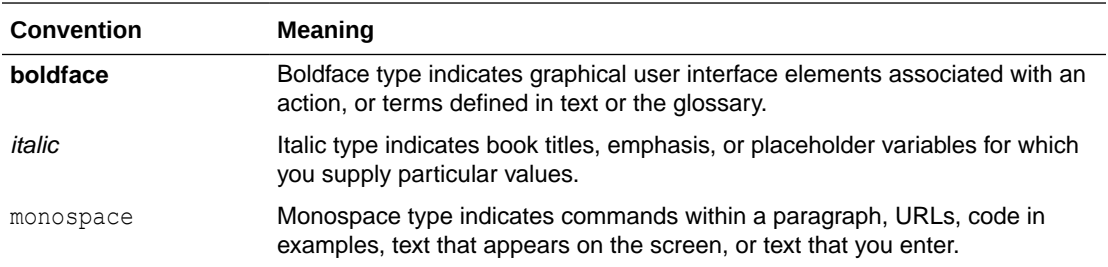

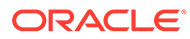

### List of Figures

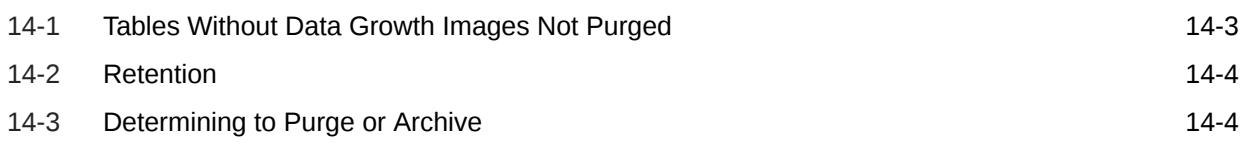

# <span id="page-12-0"></span>Part I

# Introduction to Oracle Advanced Authentication and Oracle Adaptive Risk Management

- [Introducing Oracle Advanced Authentication](#page-13-0)
- [Introducing Oracle Adaptive Risk Management](#page-17-0)

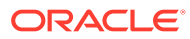

# <span id="page-13-0"></span>1 Introducing Oracle Advanced Authentication

Oracle Advanced Authentication (OAA) is a standalone microservice that can be used by applications to establish and assert the identity of users.

#### **Topics**

- About Oracle Advanced Authentication (OAA)
- Features of Oracle Advanced Authentication (OAA)
- **[System Architecture and Components](#page-14-0)**

# 1.1 About Oracle Advanced Authentication (OAA)

Oracle Advanced Authentication (OAA) is a standalone micro-service that supports establishing and asserting the identity of users. It provides a comprehensive solution that is simple to deploy and use.

OAA provides strong authentication using Multiple Authentication Factors (MFA). A wide range of authentication (challenge) factors are available out-of-the-box for establishing the identity of users.

It supports integration with Oracle Access Management (OAM) and Oracle RADIUS Agent (ORA) to provide MFA capabilities.

# 1.2 Features of Oracle Advanced Authentication (OAA)

Oracle Advanced Authentication (OAA) constitutes unique features that facilitate deployment, configuration, and integration with other products.

The following are the features of OAA:

- Runs as a standalone micro-service on a Kubernetes platform and is deployed using Helm charts.
- Supports integration with the following clients to enable Multi-factor Authentication (MFA):
	- Clients providing web-based user login flows, such as Oracle Access Management (OAM). OAA integrates with OAM through Trusted Authentication Protocol (TAP).
	- Clients providing API-based user login flows, such as Oracle RADIUS Agent (ORA). OAA integrates with ORA through REST APIs. This type of integration enables clients to manage its own user-flow orchestration.
- Provides the OAAAuthnPlugin for integrating with OAM. The plug-in also enables migration of user data from the identity store on OAM to OAA.
- Provides web UI (OAA Administration console) for administrators to create and manage client registrations, assurance levels and rules. Administrators can also achieve all the administration tasks using REST APIs.

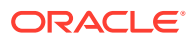

- <span id="page-14-0"></span>• Provides web UI (User Preferences console) for end-users to manage and register their challenge-factors. User self-registration and management can also be performed using REST APIs.
- Web UIs are secured by OAM OAuth and OpenID Connect (OIDC).
- Provides the following challenge-factors out-of-the-box:
	- TOTP (Time-based One Time Password) with Oracle Mobile Authenticator (OMA), Google, and Microsoft
	- OTP (One Time Password) with email and SMS
	- Yubikey OTP
	- FIDO2
	- Knowledge-Based Authentication (KBA)
	- Push Notifications

## 1.3 System Architecture and Components

OAA is composed of micro-services, web applications, platform abstractions, and authentication factor providers, along with an RDBMS used for storing user preferences and service data/metadata.

The components of OAA are as follows:

#### **OAA Runtime and API**

This component is the main processing unit of the system and provides REST APIs for managing user challenge flows and orchestrating the flow using challenge factors.

This runtime component integrates with API-based clients, for example, Oracle RADIUS Agent (ORA).

#### **OAA Runtime UI**

This component provides User Interface (UI) pages for managing the user challenge flow. For the end-user, it provides the user interface for choosing the challenge factor, and going back and forth with challenge factors during the flow.

This runtime component integrates with clients running browser-based flows, for example, Oracle Access Management (OAM), using OAuth and OpenID Connect (OIDC).

It provides the following UI Pages:

**User Challenge Choice Pages**: This renders the available challenges for users to choose from. It also provides an option to remember the choice the next time. After the user chooses the challenge, it redirects to the User Challenge Answer Page.

**User Challenge Answer Pages for factors**: The challenge answer page retrieves the answer from the chosen second factor specified by the user. Based on the type of challenge, the page provides a dialog box to type the answer in, for example, for the email, SMS, TOTP, and Knowledge-Based Authentication factors. If the challenge factor requires an assertion outside the browser, for example FIDO2, Yubikey, or push notifications, the page renders a timed wait. If verification fails it asks for the answer again, or sends the user back to choose another challenge, or times out. If verification

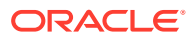

<span id="page-15-0"></span>succeeds users are redirected back to the agents. For more information about agents, see Understanding Oracle Advanced Authentication.

This page also allows the user to abandon the flow, or go back to the challenge choice page. It also gives users the option to remember the challenge choice for future requests, or allows that choice to be reset.

#### **OAA Administration UI and API**

This component provides REST APIs and Administration UI to manage integration agents, assurance levels, rules and groups. Rules are defined for each assurance level. Administrators can configure required challenge outcomes with the REST APIs or UI.

#### **User Preferences UI and API**

This component allows the end-user to see and manage their challenge factor registration using the UI or the user-preferences REST APIs.

#### **Challenge Factors**

Challenge factors are realized as services or containers that integrate with OAA runtime using REST API or the UI. Challenge factors can be configured using the UI or configuration API.

#### **Persistent Store**

This component is used for storing user preferences data and policy metadata. OAA supports database installation external to the Kubernetes cluster and provides the database schema to be imported.

#### **Monitoring**

Data monitoring is enabled for OAA service and policy management API.

### 1.4 Understanding Oracle Advanced Authentication

The following terms are used in OAA:

#### **Integration Agent**

In OAA, the clients that integrate with OAA are referred to as integration agents. The integration can be either REST-API-based, for example, Oracle RADIUS Agent (ORA) or browser-based through TAP, for example, Oracle Access Management (OAM).

Integration agents can be registered with OAA and managed through the Administration Console UI.

#### **Assurance Level**

Assurance Level indicates the level of assurance that is needed by the integration agent. It is a key contract between the integration agent and OAA that enforces the rules to be run for the user-login-flow. OAA runs the linked rules for that flow and determines Multi Factor Authentication (MFA) orchestration.

Assurance Levels can be defined to closely align with the NIST recommendations. However, this is not mandatory and Assurance Levels can be named in a reader-friendly way.

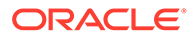

An integration agent can be assigned with multiple Assurance Levels, however, an Assurance Level can be associated with only one integration agent. Following are some examples of Assurance Levels:

- The RADIUS integration agent can define an Assurance Level named Radius DB12 AL to indicate that the integration agent manages users from DB12 client
- OAM Server can define an Assurance Level named OAM AuthLevel6 to indicate that the resources are protected at auth-level 6 with OAM.
- OAM Server can define an Assurance Level named PasswordLess1 to indicate that the resources are protected by a Passwordless scheme.

#### **Challenge Factor**

A Challenge Factor presents a challenge to the user and verifies if the user has correctly provided the expected input.

OAA supports the following factors out-of-the-box: E-Mail, SMS, Time-Based One Time Password (TOTP), FIDO2, Yubikey, Knowledge-Based Authentication (KBA), and Push notifications.

#### **Rules**

Each integration agent can have multiple assurance levels, and each assurance can have multiple rules in it. Each rule can have its own outcome of factors.

**Rule**: A Rule is an expression that contains attributes of user, such as UserID, IP address, and so on combined with conditions. At run time the actual values are substituted in this expression and the rule outcome as a group of actions is calculated.

**Conditions**: Conditions are expressions that compare the attributes with operators like equals, not equals, in group, and so on, based on the context.

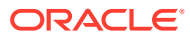

# <span id="page-17-0"></span>2 Introducing Oracle Adaptive Risk Management

Oracle Adaptive Risk Management (OARM) is a comprehensive system that provides a way to monitor and control any user activity in your IT infrastructure (Single sign-on, Business Transactions).

#### **Topics**

- About Oracle Adaptive Risk Management (OARM)
- Features of Oracle Adaptive Risk Management (OARM)
- [Understanding Terminologies in OARM](#page-18-0)
- [Configuring Security Questions for Knowledge-Based Authentication](#page-145-0)
- [OOTB User Authentication Rules Supported](#page-19-0)
- [Typical OARM Use Cases](#page-194-0)

# 2.1 About Oracle Adaptive Risk Management (OARM)

Oracle Adaptive Risk Management (OARM) is an integrated system that aggregates risk data associated with users and user activities, analyzes and evaluates business risks posed by users and their activities and provides advice to be acted on to mitigate them.

The system works best when integrated with Oracle Advanced Authentication (OAA), which executes risk mitigation actions to Block, Challenge, or Allow user activities based on the risk assessment associated with it.

The system can also work in a stand-alone mode where it can be consulted for remedial actions by consuming applications. OARM system is highly extensible owing to its microservices based architecture, allowing additional capabilities to be added without having to indulge in a costly upgrade process.

# 2.2 Features of Oracle Adaptive Risk Management (OARM)

Oracle Adaptive Risk Management (OARM) system revolves around user activities, which are secured using business friendly rules.

OARM is shipped with an out-of-the-box User Authentication activity, which is baked in with a rich set of rules that can readily be used to secure the business. The system also provides the capability to augment the User Authentication activity with additional rules, remove rules not applicable to business, or add net new user activities to be monitored. OARM supports seeding data feeds from certified external sources that would also be used in risk analytics. This, combined with OARM's profiling capability provides the right mix of seed data for running analytics.

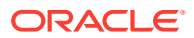

<span id="page-18-0"></span>Configuration of Rules, managing and monitoring User Activities can be achieved with an intuitively designed Administration Console. The Administration Console allows Administrators to implement rules applicable to their Organization without being concerned with the nuances of the underlying system.

OARM in conjunction with OAA provides a large set of modern, multi-factor challenge methods allowing Administrators to choose challenge mechanisms that fit their business requirements. OAA also makes integration of OARM with existing Identity Management systems like Oracle Access Management Suite (OAM), very easy to achieve.

# 2.3 Understanding Terminologies in OARM

The following terminologies are used in OARM:

#### **User Activity**

User activity is any operation performed by the user that requires monitoring. For example, logging in, resetting passwords, and so on.

Out-of-the-box, OARM provides a user activity called **User Authentication**, which is built with a rich set of prepacked rules. **User Authentication** evaluates user activities to detect commonly found threats and take remedial actions or raise alerts.

#### **Custom Activities**

You can create your own custom activity in addition to the out-of-the-box **User Authentication** activity and create rules using the information collected from this custom activity. The rules are customized to the needs of the business. These rules could be transactional in nature, monitoring various aspects of the user activity in which the business is interested. Some examples of custom activities are internet banking or bill payment in a banking application. You can add rules that use information such as the amount of the payment, user information, and so on to identify a fraudulent money transfer.

#### **Condition**

Conditions are configurable evaluation statements that specifies one or more criteria to be satisfied by the access request in the OARM rule evaluation process and flow. They use datapoints from historical and runtime data to evaluate risk or business logic.

Each authentication rule contains one or more conditions that define whether a user is permitted or denied access to a protected resource by the rule. Conditions are prepackaged in the system and cannot be created by a user. Conditions may take user inputs when adding them to a rule.

#### **Rules**

Rules are the main building blocks of decision making in OARM. Rules sum together the outcomes of various conditions that constitute them. Rules can then be used to make decisions to trigger actions or generate alerts.

You can implement new rules or edit existing rules based on new fraud data to fit business needs.

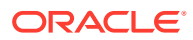

#### <span id="page-19-0"></span>**Action**

An action is triggered based on the outcome of the evaluation of the configured rules. For example, actions can be forcing a user to register a security profile, blocking access, asking for a PIN or password based on a rule checking for Risky IPs. OARM provides several standard actions. The most prominent actions are ALLOW, CHALLENGE, and BLOCK.

#### **Alert**

Alerts are messages that indicate situations requiring attention based on the outcome of the evaluation of the configured rules. For example an alert is generated when a user logs in from a new country. Once the alert is issued, the Administrator can view the logged instance on the **User Sessions** page.

#### **Groups**

Groups are collections of similar items to simplify configuration workload. Groups can be used in places such as Rule conditions, Actions, and Alerts. You can choose from the following type of groups: User ID, User Name, Location, Device, Action, and Alert.

For example, to create a rule "Risky IP," you must add a condition to find out if the user IP used for login is in the list of risky IPs configured. The risky IPs are grouped together as Risky IP of type IP and the rule condition uses this group.

#### **Profiles**

Profiles record the behavior of the users, device, and locations accessing the system by creating a digest of the access data. The digest or profile information is then stored in a historical data table and used for calculating the current risk using rules.

#### **Session**

A session captures user's attributes and lifecycle, from the time of authentication until the resulting outcomes of the configured OARM risk management rules. An OARM session created is bound to both a user and the client with which they have authenticated.

OARM maintains a history of a user's sessions. Each session entry includes the Username, Device ID, IP address, and Session ID. You can view the session information using the **User Sessions** page.

The **User Sessions** page displays an overview of the events that transpired during a particular session for fraud analysis. It displays a summary of all the related information regarding the session, such as the session information, device information, location information from where the user logged in, user activities associated with the session, and rules, actions, and alerts triggered for the session.

OARM provides the capability to gather detailed information about the session and to allow you to drill down further into the details involved in the session. For example, you are a member of the security team at Acme Corp. You work with OARM on a regular basis, following up on escalated customer issues and security alerts. You perform a session search every couple hours throughout the day to identify any issues needing your attention.

# 2.4 OOTB User Authentication Rules Supported

OARM provides out-of-the-box (OOTB) authentication rules that alert you to potential attacker so that you can take corrective action.

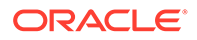

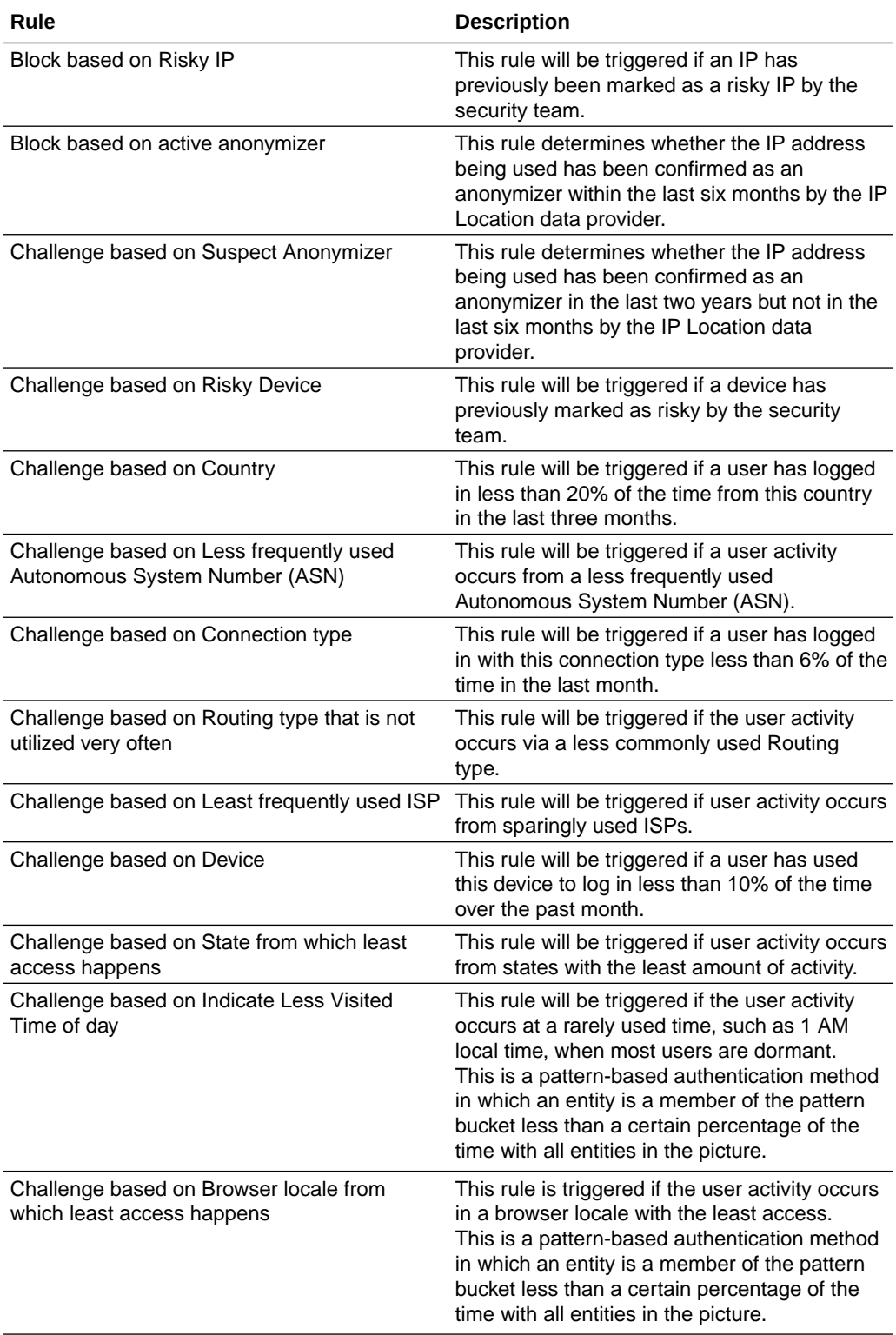

The following table lists the OOTB user authentication rules supported by OARM.

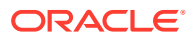

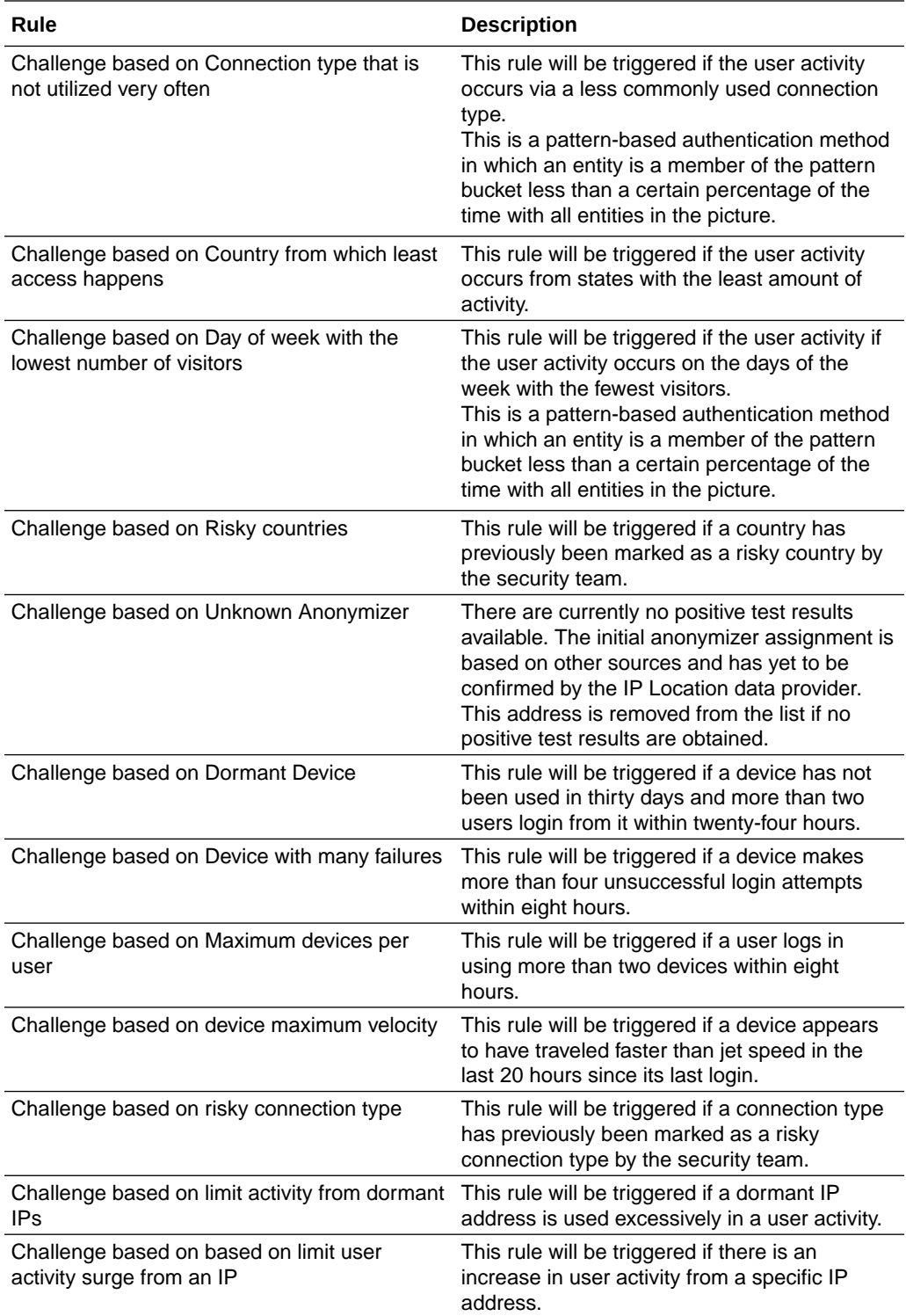

<span id="page-22-0"></span>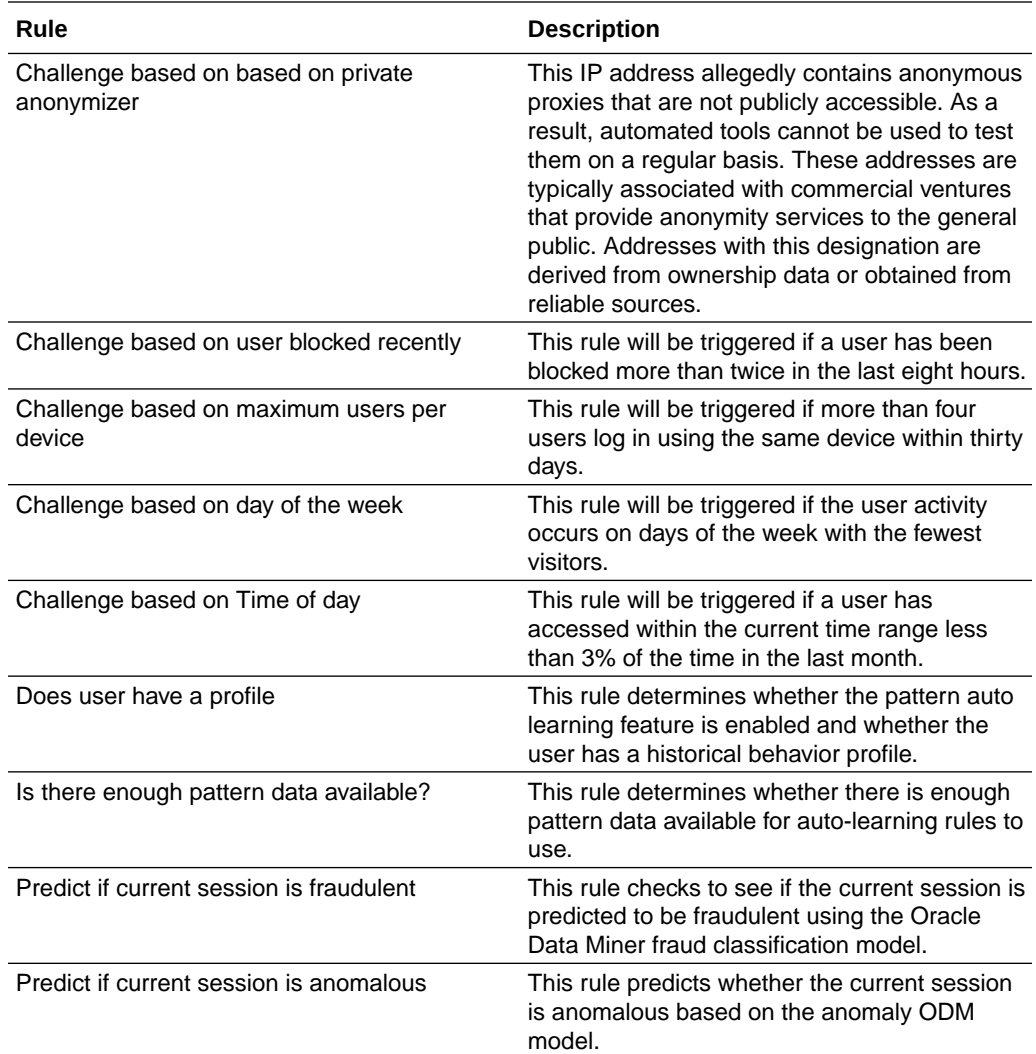

# 2.5 Understanding the Sequence of User Activity Runtime API Calls

This section demonstrates how OARM processes user activities and provides values for API operations from the client application.

The following is a general sequence of API calls.

- **1.** Create an OARM session using createSession (session-POST API). It creates a requestId, which is required for **Create Custom User Activity** API.
- **2.** Client application then provides information about Custom User Activity by invoking [Create Custom User Activity API](https://docs.oracle.com/en/middleware/idm/advanced-authentication/orsrm/op-transaction-v1-post.html) (which uses the request ID created in Step 1).
- **3.** Review to make sure the status of the **Create Custom User Activity** is successful before obtaining the transaction ID from the response.
- **4.** Client can then call the [processRules API](https://docs.oracle.com/en/middleware/idm/advanced-authentication/orsrm/op-risk-v1-requestid-put.html) to trigger the fraud policies/rules associated to the Transaction checkpoint. This step results in triggering the rules

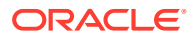

engine that would execute the policies and rules associated to this checkpoint and creating alerts if the associated rules trigger. The output of this API is a set of actions and risk score as returned by the policies and rules.

**5.** Based on the outcome of the **processRules** API call, the client application can choose to call the [Update Custom User Activity API](https://docs.oracle.com/en/middleware/idm/advanced-authentication/orsrm/op-transaction-v1-put.html) to set the transaction status or to update data in the existing transaction.

### **Note:**

Ensure that the **Custom User Activity** status is updated. This is due to the fact that some rules may use the status of previous transaction (user activity) as a data point.

**6.** In some cases, client applications can choose to execute a **processRules** API with a Pre Transaction checkpoint first and then Post Transaction kind of checkpoint that has policies/rules that have to be executed after a transaction is created. This can help application to figure out if transaction is good to execute, and then after execution any additional rules that may be required.

# <span id="page-24-0"></span>Part II

# Installing Oracle Advanced Authentication and Oracle Adaptive Risk Management

Oracle Advanced Authentication (OAA) and Oracle Adaptive Risk Management (OARM) can be installed as standalone products or can be installed together. The following modes of installation are supported:

- OAA-OARM installation
- OAA only installation
- OARM only installation

The procedure for installing any of the three modes is the same. The following section provides details about installing OAA and OARM:

[Procedure for Installing OAA and OARM](#page-25-0)

#### **Note:**

The installation instructions in this chapter explain how to configure OAA and OARM on a Kubernetes cluster where no other Oracle Identity Management products will be deployed. If you are installing OAA and OARM with other Oracle Identity Management products on the same Kubernetes cluster, you must follow the installation instructions in the Enterprise Deployment Guide. See [Enterprise](https://docs.oracle.com/en/middleware/fusion-middleware/12.2.1.4/ikedg/) [Deployment Guide for Oracle Identity and Access Management in a Kubernetes](https://docs.oracle.com/en/middleware/fusion-middleware/12.2.1.4/ikedg/) **[Cluster](https://docs.oracle.com/en/middleware/fusion-middleware/12.2.1.4/ikedg/)**.

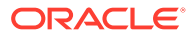

# <span id="page-25-0"></span>3 Procedure for Installing OAA and OARM

#### **Topics**

- About the Management Container
- [Prerequisite Configurations for Installing OAA and OARM](#page-29-0)
- [Downloading Installation Files and Preparing the Management Container](#page-46-0)
- [Preparing the Properties file for OAA and OARM Installation](#page-47-0)
- [Deploying OAA and OARM](#page-74-0)
- [Running the Management Container](#page-71-0)
- [Deploying OAA and OARM](#page-74-0)
- **[Printing Deployment Details](#page-75-0)**
- [Post-Installation Steps for NodePort](#page-80-0)
- [Cleaning Up Installation](#page-86-0)
- [Troubleshooting OAA and OARM Installation](#page-82-0)

## 3.1 About the Management Container

The **Management Container** is a container that includes all the required scripts and tools needed to install OAA and OARM on a new or existing Kubernetes cluster.

This container runs as a pod in the Kubernetes cluster. It is not part of the OAA and OARM deployment itself, but facilitates deploying OAA and OARM to the Kubernetes cluster.

The Management Container pod has the following binaries installed based on oraclelinux, along with the standard linux utilities such as zip, iputils, net-tools, and vim:

- kubectl
- helm
- sqlplus: instantclient 19 10
- openssl

For more information about the Management Container, see the following topics:

- Components of the Management Container
- [Preset Environment Variables in Management Container](#page-27-0)
- [Mounted Volumes in the Management Container](#page-28-0)

### 3.1.1 Components of the Management Container

This section provides an overview of important files and folders in the Management Container pod.

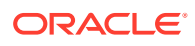

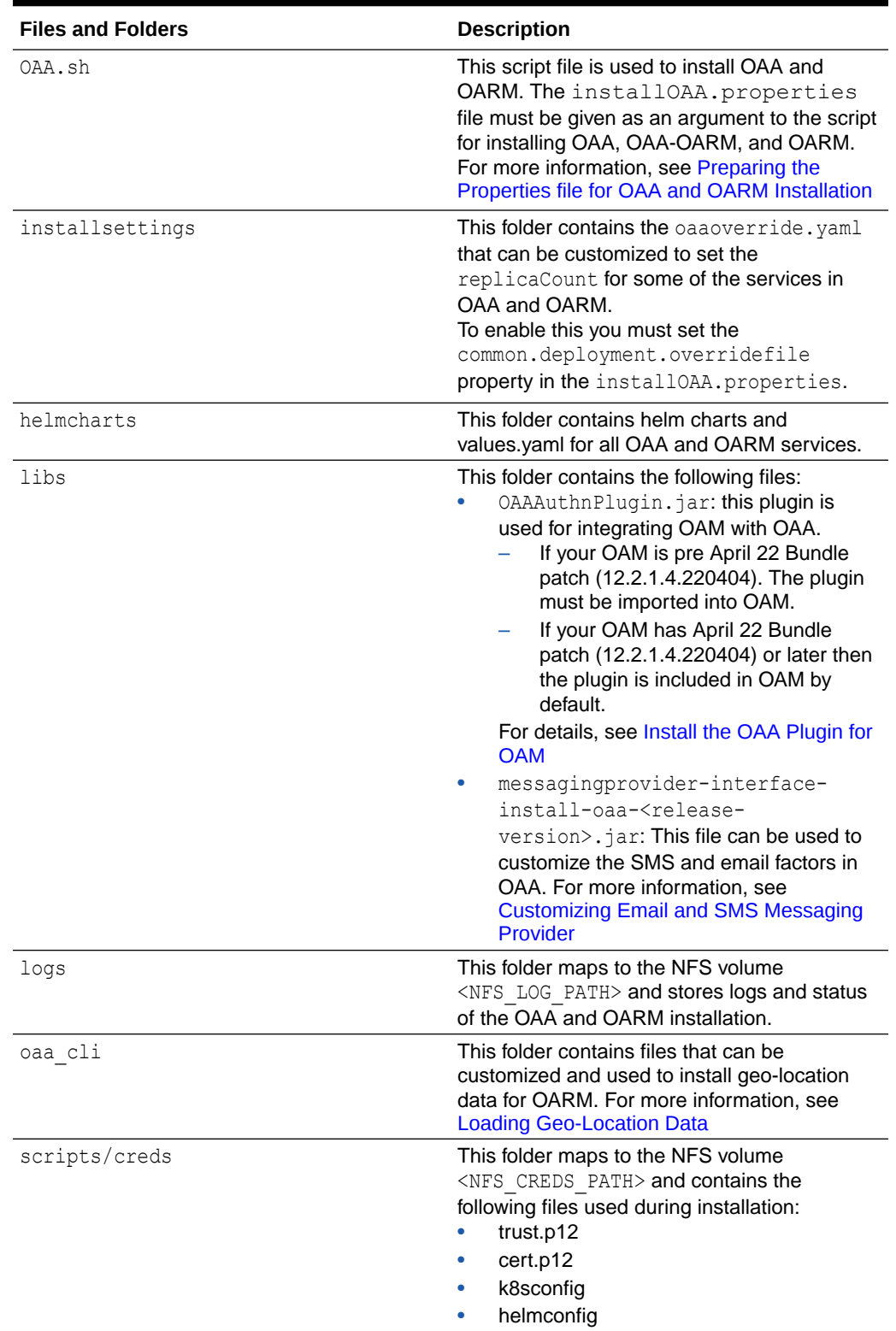

### **Table 3-1 Management Container Files and Folder Reference**

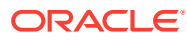

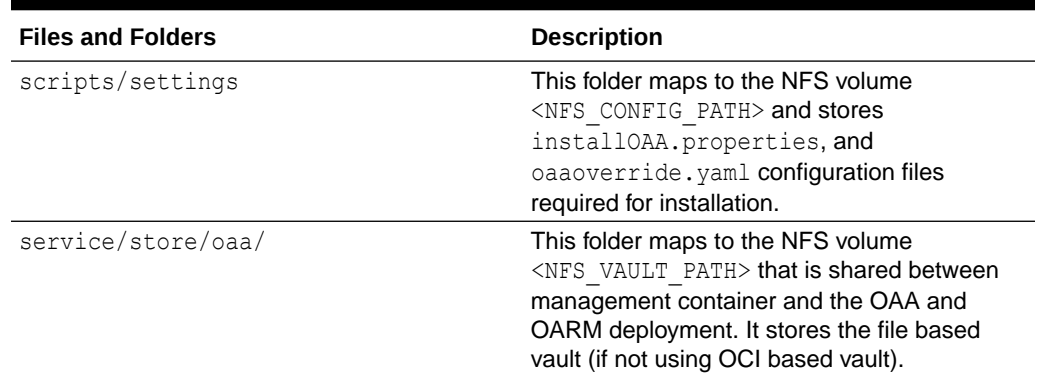

#### <span id="page-27-0"></span>**Table 3-1 (Cont.) Management Container Files and Folder Reference**

# 3.1.2 Preset Environment Variables in Management Container

The Management Container pod is configured with a predefined set of environment variables.

| <b>Environment Variable</b> | <b>Description</b>                                                                                                    |  |
|-----------------------------|----------------------------------------------------------------------------------------------------|--|
| HELM CONFIG                 | This is set to /u01/oracle/scripts/creds/<br>helmconfig.                                                                                                    |  |
| KUBECONFIG                  | This is set to /u01/oracle/scripts/creds/<br>k8sconfig.                                                                                                    |  |
| SCRIPT PATH                 | This is set to /u01/oracle/scripts. This<br>contains the installation scripts.                                                                                                    |  |
| CONFIG DIR                  | This is a NFS volume <nfs config_path=""> used<br/>to store the configuration externally.<br/>It is mounted to the path <math>/u01/oracle/</math><br/>scripts/settings in the container.</nfs>                                             |  |
| CREDS DIR                   | This is a NFS volume <nfs creds="" path=""> used<br/>to store credentials, such as helm config, kube<br/>config, and login private keys.<br/>It is mounted to the path <math>/u01/oracle/</math><br/>scripts/creds in the container.</nfs> |  |
| LOGS DIR                    | This is a NFS volume <nfs_logs_path> used to<br/>store installation logs and status.<br/>It is mounted to path <math>/u01/oracle/logs</math> in the<br/>container.</nfs_logs_path>                                                         |  |
| HELM CHARTS PATH            | This is the path where all the helm charts related<br>to the installation exist.                                                                                                    |  |
| LD LIBRARY PATH             | Sets the instantclient folder. The variable is<br>required to run the sqlplus and DB-related<br>commands from instantclient present in the<br>container.                                                                                   |  |

**Table 3-2 Preset Environment Variables**

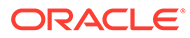

| <b>Environment Variable</b> | <b>Description</b>                                                                                                    |
|-----------------------------|----------------------------------------------------------------------------------------------------|
| LIBS DIR                    | This exists in the path /u01/oracle/libs.<br>It contains the jar file required for customizing<br>email and SMS providers and the OAM<br>Authentication plugin. |
|                             | It also contains jars that are required for file based<br>vault deployment.                                                                                     |
| JARPATH                     | This contains the jars required for file based vault<br>to run properly.                                                                                        |

<span id="page-28-0"></span>**Table 3-2 (Cont.) Preset Environment Variables**

### 3.1.3 Mounted Volumes in the Management Container

This section provides details about the mounted volumes in the Management Container pod.

| <b>Mount Folder</b>               | <b>Description</b>                                                                                                    | <b>Permissions to be Set</b>                                                                                                    |
|-----------------------------------|----------------------------------------------------------------------------------------------------|----------------------------------------------------------------------------------------------------|
| /u01/oracle/logs                  | Path not configurable.<br>This is used to store<br>installation logs and status.<br>This maps to NFS volume<br><nfs log="" path=""> created as<br/>a prerequisite.</nfs>                                                                 | <b>Read-Write-Execute</b><br>The NFS volume<br><nfs log="" path=""> must have<br/>Read-Write-Execute<br/>permissions for all.</nfs>    |
| /u01/oracle/scripts/<br>settings  | Path not configurable.<br>This is used to store the<br>customized configuration file<br>for installing OAA and OARM.<br>This maps to NFS volume<br><nfs config="" path=""> created<br/>as a prerequisite.</nfs>                          | <b>Read-Write-Execute</b><br>The NFS volume<br><nfs config="" path=""> must<br/>have Read-Write-Execute<br/>permissions for all.</nfs> |
| /u01/oracle/scripts/<br>creds     | Path not configurable.<br>This is used to store credential The NFS volume<br>files such as k8sconfig,<br>helmconfig, trust.p12 and<br>cert.p2.<br>This maps to NFS volume<br><nfs creds="" path=""> created<br/>as a prerequisite.</nfs> | <b>Read-Write-Execute</b><br><nfs creds="" path=""> must<br/>have Read-Write-Execute<br/>permissions for all.</nfs>                    |
| /u01/oracle/service/<br>store/oaa | Path is configurable.<br>This is used to store the vault<br>artifacts for file-based vault.<br>This maps to NFS volume<br><nfs path="" vault=""> created<br/>as a prerequisite.</nfs>                                                    | <b>Read-Write-Execute</b><br>The NFS volume<br><nfs path="" vault=""> must<br/>have Read-Write-Execute<br/>permissions for all.</nfs>  |

**Table 3-3 Mounted Volumes in Management Container**

For more details about NFS volume requirements, see [Configuring NFS Volumes](#page-30-0).

# <span id="page-29-0"></span>3.2 Prerequisite Configurations for Installing OAA and OARM

Before progressing to the installation steps, ensure you have performed the following:

- Configuring a Kubernetes Cluster
- [Configuring NFS Volumes](#page-30-0)
- [Installing an Oracle Database](#page-30-0)
- [Installing and Configuring OAM OAuth](#page-31-0)
- [Setting Up Users and Groups in the OAM Identity Store](#page-34-0)
- [Installing a Container Image Registry \(CIR\)](#page-36-0)
- [Configuring CoreDNS for External Hostname Resolution](#page-37-0)
- **[Installation Host Requirements](#page-40-0)**
- [Generating Server Certificates and Trusted Certificates](#page-41-0)
- [Create a Kubernetes Namespace and Secret](#page-45-0)

### 3.2.1 Configuring a Kubernetes Cluster

OAA and OARM are designed to be deployed on a Cloud Native Environment. OAA and OARM is composed of multiple components that run as microservices on a Kubernetes cluster, managed by Helm charts. Specifically, each component (microservice) is composed as a Kubernetes Pod, which is deployed to a Kubernetes Node in the cluster.

You must install a Kubernetes cluster that meets the following requirements:

- The Kubernetes cluster must have a minimum of three nodes.
- The nodes must meet the following system minimum specification requirements:

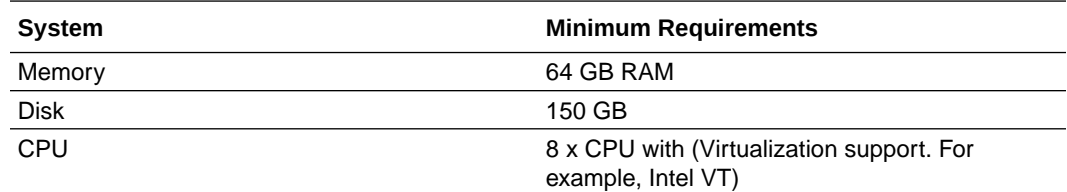

- An installation of Helm is required on the Kubernetes cluster. Helm is used to create and deploy the necessary resources.
- A supported container engine must be installed and running on the Kubernetes cluster.
- The Kubernetes cluster and container engine must meet the minimum version requirements outlined in Document ID 2723908.1 on [My Oracle Support.](https://support.oracle.com)
- The nodes in the Kubernetes cluster must have access to a shared volume such as a Network File System (NFS) mount. Ths NFS mounts are used by the Management Container pod during installation, during runtime for the File Based Vault (if not using OCI based vault), and for other post installation tasks such as loading geo-location data.

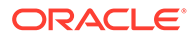

### <span id="page-30-0"></span>3.2.2 Configuring NFS Volumes

All nodes in the Kubernetes cluster require access to a shared volumes on an NFS server. During the OAA/OARM installation, the Management container pod stores configuration information, credentials and logs in the NFS volumes. Once the installation is complete the pods require access to a volume that contains the File based vault (if not using OCI based vault) for storing and accessing runtime credentials.

The following NFS volumes must be created prior to the installation. In all cases the NFS export path must have read/write/execute permission for all. Make sure the NFS volumes are accessible to all nodes in the cluster.

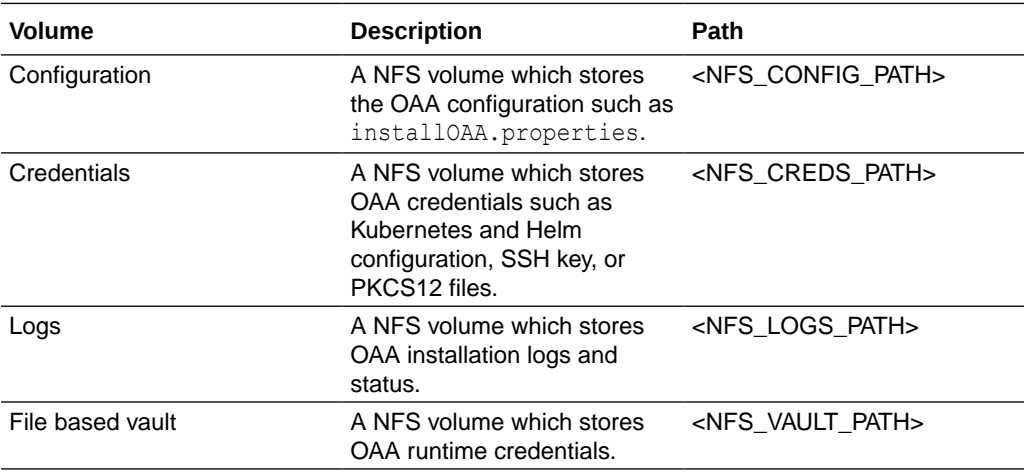

#### **Note:**

The NFS Server IP address and PATH's will be set in the installOAA.properties. See [Preparing the Properties file for OAA and](#page-47-0) [OARM Installation](#page-47-0)

### 3.2.3 Installing an Oracle Database

OAA and OARM uses a database schema to store information. You must install and configure an Oracle Database either on OCI or on-premises. The database must support partitioning feature/capabilities.

OAA and OARM supports Oracle Database 12c (12.2.0.1+), 18c, and 19c. For more detailed information on supported database versions, see [http://www.oracle.com/](http://www.oracle.com/technetwork/middleware/ias/downloads/fusion-certification-100350.html) [technetwork/middleware/ias/downloads/fusion-certification-100350.html.](http://www.oracle.com/technetwork/middleware/ias/downloads/fusion-certification-100350.html)

The Kubernetes cluster where OAA/OARM is to be installed, must have network connectivity to the database.

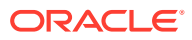

<span id="page-31-0"></span>**Note:** If using a non ASM database, you must make sure that the database has the parameter DB\_CREATE\_FILE\_DEST set. For example: SQL> connect SYS/<password> as SYSDBA; Connected. SQL> show parameter DB CREATE FILE DEST; NAME VALUE ------------------------------------ ----------- ----------------------------- db create file dest string /u01/app/oracle/ oradata If the parameter is not set, run the following: SQL> ALTER SYSTEM SET DB CREATE FILE DEST =  $'/u01/app/cracle/$ oradata' scope=both; where /u01/app/oracle/oradata is the path where your datafiles reside.

### 3.2.4 Installing and Configuring OAM OAuth

OAA and OARM need access to an Oracle Access Management (OAM) installation with OAuth enabled. The Kubernetes cluster where OAA/OARM is to be installed, must have network connectivity to the OAM installation.

The User Interface (UI) components of OAA and OARM (the OAA Administration Console and User Preferences console) are protected by Oracle Access Management (OAM) OAuth. The required OAuth components (Identity Domain, Resource, Client) can be configured during the OAA installation. However, the following are the prerequisites steps to be performed before the installation can configure the required OAuth components in OAM:

#### **Note:**

You can skip the OAuth configuration in this section if the UI components are not required or need to be disabled during the installation. If skipping OAuth configuration you must set oauth.enabled=false along with associated properties in installOAA.properties. For more details, see [OAM OAuth Configuration](#page-54-0).

- **1.** Install Oracle Access Management. For details, see Installing Oracle Access Management.
- **2.** Register WebGates with OAM. For details, see Registering and Managing OAM Agents.
- **3.** Enable OAuth on the Oracle Access Management Console:
	- **a.** Log in to the OAM Console https://<OAMAdminHost>:<OAMAdminPort>/oamconsole/
	- **b.** From the Welcome page, click **Configuration** and then click **Available Services**

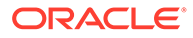

- **c.** Click **Enable Service** beside OAuth and OpenIDConnect Service (or confirm that the green status check mark displays).
- **4.** Open the **mod\_wl\_ohs.conf** file located at <OHS\_HOME>/user\_projects/ domains/base\_domain/config/fmwconfig/components/OHS/ <ohs\_instance\_name> and add the following:

```
<Location /oauth2>
SetHandler weblogic-handler
WebLogicHost <OAM_Managed Server Host>
WebLogicPort < OAM Managed Server Port>
</Location>
<Location /oam>
 SetHandler weblogic-handler
WebLogicHost < OAM Managed Server Host>
WebLogicPort < OAM Managed Server Port>
</Location>
<Location /.well-known/openid-configuration>
  SetHandler weblogic-handler
WebLogicHost < OAM Managed Server Host>
WebLogicPort < OAM Managed Server Port>
```
 PathTrim /.well-known PathPrepend /oauth2/rest

</Location>

```
<Location /.well-known/oidc-configuration>
SetHandler weblogic-handler
WebLogicHost < OAM Managed Server Host>
WebLogicPort < OAM Managed Server Port>
PathTrim /.well-known
PathPrepend /oauth2/rest
</Location>
```

```
<Location /CustomConsent>
SetHandler weblogic-handler
WebLogicHost < OAM Managed Server Host>
WebLogicPort <OAM_Managed_Server_Port>
</Location>
```
#### **Note:**

<OAM Managed Server Host> and <OAM Managed Server Port> is the host name and port of the OAM managed server.

**5.** Open the **httpd.conf** file located at <OHS\_HOME>/user\_projects/domains/ base\_domain/config/fmwconfig/components/OHS/ <ohs\_instance\_name>/ and add the following:

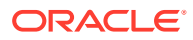

#### **Note:**

Specify a value for your OAuth Identity Domain in <DomainName>. The <DomainName> will be used later in the parameter oauth.domainname in the installOAA.properties.

```
<IfModule mod_rewrite.c>
RewriteEngine on
RewriteRule ^/oauth2/rest/authorize? /oauth2/rest/authorize?
domain=<DomainName> [PT,QSA,L]
RewriteRule ^/oauth2/rest/token? /oauth2/rest/token?domain=<DomainName> 
[PT,QSA,L]
RewriteRule ^/oauth2/rest/token/info? /oauth2/rest/token/info?
domain=<DomainName> [PT,QSA,L]
RewriteRule ^/oauth2/rest/authz? /oauth2/rest/authz?domain=<DomainName> 
[PT,QSA,L]
RewriteRule ^/oauth2/rest/userinfo? /oauth2/rest/userinfo?
domain=<DomainName> [PT,QSA,L]
RewriteRule ^/oauth2/rest/security? /oauth2/rest/security?
domain=<DomainName> [PT,QSA,L]
RewriteRule ^/oauth2/rest/userlogout? /oauth2/rest/userlogout?
domain=<DomainName> [PT,QSA,L]
</IfModule>
<IfModule mod_headers.c>
```

```
#Add Identity domain header always for OpenID requests
RequestHeader set X-OAUTH-IDENTITY-DOMAIN-NAME "<DomainName>"
</IfModule>
```
- **6.** For the OHS WebGate defined in the previous steps, perform the following in the OAM console:
	- **a.** Create each of the following resources and set the **Protection Level** as Excluded.
		- /oauth2/rest/\*\*
		- $\cdot$  /oam/\*\*
		- /.well-known/openid-configuration
		- /iam/access/binding/api/v10/oap/\*\*
		- /oam/services/rest/\*\*
		- /iam/admin/config/api/v1/config/\*\*
		- /oaa-admin/\*\*
		- /admin-ui/\*\*
		- $/$ oaa $/**$
		- /policy/\*\*
		- /oaa-policy/\*\*
		- /oaa-email-factor/\*\*
		- /oaa-sms-factor/\*\*

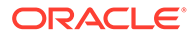

- <span id="page-34-0"></span>• /oaa-totp-factor/\*\*
- /oaa-yotp-factor/\*\*
- /fido/\*\*
- /oaa-kba/\*\*
- /oaa-push-factor/\*\*
- /risk-analyzer/\*\*
- /risk-cc/\*\*
- /consolehelp/\*\*
- /otpfp/\*\*
- **b.** Create each of the following resources and set the **Protection Level** as Protected and set the **Authentication Policy** and **Authorization Policy** as Protected Resource Policy
	- /oauth2/rest/approval (this is for POST operation)
	- /oam/pages/consent.jsp (this is for GET operation)

For more information, see Adding and Managing Policy Resource Definitions

- **7.** Configure the OHS as reverse proxy in OAM. To do this:
	- **a.** Log in to the OAM Console https://<0AMAdminHost>:<0AMAdminPort>/ oamconsole/
	- **b.** From the Welcome page, click **Configuration** and in the **Settings** tile, click **View** > **Access Manager**.
	- **c.** Under **Load Balancing** specify the **OHS Host** and **OHS Port**.

### 3.2.5 Setting Up Users and Groups in the OAM Identity Store

Oracle Advanced Authentication requires the following groups to be configured in LDAP:

- **OAA-Admin-Role**, which is used to authenticate users who have permission to access the OAA Administration Console UI.
- **OAA-App-User**, which contains users who have permission to access the OAA User Preferences UI.

Every user who needs OAA access must be a member of the OAA-App-User group, otherwise they will not be able to log in to the OAA User Preferences UI through OAM OAuth. Similarly, for the administrator to be able to access the OAA Administration console, they must be a member of the OAA-Admin-Role group.

#### **Note:**

A user cannot be a member of both the OAA-Admin-Role and OAA-App-User groups. Therefore, it is recommended that you have a dedicated administrator user name.

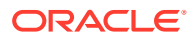

#### **Creating Users and Groups**

To create the users and groups:

1. Create an LDIF file oaa\_admin.ldif with the following contents:

### **Note:**

The following example is for an OAM enabled directory.

```
dn: cn=oaaadmin,cn=Users,dc=example,dc=com
changetype: add
objectClass: orclUserV2
objectClass: oblixorgperson
objectClass: person
objectClass: inetOrgPerson
objectClass: organizationalPerson
objectClass: oblixPersonPwdPolicy
objectClass: orclAppIDUser
objectClass: orclUser
objectClass: orclIDXPerson
objectClass: top
objectClass: OIMPersonPwdPolicy
givenName: oaaadmin
uid: oaaadmin
orclIsEnabled: ENABLED
sn: oaaadmin
userPassword: <Password>
mail: oamadmin@example.com
orclSAMAccountName: oaaadmin
cn: oaaadmin
obpasswordchangeflag: false
ds-pwp-password-policy-dn: 
cn=FAPolicy, cn=pwdPolicies, cn=Common, cn=Products, cn=OracleContext, dc=examp
le,dc=com
dn:cn=OAA-Admin-Role,cn=Groups,dc=example,dc=com
changetype: add
objectClass: top
```

```
objectClass: groupofuniquenames
uniqueMember: cn=oaaadmin, cn=Users, dc=example, dc=com
```

```
dn:cn=OAA-App-User,cn=Groups,dc=example,dc=com
changetype: add
objectClass: top
objectClass: groupofuniquenames
```
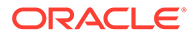
<span id="page-36-0"></span>**2.** Load the LDIF file into the directory. The following example assumes you are using Oracle Unified Directory:

```
$ cd INSTANCE_DIR/OUD/bin
ldapmodify -h <OUD HOSTNAME> -p 1389 -D "cn=Directory Manager" -w
<password> -f oaa_admin.ldif
```
#### **Adding Existing Users to the OAA User Group**

If you want to configure existing users to use OAA, you need to add them to the OAA-App-User group created above:

**1.** Run the following commands in the LDAP instance. These commands create an LDIF file that adds all your existing users to the OAA-App-User group:

```
echo "dn:cn=OAA-App-User,cn=Groups,dc=example,dc=com" > 
update_group.ldif
echo "changetype: modify" >> update group.ldif
echo "add: uniqueMember" >> update group.ldif
ldapsearch -h < OUD HOSTNAME> -p 1389 "cn=Directory Manager" -w
<password> -b cn=Users,dc=example,dc=com "cn=*" dn | grep -v 
oaaadmin | grep -v "dn: cn=Users,dc=example,dc=com" | grep cn| awk 
' { print "uniqueMember: "$2 } ' >> update_group.ldif
```
- **2.** Edit the update group. Ldif and remove any users you don't want to add to the group.
- **3.** Load the LDIF file into the directory:

```
ldapmodify -h < OUD HOSTNAME> -p 1389 -D "cn=Directory Manager" -w
<password> -f update_group.ldif
```
### 3.2.6 Installing a Container Image Registry (CIR)

During the Management Container installation, OAA and OARM container images are pushed to a Container Image Registry (CIR). When OAA and OARM is deployed the deployment pulls the images from the same Container Image Registry. You must therefore install a Container Image Registry as a prerequisite. The Container Image Registry must be accessible from all nodes in the Kubernetes cluster where OAA/ OARM is to be deployed.

Depending on the CIR you are using, you may have to create the following repository entries in the CIR prior to installation of OAA and OARM. For example, if using Oracle Container Registry in Oracle Cloud Infrastructure (OCI) you must create these repository entries in advance, otherwise the install will fail to push the images :

- oaa-admin
- oaa-factor-email

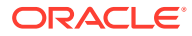

- oaa-factor-fido
- oaa-factor-kba
- oaa-factor-push
- oaa-factor-sms
- oaa-factor-totp
- oaa-factor-yotp
- oaa-factor-custom
- oaa-mgmt
- oaa-policy
- oaa-spui
- oaa-svc
- risk-cc
- risk-engine

If you do not have a CIR, you can download Docker Registry from: [https://hub.docker.com/\\_/](https://hub.docker.com/_/registry/) [registry/.](https://hub.docker.com/_/registry/)

## 3.2.7 Configuring CoreDNS for External Hostname Resolution

In order for the Kubernetes cluster to resolve the required hostnames for the installation, you must configure CoreDNS in your cluster.

You must configure CoreDNS as follows:

- Either add the hostname.domain and IP addresses of any Proxy Severs, the Kubernetes nodes, the OAM OAuth server, the Oracle Database, and your Container Image Registry; or
- Add the Domain Names Servers (DNS) that can resolve the hostname.domain and IP addresses of any Proxy Severs, the Kubernetes nodes, the OAM OAuth server, the Oracle Database, and your Container Image Registry.

**Note**: The instructions below are generic for Kubernetes and may not be applicable to all Kubernetes vendors. Refer to your Kubernetes vendor specific documentation on how to configure CoreDNS.

### **Adding individual hostnames and IP addresses or DNS to CoreDNS**

**1.** Run the following command to edit the coredns configmap:

kubectl edit configmap/coredns -n kube-system

This will take you into an edit session similar to  $\forall i$ .

**2.** If you prefer to add each individual hostname and IP address, add a hosts section to the file including one entry for each of the hosts you wish to define. For example:

```
apiVersion: v1
data:
   Corefile: |
     .:53 {
```
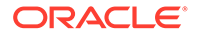

```
 errors
         health {
            lameduck 5s
         }
         ready
         kubernetes cluster.local in-addr.arpa ip6.arpa {
            pods insecure
            fallthrough in-addr.arpa ip6.arpa
            ttl 30
         }
         prometheus :9153
         forward . /etc/resolv.conf {
            max_concurrent 1000
         }
         cache 30
         loop
         reload
         loadbalance
         hosts custom.hosts example.com { 
              1.1.1.1 oam.example.com 
              1.1.1.2 db.example.com 
              1.1.1.3 container-registry.example.com 
              1.1.1.4 masternode.example.com 
              1.1.1.5 worker1.example.com
              1.1.1.6 worker2.example.com
              fallthrough 
 }
       }
kind: ConfigMap
metadata:
  creationTimestamp: "2021-11-09T14:08:31Z"
  name: coredns
  namespace: kube-system
  resourceVersion: "25242052"
  uid: 21e623cf-e393-425a-81dc-68b1b06542b4
```
Alternatively, if you prefer to add the Domain Name Server (DNS) then add a section for the DNS:

```
apiVersion: v1
data:
  Corefile: |
     .:53 {
         errors
         health {
            lameduck 5s
         }
         ready
         kubernetes cluster.local in-addr.arpa ip6.arpa {
            pods insecure
            fallthrough in-addr.arpa ip6.arpa
            ttl 30
 }
         prometheus :9153
```

```
 forward . /etc/resolv.conf {
            max_concurrent 1000
         }
         cache 30
         loop
         reload
         loadbalance
       }
     example.com:53 {
       errors
       cache 30
       forward . <DNS_IPADDRESS>
       }
kind: ConfigMap
metadata:
  creationTimestamp: "2021-11-09T14:08:31Z"
  name: coredns
  namespace: kube-system
  resourceVersion: "25242052"
   uid: 21e623cf-e393-425a-81dc-68b1b06542b4
```
- **3.** Save the file (!wq).
- **4.** Restart CoreDNS:
	- **a.** Run the following command to restart coredns:

kubectl delete pod --namespace kube-system --selector k8s-app=kube-dns

**b.** Ensure the coredns pods restart without any problems by running the following command:

kubectl get pods -n kube-system

If any errors are shown use the following command to view the logs, then correct by editing the coredns configmap again:

kubectl logs -n kube-system coredns--<ID>

### **Validating DNS Resolution**

Most containers do not have built in networking tools to allow you to check that the configuration changes you made are correct. The easiest way to validate the changes is to use a lightweight container with the network tools installed, such as **alpine**.

**1.** Run the following command to run an alpine container:

```
kubectl run -i --tty --rm debug --image=docker.io/library/alpine:latest --
restart=Never -- sh
```
This will take you inside a bash shell in the container.

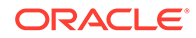

**2.** Inside the container you can then run nslookup against the Database, OAM OAuth Server, Container Image Registry etc, for example:

nslookup oam.example.com

## 3.2.8 Installation Host Requirements

The Management Container installation can take place from any node that has access to deploy to the Kubernetes cluster. This section lists the specific requirements for the node where the installation of the Management Container will take place.

The installation host must meet the following requirements:

- Linux x86 64.
- A minimum of 2 x CPU's and 16GB RAM.
- At least 40GB of free space in the root partition "/".
- The node must have access to deploy to the Kubernetes cluster where the Management Container and OAA/OARM will be installed. The kubectl version requirements are the same as per [Configuring a Kubernetes Cluster.](#page-29-0)
- Podman 3.3.0 or later. (If podman is not an option, Docker 19.03 or later can be used).
- Helm 3.5 or later.
- Openssl.
- If your environment requires proxies to access the internet, you must set the relevant proxies in order to connect to the [Oracle Container Registry.](https://container-registry.oracle.com) For example:

```
export http_proxy=http://proxy.example.com:80
export https_proxy=http://proxy.example.com:80
export HTTPS_PROXY=http://proxy.example.com:80
export HTTP_PROXY=http://proxy.example.com:80
```
You must also make sure that no  $prox<sub>y</sub>$  is set and includes the nodes referenced in the output under server in kubectl config view. For example if kubectl config view shows:

```
kubectl config view
apiVersion: v1
clusters:
- cluster:
     certificate-authority-data: DATA+OMITTED
     server: https://masternode.example.com:6443
  name: kubernetes
contexts:
etc...
```
#### then set the following:

export NO\_PROXY=masternode.example.com:\$NO\_PROXY export no proxy=masternode.example.com:\$no proxy

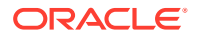

- <span id="page-41-0"></span>The node must have access to your Container Image Registry as per [Installing a](#page-36-0) [Container Image Registry \(CIR\)](#page-36-0).
- In order for the installation to pull supporting images, the Administrator performing the install must have login credentials for [Oracle Container Registry.](https://container-registry.oracle.com/) You will be prompted for these credentials during the installation of the Management Container.
- Make sure you can login to Oracle Container Registry from the installation host:

```
podman login container-registry.oracle.com
```
### **Note:**

If you are are not using podman and are using Docker then run: docker login container-registry.oracle.com.

## 3.2.9 Generating Server Certificates and Trusted Certificates

OAA and OARM uses SSL for communication. You must generate server certificate and trusted certificate keystores (PKCS12) prior to installation.

Follow the relevant section below depending on whether you are using a third party Certificate Authority for generating your certificates, or if you want to generate your own CA and certificates for testing purposes.

### **Using a third party CA for generating certificates**

**1.** On the node where the Management container installation will be run from, create a directory and navigate to that folder, for example:

```
mkdir <workdir>/oaa_ssl
export WORKDIR=<workdir>
cd $WORKDIR/oaa_ssl
```
**2.** Generate a 4096 bit private key (oaa.key) for the server certificate:

openssl genrsa -out oaa.key 4096

**3.** Create a Certificate Signing Request (oaa.csr):

openssl req -new -key oaa.key -out oaa.csr

When prompted enter details to create your Certificate Signing Request (CSR). For example:

You are about to be asked to enter information that will be incorporated into your certificate request. What you are about to enter is what is called a Distinguished Name or a DN. There are quite a few fields but you can leave some blank For some fields there will be a default value, If you enter '.', the field will be left blank.

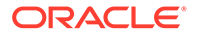

```
-----
Country Name (2 letter code) [XX]:US
State or Province Name (full name) []:California
Locality Name (eg, city) [Default City]:Redwood City
Organization Name (eg, company) [Default Company Ltd]:Example 
Company
Organizational Unit Name (eg, section) []:Security
Common Name (eg, your name or your server's hostname) 
[]:oaa.example.com
Email Address []:
Please enter the following 'extra' attributes
to be sent with your certificate request
```

```
A challenge password []:
An optional company name []:
```
- **4.** Send the CSR (oaa.csr) to the third party CA.
- **5.** Once you receive the certificate from the CA, rename the file to  $\circ$ aa. pem and copy it to the \$WORKDIR/oaa\_ssl directory.

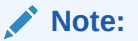

The certificate  $\circ$ aa.pem needs to be in PEM format. If not in PEM format convert it to PEM using openssl. For example, to convert from DER format to PEM:

openssl x509 -inform der -in oaa.der -out oaa.pem

- **6.** Copy the Trusted Root CA certificate (rootca.pem), and any other CA certificates in the chain (rootca1.pem, rootca2.pem, etc) that signed the oaa.pem to the \$WORKDIR/oaa\_ssl directory. As per above, the CA certificates must be in PEM format, so convert if necessary.
- **7.** If your CA has multiple certificates in a chain, create a bundle, pem that contains all the CA certificates:

cat rootca.pem rootca1.pem rootca2.pem >>bundle.pem

**8.** Create a Trusted Certificate PKCS12 file (trust.p12) from the files as follows:

openssl pkcs12 -export -out trust.p12 -nokeys -in bundle.pem

When prompted enter and verify the Export Password.

### **Note:**

If your CA does not have a certificate chain replace bundle.pem with rootca.pem.

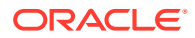

**9.** Create a Server Certificate PKCS12 file (cert.p12) as follows:

```
openssl pkcs12 -export -out cert.p12 -inkey oaa.key -in oaa.pem -chain -
CAfile bundle.pem
```
When prompted enter and verify the Export Password.

### **Note:**

If your CA does not have a certificate chain replace bundle.pem with rootca.pem.

### **Note:**

The path to cert.p12 and trust.p12 will be used later in the parameters common.local.sslcert and common.local.trustcert in the installOAA.properties.

### **Generate your own CA and certificates for testing purposes**

- 1. Create a Trusted Certificate PKCS12 file (trust.p12) as follows:
	- **a.** On the node where the Management container installation will be run from, create a directory and navigate to that folder, for example:

```
mkdir <workdir>/oaa_ssl
export WORKDIR=<workdir>
cd $WORKDIR/oaa_ssl
```
**b.** Generate a 4096-bit private key for the root Certificate Authority (CA):

openssl genrsa -out ca.key 4096

**c.** Create a self-signed root CA certificate (ca.crt):

openssl req -new -x509 -days 3650 -key ca.key -out ca.crt

When prompted enter the details to create your CA. For example:

```
You are about to be asked to enter information that will be 
incorporated
into your certificate request.
What you are about to enter is what is called a Distinguished Name or 
a DN.
There are quite a few fields but you can leave some blank
For some fields there will be a default value,
If you enter '.', the field will be left blank.
-----
Country Name (2 letter code) [XX]:US
State or Province Name (full name) []:California
```
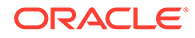

Locality Name (eg, city) [Default City]:Redwood City Organization Name (eg, company) [Default Company Ltd]:Example Company Organizational Unit Name (eg, section) []:Security Common Name (eg, your name or your server's hostname) []:OAA Certificate Authority Email Address []:

**d.** Generate a PKCS12 file for the CA certificate:

openssl pkcs12 -export -out trust.p12 -nokeys -in ca.crt

When prompted enter and verify the Export Password.

- **2.** Create a Server Certificate PKCS12 file (cert.p12) as follows:
	- **a.** Generate a 4096 bit private key (oaa.key) for the server certificate:

openssl genrsa -out oaa.key 4096

**b.** Create a Certificate Signing Request (cert.csr):

openssl req -new -key oaa.key -out cert.csr

When prompted enter details to create your Certificate Signing Request (CSR). For example:

You are about to be asked to enter information that will be incorporated into your certificate request. What you are about to enter is what is called a Distinguished Name or a DN. There are quite a few fields but you can leave some blank For some fields there will be a default value, If you enter '.', the field will be left blank. ----- Country Name (2 letter code) [XX]:US State or Province Name (full name) []:California Locality Name (eg, city) [Default City]:Redwood City Organization Name (eg, company) [Default Company Ltd]:Example Company Organizational Unit Name (eg, section) []:Security Common Name (eg, your name or your server's hostname) []:oaa.example.com Email Address []:

```
Please enter the following 'extra' attributes
to be sent with your certificate request
A challenge password []:
An optional company name []:
```
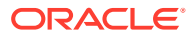

<span id="page-45-0"></span>**c.** Generate a certificate from the CSR using the CA created earlier:

openssl x509 -req -days 1826 -in cert.csr -CA ca.crt -CAkey ca.key set serial 01 -out oaa.crt

**d.** Generate a PKCS12 file  $(\text{cert.p12})$  from the private key and server certificate:

```
openssl pkcs12 -export -out cert.p12 -inkey oaa.key -in oaa.crt -
chain -CAfile ca.crt
```
When prompted enter and verify the Export Password.

### **Note:**

The path to cert.p12 and trust.p12 will be used later in the parameters common.local.sslcert and common.local.trustcert in the installOAA.properties.

### 3.2.10 Create a Kubernetes Namespace and Secret

Create a Kubernetes namespace and secret for the OAA and OARM deployment.

**1.** Create a Kubernetes namespace for the OAA and OARM deployment:

kubectl create namespace <namespace>

#### For example:

kubectl create namespace oaans

### **Note:**

The namespace given will be used later in the parameter common.kube.namespace=oaans in the installOAA.properties.

**2.** Create a Kubernetes secret for your Container Image Registry (CIR) in the OAA namespace. This is required so the management container pod can push images to your CIR and so the OAA/OARM deployment can pull images from your CIR.

```
kubectl create secret docker-registry dockersecret --docker-
server=<CONTAINER_REGISTRY> \
--docker-username='<USER_NAME>' \
--docker-password='<PASSWORD>' \
--docker-email='<EMAIL_ADDRESS>' \
--namespace=<namespace>
```
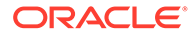

### For example:

```
kubectl create secret docker-registry dockersecret --docker-
server=container-registry.example.com \
--docker-username="user@example.com" \
--docker-password=<PASSWORD> --docker-email=user@example.com \
--namespace=oaans
```
### **Note:**

The secret name dockersecret will be used later in the parameter install.global.imagePullSecrets\[0\].name in the installOAA.properties.

**Next Steps**[:Preparing the Properties file for OAA and OARM Installation](#page-47-0)

# 3.3 Downloading Installation Files and Preparing the Management Container

This section provides steps for downloading installation files and preparing the Management Container for OAA and OARM.

The Management Container installation can take place from any node that has access to deploy to the Kubernetes cluster. During installation the Management Container pod will deploy to one of the nodes in the Kubernetes cluster.

- 1. Download the latest OAA installation Image <0AA Image>.zip from [My Oracle](https://support.oracle.com/portal/) [Support](https://support.oracle.com/portal/) by referring to the document ID 2723908.1.
- **2.** On the node where the Management container installation will run from, create a \$WORKDIR/oaaimages directory and copy the <OAA Image>.zip to it:

```
mkdir -p $WORKDIR/oaaimages
cd $WORKDIR/oaaimages
cp <download_location>/<OAA_Image>.zip .
unzip <OAA_Image>.zip
```
This will give you  $a \leq x$  file name>.tar file.

**3.** Navigate to the \$WORKDIR/oaaimages/oaa-install directory and copy the install template file to installOAA.properties:

```
cd $WORKDIR/oaaimages/oaa-install
cp installOAA.properties.template installOAA.properties
```
**4.** Prepare this installOAA.properties as per [Preparing the Properties file for OAA](#page-47-0) [and OARM Installation](#page-47-0)

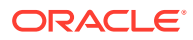

# <span id="page-47-0"></span>3.4 Preparing the Properties file for OAA and OARM Installation

You can customize the OAA, OAA-OARM and OARM installation by setting properties in the installOAA.properties file. The installOAA.properties is used by the Management Container installation script and is copied to <NFS\_CONFIG\_PATH> during the installation of the Management Container pod. The installOAA.properties file is later passed as an argument to the OAA, sh script when deploying OAA and/or OARM. See [Deploying OAA and OARM](#page-74-0).

The following sections provide description for the customizations allowed in the installOAA.properties.

- Common Deployment Configuration
- [Database Configuration](#page-52-0)
- **[OAM OAuth Configuration](#page-54-0)**
- [Vault configuration](#page-57-0)
- **[Helm Chart Configuration](#page-58-0)**
- **[Optional Configuration](#page-66-0)**
- [Ingress Configuration](#page-68-0)
- [Management Container Configuration](#page-70-0)

## 3.4.1 Common Deployment Configuration

This section provides details about the common deployment configuration properties that can be set in the installOAA.properties.

| <b>Properties</b>                    | <b>Mandatory/Optional</b> | <b>Installation Type</b>          | <b>Description</b>                                                                                                    |
|--------------------------------------|---------------------------|-----------------------------------|----------------------------------------------------------------------------------------------------|
| common.dryrun                        | Optional                  | OAA, OAA-OARM, and<br><b>OARM</b> | If enabled and set to<br>true, the helm<br>installation will only<br>display generated<br>values and will not<br>actually perform the<br>OAA/OARM installation<br>on the Kubernetes<br>cluster.<br>This is equivalent to $-$ -<br>dry-run --debug<br>option in the helm<br>command. |
| common.deployment.n Mandatory<br>ame |                           | OAA, OAA-OARM, and<br><b>OARM</b> | Name of the OAA<br>installation. It is unique<br>per kubernetes cluster<br>and namespace when<br>the helm install<br>command is run.<br>The value given must be<br>in lowercase.                                                                                                    |

**Table 3-4 Common Deployment Configuration**

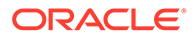

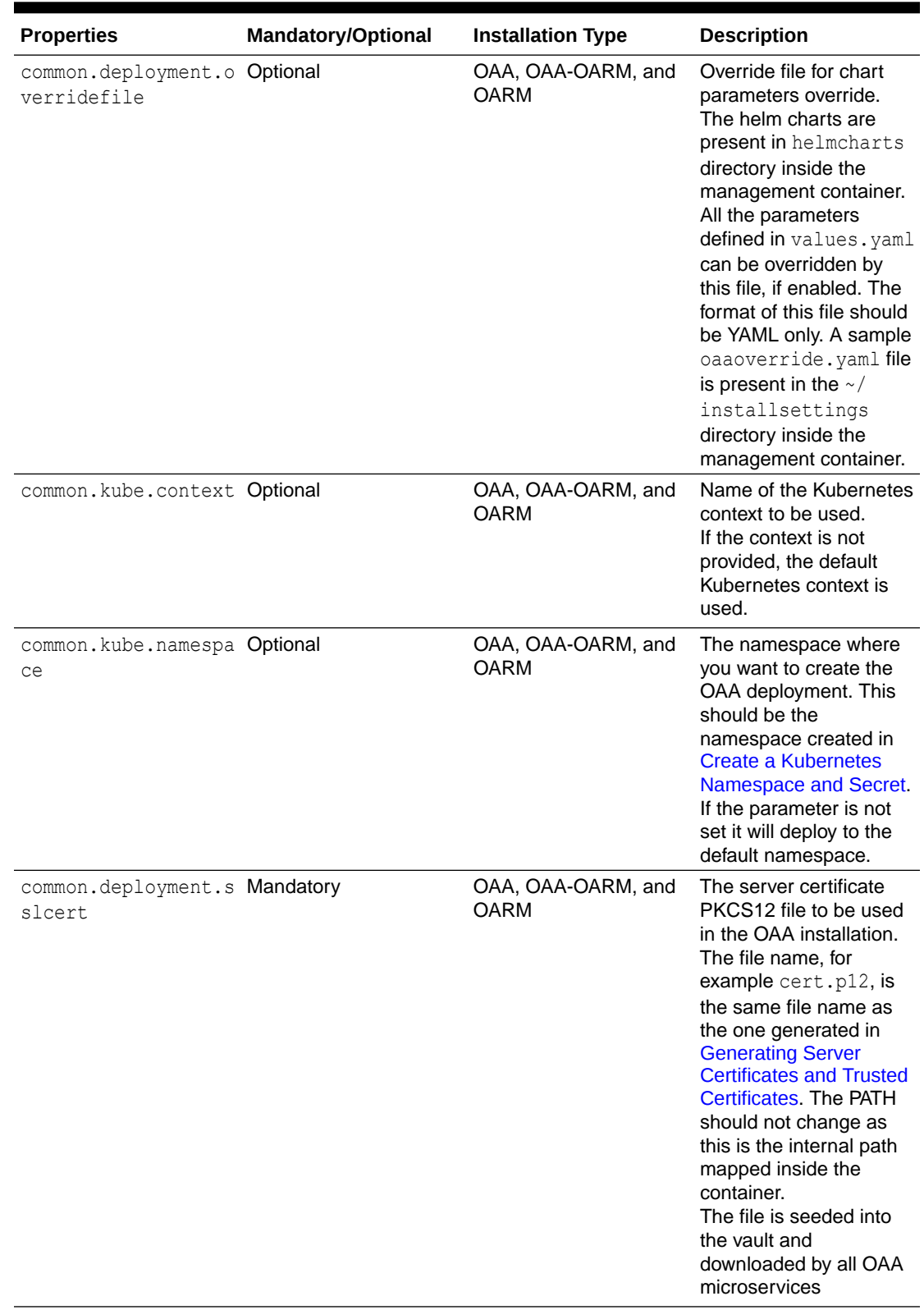

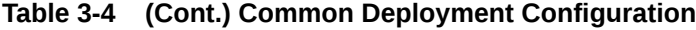

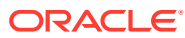

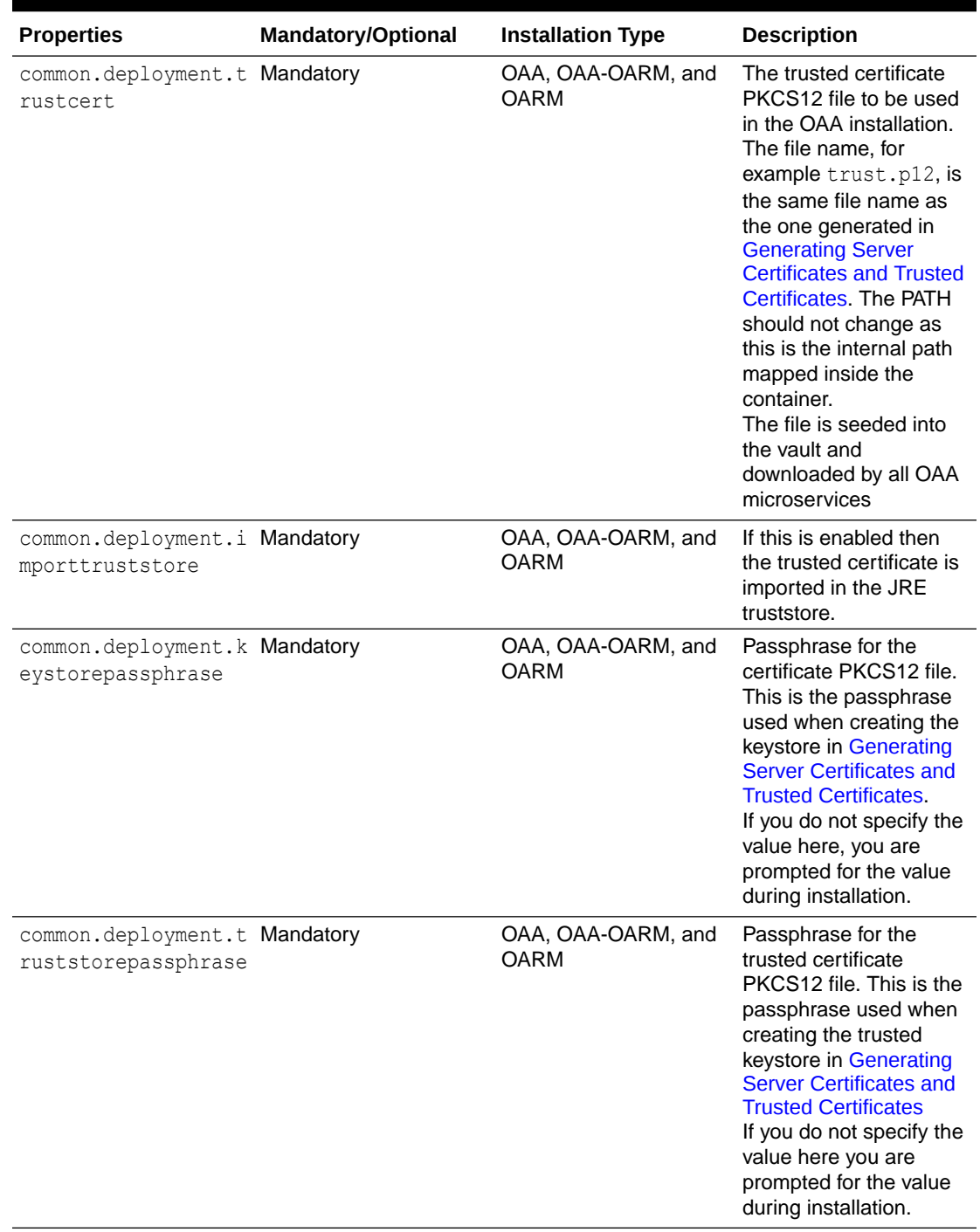

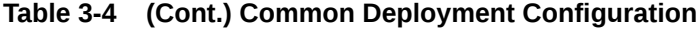

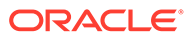

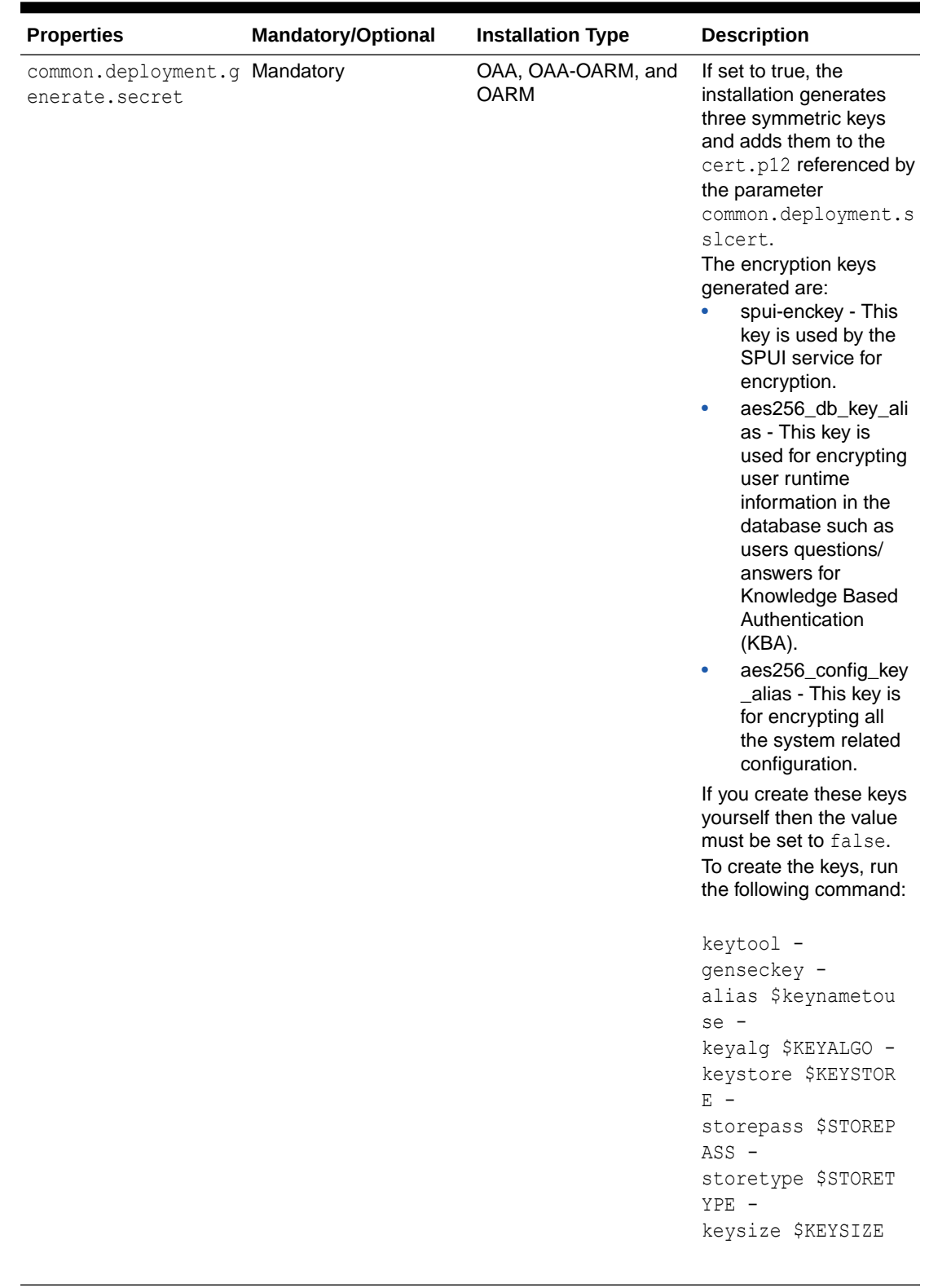

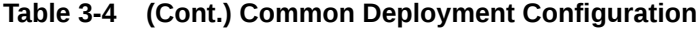

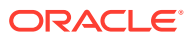

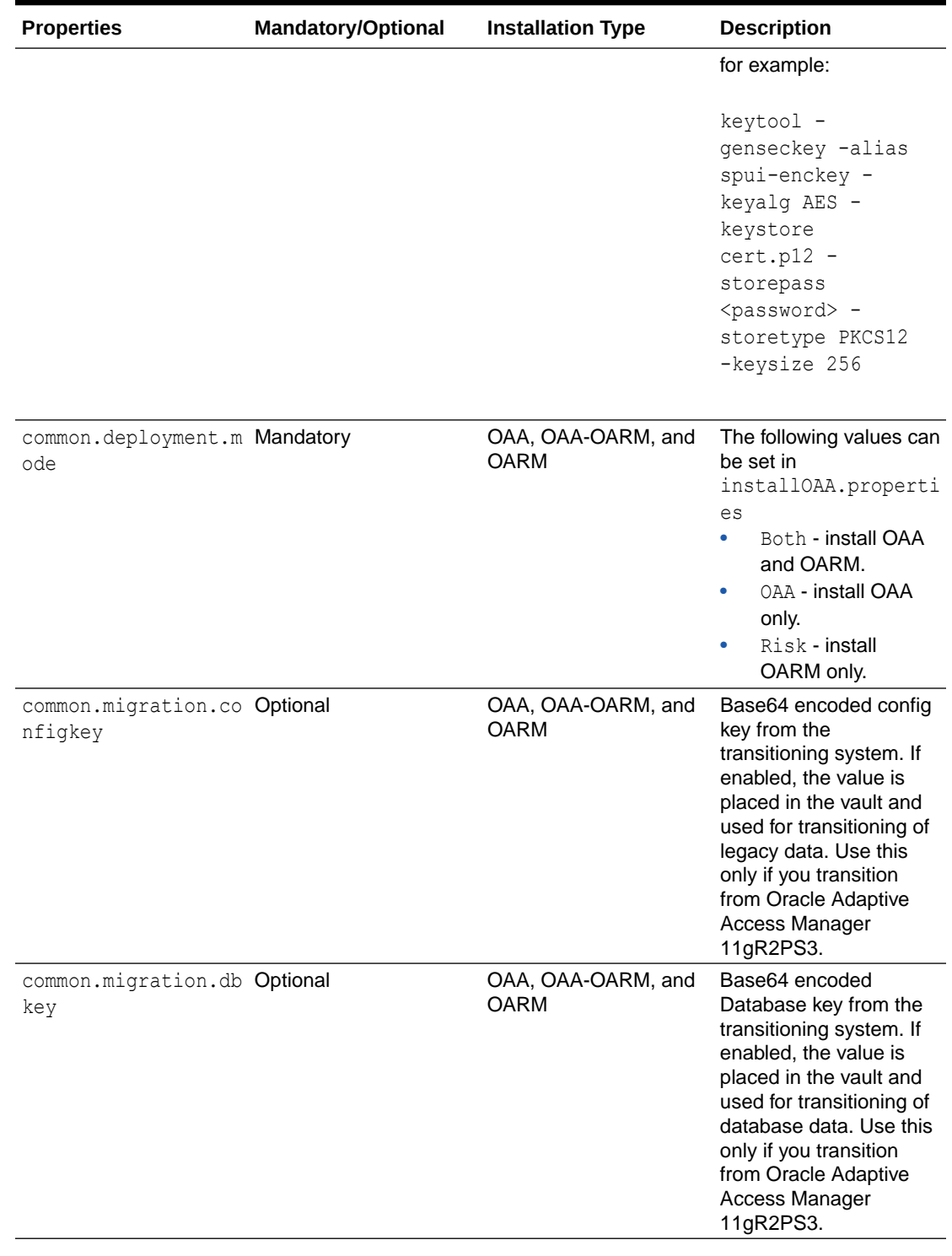

### **Table 3-4 (Cont.) Common Deployment Configuration**

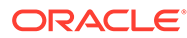

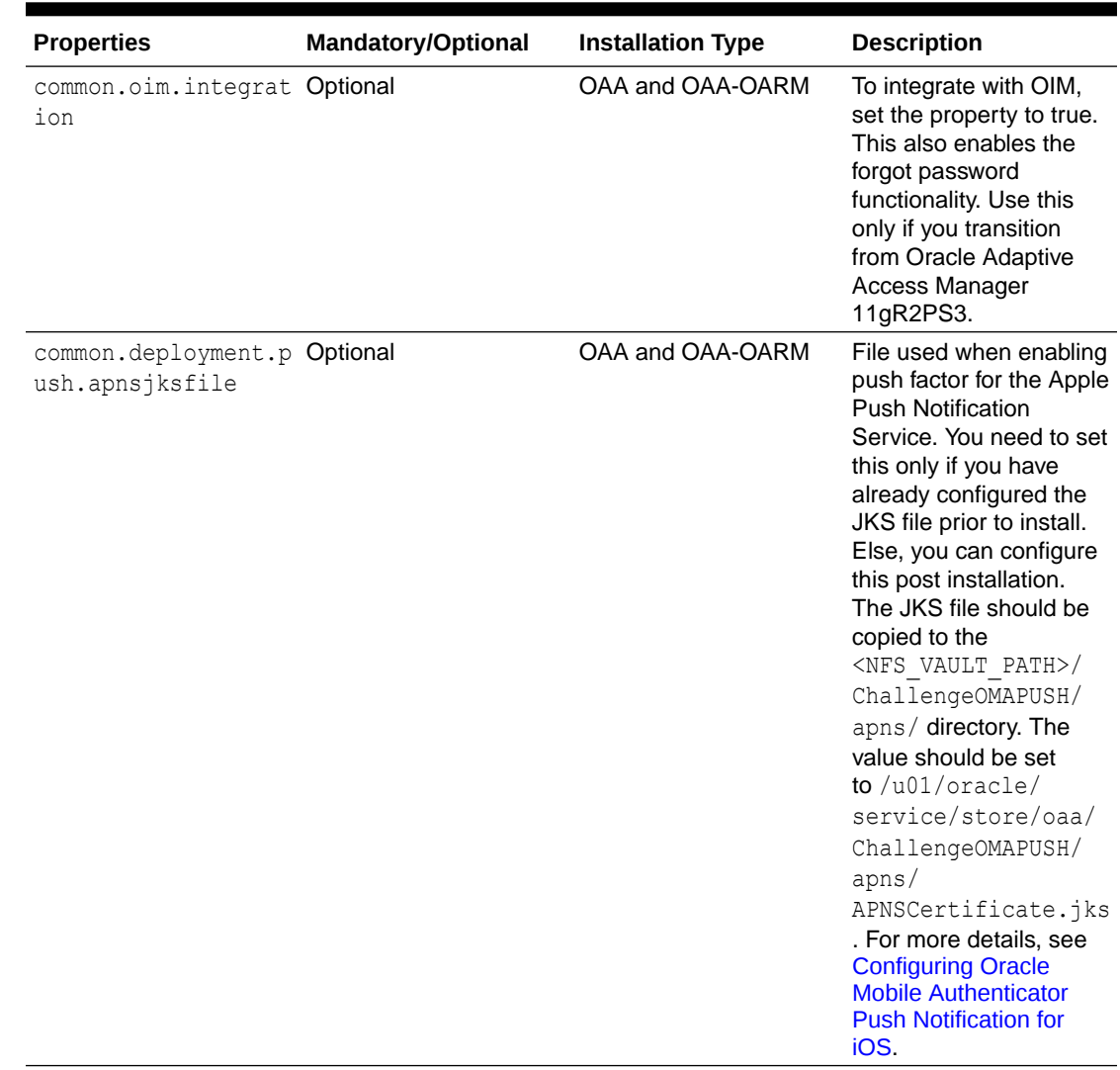

<span id="page-52-0"></span>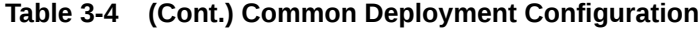

# 3.4.2 Database Configuration

This section provides details about the database configuration properties that can be set in the installOAA.properties.

### **Table 3-5 Database Configuration**

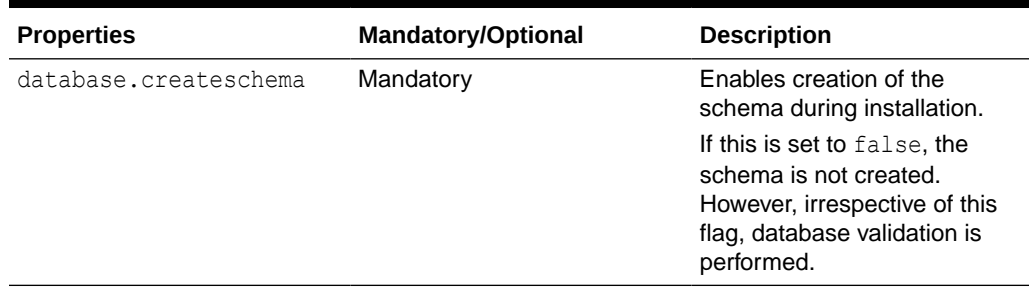

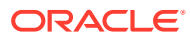

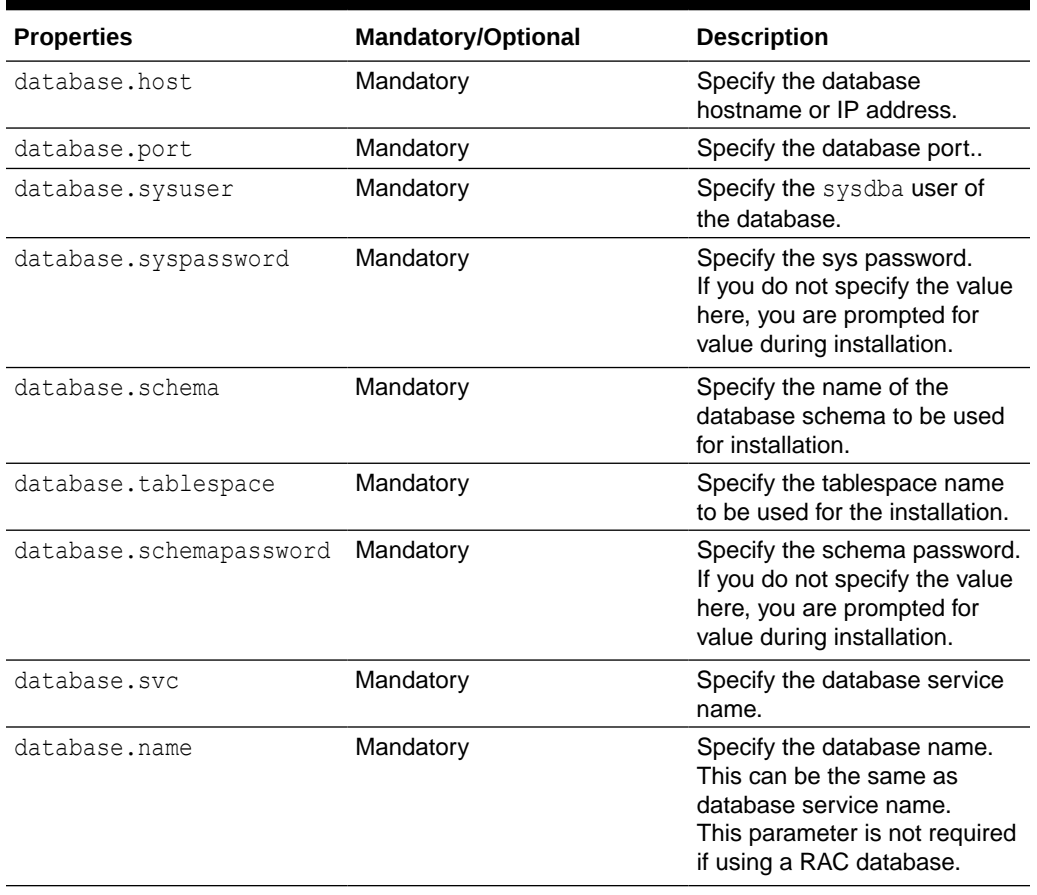

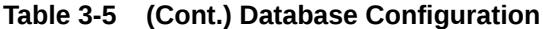

```
Note:
  If using a secure connection to an Oracle Database via SSL, then additional
  configuration steps are required. These steps must be performed after the
  Management Container is started, and before: Deploying OAA and OARM:
  1. Obtain the Oracle Wallet for the Database:
      a. For a standard Oracle database refer to your Database specific
          documentation for details on how to find the Oracle Database Wallet.
      b. For an Oracle Autonomous Database on Shared Exadata
          Infrastructure (ATP-S) database follow: Download Client Credentials.
  2. Create a db wallet directory in the <NFS CONFIG PATH> used by the
      OAA deployment. Copy the wallet file(s) to the \langle NFS| CONFIG_PATH>/
      db wallet directory.
  3. Enter a bash shell for the OAA management pod:
      kubectl exec -n <namespace> -ti <oaamgmt-pod> -- /bin/bash
      For example:
      kubectl exec -n oaans -ti oaamgmt-oaa-mgmt-7dfccb7cb7-
      lj6sv9 -- /bin/bash
  4. Inside the container set the TNS ADMIN environment variable:
      export TNS_ADMIN=<NFS_CONFIG_PATH>/db_wallet
      The db wallet directory must have the correct read and write access
      privileges to be accessible from inside the container.
  5. Deploy OAA as per Deploying OAA and OARM.
```
## 3.4.3 OAM OAuth Configuration

This section provides details about the OAM OAuth configuration properties that can be set in the installOAA.properties.

Ensure you have followed the prerequisite steps for configuring OAM for OAuth. For details, see [Installing and Configuring OAM OAuth](#page-31-0) .

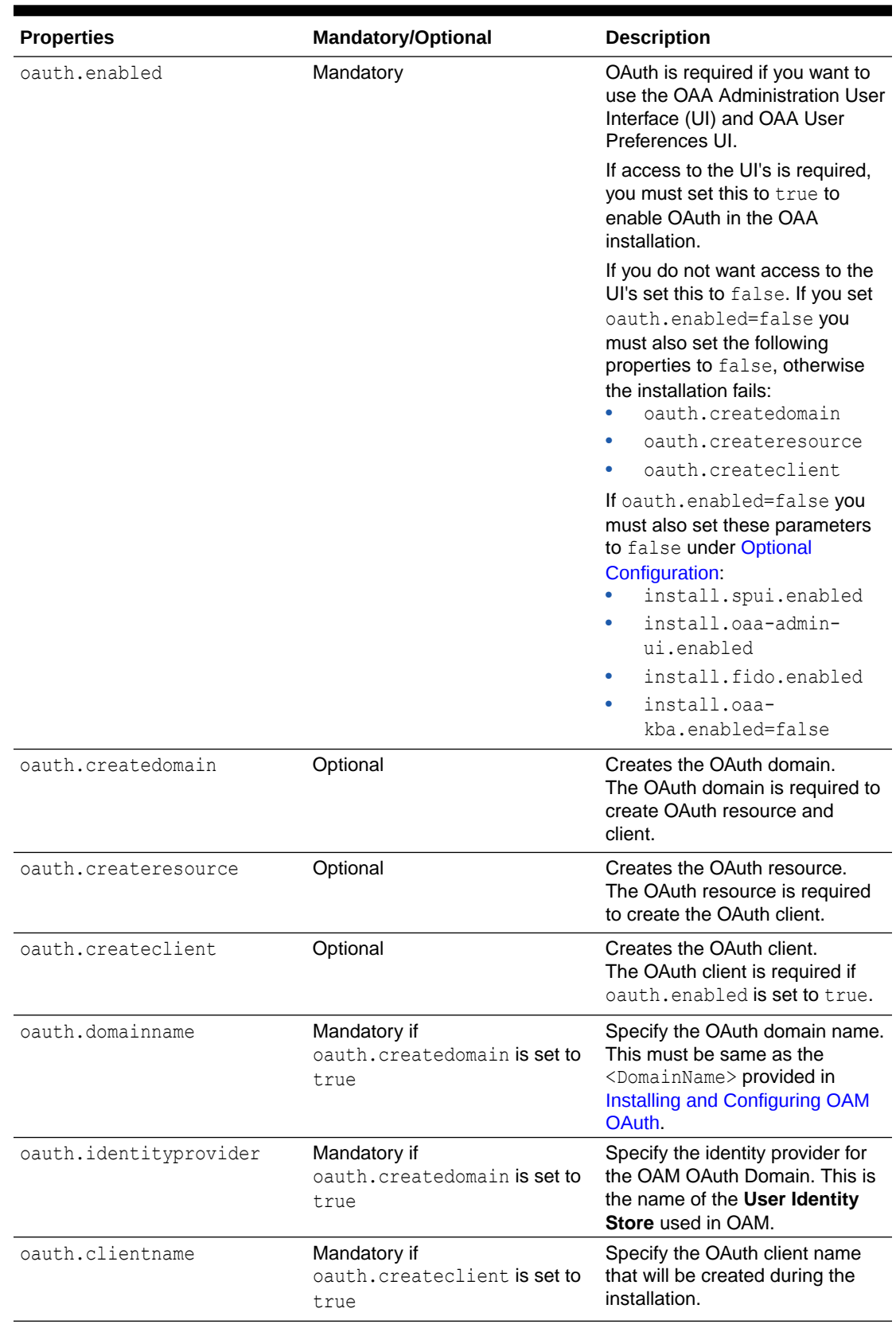

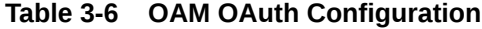

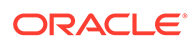

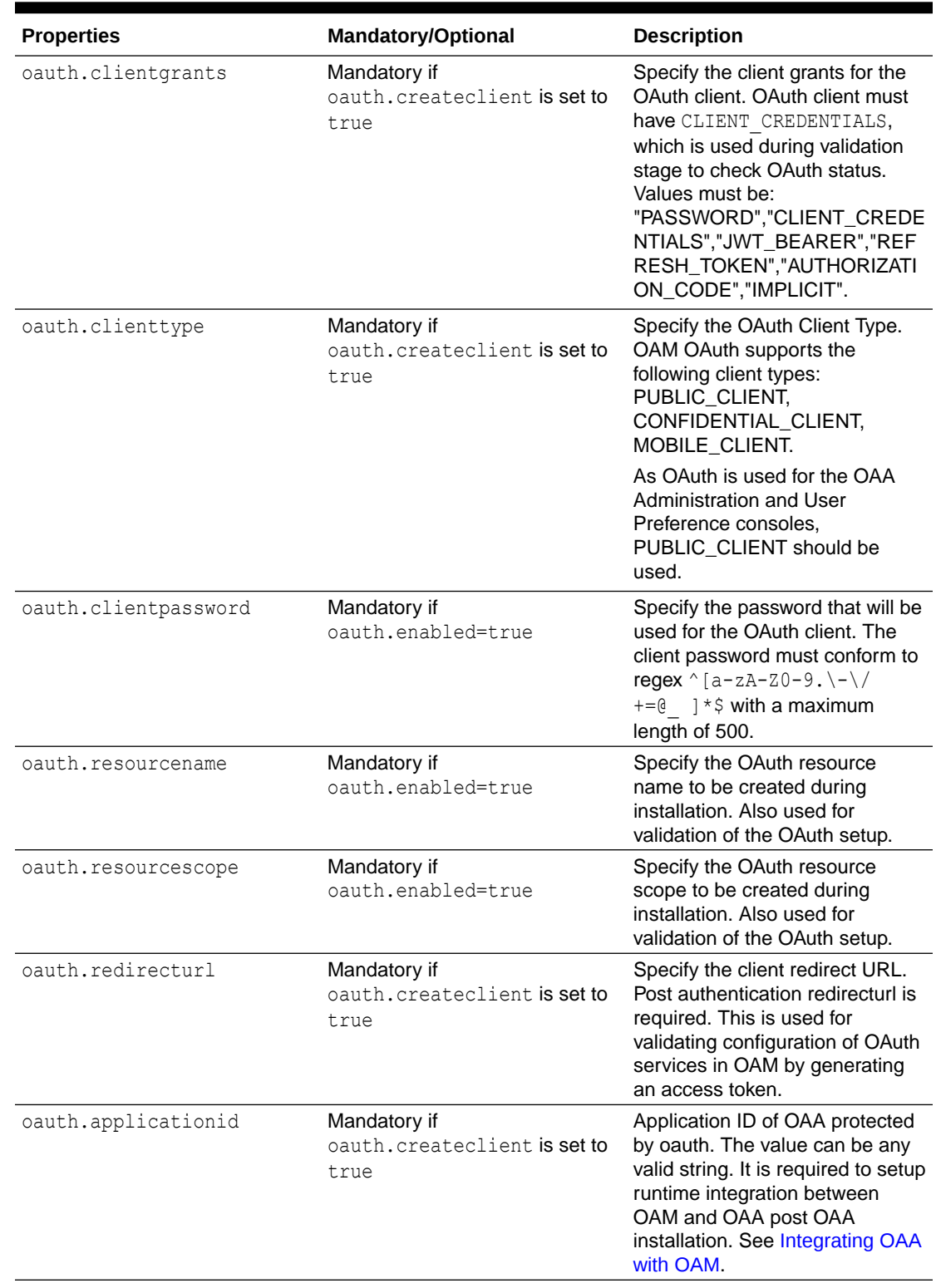

### **Table 3-6 (Cont.) OAM OAuth Configuration**

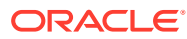

| <b>Properties</b>      | <b>Mandatory/Optional</b>          | <b>Description</b>                                                                                                    |
|------------------------|------------------------------------|----------------------------------------------------------------------------------------------------|
| oauth.adminurl         | Mandatory if<br>oauth.enabled=true | Specify the OAuth Administration<br>URL This is the URL of the OAM<br>Administration Server, for<br>example $http://$<br>oam.example.com:7001                                                                                                    |
| oauth basicauthzheader | Mandatory if<br>oauth.enabled=true | Base64 encoded authorization<br>header for the OAM<br>Adminstration Server. The value<br>can be found by executing: echo<br>-n weblogic: < password>  <br>base64.                                                                                                    |
| oauth.identityuri      | Mandatory if<br>oauth.enabled=true | URL of the identity server used<br>to retrieve OIDC metadata<br>using /.well-known/openid-<br>configuration endpoint. This<br>is the front-end URL of the OAM<br>Managed server providing<br>runtime support for OAuth<br>Services. For example: http://<br>ohs.example.com:7777. |

<span id="page-57-0"></span>**Table 3-6 (Cont.) OAM OAuth Configuration**

## 3.4.4 Vault configuration

This section provides details about the vault configuration properties that can be set in the installOAA.properties.

If you are using OCI vault, you can ignore the properties to be set for file-based vault.

| <b>Properties</b>                                                                                                    | <b>Description</b>                                                                                                    |  |  |
|----------------------------------------------------------------------------------------------------|----------------------------------------------------------------------------------------------------|--|--|
| vault.deploy.name                                                                                                    | Name to be used in the vault for this deploymemt.<br>If the name is already present in the vault it will be<br>reused.                                                            |  |  |
| vault.create.deploy                                                                                                    | If the value is set to true, vault creation is<br>performed. However, if a vault with the name<br>provided in vault.deploy.name already exists<br>then vault creation is skipped. |  |  |
| vault.provider                                                                                                    | Specify if the vault is OCI or file based.<br>Specify one of the following values:<br>fks<br>oci                                                                                  |  |  |
| The following properties are mandatory for OCI-based vault configurations if you have set<br>vault.provider=oci. For for information about creating OCI vault, see Managing Vaults. The OCI<br>vault must exist before setting the parameters below. |                                                                                                    |  |  |
| vault.oci.uasoperator                                                                                                    | Specify the Base64 encoded private key of the<br>user with read and write permission on OCI vault.                                                                                |  |  |
| vault.oci.tenancyId                                                                                                    | Specify the Base64 encoded OCI ID of the<br>tenancy id.                                                                                                    |  |  |

**Table 3-7 Vault Configuration**

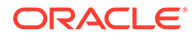

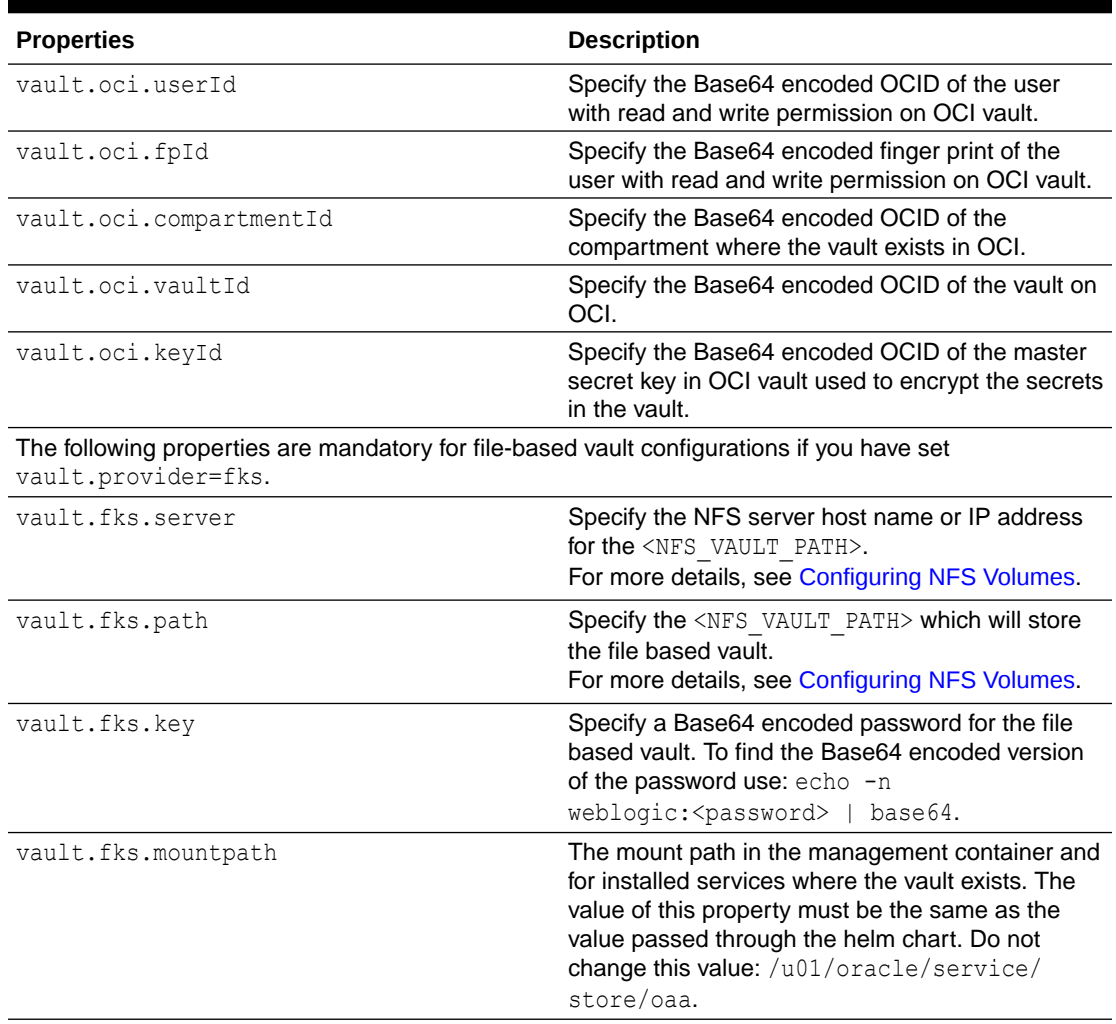

### <span id="page-58-0"></span>**Table 3-7 (Cont.) Vault Configuration**

# 3.4.5 Helm Chart Configuration

This section provides details about the helm chart configuration properties that can be set in the installOAA.properties.

These properties are passed as input to the helm chart during Installation.

### **Table 3-8 Helm Chart Configuration**

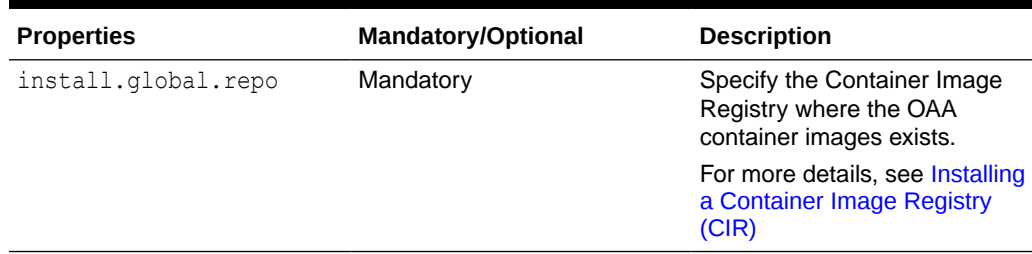

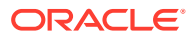

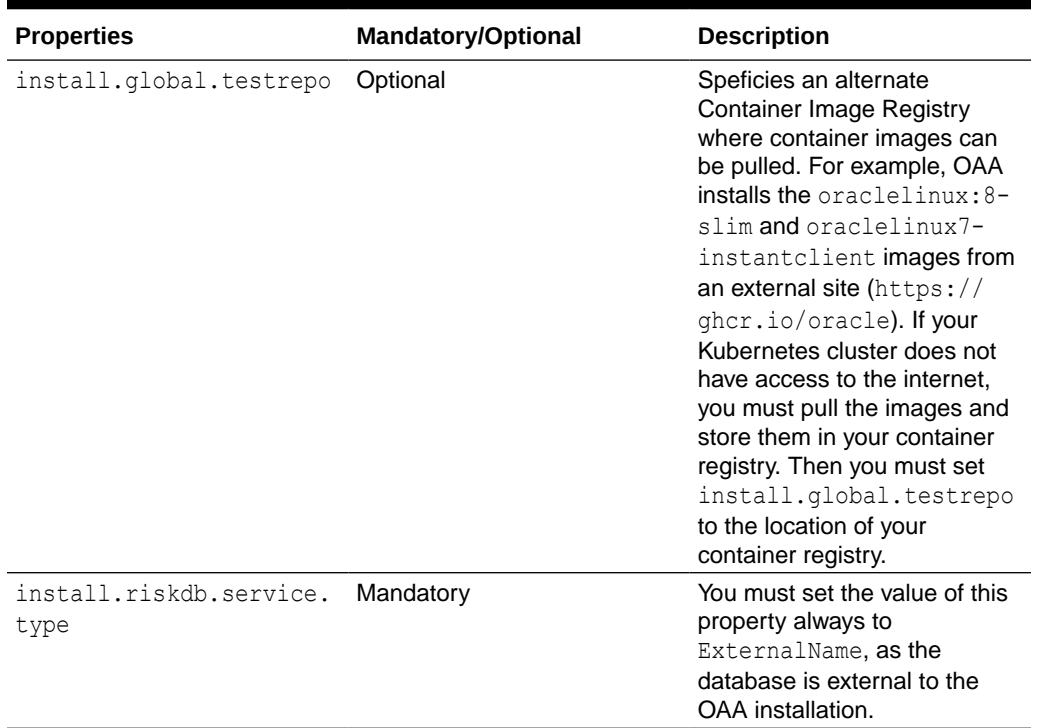

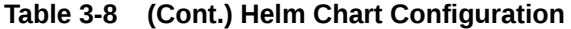

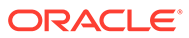

| <b>Properties</b>                             | Mandatory/Optional | <b>Description</b> |                                                                                                    |  |
|-----------------------------------------------|--------------------|--------------------|----------------------------------------------------------------------------------------------------|--|
| install.global.imagePul<br>lSecrets\[0\].name | Mandatory          | Registry.          | Specify the Kubernetes secret<br>reference that needs to be<br>used while pulling the<br>container images from the<br>protected Container Image |  |
|                                               |                    |                    |                                                                                                    |  |
|                                               |                    |                    | N                                                                                                    |  |
|                                               |                    |                    | $\mathbf 0$                                                                                                    |  |
|                                               |                    |                    | $\mathbf t$                                                                                                    |  |
|                                               |                    |                    | e                                                                                                    |  |
|                                               |                    |                    | t,                                                                                                    |  |
|                                               |                    |                    | $\sf T$                                                                                                    |  |
|                                               |                    |                    | h<br>j.                                                                                                    |  |
|                                               |                    |                    | $\mathbb S$                                                                                                    |  |
|                                               |                    |                    | ${\sf m}$<br>u                                                                                                    |  |
|                                               |                    |                    | $\mathsf{s}$                                                                                                    |  |
|                                               |                    |                    | $\mathsf t$<br>$\sf b$                                                                                                    |  |
|                                               |                    |                    | $\mathsf{e}% _{t}\left( t\right)$                                                                                                    |  |
|                                               |                    |                    | $\mathsf{s}$                                                                                                    |  |
|                                               |                    |                    | $\mathsf{e}% _{t}\left( t\right)$<br>$\mathfrak t$                                                                                              |  |
|                                               |                    |                    | $\mathsf t$                                                                                                    |  |
|                                               |                    |                    | $\mathsf{o}$<br>$\mathfrak{t}$                                                                                                    |  |
|                                               |                    |                    | h                                                                                                    |  |
|                                               |                    |                    | e<br>Κ                                                                                                    |  |
|                                               |                    |                    | u                                                                                                    |  |
|                                               |                    |                    | b                                                                                                    |  |
|                                               |                    |                    | e<br>$\mathsf{r}$                                                                                                    |  |
|                                               |                    |                    | $\sf n$                                                                                                    |  |
|                                               |                    |                    | $\mathsf{e}\vphantom{1}$                                                                                                    |  |
|                                               |                    |                    | $\mathfrak t$<br>$\mathsf{e}\,$                                                                                                    |  |
|                                               |                    |                    | $\mathsf{s}$                                                                                                    |  |
|                                               |                    |                    | $\mathsf{s}$<br>$\mathsf{e}\,$                                                                                                    |  |
|                                               |                    |                    | $\mathbf c$                                                                                                    |  |
|                                               |                    |                    | $\mathsf{r}$                                                                                                    |  |
|                                               |                    |                    | $\frac{e}{t}$                                                                                                    |  |
|                                               |                    |                    | $\mathfrak t$                                                                                                    |  |
|                                               |                    |                    | h                                                                                                    |  |

**Table 3-8 (Cont.) Helm Chart Configuration**

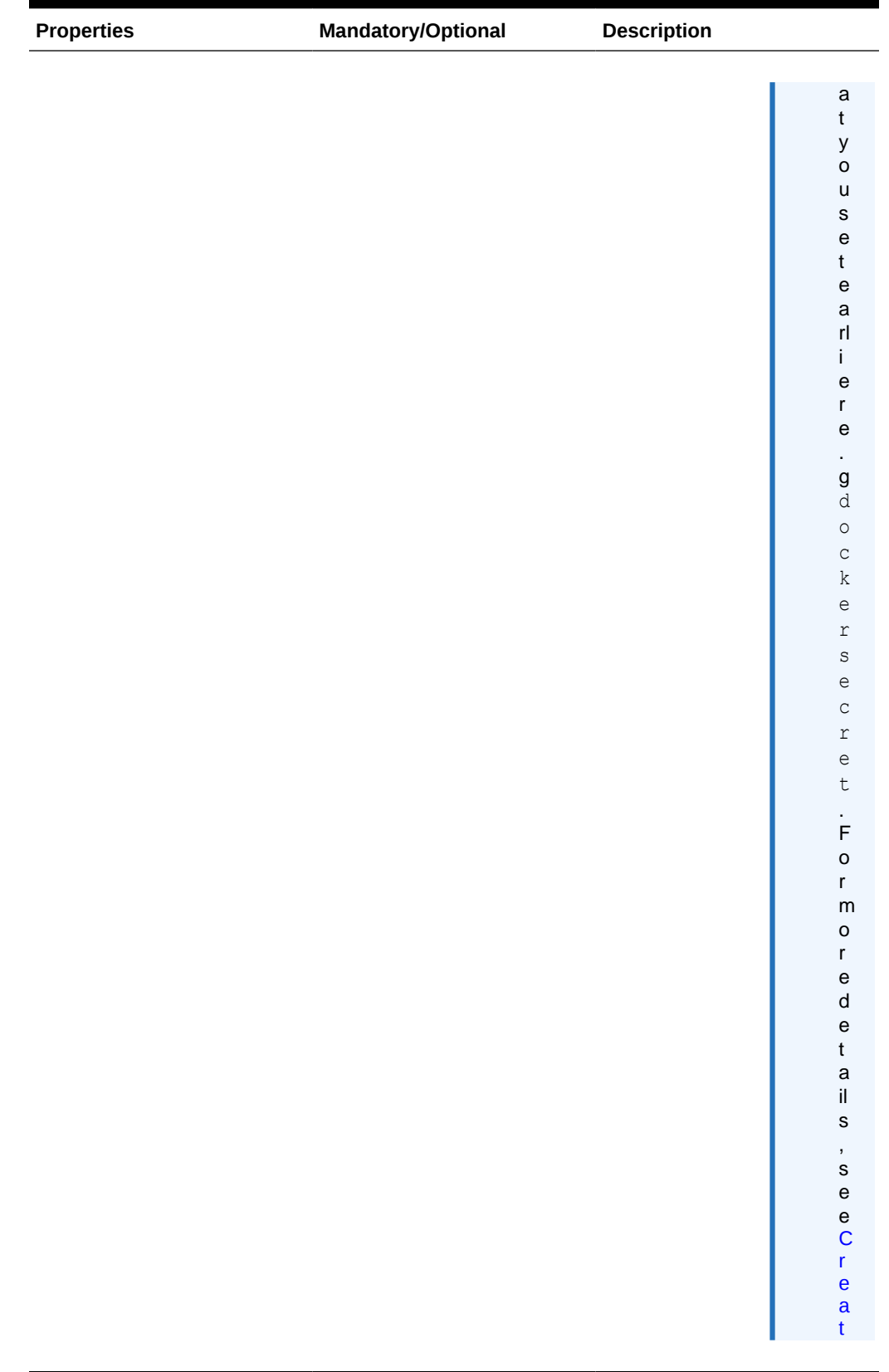

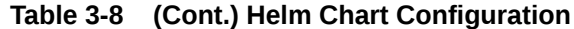

| <b>Properties</b> | Mandatory/Optional | <b>Description</b>                |
|-------------------|--------------------|-----------------------------------|
|                   |                    |                                   |
|                   |                    | $\mathbf e$                       |
|                   |                    | a<br>K                            |
|                   |                    |                                   |
|                   |                    | $\frac{u}{b}$                     |
|                   |                    | $\mathbf{e}$                      |
|                   |                    | $\mathsf{r}$                      |
|                   |                    | $\overline{\mathsf{n}}$           |
|                   |                    | $\mathbf e$                       |
|                   |                    | $\mathsf t$                       |
|                   |                    | $\mathbf e$<br>${\sf s}$          |
|                   |                    | N                                 |
|                   |                    | $\mathbf{a}$                      |
|                   |                    | m                                 |
|                   |                    | $\mathbf{e}% _{0}\left( t\right)$ |
|                   |                    | $\mathbf{s}$                      |
|                   |                    | p<br>$\mathbf a$                  |
|                   |                    | $\mathbf{C}$                      |
|                   |                    | $\mathbf{e}% _{0}\left( t\right)$ |
|                   |                    | $\mathbf a$                       |
|                   |                    | $\mathsf{n}$                      |
|                   |                    |                                   |
|                   |                    | $\frac{d}{S}$                     |
|                   |                    | $\mathbf{c}$                      |
|                   |                    | $\bar{\mathbf{r}}$                |
|                   |                    |                                   |
|                   |                    | $\frac{e}{t}$                     |
|                   |                    |                                   |

**Table 3-8 (Cont.) Helm Chart Configuration**

| Properties                             | Mandatory/Optional | <b>Description</b>                                                                   |
|----------------------------------------|--------------------|--------------------------------------------------------------------------------------|
| install.global.image.ta Mandatory<br>g |                    | Update the global image tag to<br>the image tag in your<br>Container Image Registry. |
|                                        |                    |                                                                                      |
|                                        |                    | N                                                                                    |
|                                        |                    | $\overline{\mathbf{o}}$                                                              |
|                                        |                    | t                                                                                    |
|                                        |                    | e                                                                                    |
|                                        |                    | t                                                                                    |
|                                        |                    | $\sf l\sf f$<br>У                                                                    |
|                                        |                    | $\mathsf{o}$                                                                         |
|                                        |                    | $\mathsf{u}$<br>$\mathbf c$                                                          |
|                                        |                    | $\mathsf{o}$                                                                         |
|                                        |                    | $\sf p$<br>$\mathbf i$                                                               |
|                                        |                    | $\mathsf{e}% _{t}\left( t\right)$                                                    |
|                                        |                    | ${\sf d}$                                                                            |
|                                        |                    | $\mathfrak t$<br>$\boldsymbol{\mathsf{h}}$                                           |
|                                        |                    | $\mathsf{e}\,$                                                                       |
|                                        |                    | $\dot{1}$<br>$\,$ $\,$ $\,$                                                          |
|                                        |                    | $\mathtt S$                                                                          |
|                                        |                    | $\mathsf{t}$                                                                         |
|                                        |                    | $\mathsf a$<br>$\mathbf 1$                                                           |
|                                        |                    | $\mathbf 1$                                                                          |
|                                        |                    | $\circ$                                                                              |
|                                        |                    | $\, {\tt A}$<br>$\mathtt{A}$                                                         |
|                                        |                    |                                                                                      |
|                                        |                    | $\rm b$                                                                              |
|                                        |                    |                                                                                      |
|                                        |                    |                                                                                      |
|                                        |                    |                                                                                      |
|                                        |                    |                                                                                      |
|                                        |                    |                                                                                      |
|                                        |                    |                                                                                      |
|                                        |                    | roperties · te                                                                       |
|                                        |                    |                                                                                      |
|                                        |                    |                                                                                      |

**Table 3-8 (Cont.) Helm Chart Configuration**

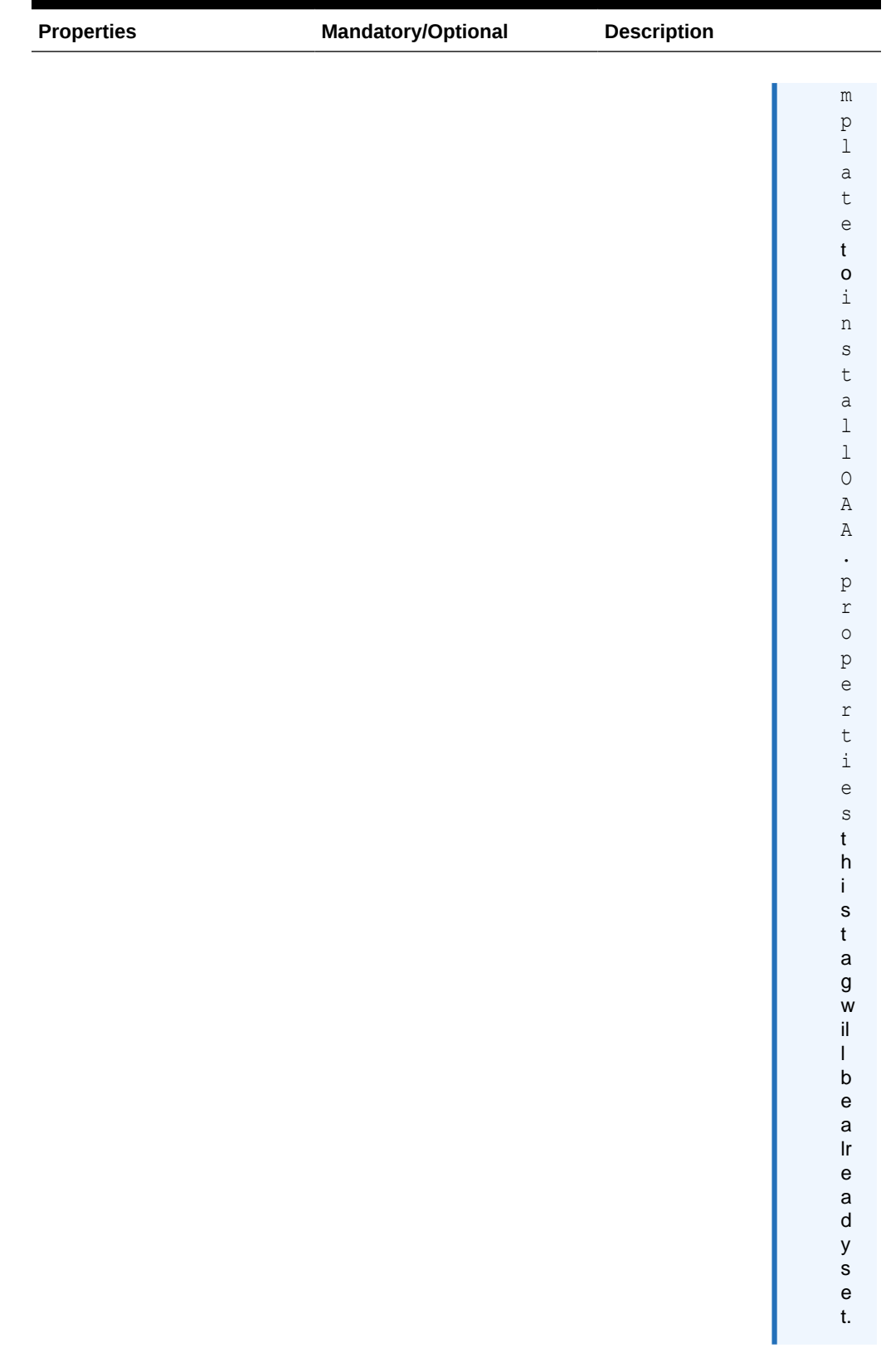

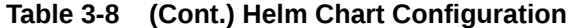

| <b>Properties</b>                                                                                                    | Mandatory/Optional | <b>Description</b>                                                                                                    |  |
|----------------------------------------------------------------------------------------------------|--------------------|----------------------------------------------------------------------------------------------------|--|
| install.global.oauth.lo<br>qouturl                                                                                                    | Optional           | Specify the logout URL for<br>OAuth protected resource.<br>This is the front-end URL of<br>the OAM Managed server. For<br>example: http://<br>ohs.example.com: 7777/oa<br>m/server/logout. Required<br>only when oauth.enabled is<br>set to true. |  |
| install.global.uasapike<br>У                                                                                                    | Mandatory          | Specify the REST API key to<br>be used used for protecting<br>rest endpoints in OAA<br>microservice.                                                                                                    |  |
| install.global.policyap<br>ikey                                                                                                    | Mandatory          | Specify the REST API key to<br>be used used for protecting<br>REST endpoints in the OAA<br>policy microservice.                                                                                                    |  |
| install.global.factorsa<br>pikey                                                                                                    | Mandatory          | Specify the REST API key to<br>be used for protecting REST<br>endpoints in the OAA factor<br>microservice.                                                                                                    |  |
| install.global.riskapik<br>ey                                                                                                    | Optional           | Specify the REST API key to<br>be used for protecting REST<br>endpoints in the OAA risk<br>microservice.<br>This parameter is mandatory if<br>performing an OAA-OARM<br>installation or OARM only<br>installation.                                |  |
| In case of OCI vault, the following configurations can be overridden if provided for read-only<br>users during helm installation. If the values are not provided in the following properties then the<br>values are picked from Vault Configuration. |                    |                                                                                                    |  |
| install.global.vault.ma<br>pId                                                                                                    | Optional           | For a pre-existing vault you<br>can provide the Base64<br>mapld. If the property is set<br>then it validates against the<br>deploy information in the vault.                                                                                      |  |
| install.global.vault.oc<br>i.uasoperator                                                                                                    | Optional           | Specify the Base64 encoded<br>private key of the user with the<br>read-only permission on the<br>vault.                                                                                                    |  |
| install.global.vault.oc<br>i.tenancyId                                                                                                    | Optional           | Specify the Base64 encoded<br>tenancy id from OCI.                                                                                                    |  |
| install.global.vault.oc<br>i.userId                                                                                                    | Optional           | Specify the Base64 encoded<br>user id from OCL                                                                                                    |  |
| install.global.vault.oc<br>i.fpId                                                                                                    | Optional           | Specify the Base64 encoded<br>finger print id of the user from<br>the OCI.                                                                                                    |  |

**Table 3-8 (Cont.) Helm Chart Configuration**

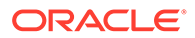

# <span id="page-66-0"></span>3.4.6 Optional Configuration

This section provides details about the optional configuration properties that can be set in the installOAA.properties.

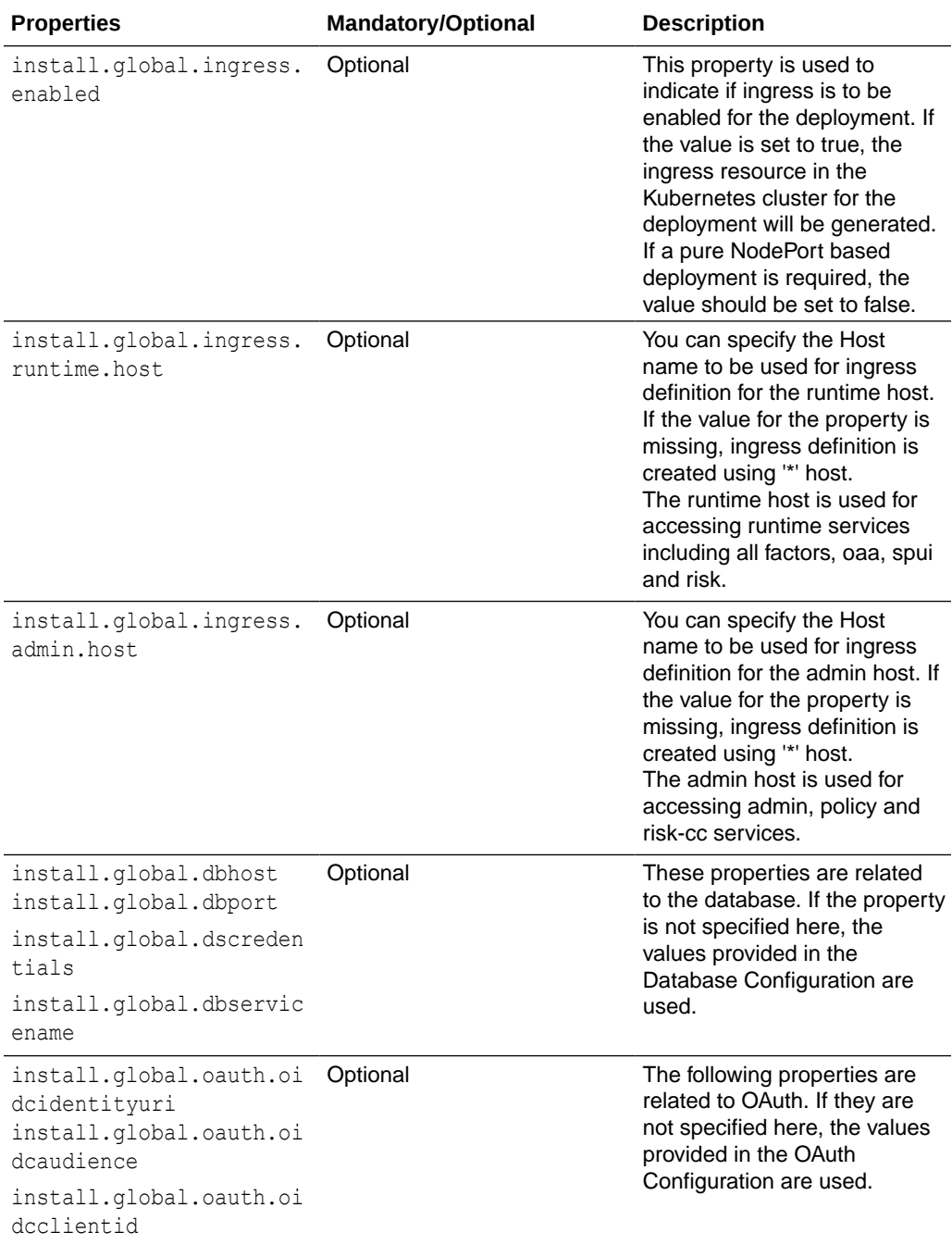

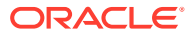

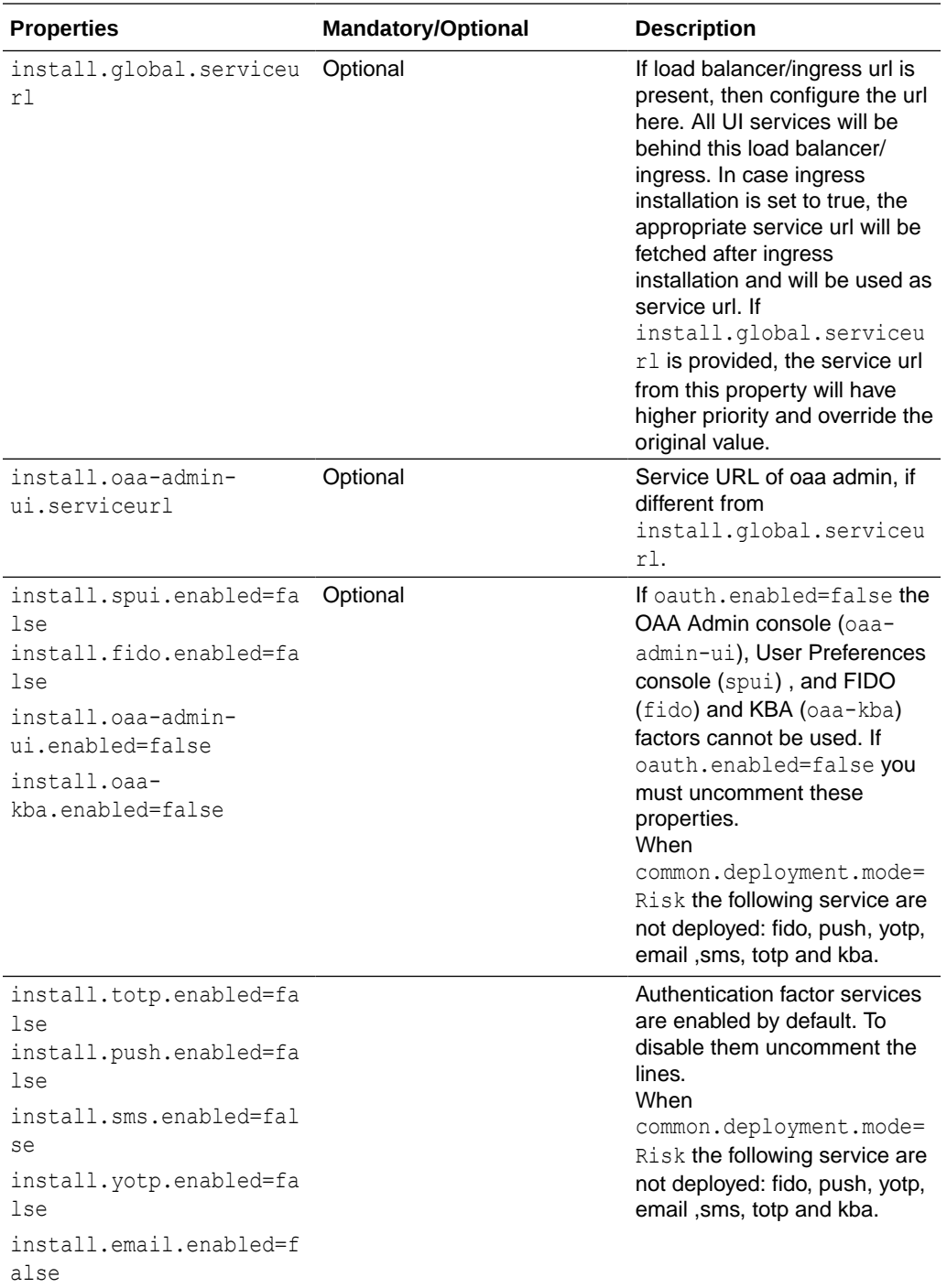

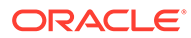

<span id="page-68-0"></span>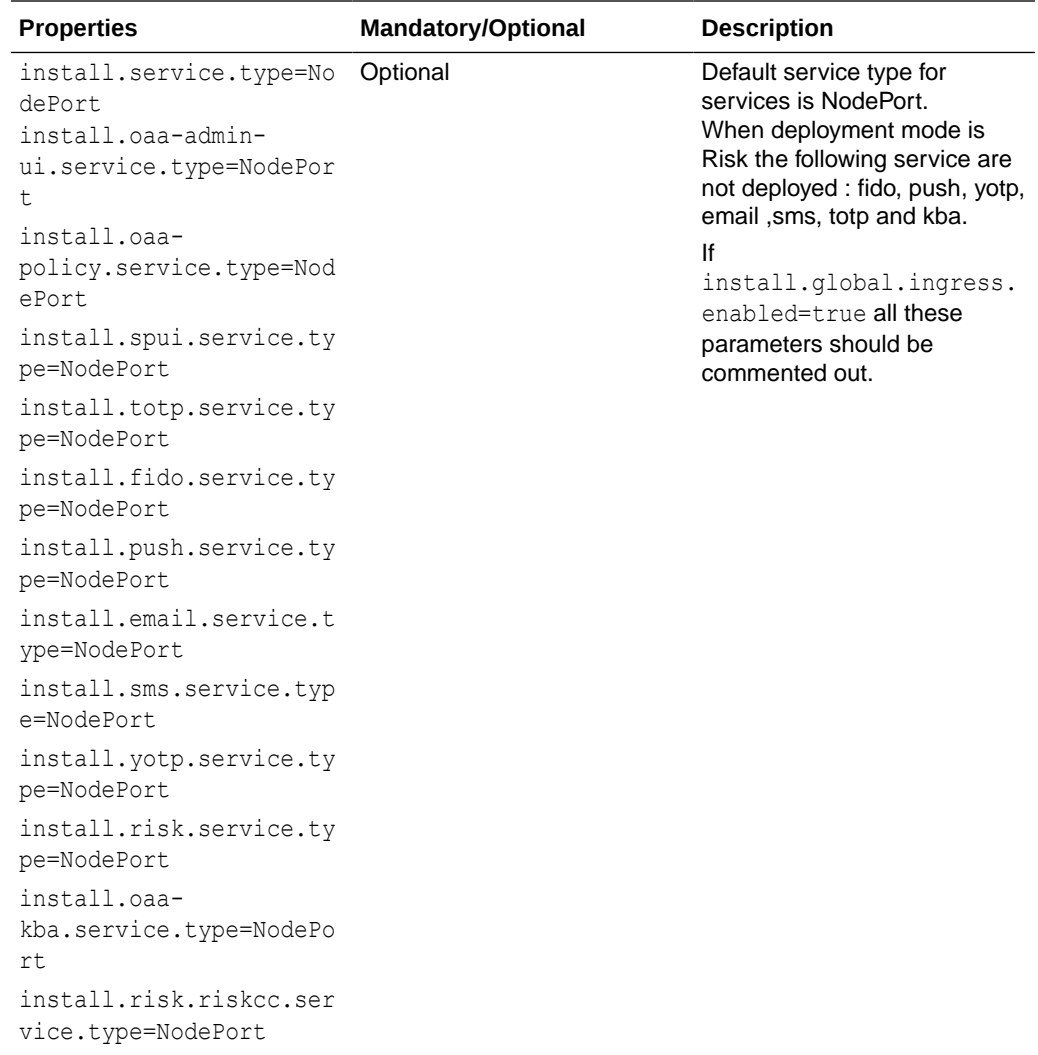

For details on installing using ingress, see: [Installing OAA and OARM Using NGINX](#page-89-0) [Ingress](#page-89-0)

## 3.4.7 Ingress Configuration

This section provides details about the Ingress configuration properties that can be set in the installOAA.properties.

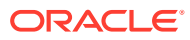

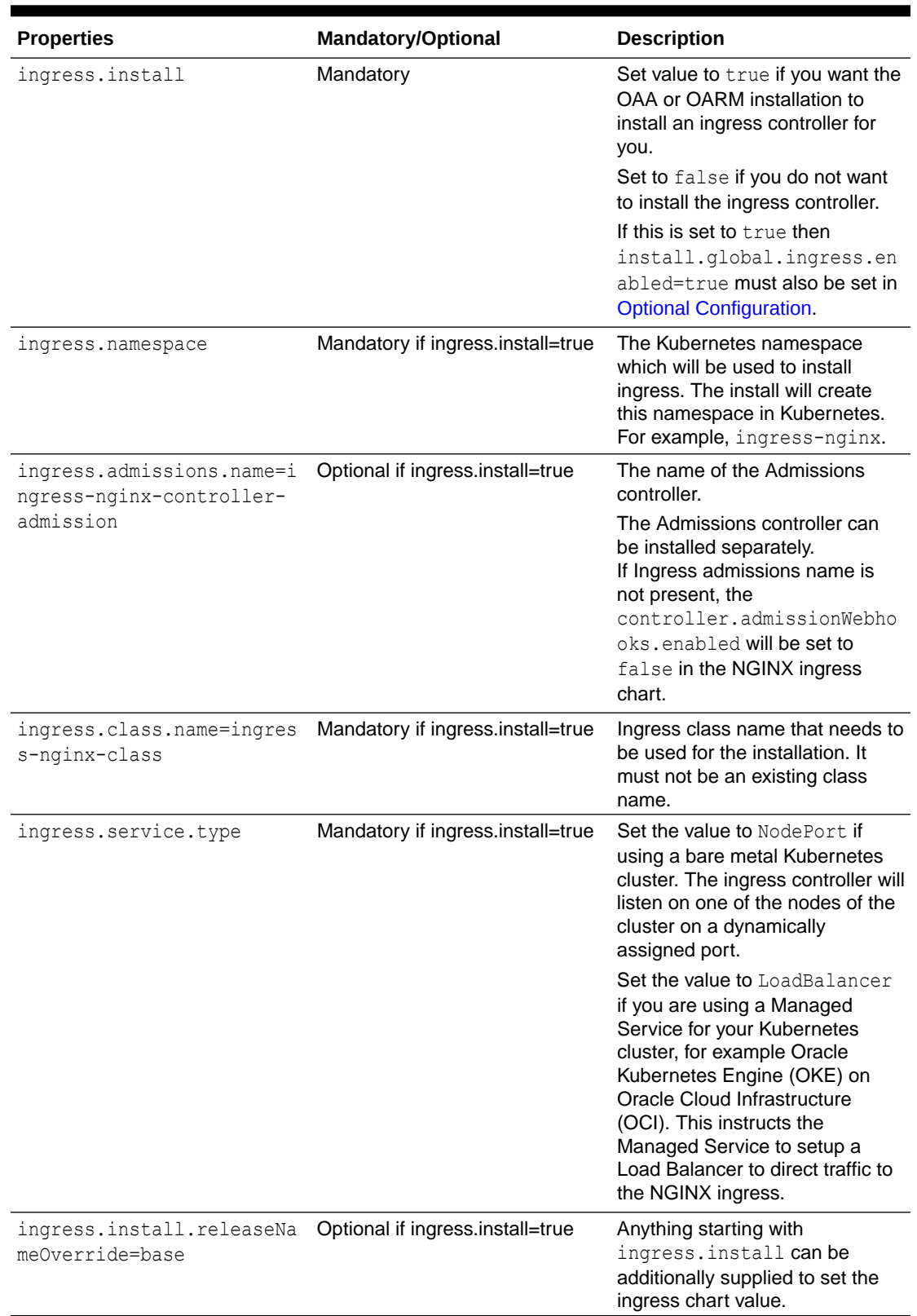

### **Table 3-9 Ingress Configuration**

For details on installing using ingress, see: [Installing OAA and OARM Using NGINX Ingress](#page-89-0)

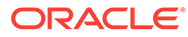

# <span id="page-70-0"></span>3.4.8 Management Container Configuration

This section provides details about the Management Container configuration properties that can be set in the installOAA.properties.

**Table 3-10 Management Configuration**

| <b>Properties</b>                 | Mandatory/Optional | <b>Description</b>                                                                                                    |
|-----------------------------------|--------------------|----------------------------------------------------------------------------------------------------|
| install.mount.config.pa<br>th     | Mandatory          | Set the value of<br><nfs config="" path=""> to the<br/>NFS mount path for the<br/>configuration.</nfs>                                                                                                    |
| install.mount.config.se<br>rver   | Mandatory          | The IP address of the NFS<br>server for the<br><nfs config="" path="">.</nfs>                                                                                                    |
| install.mount.creds.pat<br>h      | Mandatory          | Set the value of<br><nfs creds="" path=""> to the<br/>NFS mount path for the<br/>credentials.</nfs>                                                                                                    |
| install.mount.creds.ser<br>ver    | Mandatory          | The IP address of the NFS<br>server for the<br><nfs creds="" path="">.</nfs>                                                                                                    |
| install.mount.logs.path Mandatory |                    | Set the value of<br><nfs logs="" path=""> to the NFS<br/>mount path for the logs.</nfs>                                                                                                    |
| install.mount.logs.serv<br>er     | Mandatory          | The IP address of the NFS<br>server for the<br><nfs logs="" path="">.</nfs>                                                                                                    |
| install.mgmt.release.na<br>me     | Optional           | Name of the OAA<br>management container<br>installation used when the<br>helm install command is run. If<br>not set you will be prompted<br>for the name during the<br>installation.<br>The value given must be in<br>lowercase. |
| install.kube.creds                | Optional           | Set the value to the local PATH<br>where kubeconfig resides. If<br>not set the management<br>container will<br>use \$KUBECONFIG or<br>$\sim$ /. kube/config for<br>Kubernetes credentials.                                       |
| common.local.sslcert              | Mandatory          | Set the value to the local PATH<br>where the server certificate<br>PKCS12 file (cert.p12)<br>resides.                                                                                                    |
| common.local.trustcert            | Mandatory          | Set the value to the local PATH<br>where the trusted certificate<br>PKCS12 file (trust.p12)<br>resides.                                                                                                    |

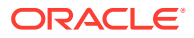

For details on NFS mounts, see: [Configuring NFS Volumes](#page-30-0)

For details on the PKCS12 files, see: [Generating Server Certificates and Trusted Certificates](#page-41-0)

# 3.5 Running the Management Container

Run the installManagementContainer.sh script to create the Management Container.

**1.** On the node where you downloaded the installation files, navigate to the \$WORKDIR/ oaaimages/oaa-install directory:

cd \$WORKDIR/oaaimages/oaa-install

2. Run the installManagementContainer.sh script with arguments. For example:

./installManagementContainer.sh -t ./<oaa-image>.tar

A full list of arguments for installManagementContainer.sh is shown in the table below:

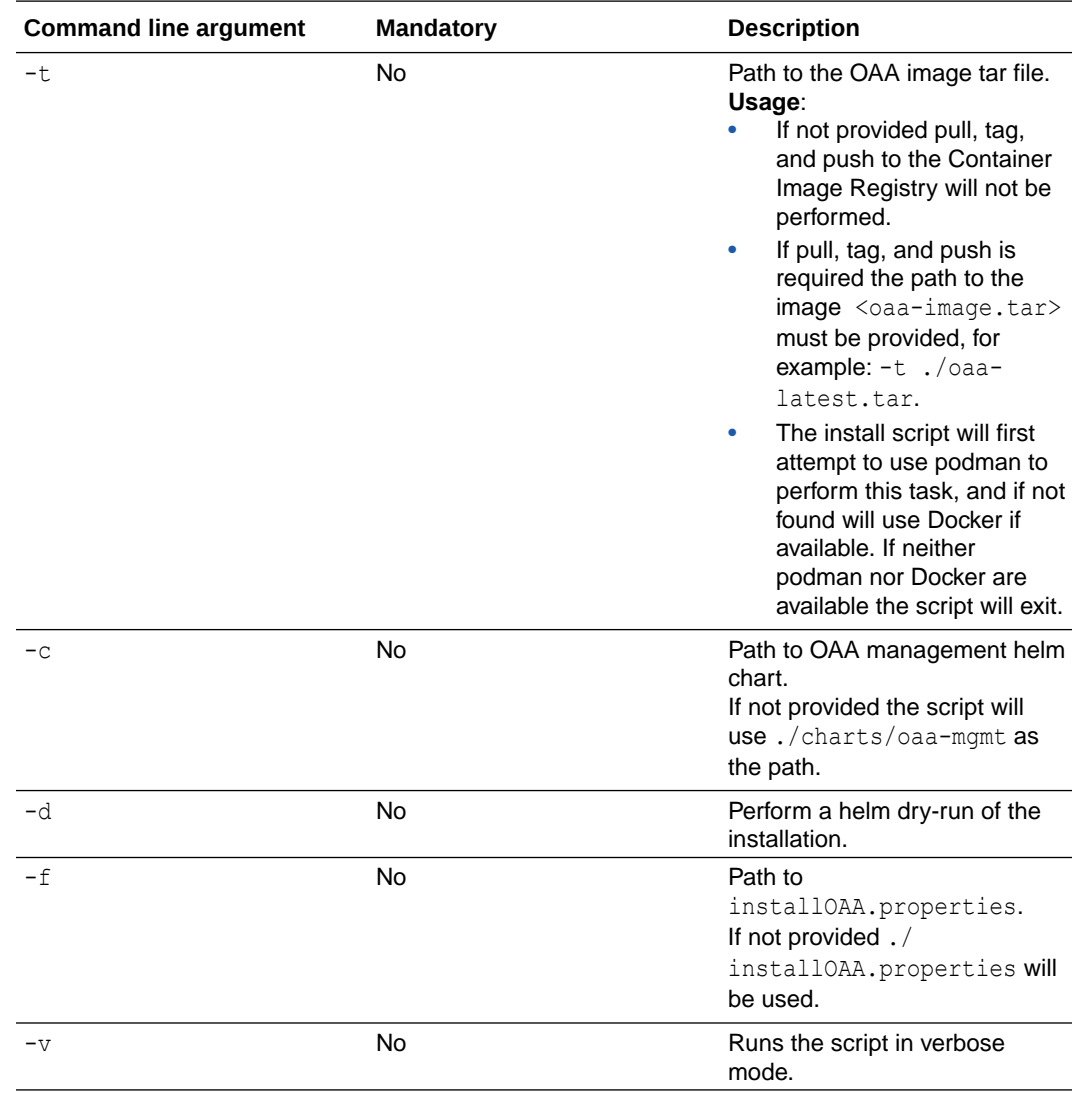

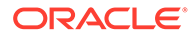
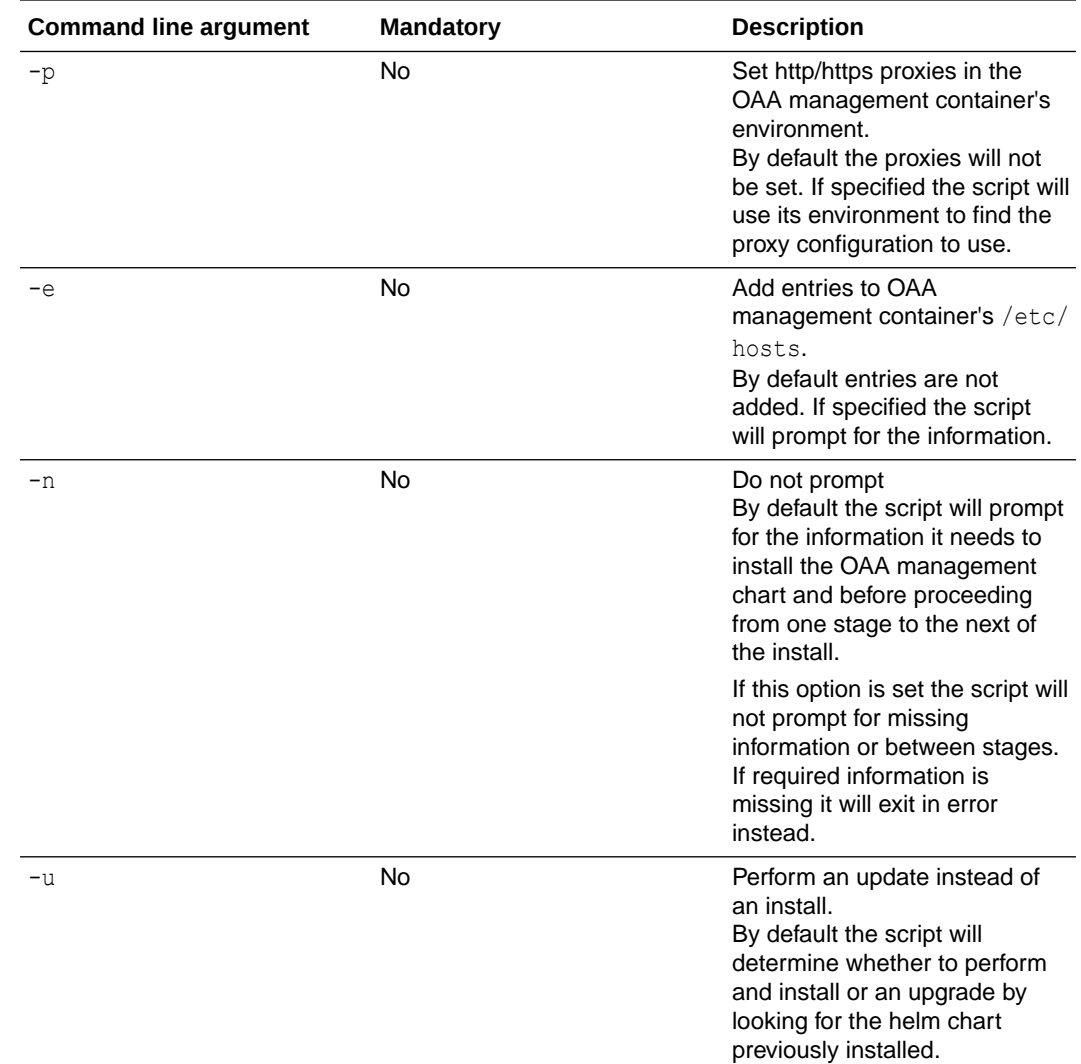

As the install progresses you will be prompted to answer various questions and perform certain tasks. The table below outlines some of the questions or tasks you may be asked to answer or perform:

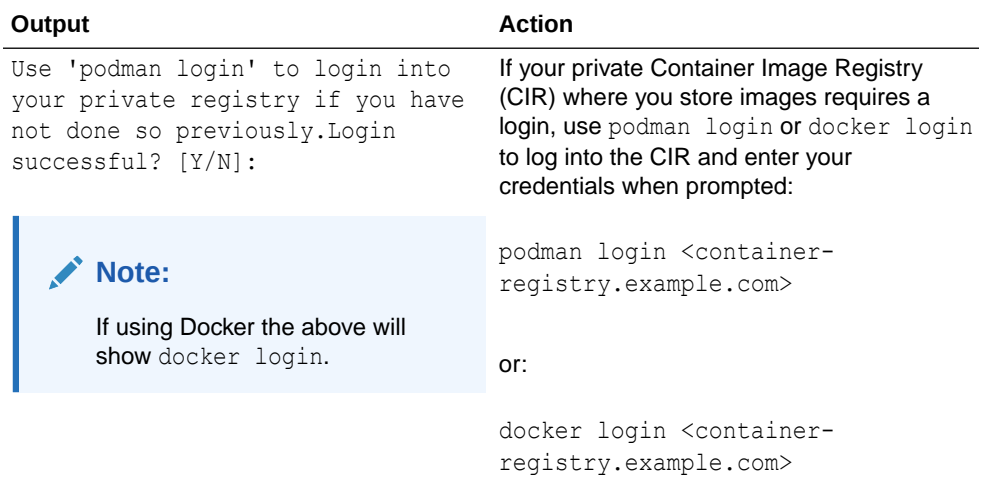

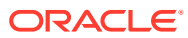

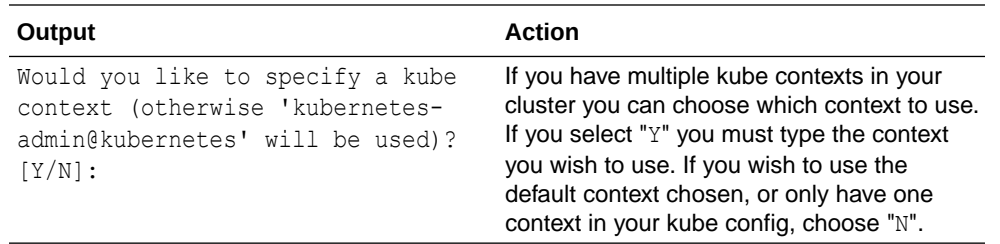

### **Note:**

The table above does not include an exhaustive list of all the prompts you will see during the install as most are self explanatory.

Once the Management Container installation is complete you will see output similar to the following:

```
NAME: oaamgmt
LAST DEPLOYED: <DATE>
STATUS: deployed
REVISION: 1
TEST SUITE: None
Waiting 15 secs for OAA mgmt deployment to start...
Executing 'kubectl get pods oaamgmt-oaa-mgmt-7dfccb7cb7-lj6sv -n oaans'...
NAME READY STATUS
RESTARTS AGE
oaamgmt-oaa-mgmt-7dfccb7cb7-lj6sv 0/1 ContainerCreating 
0 15s
Waiting 15 secs for OAA mgmt deployment to run...
Executing 'kubectl get pods oaamgmt-oaa-mgmt-7dfccb7cb7-lj6sv -n oaans'...
NAME READY STATUS
RESTARTS AGE
oaamgmt-oaa-mgmt-7dfccb7cb7-lj6sv 0/1 ContainerCreating 
0 30s
Waiting 15 secs for OAA mgmt deployment to run...
Executing 'kubectl get pods oaamgmt-oaa-mgmt-7dfccb7cb7-lj6sv -n oaans'...
NAME READY STATUS
RESTARTS AGE
oaamgmt-oaa-mgmt-7dfccb7cb7-lj6sv 0/1 ContainerCreating 
0 46s
Waiting 15 secs for OAA mgmt deployment to run...
Copying OAA properties file to oaans/oaamgmt-oaa-mgmt-7dfccb7cb7-
lj6sv:/u01/oracle/scripts/settings
Generating kube config for OAA mgmt pod 'oaans/oaamgmt-oaa-mgmt'.
Using service account 'oaans/oaamgmt-oaa-mgmt'.
Using token name 'oaamgmt-oaa-mgmt-token-5m88n'.
Using cluster URL 'https://<URL>'.
Cluster "oaa-cluster" set.
User "oaa-service-account" set.
Context "kubernetes-admin@kubernetes" created.
Switched to context "kubernetes-admin@kubernetes".
Copying OAA kube config files to oaans/oaamgmt-oaa-mgmt-7dfccb7cb7-
lj6sv:/u01/oracle/scripts/creds...
```
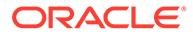

Using helm config '/home/opc/.config/helm/repositories.yaml'. Copying helm config to oaans/oaamgmt-oaa-mgmt-7dfccb7cb7-lj6sv:/u01/ oracle/scripts/creds/helmconfig Copying certificates to oaans/oaamgmt-oaa-mgmt-7dfccb7cb7 lj6sv:/u01/oracle/scripts/creds Use command 'kubectl exec -n oaans -ti oaamgmt-oaa-mgmt-7dfccb7cb7 lj6sv -- /bin/bash' to get a shell to the OAA mgmt pod. From pod shell, use command 'kubectl get pods' to verify communication with the cluster. Continue OAA installation from the OAA mgmt pod. OAA management installation complete.

**3.** As per the output connect to the OAA management pod, for example:

```
kubectl exec -n oaans -ti oaamgmt-oaa-mgmt-7dfccb7cb7-lj6sv9 
-- /bin/bash
```
This will take you into a bash shell inside the OAA management pod:

[oracle@oaamgmt-oaa-mgmt-7dfccb7cb7-lj6sv /]\$

**Next Steps**: Deploying OAA and OARM

### 3.6 Deploying OAA and OARM

Before deploying OAA and OARM make sure you have followed [Running the](#page-71-0) [Management Container.](#page-71-0)

### **Deploying OAA, OAA-OARM, or OARM**

**1.** Enter a bash shell for the OAA management pod if not already inside one:

kubectl exec -n <namespace> -ti <oaamgmt-pod> -- /bin/bash

For example:

```
kubectl exec -n oaans -ti oaamgmt-oaa-mgmt-7dfccb7cb7-lj6sv9 
-- /bin/bash
```
**2.** Inside the OAA management pod bash shell, deploy OAA, OAA-OARM, or OARM by running the OAA.sh script:

```
cd ~
./OAA.sh -f installOAA.properties
```
### **Note:**

This will use the installOAA.properties in the <NFS\_CONFIG\_PATH>.

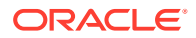

**Next Steps**: If the install is successful you will see output similar to Printing Deployment Details.

## <span id="page-75-0"></span>3.7 Printing Deployment Details

After the deployment completes, the following information is printed on the console.

### **Note:**

In cases where you install the ingress controller that ships with OAA/OARM, the host and port is set to the worker node where the controller gets installed. In cases where you are using your own ingress controller, assuming a basic setup, the host and port is set to the value of the property install.global.serviceurl in installOAA.properties.

In cases where ingress is disabled, the host and NodePort of the worker nodes are printed.

############################OAA Deployment Details: START################################### OAAService=https://oaainstall-host/oaa/runtime AdminUrl=https://oaainstall-host/oaa-admin PolicyUrl=https://oaainstall-host/oaa-policy SpuiUrl=https://oaainstall-host/oaa/rui Email=https://oaainstall-host/oaa-email-factor Push=https://oaainstall-host/oaa-push-factor Fido=https://oaainstall-host/fido SMS=https://oaainstall-host/oaa-sms-factor TOTP=https://oaainstall-host/oaa-totp-factor YOTP=https://oaainstall-host/oaa-yotp-factor KBA=https://oaainstall-host/oaa-kba RELEASENAME=oaainstall # Key below is Base64 encoded API key oaaapikey=YXBpa2V5dG9iZXNldGR1cmluZ2luc3RhbGxhdGlvbgo= # Key below is Base64 encoded Policy API key oaapolicyapikey=cG9sYXBpa2V5dG9iZXNldGR1cmluZ2luc3RhbGxhdGlvbgo= # Key below is Base64 encoded Factor API key oaafactorapikey=ZmFjdG9yYXBpa2V5dG9iZXNldGR1cmluZ2luc3RhbGxhdGlvbgo= ############################Deployment Details: END###################################

For OAA-OARM and OARM installations, the Risk Deployment Details are also printed on the console:

```
############################Risk Deployment Details: 
START###################################
AdminUrl=https://oaainstall-host/oaa-admin
PolicyUrl=https://oaainstall-host/oaa-policy
RISK=https://oaainstall-host/risk-analyzer
RISKCC=https://oaainstall-host/risk-cc
RELEASENAME=riskinstall
# Key below is Base64 encoded Policy API key
oaapolicyapikey=cG9sYXBpa2V5dG9iZXNldGR1cmluZ2luc3RhbGxhdGlvbgo=
# Key below is Base64 encoded Factor API key
riskfactorapikey=cmlza2ZhY3RvcmFwaWtleXRvYmVzZXRkdXJpbmdpbnN0YWxsYXRpb24K
```
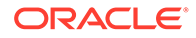

```
############################Deployment Details: 
END###################################
```
If you ever need to reprint the deployment information:

**1.** Enter a bash shell for the OAA management pod if not already inside one:

```
kubectl exec -n <namespace> -ti <oaamgmt-pod> -- /bin/bash
```
For example:

```
kubectl exec -n oaans -ti oaamgmt-oaa-mgmt-7d7597c694-vn4ds -- /bin/
bash
```
**2.** Run printOAADetails.sh to print the deployment details:

```
cd ~/scripts
./printOAADetails.sh -f settings/installOAA.properties
```
### **Note:**

This will use the installOAA.properties in the <NFS CONFIG\_PATH>.

Based on the information printed for the deployment, the consoles can be accessed as follows:

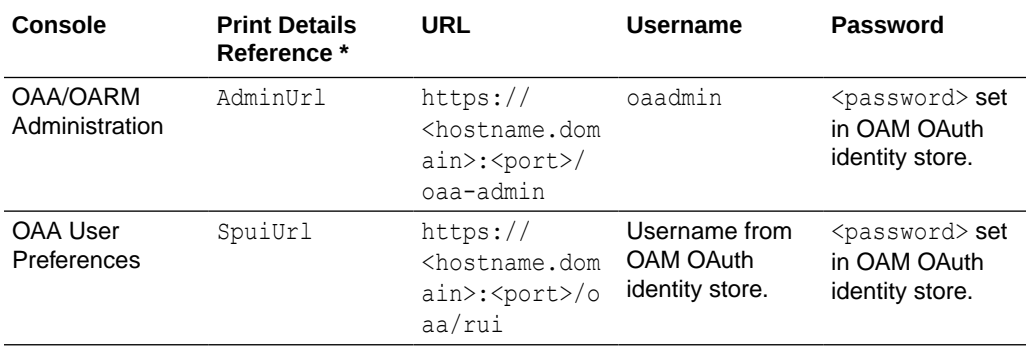

*\* Throughout this documentation the value in the Print Details Reference column is used to denote the URL to use. For example: "Launch a browser and access the <AdminURL>", refers to accessing the corresponding URL https:// <hostname.domain>:<port>/oaa-admin shown.*

Based on the information printed for the deployment, the REST API endpoint information is as follows:

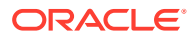

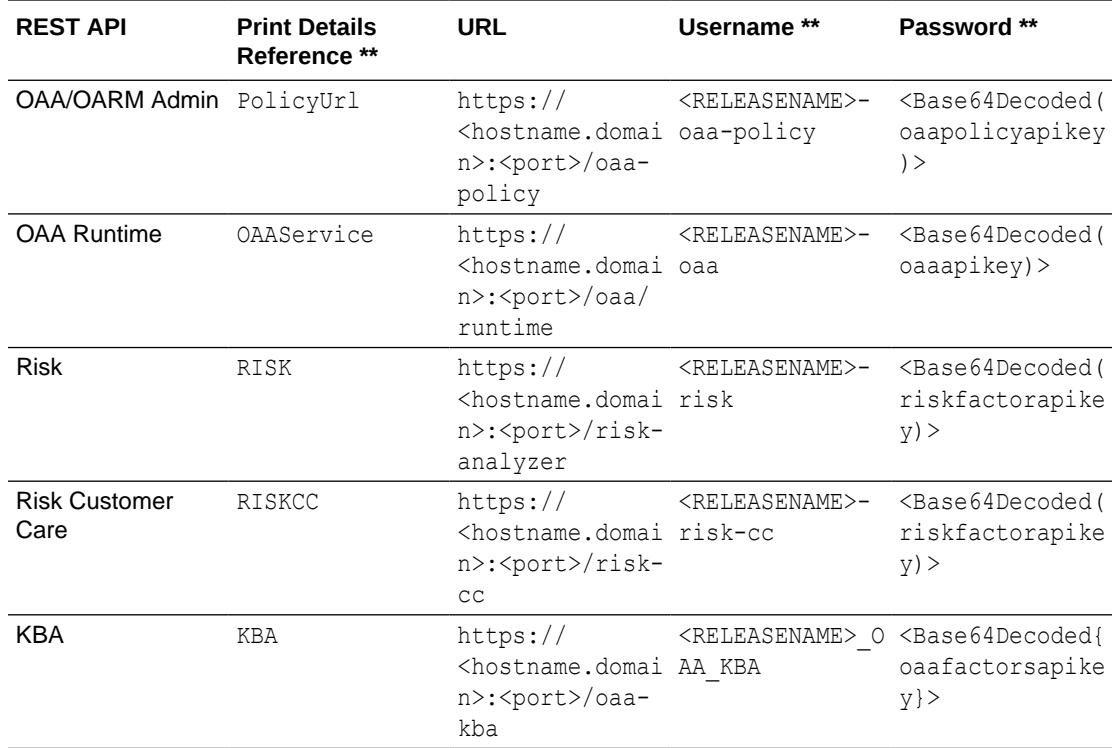

*\*\* Throughout this documentation, when REST API examples are given, the value in the Print Details Reference column is used to denote the URL to use, and the values in the Username and Password columns represent the username and password to use.*

### *For example:*

```
curl --location -g --request POST '<OAAService>/preferences/v1' \
--header 'Content-Type: application/json' \
--header 'Authorization: Basic <Base64Encoded(<username>:<password>)>' 
etc...
```
*<OAAService> refers to accessing the corresponding URL https:// <hostname.domain>:<port>/oaa/runtime, and <username> refers to* <RELEASENAME>-oaa*,* and <password> refers to <Base64Decoded (oaaapikey) >.

For more information about using the above details to access REST APIs, see:

- [OAA Admin API](https://docs.oracle.com/en/middleware/idm/advanced-authentication/oaaad/authenticate.html)
- [OAA RuntimeAPI](https://docs.oracle.com/en/middleware/idm/advanced-authentication/oaart/authenticate.html)
- [OARM Risk API](https://docs.oracle.com/en/middleware/idm/advanced-authentication/orsrm/authenticate.html)
- [OARM Risk Customer Care API](https://docs.oracle.com/en/middleware/idm/advanced-authentication/occrm/authenticate.html)

### 3.8 Post Installation Steps

### **Topics**

• [Post-Installation Steps for NodePort](#page-80-0)

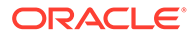

- Post Installation Steps for all installations
- [Post Installation Steps for OAA-OARM and OARM installs](#page-79-0)

### 3.8.1 Post Installation Steps for all installations

Follow these post installation steps for all installation types; OAA only , OAA-OARM and OARM only.

Import the policy snapshot by performing the following steps:

**1.** Obtain the latest snapshot policy file from [My Oracle Support](https://support.oracle.com/portal/) by referring to the document ID 2723908.1.

### **Note:**

If the latest snapshot file is not available, use the /u01/oracle/scripts/ oarm-12.2.1.4.1-base-snapshot.zip file inside the management container.

- **2.** Copy the latest snapshot file to the <NFS CONFIG PATH>.
- **3.** Edit the <NFS\_CONFIG\_PATH>/installOAA.properties and add the following parameters to the bottom of the **Common Deployment** configuration:

```
common.deployment.import.snapshot=true
common.deployment.import.snapshot.file=/u01/oracle/scripts/settings/
<latest_snapshot>.zip
```
### **Note:**

```
If not using the latest snapshot file set:
common.deployment.import.snapshot.file=/u01/oracle/scripts/
settings/oarm-12.2.1.4.1-base-snapshot.zip
```
**4.** Enter a bash shell for the OAA management pod if not already inside one:

kubectl exec -n <namespace> -ti <oaamgmt-pod> -- /bin/bash

### For example:

```
kubectl exec -n oaans -ti oaamgmt-oaa-mgmt-7dfccb7cb7-lj6sv9 
-- /bin/bash
```
**5.** Run the following command inside the bash shell to import the policy snapshot:

```
cd ~/scripts
./importPolicySnapshot.sh -f settings/installOAA.properties
```
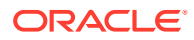

<span id="page-79-0"></span>**Note:**

This will use the installOAA.properties in the <NFS CONFIG PATH>.

The snapshot will import and if successful you will see the message Successfully applied snapshot: 10001 or similar.

Exit the bash shell.

**6.** Edit the <NFS\_CONFIG\_PATH>/installOAA.properties and change the following parameter at the bottom of the **Common Deployment** configuration:

common.deployment.import.snapshot=false

### **Note:**

This is an important step to avoid overwriting and erasing policies during a future upgrade.

### 3.8.2 Post Installation Steps for OAA-OARM and OARM installs

Follow these post installation steps for OAA-OARM and OARM only installations.

### **Set oaa.browser.cookie.domain and oaa.risk.integration.postauth.cp**

### **Note:** The steps below are only applicable to OAA-OARM installations. The properry oaa.browser.cookie.domain must be set to the OAA host domain in order to collect the device cookie. For example, if the OAA is accessible on  $https://$ oaa.example.com, then set the value to oaa.example.com. The property oaa.risk.integration.postauth.cp must be set to postauth to invoke risk rules for usecases such as Risky IP, Geo-velocity, and Geo-location. **1.** Set the properties as follows: Use the <PolicyUrl>/policy/config/property/v1 REST API to set the properties. For example: curl --location -g --request PUT '<PolicyUrl>/policy/config/property/v1' \ --header 'Content-Type: application/json' \

```
--header 'Authorization: Basic <Base64Encoded(<username>:<password>)>' \
--data '[
     {
         "name": "oaa.browser.cookie.domain",
         "value": "<host.domain>" 
     },
     {
```
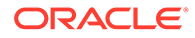

```
 "name": "oaa.risk.integration.postauth.cp",
         "value": "postauth" 
     }
]'
      Note:
      In this case remove /oaa-policy from the <PolicyUrl>, for example use
      https://<host>:<port>/policy/config/property/v1 not https://
      <host>:<port>/oaa-policy/policy/config/property/v1
```
For details about finding the PolicyUrl and authenticating, see [OAA Admin API.](https://docs.oracle.com/en/middleware/idm/advanced-authentication/oaart/authenticate.html)

For details about the Configuration Properties REST Endpoint, see [Configuration](https://docs.oracle.com/en/middleware/idm/advanced-authentication/oaart/api-configuration-properties.html) [Properties REST Endpoints](https://docs.oracle.com/en/middleware/idm/advanced-authentication/oaart/api-configuration-properties.html).

### 3.8.3 Post-Installation Steps for NodePort

For all installation types, if you are using nodeport as oppose to ingress, you must update the OAuth client with the relevant redirect URLs. Perform the following steps:

**1.** Find the URLs for the spui, oaa-admin-ui, and fido pods as described in [Printing](#page-75-0) [Deployment Details,](#page-75-0) for example:

```
AdminUrl=https://worker1.example.com:32701/oaa-admin
SpuiUrl=https://worker1.example.com:32721/oaa/rui
Fido=https://worker1.example.com:30414/fido
```
### **Note:**

For OARM only installation, you only need to find the URL for the oaaadmin-ui pod.

**2.** Encode the OAM administrator user and its password by using the command:

```
echo -n <username>:<password> | base64
```
For example:

```
echo -n weblogic:<password> | base64
```
This value should be used for <ENCODED\_OAMADMIN> in the examples below.

**3.** For OAA and OAA-OARM installation, update the OAuth Client using REST APIs as follows:

```
curl --location --request PUT 'http://<OAuth_Host>:<OAuth_Port>/oam/
services/rest/ssa/api/v1/oauthpolicyadmin/client?name=OAAClient' \
--header 'Content-Type: application/json' \
```
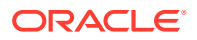

```
--header 'Authorization: Basic <ENCODED OAMADMIN>' \
--data '{
       "id": "OAAClient",
       "clientType": "PUBLIC_CLIENT",
       "idDomain": "OAADomain",
       "name": "OAAClient",
       "redirectURIs": [
             {
                    "url": "https://worker1.example.com:32701/oaa/rui",
                    "isHttps": true
             },
             {
                    "url": "https://worker1.example.com:32701/oaa/rui/oidc/
redirect",
                    "isHttps": true
             },
             {
                    "url": "https://worker1.example.com:32721/oaa-admin",
                    "isHttps": true
             },
\left\{ \begin{array}{ccc} 0 & 0 & 0 \\ 0 & 0 & 0 \\ 0 & 0 & 0 \\ 0 & 0 & 0 \\ 0 & 0 & 0 \\ 0 & 0 & 0 \\ 0 & 0 & 0 \\ 0 & 0 & 0 \\ 0 & 0 & 0 \\ 0 & 0 & 0 \\ 0 & 0 & 0 \\ 0 & 0 & 0 \\ 0 & 0 & 0 \\ 0 & 0 & 0 & 0 \\ 0 & 0 & 0 & 0 \\ 0 & 0 & 0 & 0 \\ 0 & 0 & 0 & 0 & 0 \\ 0 & 0 & 0 & 0 & 0 \\ 0 & 0 & 0 & 0 & 0 \\ 0 & 0 & 0 & 0 "url": "https://worker1.example.com:32721/oaa-admin/oidc/
redirect",
                    "isHttps": true
             },
             {
                    "url": "https://worker1.example.com:30414/fido",
                    "isHttps": true
             },
             {
                    "url": "https://worker1.example.com:30414/fido/oidc/redirect",
                    "isHttps": true
             }
       ]
}'
```
**Note**: For details about the REST API see, [REST API for OAuth in Oracle Access](https://docs.oracle.com/en/middleware/idm/access-manager/12.2.1.4/oroau/op-oam-services-rest-ssa-api-v1-oauthpolicyadmin-client-put.html) [Manager](https://docs.oracle.com/en/middleware/idm/access-manager/12.2.1.4/oroau/op-oam-services-rest-ssa-api-v1-oauthpolicyadmin-client-put.html)

For OARM only installation, update the OAuth Client as follows:

```
curl --location --request PUT 'http://<OAuth Host>:<OAuth Port>/oam/
services/rest/ssa/api/v1/oauthpolicyadmin/client?name=OAAClient' \
--header 'Content-Type: application/json' \
--header 'Authorization: Basic <ENCODED OAMADMIN>' \
--data '{
     "id": "OAAClient",
     "clientType": "PUBLIC_CLIENT",
     "idDomain": "OAADomain",
     "name": "OAAClient",
     "redirectURIs": [
       {
             "url": "https://worker1.example.com:32721/oaa-admin",
             "isHttps": true
         },
```

```
 {
              "url": "https://worker1.example.com:32721/oaa-admin/
oidc/redirect",
              "isHttps": true
         }
     ]
}'
```
## 3.9 Troubleshooting OAA and OARM Installation

This section provides troubleshooting tips for installing OAA and OARM.

**Podman issues during OAA Management Container installation**

• Podman fails to load the OAA images in the tar file due to image or file format errors. For example:

```
Storing signatures
Getting image source signatures
Copying blob 01092b6ac97d skipped: already exists
Copying blob dba9a6800748 skipped: already exists
Copying blob bae273a35c58 skipped: already exists
Copying blob 7f4b55b885b0 skipped: already exists
Copying blob 93e8a0807a49 skipped: already exists
Copying blob fa5885774604 skipped: already exists
Copying blob 3b8528487f10 skipped: already exists
Copying blob 3a1c2e3e35f4 [==========================>-----------] 
213.8MiB / 298.1MiB
Copying blob 6d31843e131e [=================================>----] 
210.5MiB / 236.5MiB
Copying blob f35b9630ef38 [===========>--------------------------] 
213.8MiB / 672.2MiB
Copying blob ef894c2768e3 done
Copying blob 846fd069f886 [==========>---------------------------] 
197.7MiB / 672.2MiB
Copying blob 257c48b76c82 done
Error: payload does not match any of the supported image formats 
(oci, oci-archive, dir, docker-archive)
```
This may happen because of lack of free space in the root partition of the installation host (podman stores temporary files under  $/var/tmp$ ), or because the podman version is not 3.3.0 or later. If this error occurs, remove all files under  $\sqrt{var / \text{tmp}}$  before retrying the installation once the issues have been addressed.

• Podman fails to load the OAA images in the tar file due to permissions issues. For example:

```
Using image release files ./releaseimages.txt and ./
nonreleaseimages.txt...
tee: ./oaainstall-tmp/run.log: Permission denied
Using install settings from ./installOAA.properties.
tee: ./oaainstall-tmp/run.log: Permission denied
Checking kubectl client version...
```

```
WARNING: version difference between client (1.23) and server (1.21) 
exceeds
the supported minor version skew of +/-1tee: ./oaainstall-tmp/run.log: Permission denied
kubectl version required major:1 minor:18, version detected major:1 
minor:23
tee: ./oaainstall-tmp/run.log: Permission denied
```
This may happen if you extract the zip file as one user and run installManagementContainer.sh as a different user who doesn't have permissions. In this situation remove the \$WORKDIR/oaaimages/oaa-install/oaainstall-tmp directory and retry the install with the same user who extracted the zip file.

• Podman failed to load the OAA images in the previous attempt to install and now it won't pull/tag/push of all required images. In this situation remove the \$WORKDIR/oaaimages/ oaa-install/oaainstall-tmp directory and retry.

### **OAA Management chart installation failure**

If the OAA management chart installation fails with the following:

```
Executing 'helm install ... oaamgmt charts/oaa-mgmt'.
Continue? [Y/N]:
y
Error: unable to build kubernetes objects from release manifest: error 
validating "": error validating data: 
ValidationError(Deployment.spec.template.spec.containers[0]): unknown field 
"volumMounts" in io.k8s.api.core.v1.Container
```
it is likely that the manifest files for the OAA management chart got corrupted. Copy installOAA.properties, cert.p12, and trust.p12 to a safe location, remove the install directory \$WORKDIR/oaaimages/oaa-install, extract the <OAA\_Image>.zip and restart the installation.

#### **Installation script times out waiting for OAA Management Container pod to start**

If you see the following error:

```
NAME STATUS
RESTARTS AGE
oaamgmt-oaa-mgmt-74c9ff789d-wq82h 0/1 ContainerCreating 0 
2m3s
Waiting 15 secs for OAA mgmt deployment to run...
Executing 'kubectl get pods oaamgmt-oaa-mgmt-74c9ff789d-wq82h -n oaans'...
NAME STATUS
RESTARTS AGE
oaamgmt-oaa-mgmt-74c9ff789d-wq82h 0/1 ContainerCreating 0 
2m18s
Waiting 15 secs for OAA mgmt deployment to run...
...
OAA mgmt pod is not running after 450 secs, cannot proceed with install.
Critical error, exiting. Check ./oaainstall-tmp/run.log for additional 
information.
```
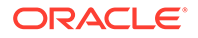

then run the following commands to get additional information:

```
$ kubectl get pods -n oaans
$ kubectl describe pod oaamgmt-<pod> -n oaans
```
• In case of NFS errors, verify that the NFS volume information in installOAA.properties is correct. In this situation kubectl describe will show the following:

Output: mount.nfs: mounting <ipaddress>:/scratch/oaa/scripts-creds failed, reason given by server: No such file or directory Warning FailedMount 15s kubelet, <ipaddress> Unable to attach or mount volumes: unmounted volumes=[oaamgmt-oaa-mgmt-configpv oaamgmt-oaa-mgmt-credpv oaamgmt-oaa-mgmt-logpv], unattached volumes=[oaamgmt-oaa-mgmt-configpv oaamgmt-oaa-mgmt-credpv oaamgmtoaa-mgmt-logpv oaamgmt-oaa-mgmt-vaultpv default-token-rsh62]: timed out waiting for the condition

• In case of image pull errors verify that the image pull secret (dockersecret) was created correctly, and that the properties install.global.repo, install.global.image.tag, and

install.global.imagePullSecrets\[0\].name in installOAA.properties are correct. In this situation kubectl describe pod will show the following:

```
Warning Failed 21s (x3 over 61s) kubelet, <ipaddress> Error:
ErrImagePull
Normal BackOff 7s (x3 over 60s) kubelet, <ipaddress> Back-
off pulling image "container-registry.example.com/oracle/shared/oaa-
mgmt:<tag>"
Warning Failed 7s (x3 over 60s) kubelet, <ipaddress> Error:
ImagePullBackOff
```
• In case of timeouts with no apparent error it may be possible that the cluster took too long to download the OAA management image. In this case the management pod will eventually start but the installation will abort. If this happens, delete the OAA management helm release using helm delete oaamgmt -n oaans and rerun the installation script.

### **General failures during OAA.sh**

If the  $OAA$ , sh deployment fails at any stage during the install you can generally fix the issue and rerun OAA.sh. The install performs a number of checks against the Database, OAuth, and Vault. If re-running the OAA.sh fails at these checks because the Database schema, OAuth configuration, or Vault already exists, then set these properties in the installOAA.properties before trying the OAA.sh again:

- If Database schema is already present:
	- database.createschema=false
- If OAuth configuration is already present:
	- oauth.createdomain=false
	- oauth.createresource=false

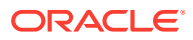

- oauth.createclient=false
- If Vault configuration is present:
	- vault.create.deploy=false

### **OAuth creation fails during OAA.sh**

During the installation, the OAuth domain, client, and resource server are created. If they fail, check if the parameters for OAuth are correct. See [Installing and Configuring OAM OAuth.](#page-31-0)

### **OAuth check fails during OAA.sh**

This occurs if the httpd.conf and mod wl ohs.conf files are not updated. To update the values, see [Installing and Configuring OAM OAuth.](#page-31-0)

#### **During OAA.sh installation fails because of pods in Container Creating status**

Run the following command to check the logs. For example:

kubectl logs oaainstall-email-6fd7c9b9dd-lr5lm

If the logs do not provide the required details about the error, run the describe pod command. For example:

kubectl describe pod oaainstall-email-6fd7c9b9dd-lr5lm

#### **During OAA.sh pods fail to start and show CrashLoopBackOff**

Run the kubectl logs  $\langle \text{pod} \rangle$  command against the pods showing the error. The following may be one of the reasons for the error:

Pods were not able to connect to http://www.example.oracle.com:7791/.well-known/ openid-configuration because the PathTrim and PathPrepend in the mod wl\_ohs.conf for that entry were not updated. See [Installing and Configuring OAM OAuth](#page-31-0).

#### **OAA.sh installation timed out but pods show as running**

If the OAA installation timed out but the OAA pods show no errors and eventually end up in running state, it is possible that the cluster took too long to download the OAA images. In this case the OAA pods will eventually start but the installation will not complete. If this happens, clean up the installation and rerun the installation script.

### **kubectl reports "Unable to connect to the server: net/http: TLS handshake timeout"**

Possible causes are:

- Proxies are defined in the environment and the no\_proxy" environment variable does not include the cluster nodes. To resolve the issue the cluster node IPs or hostnames must be added to the no proxy environment variable.
- The kube config file  $\sim$ /. kube/config or /etc/kubernetes/admin.conf is not valid.

### **Unable to delete the OAA domain from OAuth during cleanup**

List all clients and resources within the domain and delete each one of them before deleting the domain:

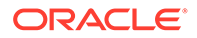

**1.** Encode the OAM administrator user and its password by using the command:

echo -n <username>:<password> | base64

For example:

echo -n weblogic: < password> | base64

This value should be used for <ENCODED\_OAMADMIN> in the example below.

**2.** Run the following:

```
$ curl --location --request DELETE 'http://
<OAuth_Host>:<OAuth_port>/oam/services/rest/ssa/api/v1/
oauthpolicyadmin/oauthidentitydomain?name=OAADomain' \
--header 'Authorization: Basic <ENCODED_OAMADMIN>'
OAuth Identity Domain is not empty. Kindly remove (resource/client) 
entities from identity domain
$ curl --location --request GET 'http://
<OAuth_Host>:<OAuth_port>/oam/services/rest/ssa/api/v1/
oauthpolicyadmin/client?identityDomainName=OAADomain' --header 
'Content-Type: application/json' --header 'Authorization: Basic 
<ENCODED_OAMADMIN>'
$ curl --location --request GET 'http://
<OAuth_Host>:<OAuth_port>/oam/services/rest/ssa/api/v1/
oauthpolicyadmin/application?identityDomainName=OAADomain' --header 
'Content-Type: application/json' --header 'Authorization: Basic 
<ENCODED_OAMADMIN>'
```
## 3.10 Cleaning Up Installation

Perform the following steps to clean up an OAA or OAA-OARM installation completely.

**1.** From the installation host, connect to the management container and delete the file based vault and the logs from their respective NFS mounts:

```
kubectl exec -n <namespace> -ti oaamgmt-oaa-mgmt-7d7597c694-tzzdz
-- /bin/bash
$ rm -rf /u01/oracle/logs/*
$ rm -rf /u01/oracle/service/store/oaa/.*
$ exit
```
**2.** Run the following to find the helm charts installed:

helm 1s -n <namespace>

For example:

helm ls -n oaans

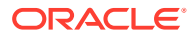

### The output will look similar to the following:

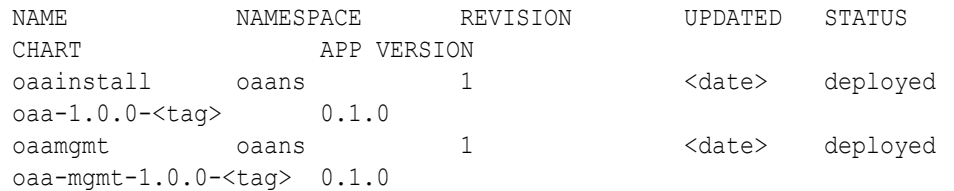

### Delete the OAA charts:

```
helm delete oaainstall -n oaans
helm delete oaamgmt -n oaans
```
**3.** Perform the following steps to delete coherence-operator:

helm delete coherence-operator -n coherence

kubectl get sts

kubectl get coherence.coherence.oracle.com

kubectl delete mutatingwebhookconfigurations coherence-operator-mutatingwebhook-configuration

### **4.** Outside the container, run:

kubectl get pods -n oaans

kubectl get pods -n coherence

If any pods remain then run:

kubectl delete <pod name> -n <namespace>

- **5.** Delete the OAuth client and resources:
	- **a.** Encode the OAM administrator user and its password by using the command:

echo -n <username>:<password> | base64

For example:

```
echo -n weblogic:<password> | base64
```
This value should be used for <ENCODED\_OAMADMIN> in the examples below.

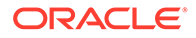

### **b.** Delete the OAuth Client. For example:

```
curl --location --request DELETE 'http://
<OAuth_Host>:<OAuth_port>/oam/services/rest/ssa/api/v1/
oauthpolicyadmin/client?
name=OAAClient&identityDomainName=OAADomain' \
--header 'Authorization: Basic <ENCODED_OAMADMIN>'
```
### **c.** Delete the OAuth Resource Server. For example:

```
curl --location --request DELETE 'http://
<OAuth_Host>:<OAuth_port>/oam/services/rest/ssa/api/v1/
oauthpolicyadmin/application?
name=OAAResource&identityDomainName=OAADomain' \
--header 'Authorization: Basic <ENCODED_OAMADMIN>'
```
#### **d.** Delete the OAuth Domain. For example:

```
curl --location --request DELETE 'http://
<OAuth_Host>:<OAuth_port>/oam/services/rest/ssa/api/v1/
oauthpolicyadmin/oauthidentitydomain?name=OAADomain' \
--header 'Authorization: Basic <ENCODED_OAMADMIN>'
```
#### **6.** Drop the database schemas as follows:

```
sqlplus sys/<password> as SYSDBA
alter session set " oracle script"=TRUE; ** Required for PDB's only
**
drop user <OAA RCU PREFIX> OAA cascade;
delete from SCHEMA_VERSION_REGISTRY where comp_name='Oracle 
Advanced Authentication' and OWNER=UPPER('<OAA RCU PREFIX> OAA');
commit;
set pages 0
set feedback off
spool /tmp/drop directories.sql
select 'drop directory '||directory name||';' from all_directories
where directory name like 'EXPORT%'
/
spool off
@/tmp/drop_directories
```
**7.** In order to repeat the pull/tag/push of the OAA images, remove the directory \$WORKDIR/oaaimages/oaa-install/oaainstall-tmp before rerunning the installManagementContainer.sh script.

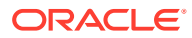

# 4

# Installing OAA and OARM Using NGINX Ingress

OAA and OARM installation supports installing and using Ingress in the following ways:

• **Installing Ingress Controller during OAA and OARM Installation**

If you install an ingress controller as part of the OAA and OARM installation, the controller is installed on one of the nodes of the cluster and listens on a random port. For example, https://worker1.example.com:30505.

The certificates generated are self signed example certificates.

For details, see Installing Ingress Controller during OAA and OARM Installation

• **Installing your own Ingress Controller**

If you need to use your own certificates, you can install your own Ingress controller.

For details, see [Installing your own Ingress Controller](#page-90-0)

If after installing Ingress you want to front end the Ingress with another gateway, see [Appendix A: Other Considerations](#page-93-0).

# 4.1 Installing Ingress Controller during OAA and OARM Installation

Update the installOAA.properties to install an Ingress Controller during OAA and OARM installation.

To install OAA and OARM using ingress, you must edit the installOAA.properties file and update the Optional Configuration section with ingress properties.

#### **Note:**

Ensure that you comment out the NodePort properties.

The following example shows the ingress properties that needs to be updated in the installOAA.properties file to install an ingress controller using NodePort.

```
##################################### 6. Optional 
configuration#########################################
install.global.ingress.enabled=true
```
## All the other properties in 6.Optional configuration section must be commented out.

##################################### 7. Ingress

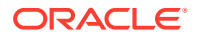

```
configuration#########################################
#Kubernetes name space which will be used to install ingress
ingress.install=true
ingress.namespace=ingress-nginx
#Admissions controller can be installed seperately.
#Ingress admissions name is not present the the 
controller.admissionWebhooks.enabled will be set to false in the nginx 
ingress chart.
#ingress.admissions.name=ingress-nginx-controller-admission
#Ingress class name that would be used for installation. Must not be 
exisiting
ingress.class.name=ingress-nginx-class
ingress.service.type=NodePort
```
#anything starting with ingress.install can be additionally supplied to set the ingress chart value. #ingress.install.releaseNameOverride=base

### **Note:**

- ingress.namespace creates a namespace called ingress-nginx. You can change this to a name of your choice and the namespace is created for you.
- ingress.service.type=NodePort must be set if using a bare metal cluster. If you are using a Managed Service for your Kubernetes cluster, for example Oracle Kubernetes Engine (OKE) on Oracle Cloud Infrastructure (OCI), and connect from a browser to the Load Balancer IP address then use ingress.service.type=LoadBalancer property. This instructs the Managed Service to setup a Load Balancer to direct traffic to the NGINX ingress.

### 4.2 Installing your own Ingress Controller

Install your own Ingress controller and install OAA and OARM to use that controller.

This section provides only the additional steps or the changes required for installing OAA and OARM using NGINX ingress with nodeport.

#### **Topics**

- Prerequisites for Installing OAA using Ingress
- [Updating the Install Properties File for Installing OAA/OARM Using Ingress](#page-92-0)

### 4.2.1 Prerequisites for Installing OAA using Ingress

If using your own Ingress controller, you must install it before installing OAA. Perform the following steps to install NGINX ingress controller on one of the nodes in the cluster.

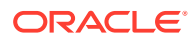

- **1.** Generate SSL Certificate
	- **a.** Generate a private key (tls.key) and certificate signing request (CSR) using a tool of your choice. Send the CSR to your certificate authority (CA) to generate the certificate (tls.crt). Instructions on how to do this can be found under **Using a third party CA for generating certificates** in [Generating Server Certificates and Trusted](#page-41-0) [Certificates](#page-41-0).

Alternatively, to use a certificate for testing purposes you can generate a self-signed certificate using openssl:

```
mkdir /OAA/ingress_ssl
```
cd /OAA/ingress\_ssl

```
openssl req -x509 -nodes -days 365 -newkey rsa:2048 -keyout tls.key -
out tls.crt -subj "/CN=node.example.com"
```
### **Note:**

If you created your own CA in [Generating Server Certificates and Trusted](#page-41-0) [Certificates,](#page-41-0) you can also generate a certificate using that CA.

### **Note:**

The CN must match the host.domain of the kubernetes node you are installing on to prevent hostname problems during certificate verification.

**b.** Create a secret for SSL by running the following command:

```
kubectl create secret tls oaa-tls-cert --key /OAA/ingress_ssl/tls.key 
--cert /OAA/ingress_ssl/tls.crt
```
#### **2.** Install NGINX ingress

**a.** Add the helm chart repository for NGINX using the following command

helm repo add stable https://kubernetes.github.io/ingress-nginx

**b.** Update the repository using the following command

helm repo update

**c.** Create a namespace, for example nginxssl:

kubectl create namespace nginxssl

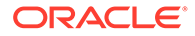

<span id="page-92-0"></span>**d.** Install NGINX using the helm install nginx-ingress command. For example:

```
helm install nginx-ingress -n nginxssl --set 
controller.extraArgs.default-ssl-certificate=oaa-tls-cert --set 
controller.service.type=NodePort --set 
controller.admissionWebhooks.enabled=false stable/ingress-nginx
```
**e.** Get the nodeport port number. For example:

```
kubectl get services -n nginxssl -o 
jsonpath="{.spec.ports[1].nodePort}" nginx-ingress-ingress-nginx-
controller
```
The command will return the port number, for example 31281. Therefore, the URL for the ingress controller is http://node.example.com:31281

The hostname and port returned is used for the install.global.serviceurl parameter in the installOAA.properties in Updating the Install Properties File for Installing OAA/OARM Using Ingress

### 4.2.2 Updating the Install Properties File for Installing OAA/OARM Using Ingress

To install OAA and/or OARM using ingress, you must edit the installOAA.properties and update the Optional Configuration section with the ingress properties.

The following example shows the ingress properties that need to be updated in the Optional Configuration section of the installOAA.properties.

For more information, see [Optional Configuration](#page-66-0)

##################################### 6. Optional configuration######################################### ##Ingress properties that can be used to enable ingress to the deployment install.global.ingress.enabled=true

```
#if load balancer/ingress url is present, then configure the url here. 
All UI service will be behind this load balancer/ingress.
#In case ingress installation is set to true, the appropriate service 
url will be fetch after ingress installation
# and will be used as service url. If provided, service url from the 
property below will have higher priority.
install.global.serviceurl=https://node.example.com:31281
```
### **Note:**

All other properties in this section, including the node port properties should be commented out.

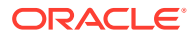

<span id="page-93-0"></span>In the Ingress Configuration section set ingress.install=false:

```
##################################### 7. Ingress 
configuration#########################################
#Kubernetes name space which will be used to install ingress
ingress.install=false
```
**Note**: The settings above are based on a basic ingress setup. More complex scenarios are achievable using the ingress properties in [Optional Configuration](#page-66-0).

### 4.3 Appendix A: Other Considerations

For custom installations where the ingress is front ended by another gateway, then the following endpoints must be made available through the gateway:

```
/oaa/runtime
/oaa-policy
/policy
/oaa/rui
/oaa/authnui
/oaa-admin 
/admin-ui 
/oaa-email-factor 
/oaa-sms-factor 
/oaa-totp-factor 
/oaa-push-factor 
/oaa-yotp-factor 
/fido 
/oaa-kba 
/risk-analyzer 
/risk-cc
```
Each of the above endpoints must map to the ingress host and port of OAA.

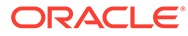

# Part III Upgrading OAA and OARM

- [Upgrading OAA from Releases Earlier than 122141-20220419](#page-95-0)
- [Upgrading OAA from 122141-20220419 onwards](#page-104-0)
- [Rolling Back the Upgrade](#page-110-0)

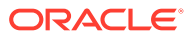

# <span id="page-95-0"></span>5 Upgrading OAA from Releases Earlier than 122141-20220419

Upgrade OAA from releases earlier than 122141-20220419.

To upgrade from OAA releases earlier than 122141-20220419 to a later release, follow the sections below:

- Preparing OAA and OARM Environment for Upgrade
- [Performing the Upgrade](#page-97-0)

## 5.1 Preparing OAA and OARM Environment for Upgrade

Before starting an OAA and OARM, you must prepare your existing environment for the upgrade.

- **1.** Make sure the following prerequisite steps are met:
	- The Kubernetes cluster must be upgraded to meet the minimum version requirements outlined in Document ID 2723908.1 on [My Oracle Support.](https://support.oracle.com)
	- The OAA and OARM deployment must be up and running.
	- Create NFS volumes as per [Configuring NFS Volumes](#page-30-0).

### **Note:**

The <NFS\_VAULT\_PATH> should already exist in your existing installation so there is no need to create this.

- Configure CoreDNS in your Kubernetes cluster as per [Configuring CoreDNS for](#page-37-0) [External Hostname Resolution](#page-37-0).
- Make sure the installation host prerequisites are met as per [Installation Host](#page-40-0) **[Requirements](#page-40-0)**
- The installation host must have access to the NFS volumes created in [Configuring](#page-30-0) [NFS Volumes](#page-30-0).
- Download and extract the latest OAA installation files to the installation host as per [Downloading Installation Files and Preparing the Management Container.](#page-46-0)

### **Note:**

When you unzip the file it will create the  $\text{oa}$ -install directory, for example \$WORKDIR/oaaimages/oaa-install. This directory will be used in the steps that follow.

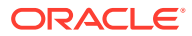

**2.** Copy the existing files from the Docker volumes to the NFS volumes:

### **Note:**

If the directories for the Docker volumes are owned by root you have to execute the following steps as root.

**a.** Copy the install configuration file(s) from OAAsettings to <NFS CONFIG PATH>:

```
 sudo cp -R `docker inspect OAAsettings | grep "Mountpoint" | 
cut -d':' -f2 | tr
      -d "\",\ "`/* <NFS CONFIG PATH>/.
```
**b.** Copy the logs from OAAlogs to <NFS LOGS PATH>:

```
sudo cp -R `docker inspect OAAlogs | grep "Mountpoint" | cut -
d':' -f2 | tr -d "\", \ "`/*
       <NFS_LOGS_PATH>/.
```
**3.** Copy the cert.p12 and trust.p12 from OAAcredentials to \$WORKDIR/oaaimages/ oaa-install on the installation host:

```
sudo cp `docker inspect OAAcredentials | grep "Mountpoint" | cut -
d':' -f2 | tr -d "\",\
       "`/trust.p12 $WORKDIR/oaaimages/oaa-install/.
```
4. Move installOAA.properties from <NFS\_CONFIG\_PATH> to \$WORKDIR/oaaimages/ oaa-install on the installation host:

```
sudo mv <NFS CONFIG PATH>/installOAA.properties $WORKDIR/oaaimages/
oaa-install/.
```
### **Note:**

If you have an OARM only install then run:

sudo mv <NFS CONFIG PATH>/installRisk.properties \$WORKDIR/oaaimages/ oaa-install/installOAA.properties

**5.** Ensure all the files in the NFS volume have rwx access for all:

```
sudo chmod -R 777 <NFS LOGS PATH>
sudo chmod -R 777 <NFS CONFIG PATH>
```
**6.** Edit the \$WORKDIR/oaaimages/oaa-install/installOAA.properties and change the following:

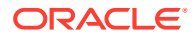

- <span id="page-97-0"></span>**a.** install.global.image.tag to the new <image tag>. The new image tag can be found by looking at the equivalent parameter in the \$WORKDIR/oaaimages/oaainstall/installOAA.properties.template file.
- **b.** Add the following section to the bottom of the file and edit the values according to your NFS server (hostname or IP address) and volumes:

```
#################################### 8. OAA management 
configuration#########################################
#NFS volumes
install.mount.config.path=<NFS_CONFIG_PATH>
install.mount.config.server=<NFS_CONFIG_SERVER>
install.mount.creds.path=<NFS_CREDS_PATH>
install.mount.creds.server=<NFS_CREDS_SERVER>
install.mount.logs.path=<NFS_LOGS_PATH>
install.mount.logs.server=<NFS_LOGS_SERVER>
install.mgmt.release.name=oaamgmt
common.local.sslcert=<LOCAL_PATH>/cert.p12
common.local.trustcert=<LOCAL_PATH>/trust.p12
```
### **Note:**

For more details on these parameters, see [Management Container](#page-70-0) [Configuration](#page-70-0).

**Next Steps**: Performing the Upgrade.

## 5.2 Performing the Upgrade

Upgrade the existing OAM and OARM installation to the latest version.

**1.** On the installation host where you downloaded the installation files, navigate to the \$WORKDIR/oaaimages/oaa-install directory:

cd \$WORKDIR/oaaimages/oaa-install

**2.** Run the installManagementContainer.sh script as follows:

```
./installManagementContainer.sh -t ./<oaa-image>.tar
```
As the upgrade progresses you will be prompted to answer various questions and perform certain tasks. The table below outlines some of the questions or tasks you may be asked to answer or perform:

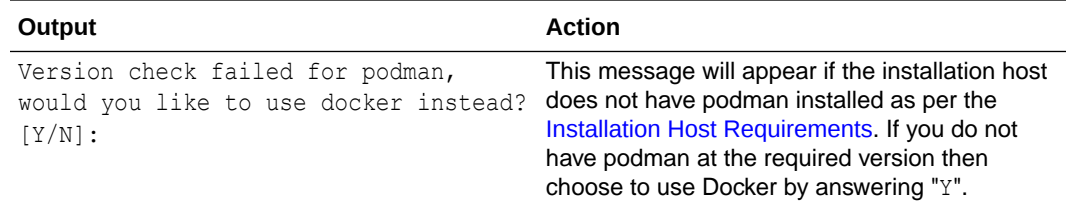

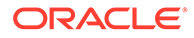

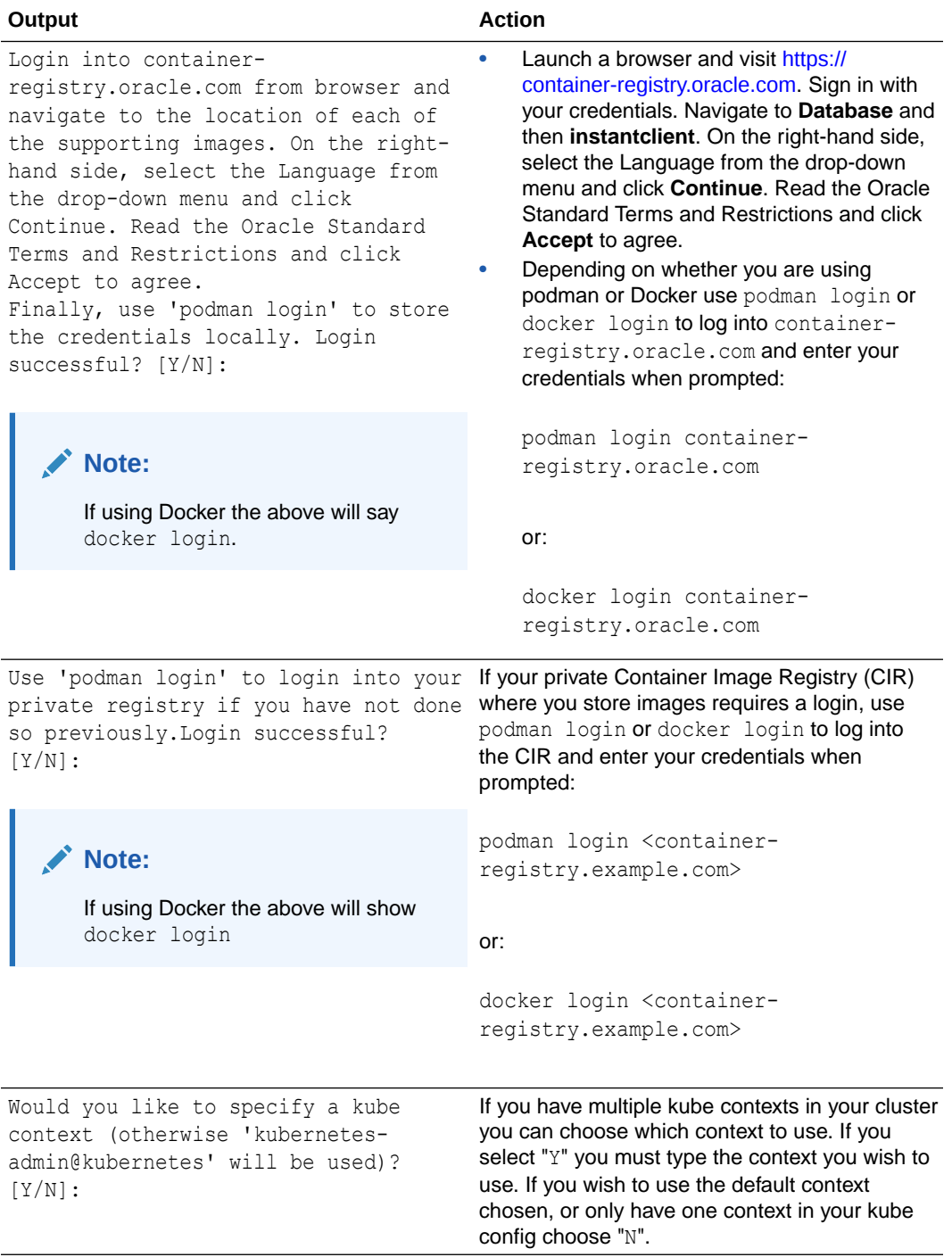

### **Note:**

The table above does not include an exhaustive list of all prompts you will see during the upgrade as most are self explanatory.

**3.** Once the Management Container installation is complete you will see output similar to the following:

```
Release "oaamgmt" has been upgraded. Happy Helming!
NAME: oaamgmt
LAST DEPLOYED: <date>
NAMESPACE: oaans
STATUS: deployed
REVISION: 2
TEST SUITE: None
Waiting 15 secs for OAA mgmt deployment to start...
File /u01/oracle/scripts/settings/installOAA.properties already exists,
copying file to /u01/oracle/scripts/settings/installOAA.properties.<date>
Copying OAA properties file to oaans/oaamgmt-oaa-mgmt-7d7597c694-
tzzdz:/u01/oracle/scripts/settings
Use command 'kubectl exec -n oaans -ti oaamgmt-oaa-mgmt-7d7597c694-tzzdz 
-- /bin/bash' to get a shell to the OAA mgmt pod.
From pod shell, use command 'kubectl get pods' to verify communication 
with the cluster.
Continue OAA installation from the OAA mgmt pod.
OAA management installation complete.
```
**4.** As per the output connect to the OAA management pod, for example:

kubectl exec -n oaans -ti oaamgmt-oaa-mgmt-7d7597c694-tzzdz -- /bin/bash

This will take you into a bash shell inside the OAA management pod:

[oracle@oaamgmt-oaa-mgmt-7d7597c694-tzzdz /]\$

**5.** Inside the OAA management pod perform the upgrade:

```
[oracle@oaamgmt-oaa-mgmt-7d7597c694-tzzdz /]$ cd ~
[oracle@oaamgmt-oaa-mgmt-7d7597c694-tzzdz ~]$ ./OAA.sh -f 
installOAA.properties
```
### **Note:**

This will use the <NFS\_CONFIG\_PATH>/installOAA.properties file.

**6.** When the upgrade gets as far as the helm sanity checks, you will see all the helm checks pass except for '<common.deployment.name>-sanity-check. For example:

```
Release "oaainstall" has been upgraded. Happy Helming!
NAME: oaainstall
LAST DEPLOYED: Thu Apr 14 20:43:14 2022
NAMESPACE: dev
STATUS: deployed
REVISION: 2
NOTES:
Get the Oracle Advance Authentication(OAA) Service URL by running these 
commands:
```
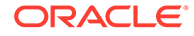

```
Waiting for OAA installation check : oaainstall
NAME: oaainstall
Error: pod oaainstall-sanity-check failed
LAST DEPLOYED: Thu Apr 14 20:43:14 2022
NAMESPACE: dev
STATUS: deployed
REVISION: 2
TEST SUITE: oaainstall-sanity-check
Last Started: Thu Apr 14 20:45:01 2022
Last Completed: Thu Apr 14 20:46:54 2022
Phase: Failed
TEST SUITE: oaainstall-email-sanity-check
Last Started: Thu Apr 14 20:44:14 2022
Last Completed: Thu Apr 14 20:44:16 2022
Phase: Succeeded
TEST SUITE: oaainstall-fido-sanity-check
Last Started: Thu Apr 14 20:44:16 2022
Last Completed: Thu Apr 14 20:44:18 2022
Phase: Succeeded
TEST SUITE: oaainstall-oaa-admin-ui-sanity-check
Last Started: Thu Apr 14 20:44:18 2022
Last Completed: Thu Apr 14 20:44:20 2022
Phase: Succeeded
TEST SUITE: oaainstall-uaskbadb-test-connection
Last Started: Thu Apr 14 20:43:23 2022
Last Completed: Thu Apr 14 20:43:43 2022
Phase: Succeeded
TEST SUITE: oaainstall-oaa-kba-sanity-check
Last Started: Thu Apr 14 20:44:20 2022
Last Completed: Thu Apr 14 20:44:22 2022
Phase: Succeeded
TEST SUITE: oaainstall-uaspoledb-test-connection
Last Started: Thu Apr 14 20:43:43 2022
Last Completed: Thu Apr 14 20:44:14 2022
Phase: Succeeded
TEST SUITE: oaainstall-oaa-policy-sanity-check
Last Started: Thu Apr 14 20:44:22 2022
Last Completed: Thu Apr 14 20:44:24 2022
Phase: Succeeded
TEST SUITE: oaainstall-push-sanity-check
Last Started: Thu Apr 14 20:44:24 2022
Last Completed: Thu Apr 14 20:44:26 2022
Phase: Succeeded
TEST SUITE: oaainstall-riskdb-test-connection
Last Started: Thu Apr 14 20:43:18 2022
Last Completed: Thu Apr 14 20:43:20 2022
Phase: Succeeded
TEST SUITE: oaainstall-risk-cc-sanity-check
Last Started: Thu Apr 14 20:44:26 2022
Last Completed: Thu Apr 14 20:44:28 2022
Phase: Succeeded
TEST SUITE: oaainstall-risk-sanity-check
Last Started: Thu Apr 14 20:44:28 2022
Last Completed: Thu Apr 14 20:44:30 2022
Phase: Succeeded
```

```
TEST SUITE: oaainstall-uasdb-test-connection
Last Started: Thu Apr 14 20:43:20 2022
Last Completed: Thu Apr 14 20:43:23 2022
Phase: Succeeded
TEST SUITE: oaainstall-sms-sanity-check
Last Started: Thu Apr 14 20:44:30 2022
Last Completed: Thu Apr 14 20:44:32 2022
Phase: Succeeded
TEST SUITE: oaainstall-spui-sanity-check
Last Started: Thu Apr 14 20:44:32 2022
Last Completed: Thu Apr 14 20:44:34 2022
Phase: Succeeded
TEST SUITE: oaainstall-totp-sanity-check
Last Started: Thu Apr 14 20:44:34 2022
Last Completed: Thu Apr 14 20:44:59 2022
Phase: Succeeded
TEST SUITE: oaainstall-yotp-sanity-check
Last Started: Thu Apr 14 20:44:59 2022
Last Completed: Thu Apr 14 20:45:01 2022
Phase: Succeeded
NOTES:
Get the Oracle Advance Authentication(OAA) Service URL by running these 
commands:
Helm test failed
```
At this point you must perform the following to clean up sts:

**a.** Run the following command to delete sts:

```
kubectl delete sts -l coherenceCluster=<common.deployment.name> -n 
<common.kube.namespace>
```
### **Note:**

The value of <common.deployment.name> and <common.kube.namespace> can be found in the NFS CONFIG PATH/installOAA.properties.

**b.** Run the following command to check the status of sts:

kubectl get sts -n <common.kube.namespace>

Once the status of sts shows Ready( $n/n$ ) you can continue to the next step:

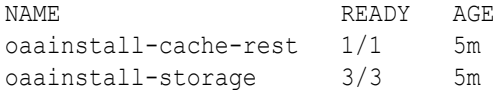

**c.** Rerun ./OAA.sh -f installOAA.properties and this time the helm tests should all pass.

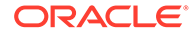

### **7.** Once the upgrade is complete run the following commands to restart the pods:

kubectl get deploy -n <common.kube.namespace> -l app.kubernetes.io/ instance=<common.deployment.name> -o name | xargs -n 1 kubectl rollout restart -n <common.kube.namespace>

### **8.** Run the following command to make sure all the pods are running:

kubectl get pods -n <namespace>

### For example:

kubectl get pods -n oaans

### The output should look similar to the following:

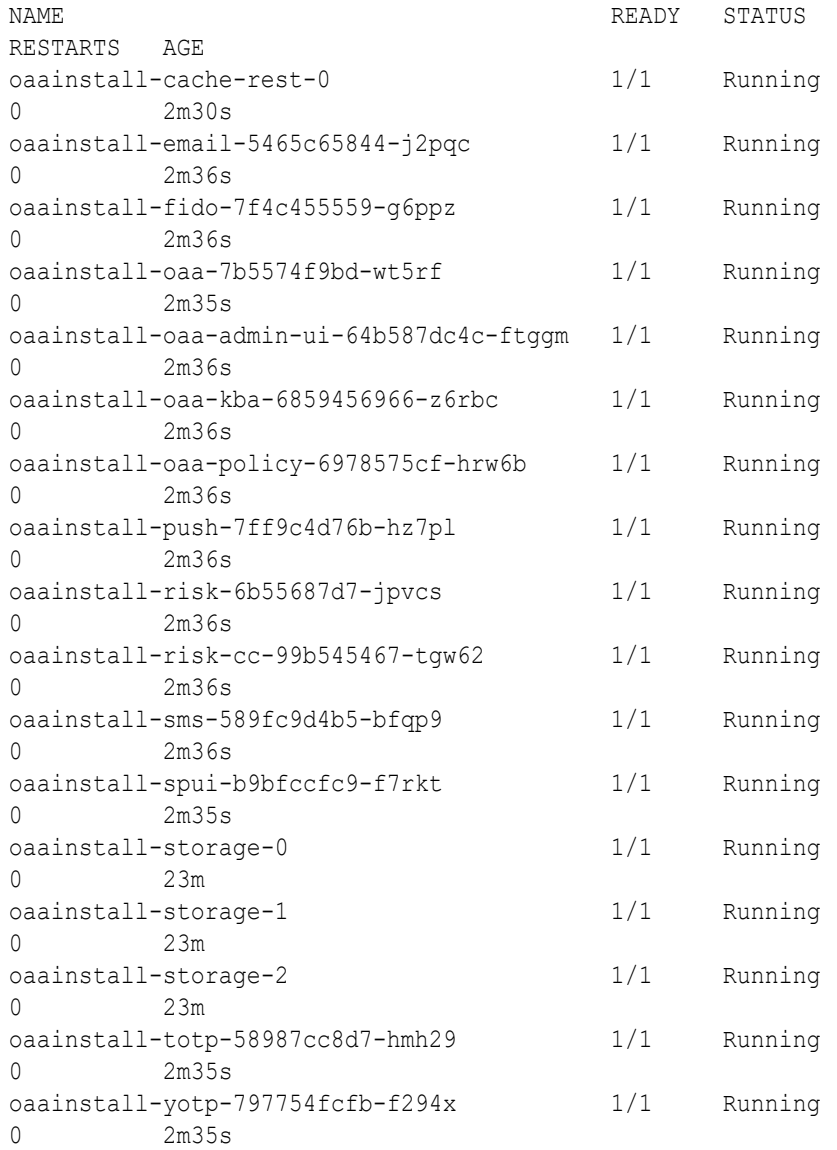

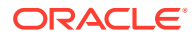

```
oaamgmt-oaa-mgmt-7d7597c694-tzzdz 1/1 Running 0
3m42s
```
**AND RE Note:**

It will take a few minutes for all the pods to show a READY status of 1/1.

# <span id="page-104-0"></span>6 Upgrading OAA from 122141-20220419 onwards

Upgrade OAA from 122141-20220419.

To upgrade from OAA 122141-20220419 onwards, to the latest release follow the sections below:

- Preparing OAA and OARM Environment for Upgrade
- [Performing the Upgrade](#page-105-0)

## 6.1 Preparing OAA and OARM Environment for Upgrade

Before starting an OAA and OARM, you must prepare your existing environment for the upgrade.

- **1.** The Kubernetes cluster must be upgraded to meet the minimum version requirements outlined in Document ID 2723908.1 on [My Oracle Support.](https://support.oracle.com)
- **2.** The OAA and OARM deployment must be up and running.
- **3.** Make sure the installation host prerequisites are met as per [Installation Host](#page-40-0) [Requirements](#page-40-0).
- **4.** The installation host must have access to the NFS volumes for the existing deployment.See [Configuring NFS Volumes](#page-30-0).
- **5.** Download and extract the latest OAA installation files to the installation host as per [Downloading Installation Files and Preparing the Management Container.](#page-46-0)

### **Note:**

When you unzip the file it will create the oaa-install directory, for example \$WORKDIR/oaaimages/oaa-install. This directory will be used in the steps that follow.

**6.** Find the name of the existing OAA Management container:

```
kubectl get pods -n <namespace> | grep oaamgmt
```
#### For example:

kubectl get pods -n oaans | grep oaamgmt

The output will look similar to the following:

oaamgmt-oaa-mgmt-bf6d5c88-29lrn 1/1 Running 0 64d

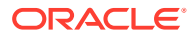

<span id="page-105-0"></span>**7.** Copy the installOAA.properties for the current deployment to the \$WORKDIR/ oaaimages/oaa-install directory:

```
kubectl cp <namespace>/<oaamgmt-pod>:/u01/oracle/scripts/settings/
installOAA.properties $WORKDIR/oaaimages/oaa-install/
installOAA.properties
```
### For example:

```
kubectl cp oaans/oaamgmt-oaa-mgmt-bf6d5c88-29lrn:/u01/oracle/
scripts/settings/installOAA.properties $WORKDIR/oaaimages/oaa-
install/installOAA.properties
```
8. Edit the \$WORKDIR/oaaimages/oaa-install/installOAA.properties and change the install.global.image.tag to the image tag for the latest release.

```
Note:
You can find the correct value for install.global.image.tag in
the $WORKDIR/oaaimages/oaa-install/
installOAA.properties.template.
```
**9.** Ensure that the OAA Management helm chart (oaamgmt) is visible by running the following command:

helm ls -n <namespace> | grep oaamgmt

For example:

helm ls -n oaans | grep oaamgmt

The output should look similar to the following:

oaamgmt oaans 1 <DATE> <TIME> +0000 UTC deployed oaamgmt-1.0.0-12.2.1.4.1-<TAG> 0.1.0

**Next Steps**: [Performing the Upgrade.](#page-97-0)

### 6.2 Performing the Upgrade

Upgrade the existing OAM and OARM installation to the latest version.

**1.** On the installation host where you downloaded the installation files, navigate to the \$WORKDIR/oaaimages/oaa-install directory:

cd \$WORKDIR/oaaimages/oaa-install

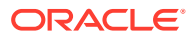

**2.** Run the installManagementContainer.sh script as follows:

```
./installManagementContainer.sh -t ./<oaa-image>.tar
```
This will upgrade the installed oaamgmt chart. As the upgrade progresses you will be prompted to answer various questions and perform certain tasks. The table below outlines some of the questions or tasks you may be asked to answer or perform:

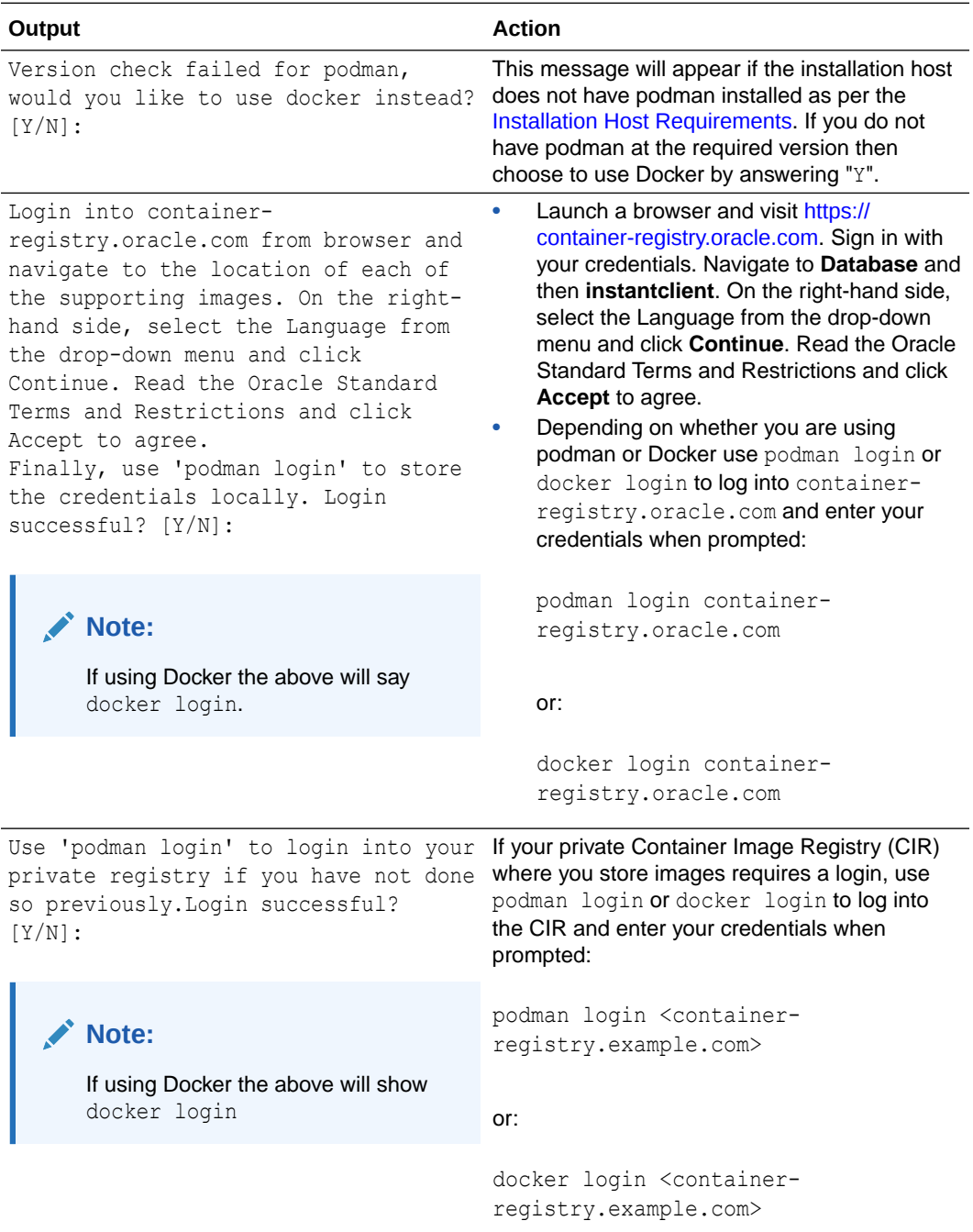

**Note:**

The table above does not include an exhaustive list of all prompts you will see during the upgrade as most are self explanatory.

**3.** Once the Management Container installation is complete you will see output similar to the following:

```
Release "oaamgmt" has been upgraded. Happy Helming!
NAME: oaamgmt
LAST DEPLOYED: <DATE>
NAMESPACE: oaans
STATUS: deployed
REVISION: 2
TEST SUITE: None
Waiting 15 secs for OAA mgmt deployment to start...
Executing 'kubectl get pods -n oaans | grep oaamgmt-oaa-mgmt- '...
oaamgmt-oaa-mgmt-6f4c9cd56f-std6l 0/1 
ContainerCreating 0 15s
oaamgmt-oaa-mgmt-bf6d5c88-29lrn 1/1 
Running 0 4h42m
Waiting 15 secs for OAA mgmt rollout to complete...
Executing 'kubectl get pods -n oaans | grep oaamgmt-oaa-mgmt- '...
oaamgmt-oaa-mgmt-6f4c9cd56f-std6l 0/1 
ContainerCreating 0 31s
oaamgmt-oaa-mgmt-bf6d5c88-29lrn 1/1 
Running 0 4h42m
Waiting 15 secs for OAA mgmt rollout to complete...
Executing 'kubectl get pods -n oaans | grep oaamgmt-oaa-mgmt- '...
oaamgmt-oaa-mgmt-6f4c9cd56f-std6l 1/1 Running
0 46s
oaamgmt-oaa-mgmt-bf6d5c88-29lrn 1/1 Terminating 
0 4h42m
Waiting 15 secs for OAA mgmt rollout to complete...
Executing 'kubectl get pods -n oaans | grep oaamgmt-oaa-mgmt- '...
oaamgmt-oaa-mgmt-6f4c9cd56f-std6l 1/1 Running
0 61s
oaamgmt-oaa-mgmt-bf6d5c88-29lrn 1/1 Terminating 
0 4h43m
Waiting 15 secs for OAA mgmt rollout to complete...
Executing 'kubectl get pods -n oaans | grep oaamgmt-oaa-mgmt- '...
oaamgmt-oaa-mgmt-6f4c9cd56f-std6l 1/1 Running
0 76s
oaamgmt-oaa-mgmt-bf6d5c88-29lrn 1/1 Terminating
0 4h43m
Waiting 15 secs for OAA mgmt rollout to complete...
File /u01/oracle/scripts/settings/installOAA.properties already
exists, copying file to /u01/oracle/scripts/settings/
installOAA.properties.<DATE>
Copying OAA properties file to oaans/oaamgmt-oaa-mgmt-6f4c9cd56f-
std6l:/u01/oracle/scripts/settings
Use command 'kubectl exec -n oaans -ti oaamgmt-oaa-mgmt-6f4c9cd56f-
std6l -- /bin/bash' to get a shell to the OAA mgmt pod.
From pod shell, use command 'kubectl get pods' to verify
```
```
communication with the cluster.
Continue OAA installation from the OAA mgmt pod.
OAA management installation complete.
```
**4.** As per the output connect to the new OAA management pod, for example:

kubectl exec -n oaans -ti oaamgmt-oaa-mgmt-6f4c9cd56f-std6l -- /bin/bash

This will take you into a bash shell inside the OAA management pod:

[oracle@oaamgmt-oaa-mgmt-6f4c9cd56f-std6l /]\$

**5.** Inside the OAA management pod perform the upgrade:

```
[oracle@oaamgmt-oaa-mgmt-6f4c9cd56f-std6l /]$ cd ~
[oracle@oaamgmt-oaa-mgmt-6f4c9cd56f-std6l ~]$ ./OAA.sh -f 
installOAA.properties
```
### **Note:**

This will use the <NFS\_CONFIG\_PATH>/installOAA.properties file.

- **6.** Once the upgrade is complete you should see the upgrade is successful and the deployment details are printed to the screen.
- **7.** Run the following command to make sure all the pods are running:

kubectl get pods -n <namespace>

For example:

kubectl get pods -n oaans

The output should look similar to the following:

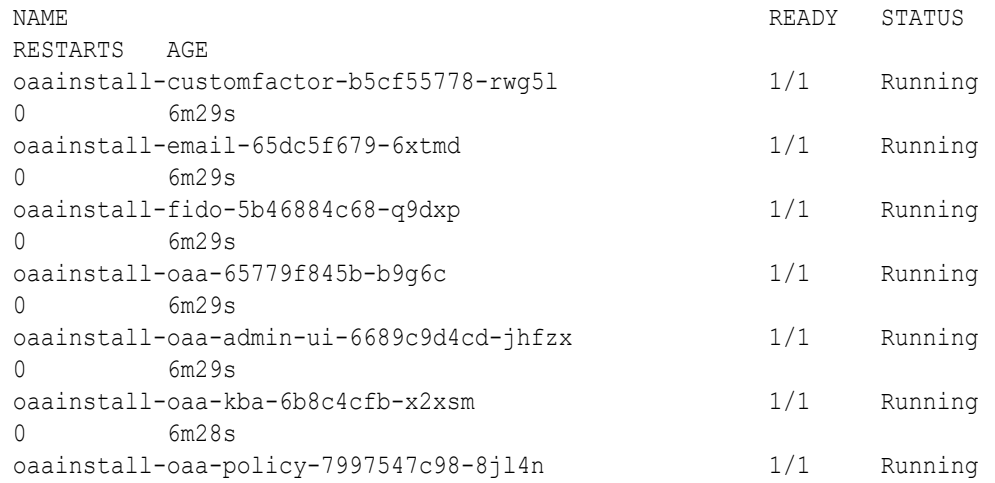

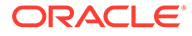

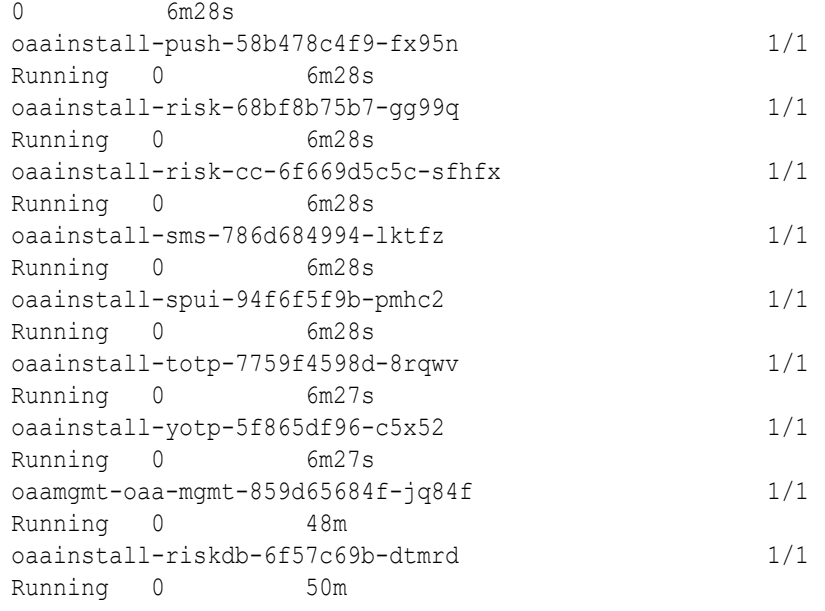

# 7 Rolling Back the Upgrade

If the upgrade fails, you can rollback the failed upgrade, fix the issue, and then retry the upgrade. You can also rollback if the upgrade was successful but you subsequently have functional issues.

**1.** Check the history of the OAA chart using the following command:

helm history oaainstall -n <namespace>

For example:

helm history oaainstall -n oaans

The output will look similar to the following:

```
$ helm history oaainstall -n oaans
REVISION UPDATED STATUS
CHART APP VERSION DESCRIPTION
1 <date> superseded 
oaa-1.0.0-12.2.1.4.1-20220127 0.1.0 Install complete
2 <date> superseded oaa-1.0.0-
latest 0.1.0 Upgrade complete
```
**2.** Rollback to the OAA chart release to the previous version using the command:

helm rollback oaainstall -n <namespace>

For example:

helm rollback oaainstall -n oaans

**3.** Check the history of the OAA charts using "helm history" to show the rollback has occurred:

\$ helm history oaainstall -n oaans REVISION UPDATED STATUS CHART CHART APP VERSION DESCRIPTION 1 <date> superseded oaa-1.0.0-12.2.1.4.1-20220127 0.1.0 Install complete 2 <date> superseded oaa-1.0.0 latest 0.1.0 Upgrade complete 3 <date> deployed oaa-1.0.0-12.2.1.4.1-20220127 0.1.0 Rollback to 1

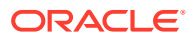

**4.** Verify the rollback is successful and all the pods are running:

kubectl get pods -n <namespace>

#### For example:

kubectl get pods -n oaans

**5.** Run the following command to delete sts:

kubectl delete sts -l coherenceCluster=<common.deployment.name> -n <common.kube.namespace>

#### **Note:**

The value of <common.deployment.name> and <common.kube.namespace> can be found in the NFS\_CONFIG\_PATH/installOAA.properties.

**6.** Run the following command to check the status of sts:

kubectl get sts -n <common.kube.namespace>

Once the status of sts shows Ready( $n/n$ ) you can continue to the next step:

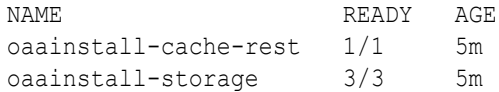

- **7.** Rerun ./OAA.sh -f installOAA.properties.
- **8.** Once the helm test is complete run the following commands to restart the pods:

kubectl get deploy -n <common.kube.namespace> -l app.kubernetes.io/ instance=<common.deployment.name> -o name | xargs -n 1 kubectl rollout restart -n <common.kube.namespace>

**9.** Run the following command to make sure all the pods are running:

kubectl get pods -n <namespace>

#### For example:

kubectl get pods -n oaans

#### **Note:**

It will take a few minutes for all the pods to show a READY status of 1/1.

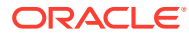

# Part IV

## Transitioning from Oracle Adaptive Access Manager (OAAM) to Oracle Adaptive Risk Management (OARM) and Oracle Advanced Authentication (OAA)

OAAM runtime is composed of two functional components:

- Risk Evaluation Engine
- User interaction with built-in support for data capture, and login support

With the introduction of microservices, Oracle Adaptive Risk Management (OARM) fills the role of the Risk Evaluation Engine, while Oracle Advanced Authentication (OAA) provides the support for data capture and login.

Therefore, the evolution for the existing users of OAAM is a modern service composed of OARM and OAA that leverages the existing data as-is.

OARM is designed to work off your existing data from OAAM. This means that you can wire OAA and OARM to your existing database. However, it is strongly recommended that you clone your existing database and wire OAA and OARM to the cloned DB.

OARM policy model is simplified and easier to use and it is recommended to switch to the new policy model. However, the existing policies continue to work after transitioning to OARM.

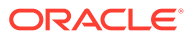

The following table lists the features from OAAM that are not supported in OARM and OAA:

| <b>Features</b>                                                      | <b>Resolution</b>                                                                                                    | <b>Additional Note</b>                                                                                                    |
|----------------------------------------------------------------------|----------------------------------------------------------------------------------------------------|----------------------------------------------------------------------------------------------------|
| <b>Challenge Policies</b>                                            | Configure the challenge methods<br>in OAA. All the data is preserved<br>for existing challenge methods.<br>End users do not have to re-<br>register. | OAA offers modern challenge<br>methods like Passwordless<br>authentication, FIDO2, Yubikey,<br>and so on.                                                                           |
| <b>Authentication Pads</b>                                           | Use modern strong<br>authentication capabilities that<br>are available in OAA.                                                                       | Authentication pads are used to<br>mitigate capturing passwords,<br>which can be achieved using<br>Multi-Factor Authentication<br>(MFA) and passwordless<br>authentications in OAA. |
| <b>OAAM Offline</b>                                                  | None                                                                                                    | OAAM offline is used to evaluate<br>the effectiveness of policies. This<br>can be better accomplished by<br>creating policies online targeted<br>at test users or no actions.       |
| <b>Customer Service</b><br>Representative (CSR) / Case<br>Management | Use REST APIs to integrate with<br>external Customer Care<br>Services.                                                                               | Modern customer care CSR<br>services provide vastly superior<br>capabilities.                                                                                                    |
| <b>Investigation Management</b>                                      | None                                                                                                    | <b>None</b>                                                                                                    |
| SOAP API                                                             | Use modern REST APIs in place<br>of SOAP APIs                                                                                                    | Eliminates the need for client-<br>side SDKs.                                                                                                    |
| <b>Support for Registration Flows</b>                                | Switch to modern User self-<br>service-based registration                                                                                            | OAA supports a modern User<br>self-service-based registration<br>through User Preferences<br>Console.                                                                               |
| <b>Linked Entities</b>                                               | None                                                                                                    | None                                                                                                    |

**Table 8-1 Features from OAAM that are not Supported in OARM and OAA**

#### **Additional Changes in OARM and OAA**

The following are some additional changes that you find after transitioning to OAA and OARM.

- Browsing legacy OAAM policy is supported through **OAAM Policy Explorer** in the OAA Administration UI Console.
- Built in support for Device Identification policies.
- Out-of-the-box policies no longer include non-business critical policies (Authentication, mobile and social, pre-authentication, create transaction, update transaction, and so on).

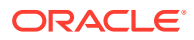

- Business Transactions use cases can be accomplished using **Custom User Activity** flows.
- OAM integration use cases continue to work with OAA and OARM replacing OAAM.
- Policies associated with Post Auth Policy checkpoint in OAAM will be associated with **User Authentication** Activity.
- End-user's email, SMS and KBA questions are picked up by OAA. No changes are required.
- Factor registration is supported by OAA.
- Policies/CheckPoints: No migration required for any custom policies that administrators have authored in OAAM.

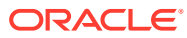

9

## Procedure for Transitioning from OAAM to OAA and OARM

This section provides the procedure for transitioning from OAAM to OAA and OARM.

#### **Topics**

Transitioning from OAAM to OAA and OARM involves the following steps:

- **1.** Preparing OAAM Environment for Transition
- **2.** [Prerequisite Configurations for Installing OAA and OARM](#page-29-0)

### **Note:**

The OAA and OARM installation does not require a new database as it uses the database in the cloned OAAM installation.

- **3.** [Downloading Installation Files and Preparing the Management Container](#page-46-0)
- **4.** [Performing the OAAM to OAA and OARM Transition](#page-116-0)

### 9.1 Preparing OAAM Environment for Transition

To transition an Oracle Adaptive Access Management (OAAM) environment to OAA and OARM, the OAAM environment must meet the following criteria:

- OAAM must be at 11gR2PS3 with the latest Bundle Patch applied.
- If OAAM 11gR2PS3 is integrated with Oracle Access Management (OAM) and/or Oracle Identity Manager (OIM), then OAM/OIM must be 12cPS4. This involves first upgrading to 12cPS3 (12.2.1.3.0), and then upgrading to 12cPS4 (12.2.1.4.0).
	- **1.** For details on performing an OAM 11gR2PS3 upgrade to 12cPS3, refer to [Introduction to Upgrading Oracle Access Manager to 12c \(12.2.1.3.0\)](https://docs.oracle.com/en/middleware/fusion-middleware/12.2.1.3/oamup/introduction-upgrading-oracle-identity-and-access-management-12c.html#GUID-71B1B82A-A869-42FB-AC79-210C4B3C4CF2)

For details on performing an OIG 11gR2PS3 upgrade to 12cPS3, refer to [Introduction](https://docs.oracle.com/en/middleware/idm/suite/12.2.1.3/iamup/introduction-upgrading-oracle-identity-and-access-management-12c.html#GUID-71B1B82A-A869-42FB-AC79-210C4B3C4CF2) [to Upgrading Oracle Identity Manager to 12c \(12.2.1.3.0\)](https://docs.oracle.com/en/middleware/idm/suite/12.2.1.3/iamup/introduction-upgrading-oracle-identity-and-access-management-12c.html#GUID-71B1B82A-A869-42FB-AC79-210C4B3C4CF2)

Details on performing an integrated OIG/OAM 11gR2PS3 upgrade to 12cPS3 can also be found in the above documentation.

**2.** Once the environment is upgraded to 12cPS3 then the environment must be upgraded to 12cPS4. For details on performing an OAM 11gR2PS3 upgrade to 12cPS4, refer to [Introduction to Upgrading Oracle Access Manager to 12c \(12.2.1.4.0\)](https://docs.oracle.com/en/middleware/fusion-middleware/12.2.1.4/oamup/introduction-upgrading-oracle-identity-and-access-management-12c.html#GUID-71B1B82A-A869-42FB-AC79-210C4B3C4CF2)

For details on performing an OIG 11gR2PS3 upgrade to 12cPS4, refer to [Introduction](https://docs.oracle.com/en/middleware/fusion-middleware/12.2.1.4/iamup/introduction-upgrading-oracle-identity-and-access-management-12c.html#GUID-71B1B82A-A869-42FB-AC79-210C4B3C4CF2) [to Upgrading Oracle Identity Manager to 12c \(12.2.1.4.0\)](https://docs.oracle.com/en/middleware/fusion-middleware/12.2.1.4/iamup/introduction-upgrading-oracle-identity-and-access-management-12c.html#GUID-71B1B82A-A869-42FB-AC79-210C4B3C4CF2)

Details on performing an integrated OIG/OAM 11gR2PS3 upgrade to 12cPS4 can also be found in the above documentation.

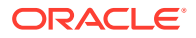

<span id="page-116-0"></span>• The database used for OAAM must be at a version supported by OAA: 12c (12.2.0.1+), 18c, or 19c. If the OAAM database is not at this version then the database must be upgraded before proceeding with the OAA and OARM installation.

### **Note:**

If upgrading the database from 12.1 to a supported version, after upgrading the database you must set the compatible database parameter to the version you have upgraded to. See your database version specific documentation to determine the required compatible value. Failure to do this will cause the OAA transition to fail.

• In order to prevent any issues and mitigate any risk to the production OAAM environment, it is recommended that you either clone the entire OAAM environment, or clone the OAAM database prior to transition to OAA and OARM. The OAA and OARM installation will connect to the OAAM schema in the cloned database, which allows the OAAM environment to operate as normal while the transition occurs, and mitigates any risk to your production OAAM environment. For details on creating a cloned environment, see [Cloning Oracle Access Manager](https://docs.oracle.com/en/middleware/fusion-middleware/12.2.1.4/oamup/place-cloned-upgrade-steps-oam.html#GUID-35A8D7E0-05A7-4F0A-88EC-99D21EC328A1) **[Environment](https://docs.oracle.com/en/middleware/fusion-middleware/12.2.1.4/oamup/place-cloned-upgrade-steps-oam.html#GUID-35A8D7E0-05A7-4F0A-88EC-99D21EC328A1)** 

### 9.2 Performing the OAAM to OAA and OARM Transition

**Prerequisites**: Ensure you have followed the prerequisites before starting the transition. For details, see [Prerequisite Configurations for Installing OAA and OARM.](#page-29-0)

Perform the following steps to transition from OAAM to OAA and OARM

- **1.** Obtain the bharosa.uio.default.user.group property value from the OAAM Administration console.
	- **a.** Login to the OAAM Administration console. For example: http:// oaam.example.com:14200/oaam\_admin.
	- **b.** In the left hand navigation menu select **Properties** and search for the property bharosa.uio.default.user.group.
	- **c.** In the **Search Results** make note of the value returned. This value will be set later for oauth.applicationid in installOAA.properties.
- **2.** Obtain the OAAM schema details. You must have the following information prior to performing the transition
	- The hostname and listener port of the cloned OAAM database
	- The name of the OAAM schema (for example, DEV OAAM) and the schema password
	- The SYS schema password
- **3.** Export OAAM Config Keys from Oracle Fusion Middleware Enterprise Manager 11g.
	- **a.** Login to the Oracle Fusion Middleware Enterprise Manager 11g for OAAM. For example, http://oaam.example.com:7001/em

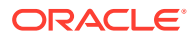

- **b.** In the left hand navigation menu expand **WebLogic Domain**. Right click on the domain and select **Security** and then **Credentials**.
- **c.** In the Credentials pane expand **oaam** and make sure the keys DESede db key alias and DESede config key alias exist.
- **d.** Select DESede db key alias key and click Edit. Make note of the value under "**Credential**."
- **e.** Select DESede config key alias key and click Edit. Make note of the value under "**Credential**".
- **4.** Set the following properties in the installOAA.properties. For details about the instalOAA.properties file, see [Preparing the Properties file for OAA and OARM](#page-47-0) [Installation](#page-47-0)
	- **a.** Set oauth.applicationid to the value returned earlier for bharosa.uio.default.user.group.
	- **b.** The following database parameters must be set to the cloned OAAM database and schemas:

```
database.createschema=false
database.host=<OAAM_DB_HOST>
database.port=<OAAM_DB_PORT>
database.sysuser=sys
database.syspassword=<SYS_PASSWORD>
database.schema=<OAAM_SCHEMA>
database.schemapassword=<OAM_SCHEMA_PASSWORD>
database.svc=<OAAM_DB_SERVICE_NAME>
database.name=<OAAM_DB_NAME>
```
For example,

```
database.createschema=false
database.host=oaamdb.example.com
database.port=1521
database.sysuser=sys
database.syspassword=<password>
database.schema=DEV_OAAM
database.schemapassword=<password>
database.svc=oaamdb.example.com
database.name=oaamdb
```
**Note:**

database.tablespace=DEV\_OAA\_TBS is not required because database.createschema=false.

**c.** Set the deployment mode based on the install type. Possible values are OAA or Both. Default mode is Both, which installs OAA integrated with Risk. For example:

common.deployment.mode=Both

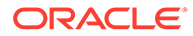

- **d.** Set the OAAM configuration keys:
	- Base64 encoded config key from the migrating system:common.migration.configkey= If enabled, the value is placed in the vault and used for migration of legacy data.

Set the parameter common.migration.configkey to the value returned for DESede config key alias in Oracle Fusion Middleware Enterprise Manager 11. For example:

common.migration.configkey=Z147tibEm2iDoV5o5kwV0BUIvCo0Auxu

Base64 encoded db key from the migrating system: common.migration.dbkey= If enabled, the value is placed in the vault and used for migration of DB data.

Set the parameter common.migration.dbkey to the value returned for DESede db key alias in Oracle Fusion Middleware Enterprise Manager 11. For example:

common.migration.dbkey=8b/3zUb0Bz3qIz5uwg0jUW77W3oZtVtK

**e.** If the OAAM environment is integrated with OIM 12cPS4 then set the following parameter:

common.oim.integration=true

This also enables the forgot password functionality.

**f.** Set the import snapshot property to false:

common.deployment.import.snapshot=false

#### **Note:**

This is a very important step. **Don't** set this value to true. If you set this value to true your OAAM data will be overwrriten!

- **5.** Deploy OAA and/or OARM. For details, see [Deploying OAA and OARM](#page-74-0)
- **6.** Set the vcryptuser.groupid.lowercase configuration property so that OAA and OAAM use the same groupid convention. Use the <PolicyUrl>/policy/config/ property/v1 REST API as shown in the following sample request.

```
curl --location -g --request PUT '<PolicyUrl>/policy/config/
property/v1' \
--header 'Content-Type: application/json' \
--header 'Authorization: Basic 
<Base64Encoded(<username>:<password>)>' \
--data '[
{
"name": "vcryptuser.groupid.lowercase",
```
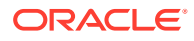

```
 "value": "false"
  }
]'
```
**Note:** In this case remove /oaa-policy from the <PolicyUrl>, for example use https://<host>:<port>/policy/config/property/v1 not https:// <host>:<port>/oaa-policy/policy/config/property/v1

For details about finding the PolicyUrl and authenticating, see [OAA Admin API.](https://docs.oracle.com/en/middleware/idm/advanced-authentication/oaart/authenticate.html)

For details about the REST API, see [Configuration Properties REST Endpoints](https://docs.oracle.com/en/middleware/idm/advanced-authentication/oaart/api-configuration-properties.html)

- **7.** If you have performed an NodePort only installation, perform post-installation tasks. See [Post-Installation Steps for NodePort.](#page-80-0)
- **8.** Follow the [Post Installation Steps for OAA-OARM and OARM installs.](#page-79-0)

### **Note:**

Do **NOT** follow [Post Installation Steps for all installations](#page-78-0) as you will overwrite the risk policies.

**9.** If you were previously using an OAM-OAAM integrated environment then OAM 12cPS4 must be rewired to use OAA. For details see, [Integrate Oracle Access Management with](https://docs.oracle.com/en/middleware/idm/advanced-authentication/tutorial-oaa-oam/) [Oracle Advanced Authentication.](https://docs.oracle.com/en/middleware/idm/advanced-authentication/tutorial-oaa-oam/)

### **Note:**

In the section Update the WebGate to use the OAA MFA Scheme for the protected application, update your protected applications to use the new Authentication Policy: OAA\_MFA-Policy.

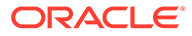

# 10

## Viewing the Existing OAAM Policies in OAA and OARM Environment

After transitioning to the OAA and OARM environment, you can view all your existing OAAM policies on the **OAAM Policy Explorer**

OAAM Policy Explorer is integrated within the Admin UI Console. For more details about accessing the Admin Console, see [Printing Deployment Details](#page-75-0)

To view your OAAM policies in the OAAM Policy Explorer:

**1.** Login to the OAA Administration console https://<AdminUrl>. You are redirected to the OAM login page, as the console is protected by OAM OAuth. Specify your credentials and login.

**Note:**

For details on finding the <AdminURL>, see [Printing Deployment Details.](#page-75-0)

- **2.** In the OAA Administration UI console, click the Application Navigation hamburger menu on the top left.
- **3.** From the menu, click **OAAM Policy Explorer**. The **OAAM Policies** windows opens. This page shows a list of all your OAAM policies that are transitioned.
- **4.** Click on the required policy.
- **5.** You can activate or deactivate the policy by clicking on the **Activate** or **Deactive** button.

You can also update the transitioned OAAM policies using the Policy Browser REST APIs. For details, see [Policy Browser REST Endpoints.](https://docs.oracle.com/en/middleware/idm/advanced-authentication/oaaad/api-policy-browser.html)

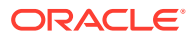

## Part V Managing Oracle Advanced Authentication

[Configuring Oracle Advanced Authentication](#page-122-0) [Integrating OAA with Other Products](#page-163-0) [Customizing OAA](#page-170-0) [Understanding Partitioned Schemas](#page-181-0) [Accessibility Features and Tip](#page-192-0)

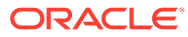

## <span id="page-122-0"></span>11

## Configuring Oracle Advanced Authentication

#### **Topics**

- Creating Integration Agents in OAA
- [Creating Assurance Levels in OAA](#page-124-0)
- [Configuring Rules for an Assurance Level in OAA](#page-124-0)
- [Creating Groups in OAA](#page-126-0)
- [Registering Users with Challenge Factors in OAA](#page-127-0)
- [Managing Factors in the User Preferences UI](#page-129-0)
- [Configuring Oracle UMS Server for Email and SMS](#page-130-0)
- [Configuration Properties for OAA](#page-132-0)
- [Configuring Factor Verification](#page-142-0)
- [Configuring Security Questions for Knowledge-Based Authentication](#page-145-0)
- [Configuring Push Notification for Oracle Mobile Authenticator](#page-154-0)

### 11.1 Creating Integration Agents in OAA

You must create an integration agent to integrate client applications with OAA. You can create OAM integration Agents and Oracle RADIUS Integration Agents. You can also create Other Integration Agents for use with your own REST API client applications.

You can create integration agents either using REST APIs or OAA Administration UI console. For details about creating integration agents using REST APIs, see [REST API for](https://docs.oracle.com/en/middleware/idm/advanced-authentication/oaaad/api-agent.html) [Administration in Oracle Advanced Authentication.](https://docs.oracle.com/en/middleware/idm/advanced-authentication/oaaad/api-agent.html)

To create an Oracle RADIUS Integration Agent, see: [Use Oracle RADIUS Agent with Oracle](https://docs.oracle.com/en/middleware/idm/radius-agent/tutorial-radius-mfa/index.html) [Advanced Authentication for Multi-Factor Authentication](https://docs.oracle.com/en/middleware/idm/radius-agent/tutorial-radius-mfa/index.html)

To create an OAM integration agent in the OAA Administration UI console:

### **Note:**

For full details on integrating OAM with OAA, see [Integrate Oracle Access](https://docs.oracle.com/en/middleware/idm/advanced-authentication/tutorial-oaa-oam) [Management with Oracle Advanced Authentication](https://docs.oracle.com/en/middleware/idm/advanced-authentication/tutorial-oaa-oam)

- **1.** Login to the OAA Administration console https://<AdminUrl>. You are redirected to the OAM login page as the console is protected by OAM OAuth. Specify your credentials and login.
- **2.** Under **Quick Actions** select **Create OAM Integration Agent**.
- **3.** In the **Create Integration Agent** window, specify the following:

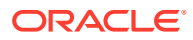

- **a. Name**: For OAM integration, the value must be the same as the partner name created while registering OAA as TAP partner. For more information, see [Register OAA as a TAP Partner in OAM](https://docs.oracle.com/en/middleware/idm/advanced-authentication/tutorial-oaa-oam/#register-oaa-as-a-tap-partner-in-oam)
- **b. Description**: Add a description about the integration agent.
- **c. Integration Agent Type**: **Oracle Access Management** is selected by default.
- **d. Client ID**: Click **Re-Generate** to create a Client ID and then click **Copy** to copy the generated Client ID.

### **Note:**

The Client ID needs to be provided when configuring OAM for integration with OAA using the **OAAAuthnPlugin**. For more information, see [Install and configure the OAA Plugin in OAM](https://docs.oracle.com/en/middleware/idm/advanced-authentication/tutorial-oaa-oam/#install-and-configure-the-oaa-plugin-in-oam)

**e. Client Secret**: Click **Re-Generate** to create a Client Secret and then Click **Copy** to copy the generated Client Secret.

### **Note:**

The Client Secret needs to be provided when configuring OAM for integration with OAA using the **OAAAuthnPlugin**

- **f. Private Key File**: Drag and Drop the Java KeyStore file (.jks) that was created after registering OAM as a TAP partner of OAA. For example, **OAMOAAKeyStore.jks**.
- **g. Private key Password**: Specify the password that you had provided while registering OAM as a TAP partner of OAA.
- **4.** Click **Save**

To create an integration agent for use with your own REST API client applications:

- **1.** Login to the OAA Administration console https://<AdminUrl>. You are redirected to the OAM login page as the console is protected by OAM OAuth. Specify your credentials and login.
- **2.** Under **Quick Actions** select **Create Other Integration Agent**.
- **3.** In the **Create Integration Agent** window, specify the following:
	- **a. Name**: Enter a name for your integration agent.
	- **b. Description**: Add a description about the integration agent.
	- **c. Integration Agent Type**: **API** is selected by default.
	- **d. Client ID**: Click **Re-Generate** to create a Client ID and then click **Copy** to copy the generated Client ID.

### **Note:**

The Client ID needs to be provided when configuring your application.

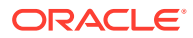

<span id="page-124-0"></span>**e. Client Secret**: Click **Re-Generate** to create a Client Secret and then Click **Copy** to copy the generated Client Secret.

**Note:**

The Client Secret needs to be provided when configuring your application.

**4.** Click **Save**.

### 11.2 Creating Assurance Levels in OAA

You can create assurance levels for an integration agent either using REST APIs or the OAA Administration UI console. For more details about using REST APIs, see [Create an](https://docs.oracle.com/en/middleware/idm/advanced-authentication/tutorial-oaa-postman/#create-an-assurance-level) [Assurance Level.](https://docs.oracle.com/en/middleware/idm/advanced-authentication/tutorial-oaa-postman/#create-an-assurance-level)

The following steps provide instructions to create an assurance level for an integration agent on the OAA Administration UI console:

- **1.** Login to the OAA Administration console https://<AdminUrl>. You are redirected to the OAM login page as the console is protected by OAM OAuth. Specify your credentials and login.
- **2.** If the integration agent has been recently created, it is shown under **Recent Activity**. However, if the integration agent does not appear under **Recent Activity**, do one of the following:
	- Click **Show more agents**
	- Click the **Application Navigation** icon on the top-left of the page and select **Manage Integration Agents**
- **3.** In the **Integration Agents** window, select the integration agent for which you need to create the assurance level.
- **4.** Under the **Assurance Levels** tab, click **Create**.
- **5.** Specify the required details:
	- **Name**: Specify the name for this assurance level
	- **Description**: Provide the description for the assurance level.
- **6.** Click **Create**.

### 11.3 Configuring Rules for an Assurance Level in OAA

You can manage rules for an assurance level using the OAA Administration UI console or REST APIs. If you create rules for an assurance level in the OAA Administration UI console, a policy for those rules is automatically created for you. If using REST API's to create rules then you must create the policy first using the REST API. For more details about using REST APIs to create a policy and associated rules, see [Create Policy.](https://docs.oracle.com/en/middleware/idm/advanced-authentication/tutorial-oaa-postman/#create-policy)

The following steps provide instructions to create rules for an assurance level on the OAA Administration UI console:

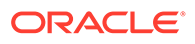

- **1.** Login to the OAA Administration console https://<AdminUrl>. You are redirected to the OAM login page as the console is protected by OAM OAuth. Specify your credentials and login.
- **2.** If the integration agent has been recently created, it is shown under **Recent Activity**. However, if the integration agent does not appear under **Recent Activity**, do one of the following:
	- Click **Show more agents**
	- Click the **Application Navigation** icon on the top-left of the page and select **Manage Integration Agents**
- **3.** In the **Integration Agents** window, select the required integration agent.
- **4.** Under the **Assurance Levels** tab, select the required assurance level for which you are required to define rules
- **5.** Under **Uses** select the required factors to assign to the assurance level. For example, select **Oracle Mobile Authenticator**, **Email Challenge** and **SMS Challenge**.
- **6.** Under **If the following condition(s) are met**, select the **Attribute Name**, **Operator**, and **Values** to create rules. Based on the Attribute Name selected, corresponding options appear in the Operator drop-down and Values fields. For example, for User In Group with operator Contains Any specify the value in the **Values** field. For User In Group with operator **In Group**, the values field changes to **Group**, and you can select a group name from the drop-down. The following options are supported in Attribute Name:
	- User in Group
	- User's Group
	- User Login
	- **User Attributes**
	- Current Authentication Level
	- **IP Address**
	- Application ID
	- Parameter
	- Resource URL
	- New Authentication Level
	- **Agent**
	- IP Address X-Forwarded-For
- **7.** Click **Validate Rule**.
- **8.** Click **Save**.
- **9.** Create additional rules, if necessary, by clicking the **+** icon.

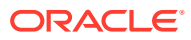

### <span id="page-126-0"></span>11.4 Creating Groups in OAA

You can create groups for an integration agent in OAA either using REST APIs or OAA Administration UI console. For more details about using REST APIs, see [Create Groups](https://docs.oracle.com/en/middleware/idm/advanced-authentication/tutorial-oaa-postman/#create-groups).

The following steps provide instructions to create a group for an integration agent in the OAA Administration UI console:

- **1.** Login to the OAA Administration console https://<AdminUrl>. You are redirected to the OAM login page as the console is protected by OAM OAuth. Specify your credentials and login.
- **2.** If the integration agent has been recently created, it is shown under **Recent Activity**. However, if the integration agent does not appear under **Recent Activity**, do one of the following:
	- Click **Show more agents**
	- Click the **Application Navigation** icon on the top-left of the page and select **Manage Integration Agents**
- **3.** In the **Integration Agents** window, select the integration agent, for which you are required to create a group.
- **4.** Under the **Groups** tab, click **Create**.
- **5.** Specify the required details:
	- **a. Name**: Specify the name of the group.
	- **b. Description**: Specify a description for the group.
	- **c. Type**: From the drop-down, select the required type.
	- **d.** Click **Create** .
	- **e.** Under **Values** tab, click **Add**. Add the corresponding value for the type selected in the previous step. See the following table for details.
- **6.** Click **Save**.

#### **Table 11-1 Type Value Reference for Groups**

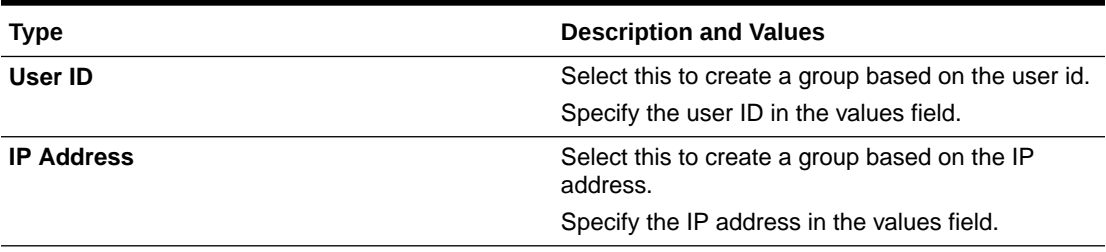

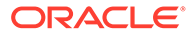

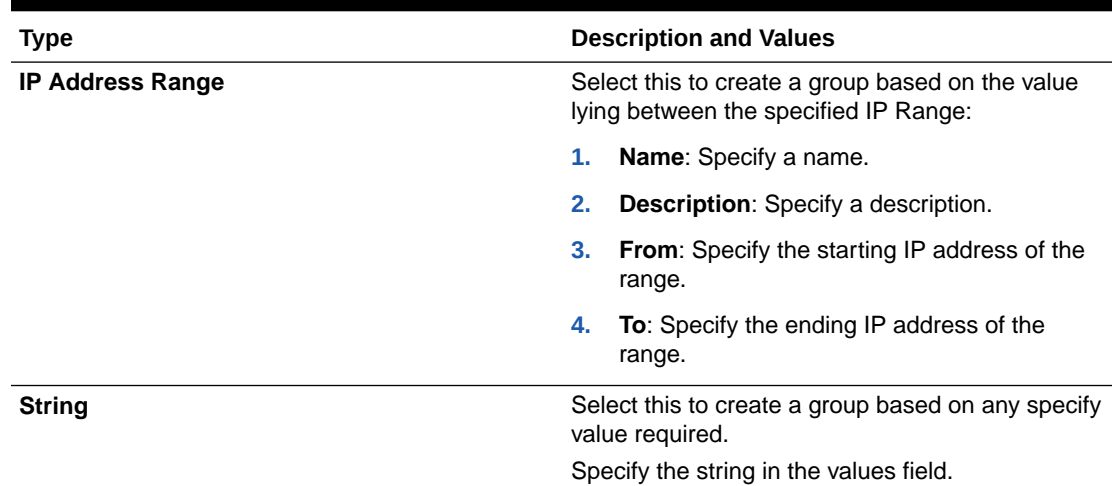

#### <span id="page-127-0"></span>**Table 11-1 (Cont.) Type Value Reference for Groups**

### 11.5 Registering Users with Challenge Factors in OAA

OAA provides REST APIs for registering users with specific challenge factors.

Use the <OAAService>/preferences/v1 REST API to register the necessary challenge factors for users.

For details about finding the <OAAService> URL and authenticating, see [OAA Runtime](https://docs.oracle.com/en/middleware/idm/advanced-authentication/oaart/authenticate.html) [API](https://docs.oracle.com/en/middleware/idm/advanced-authentication/oaart/authenticate.html).

For details about the Preferences REST Endpoint, see [REST API for OAA Runtime.](https://docs.oracle.com/en/middleware/idm/advanced-authentication/oaart/api-preferences.html) These factors can be further managed by users in the User Preferences UI. For more information, see [Managing User Preferences UI](#page-129-0).

**Example 1: Sample Request to Register User with Oracle Mobile Authenticator (OMA)**

The following sample request shows how to register a user testuser1 with groupID UserGroup1 with OMA:

```
curl --location -g --request POST '<OAAService>/preferences/v1' \
--header 'Content-Type: application/json' \
--header 'Authorization: Basic <Base64Encoded(<username>:<password>)>' 
\setminus--data '{
    "userId": "testUser1",
    "groupId": "UserGroup1",
   "factorsRegistered": [ 
\{ "factorAttributes": [
{
                  "factorAttributeValue": [
 {
                      "value": "omasecretvalue1",
                      "name": "Device1",
                      "isEnabled": true
```

```
 }
               ],
               "factorAttributeName": "omatotpsecretkey"
 }
           \vert,
            "factorKey": "ChallengeOMATOTP",
            "isPreferred": false,
            "isValidated": true
 }
         ]
       }'
  Note:
```

```
The value for factorAttribueValue supports alphanumerics only.
```
### **Example 2: Sample Request to Register User with Email**

The following sample request shows how to register a user testuser1 with groupID UserGroup1 with Email:

```
curl --location -g --request POST '<OAAService>/preferences/v1' \
--header 'Content-Type: application/json' \
--header 'Authorization: Basic <Base64Encoded(<username>:<password>)>' \
--data '{
    "userId": "testUser1",
    "groupId": "UserGroup1",
  "factorsRegistered": [
\{ "factorAttributes": [
{
                 "factorAttributeValue": [
\{ "value": "test.user@example.com",
                     "name": "Device1",
                     "isEnabled": true
 }
                \cdot "factorAttributeName": "email"
 }
            \vert,
             "factorKey": "ChallengeEmail",
             "isPreferred": false,
             "isValidated": true
            },
```
Once a user is registered they can manage their factors using the User Preferences UI. See, [Managing Factors in the User Preferences UI.](#page-129-0)

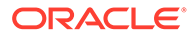

### <span id="page-129-0"></span>**Note:**

The parameter isValidated is true by default. If using factor verification as per [Configuring Factor Verification,](#page-142-0) if isValidated is true then the user will be registered as verified, whereas if the value is set to false, the user will be registered as unverified.

### 11.6 Managing Factors in the User Preferences UI

OAA provides users with a User Preferences UI for managing factors.

Access the User Preferences UI by launching a browser and accessing https://  $\leq$ SpuiURL>. The user logs in to the console using their username (e.g testuser1) and their password set in the OAM OAuth identity store.

### **Note:**

For details on finding the <SpuiUrl>, see [Printing Deployment Details](#page-75-0).

On the User Preferences Page, for each of the factors registered, a corresponding challenge factor tile is displayed. For example, if the user is registered with Oracle Mobile Authenticator (OMA) and Email challenge factors, the corresponding tiles named **Oracle Mobile Authenticator** and **Email Challenge** are displayed.

On the factor tiles, you can choose to Disable, Enable, Delete or set your Preferred Authentication factor. Click on the **...** menu button on the factor tiles and select one of the following options:

- **Disable**: This factor is disabled, and will not be displayed during the second-factor authentication.
- **Preferred Authentication Factor**: This factor is set as the default challenge factor and is displayed automatically during the second-factor authentication. A green dot appears on the default factor in the User Preferences UI page.
- **Delete**: Deletes the registered factor.
- **Enable:** If the factor is disabled, you can choose to enable it by selecting this option.

In addition to the registered factors, you can also add more factors for second-factor authentication. Click **Add Authentication Factor** and choose the required factor from the displayed list. Based on the factors registered for the user, one, some, or all of the following factors are displayed:

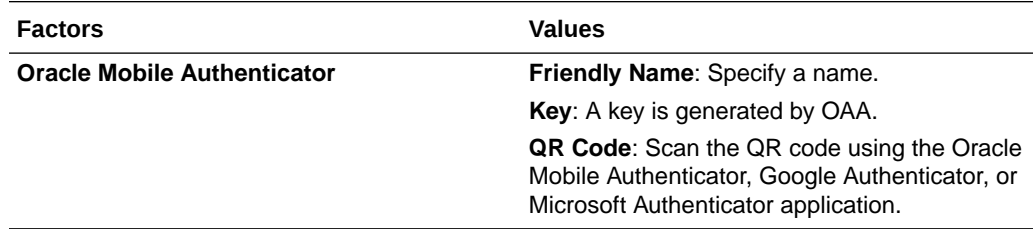

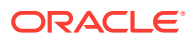

<span id="page-130-0"></span>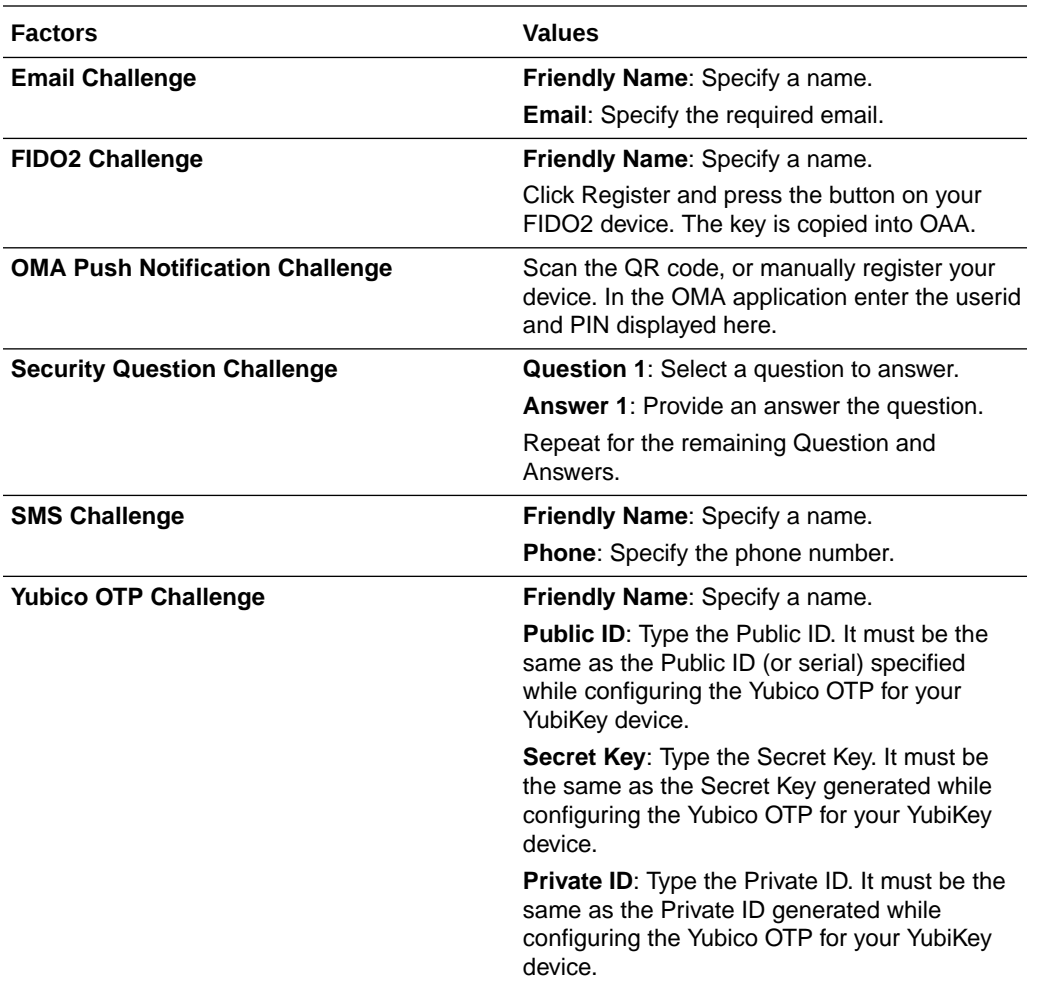

For more details on configuring Mobile Authenticator, Security Question Challenge, Yubikey OTP Challenge, and FIDO2 Challenge, see the following tutorials:

- [Configuring Mobile Authenticator TOTP with Oracle Advanced Authentication](https://docs.oracle.com/en/middleware/idm/advanced-authentication/tutorial-totp)
- [Configuring Knowledge Based Authentication.](https://docs.oracle.com/en/middleware/idm/advanced-authentication/tutorial-kba/index.html)
- [Configuring FIDO2 with Oracle Advanced Authentication.](https://docs.oracle.com/en/middleware/idm/advanced-authentication/tutorial-fido/index.html)
- [Configuring YubiKey with Oracle Advanced Authentication.](https://docs.oracle.com/en/middleware/idm/advanced-authentication/tutorial-yubikey/index.html)

### 11.7 Configuring Oracle UMS Server for Email and SMS

OAA supports Oracle UMS out-of-the-box for providing email and SMS challenges

To integrate Oracle UMS with OAA for providing email and SMS challenge factors, use the <PolicyUrl>/policy/config/property/v1 REST API as shown in the following sample request.

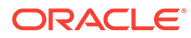

**Note:** In this case remove /oaa-policy from the <PolicyUrl>, for example use https://<host>:<port>/policy/config/property/v1 not https:// <host>:<port>/oaa-policy/policy/config/property/v1

For details about finding the PolicyUrl and authenticating, see [OAA Admin API.](https://docs.oracle.com/en/middleware/idm/advanced-authentication/oaart/authenticate.html)

For details about the Configuration Properties REST API, see [Configuration Properties](https://docs.oracle.com/en/middleware/idm/advanced-authentication/oaart/api-configuration-properties.html) [REST Endpoints.](https://docs.oracle.com/en/middleware/idm/advanced-authentication/oaart/api-configuration-properties.html)

#### **Sample Request**

```
curl --location -g --request PUT '<PolicyUrl>/policy/config/
property/v1' \
--header 'Content-Type: application/json' \
--header 'Authorization: Basic <Base64Encoded(<username>:<password>)>'
\--data '[
\{ "name": 
"bharosa.uio.default.challenge.type.enum.ChallengeEmail.umsClientURL",
         "value": "<UMS_SERVER_URL>" 
},
{
         "name": 
"bharosa.uio.default.challenge.type.enum.ChallengeEmail.umsClientName",
         "value": "<UMS_ADMIN_USER>" 
},
{
         "name": 
"bharosa.uio.default.challenge.type.enum.ChallengeEmail.umsClientPass",
         "value": "<UMS_ADMIN_PASSWORD>" 
},
{ "name": 
"bharosa.uio.default.challenge.type.enum.ChallengeEmail.fromAddress",
         "value": "<fromAddress>"
},
{
         "name": 
"bharosa.uio.default.challenge.type.enum.ChallengeSMS.umsClientURL",
         "value": "<UMS_SERVER_URL>" 
},
{
         "name": 
"bharosa.uio.default.challenge.type.enum.ChallengeSMS.umsClientName",
         "value": "<UMS_ADMIN_USER>" 
},
{
         "name": 
"bharosa.uio.default.challenge.type.enum.ChallengeSMS.umsClientPass",
         "value": "<UMS_ADMIN_PASSWORD>" 
}
]'
```
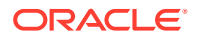

#### <span id="page-132-0"></span>where:

- $\langle$ UMS SERVER URL> is the UMS server URL, for example: http:// ums.example.com:8001/ucs/messaging/webservice.
- <UMS\_ADMIN\_USER> is the username for the UMS service.
- <UMS\_ADMIN\_PASSWORD> is the corresponding password for <ums\_username>.
- <fromAddress> is the email address from which end users will receive the One Time Password (OTP), for example oaa@example.com

For implementing your own email and SMS servers, see [Customizing Email and SMS](#page-170-0) [Messaging Provider](#page-170-0).

### 11.8 Configuration Properties for OAA

OAA provides REST APIs for configuring properties for challenge factors and other settings.

Use the <PolicyUrl>/policy/config/property/v1 REST API to configure properties.

#### **Note:**

In this case remove /oaa-policy from the <PolicyUrl>, for example use https:// <host>:<port>/policy/config/property/v1 not https://<host>:<port>/oaapolicy/policy/config/property/v1

For details about finding the PolicyUrl and authenticating, see [OAA Admin API.](https://docs.oracle.com/en/middleware/idm/advanced-authentication/oaart/authenticate.html)

For details about the Configuration Properties REST Endpoint, see [Configuration Properties](https://docs.oracle.com/en/middleware/idm/advanced-authentication/oaart/api-configuration-properties.html) [REST Endpoints.](https://docs.oracle.com/en/middleware/idm/advanced-authentication/oaart/api-configuration-properties.html)

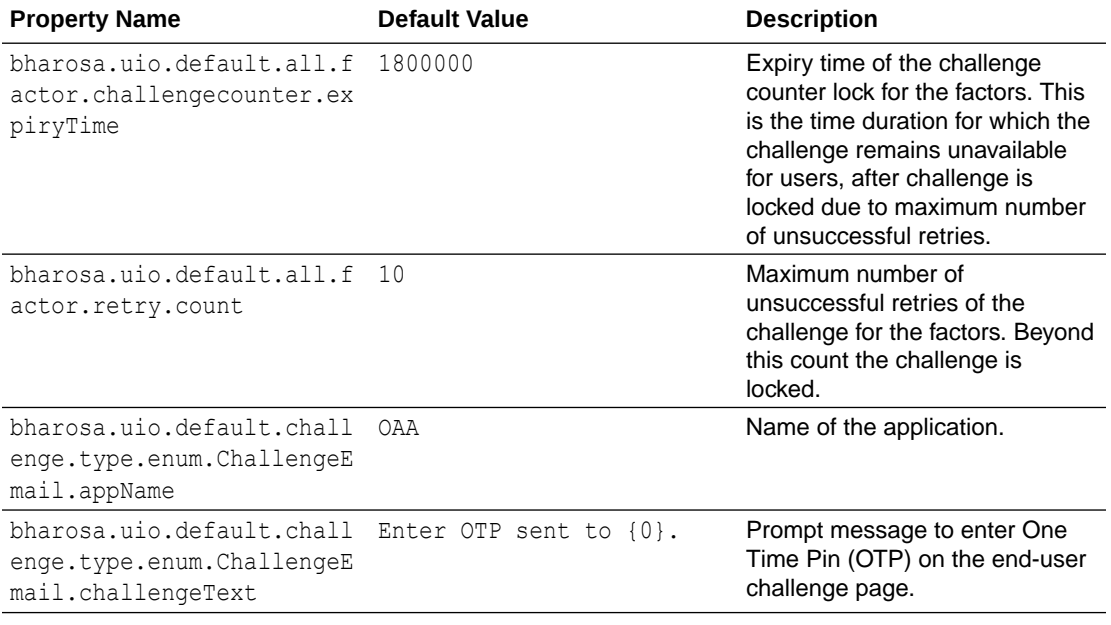

### **Table 11-2 Configuration Properties for OAA**

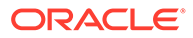

| <b>Property Name</b>                                                                          | <b>Default Value</b>                                                    | <b>Description</b>                                                                                                    |
|-----------------------------------------------------------------------------------------------|-------------------------------------------------------------------------|----------------------------------------------------------------------------------------------------|
| bharosa.uio.default.chall<br>enge.type.enum.ChallengeE<br>mail.fromAddress                    | oaa@oracle.com                                                          | Email address of the email<br>sending entity.                                                                                                    |
| bharosa.uio.default.chall<br>enge.type.enum.ChallengeE<br>mail.fromName                       | 0AA                                                                     | Name of the From email sending<br>entity.                                                                                                    |
| bharosa.uio.default.chall<br>enge.type.enum.ChallengeE<br>mail.msgIPTemplate                  | IP Address:                                                             | Part of the email template to<br>display message IP addres.s                                                                                                    |
| bharosa.uio.default.chall<br>enge.type.enum.ChallengeE<br>mail.msgPinTemplate                 | Please use following one<br>time pin to login to<br>protected resource: | Part of the email template to<br>display One Time Pin (OTP).                                                                                                    |
| bharosa.uio.default.chall<br>enge.type.enum.ChallengeE<br>mail.msgResourceURLTempla<br>te     | Resource URL Access:                                                    | Part of the email template to<br>display message resource URL.                                                                                                    |
| bharosa.uio.default.chall<br>enge.type.enum.ChallengeE<br>mail.msgSubject                     | One Time Pin: OAA                                                       | Subject title of the email<br>template.                                                                                                    |
| bharosa.uio.default.chall<br>enge.type.enum.ChallengeE<br>mail.challengeCounterExpi<br>ryTime | 1800000                                                                 | Expiry time of the challenge<br>counter lock. This is the time<br>duration for which the challenge<br>remains unavailable for users,<br>after challenge is locked due to<br>maximum number of<br>unsuccessful retries.<br>If the value is not provided then<br>the value for<br>bharosa.uio.default.all.f<br>actor.challengecounter.ex<br>piryTime is used (default is<br>1800000 milliseconds) |
| bharosa.uio.default.chall<br>enge.type.enum.ChallengeE<br>mail.retrycount                     |                                                                         | Maximum number of<br>unsuccessful retries of the<br>challenge. Beyond this count the<br>challenge is locked.<br>If the value is not provided then<br>the value for<br>bharosa.uio.default.all.f<br>actor.retry.count is used<br>(default is 10).                                                                                                    |
| bharosa.uio.default.chall<br>enge.type.enum.ChallengeE<br>mail.msgTimeTemplate                | Time of Access:                                                         | Part of the email template to<br>display message time.                                                                                                    |
| bharosa.uio.default.chall<br>enge.type.enum.ChallengeE<br>mail.promptmessage                  | Send OTP to {0}                                                         | Prompt message to send One<br>Time Pin (OTP) through email<br>used on end-user challenge<br>page.                                                                                                    |

**Table 11-2 (Cont.) Configuration Properties for OAA**

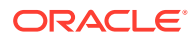

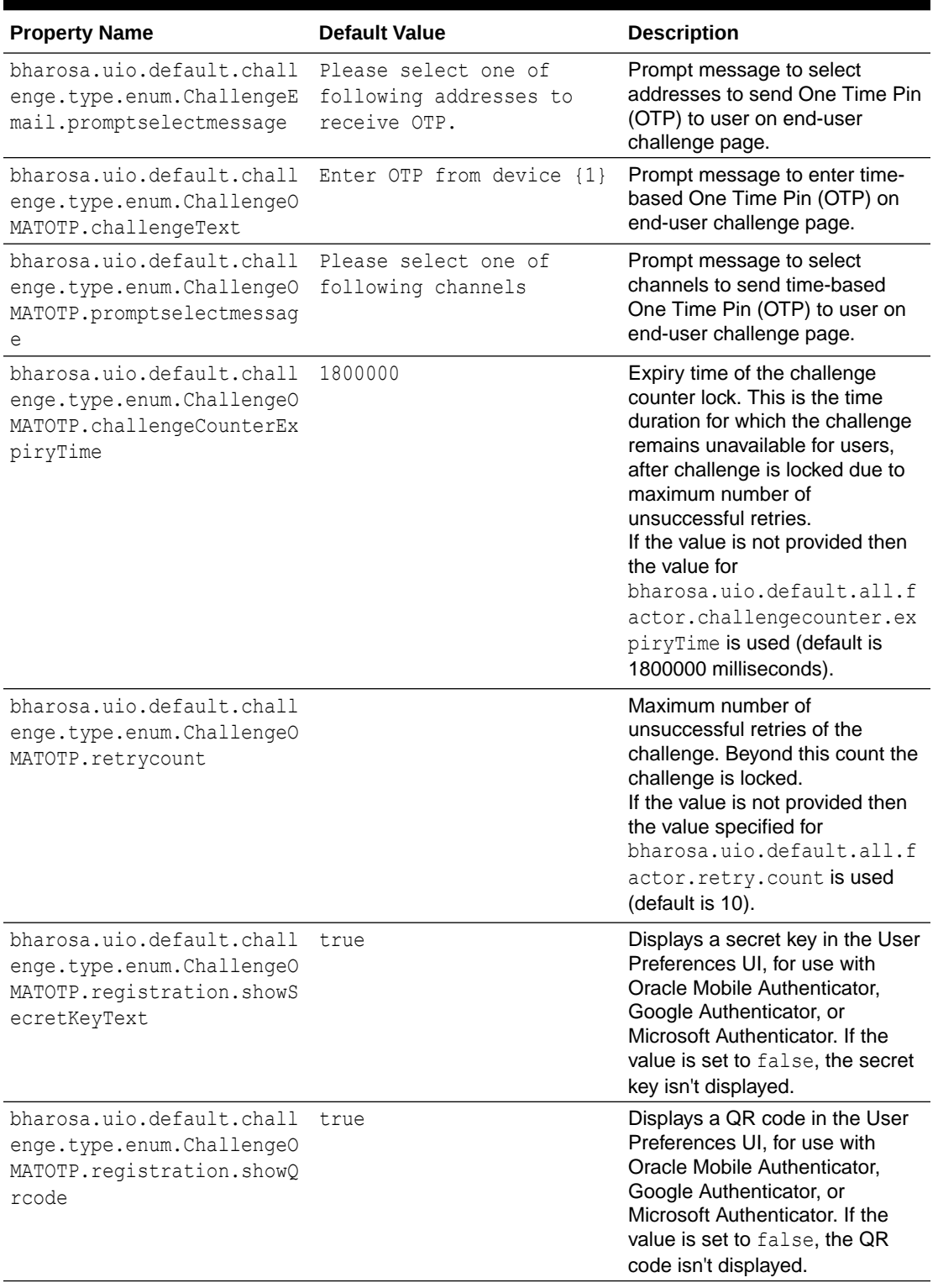

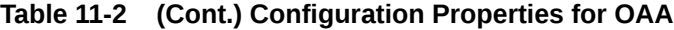

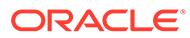

| <b>Property Name</b>                                                                              | <b>Default Value</b>                                                                                                    | <b>Description</b>                                                                                                    |
|---------------------------------------------------------------------------------------------------|----------------------------------------------------------------------------------------------------|----------------------------------------------------------------------------------------------------|
| bharosa.uio.default.chall<br>enge.type.enum.ChallengeO<br>MATOTP.keyExpiryEnabled                 | false                                                                                                    | A boolean value that indicates<br>whether or not secret key<br>expiration is enabled. When<br>enabled, the Time-based One<br>Time Password (TOTP) secret<br>key expiration time is checked<br>during the challenge flow. If the<br>key has expired, the challenge<br>flow fails and the key is deleted.<br>If the key has not expired, the<br>challenge flow will continue as<br>usual. |
| bharosa.uio.default.chall<br>enge.type.enum.ChallengeO<br>MATOTP.keyExpiryTimeMinut<br>es         | 60                                                                                                    | Specifies the key's expiration<br>time in minutes. This must be a<br>positive whole number.                                                                                                    |
| bharosa.uio.default.chall<br>enge.type.enum.ChallengeO<br>MATOTP.registration.otpex<br>pirytimeMs | 300000                                                                                                    | Specifies the timeout in<br>millisecond for the Time-based<br>One Time Password (TOTP)<br>generated registration URL.                                                                                                    |
| bharosa.uio.default.chall<br>enge.type.enum.ChallengeO<br>MATOTP.registration.oma.c<br>onfig      | oraclemobileauthenticator<br>$\frac{1}{2}$ settings?<br>ServiceName::=%deviceName<br>%&ServiceType::=SharedSec<br>ret&SharedSecretAuthServe<br>rType::=HTTPBasicAuthenti<br>cation&LoginURL: := %totpRe<br>gistrationEndpoint%/oaa/r<br>ui/totpPreferences/v1<br>Note: If the value of<br>totpRegistrationEndpoint is<br>not provided, then it's value is<br>computed based on the<br>kubernetes cluster/pod setup. |                                                                                                    |
| database.cache.type.enum.<br>factor.expiryTime                                                    | Value must be greater than equal<br>to<br>bharosa.uio.default.chall<br>enge.type.enum.ChallengeO<br>MATOTP.registration.otpex<br>pirytimeMs.<br>If not specified default value is<br>600 seconds.                                                                                                    | Specifies the cache timeout in<br>seconds.                                                                                                    |

**Table 11-2 (Cont.) Configuration Properties for OAA**

| <b>Property Name</b>                                                                        | <b>Default Value</b>                                                    | <b>Description</b>                                                                                                    |
|---------------------------------------------------------------------------------------------|-------------------------------------------------------------------------|----------------------------------------------------------------------------------------------------|
| bharosa.uio.default.chall<br>enge.type.enum.ChallengeS<br>MS.challengeCounterExpiry<br>Time | 1800000                                                                 | Expiry time of the challenge<br>counter lock. This is the time<br>duration for which the challenge<br>remains unavailable for users,<br>after challenge is locked due to<br>maximum number of<br>unsuccessful retries.<br>If the value is not provided then<br>the value for<br>bharosa.uio.default.all.f<br>actor.challengecounter.ex<br>piryTime is used (default is<br>1800000 milliseconds). |
| bharosa.uio.default.chall<br>enge.type.enum.ChallengeS<br>MS.retrycount                     |                                                                         | Maximum number of<br>unsuccessful retries of the<br>challenge. Beyond this count the<br>challenge is locked.<br>If the value is not provided then<br>the value specified for<br>bharosa.uio.default.all.f<br>actor.retry.count is used<br>(default is 10).                                                                                                    |
| bharosa.uio.default.chall<br>enge.type.enum.ChallengeS<br>MS.appName                        | OAA                                                                     | Name of the application.                                                                                                    |
| bharosa.uio.default.chall<br>enge.type.enum.ChallengeS<br>MS.challengeText                  | Enter OTP sent to $\{0\}$ .                                             | Prompt message to enter One<br>Time Pin (OTP) on end-user<br>challenge page.                                                                                                    |
| bharosa.uio.default.chall<br>enge.type.enum.ChallengeS<br>MS.fromAddress                    | oaa@oracle.com                                                          | Mobile number of the SMS<br>sending entity.                                                                                                    |
| bharosa.uio.default.chall<br>enge.type.enum.ChallengeS<br>MS.fromName                       | OAA                                                                     | Name of the From SMS sending<br>entity.                                                                                                    |
| bharosa.uio.default.chall<br>enge.type.enum.ChallengeS<br>MS.msgIPTemplate                  | IP Address:                                                             | Part of the SMS template to<br>display message IP address.                                                                                                    |
| bharosa.uio.default.chall<br>enge.type.enum.ChallengeS<br>MS.msgPinTemplate                 | Please use following one<br>time pin to login to<br>protected resource: | Part of the SMS template to<br>display One Time Pin (OTP).                                                                                                    |
| bharosa.uio.default.chall<br>enge.type.enum.ChallengeS<br>MS.msqResourceURLTemplate         | Resource URL Access:                                                    | Part of the SMS template to<br>display message resource URL.                                                                                                    |
| bharosa.uio.default.chall<br>enge.type.enum.ChallengeS<br>MS.msgSubject                     | One Time Pin: OAA                                                       | Subject title of the SMS template.                                                                                                    |
| bharosa.uio.default.chall<br>enge.type.enum.ChallengeS<br>MS.msgTimeTemplate                | Time of Access:                                                         | Part of the SMS template to<br>display message time.                                                                                                    |

**Table 11-2 (Cont.) Configuration Properties for OAA**

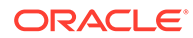

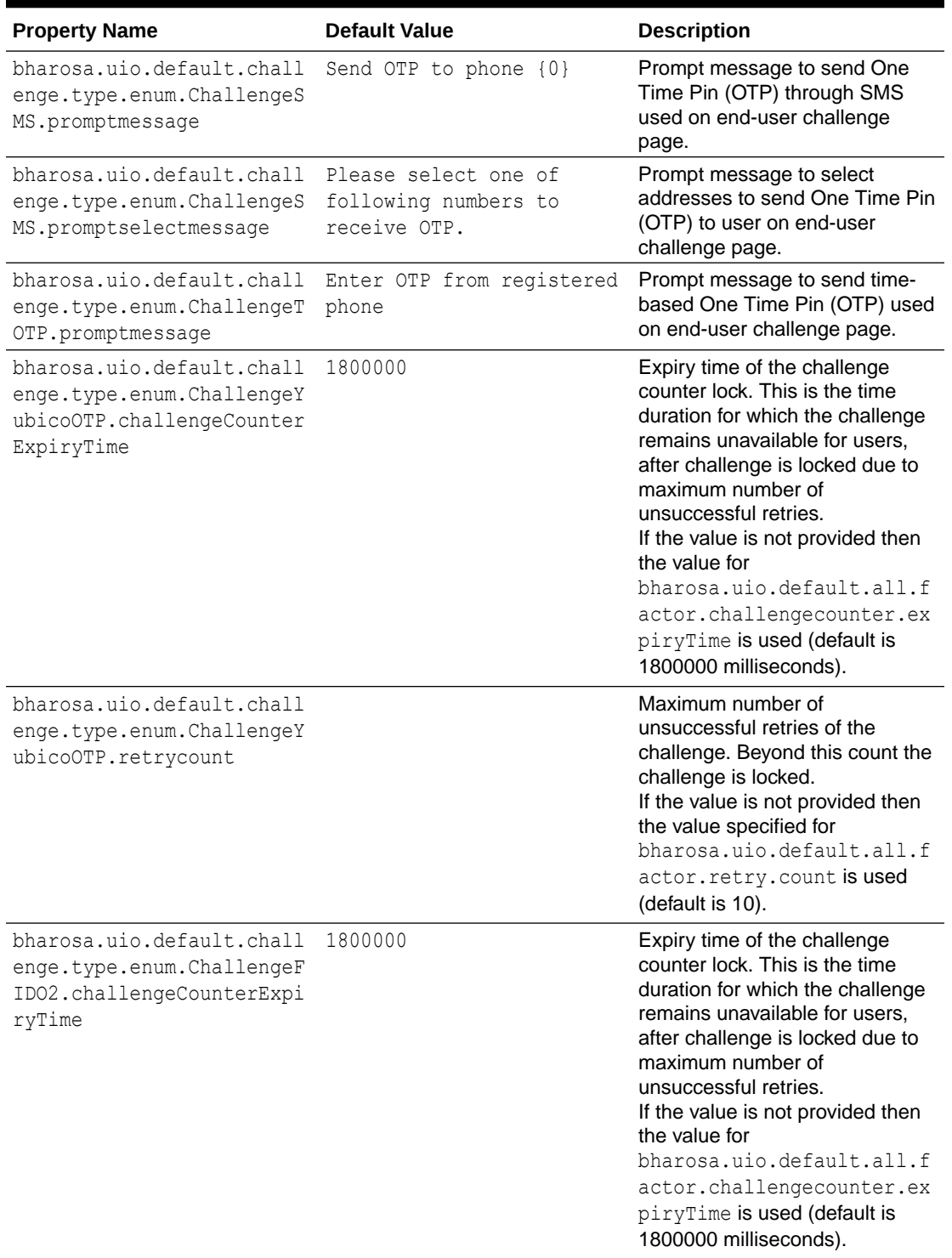

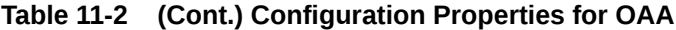

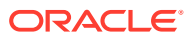

| <b>Property Name</b>                                                      | <b>Default Value</b> | <b>Description</b>                                                                                                    |
|---------------------------------------------------------------------------|----------------------|----------------------------------------------------------------------------------------------------|
| bharosa.uio.default.chall<br>enge.type.enum.ChallengeF<br>ID02.retrycount |                      | Maximum number of<br>unsuccessful retries of the<br>challenge. Beyond this count the<br>challenge is locked.<br>If the value is not provided then<br>the value specified for<br>bharosa.uio.default.all.f<br>actor.retry.count is used<br>(default is 10).         |
| oracle.security.oaa.kba.c 1<br>hallenge.number                            |                      | Number of security questions<br>that the user will be asked to<br>answer during the challenge flow.<br>This should be set to a value no<br>larger than the maximum number<br>of active questions answered by<br>the user during security question<br>registration. |
|                                                                           |                      | <b>Note:</b> This property should be<br>used in conjunction with the<br>oracle.security.oaa.kba.c<br>hallenge.separator property<br>described in the row below.                                                                                                    |

**Table 11-2 (Cont.) Configuration Properties for OAA**

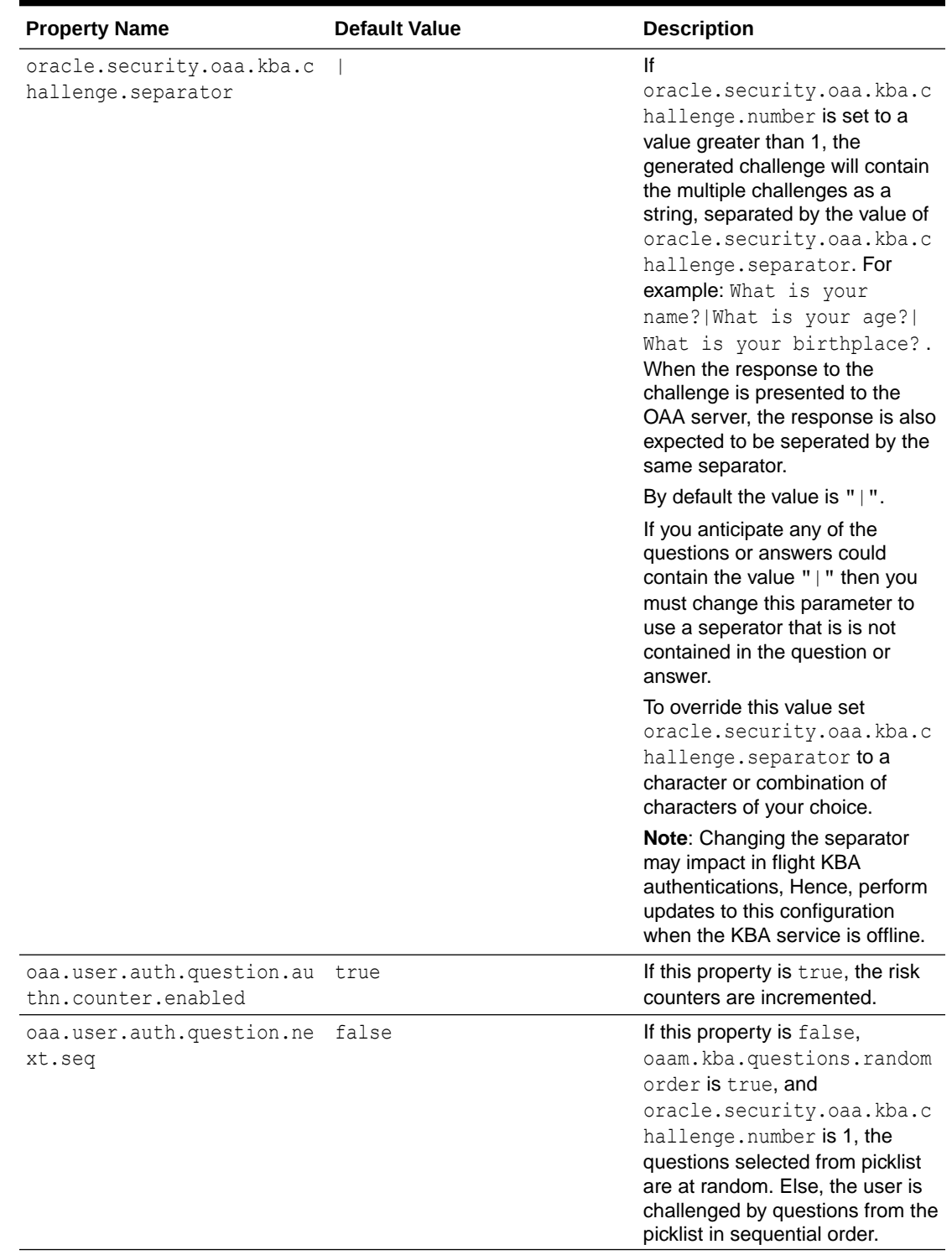

### **Table 11-2 (Cont.) Configuration Properties for OAA**

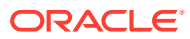

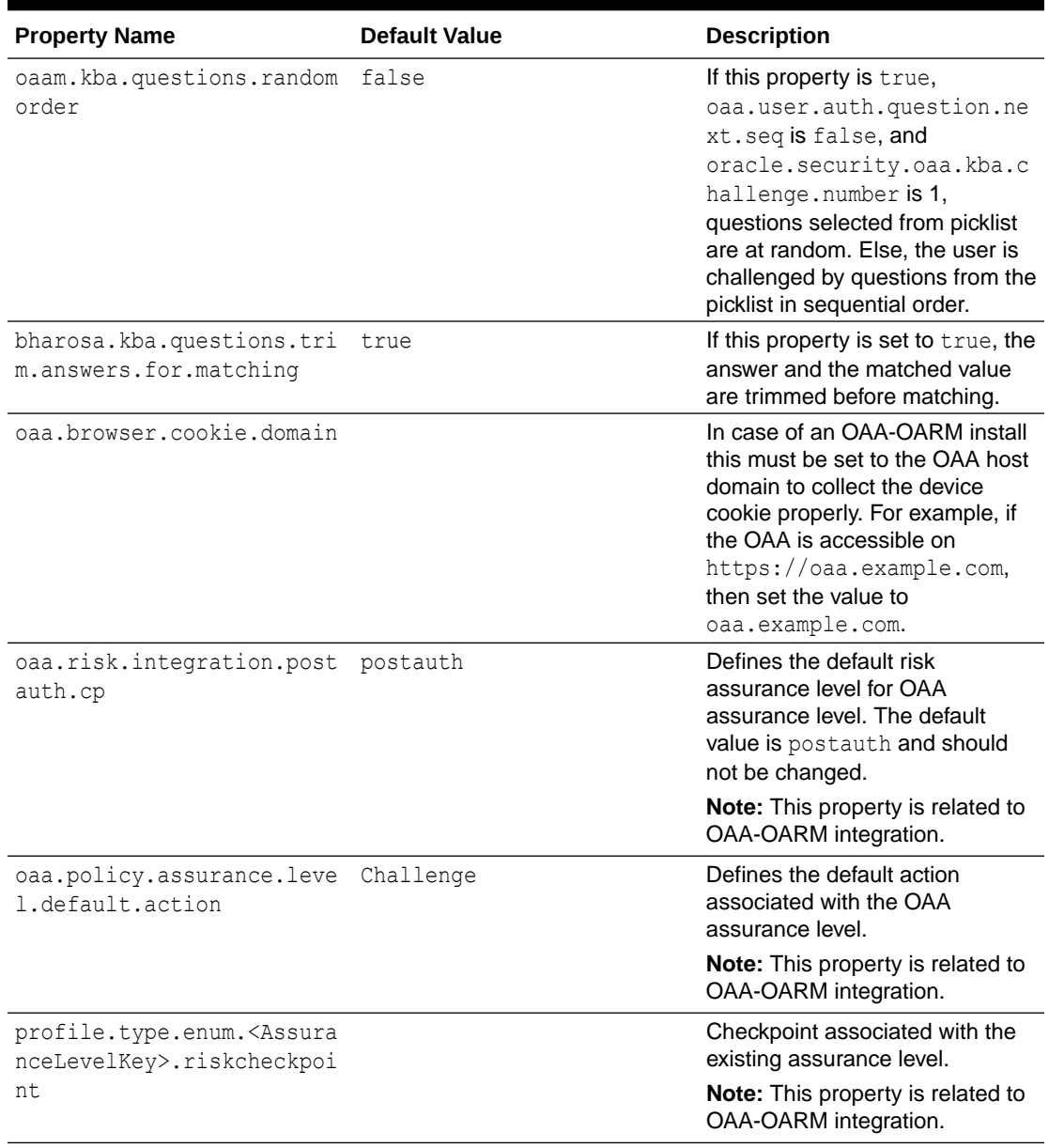

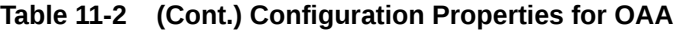

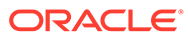

| <b>Property Name</b>                                                         | <b>Default Value</b> | <b>Description</b>                                                                                                    |
|------------------------------------------------------------------------------|----------------------|----------------------------------------------------------------------------------------------------|
| profile.type.enum. <assura<br>nceLevelKey&gt;.defaultactio<br/>n</assura<br> |                      | Default action associated with<br>the existing assurance level.<br>Acceptable values are Allow,<br>Block, and Challenge. For<br>instance:                                                                |
|                                                                              |                      | t<br>ł<br>"name":<br>"profile.type.enum.Chall<br>engeMFA.defaultaction",<br>"value":<br>" <allow <br="" block="">Challenge&gt;",<br/>"source":<br/>"database"<br/><math>\mathcal{L}</math><br/>1</allow> |
|                                                                              |                      | Note: This property is related to<br>OAA-OARM integration.                                                                                                    |
| rule.action.enum. <actionn<br>ame&gt;.priority</actionn<br>                  |                      | Defines the priority of the action.<br>It can be a integer value or string<br>"max" to identify the highest<br>priority. For instance:<br>ſ<br>"name":<br>"rule.action.enum.Block.<br>priority",         |
|                                                                              |                      | "value": "max",<br>"source":<br>"database"<br>}                                                                                                    |
|                                                                              |                      | Note: This property is related to<br>OAA-OARM integration.                                                                                                    |
| default.all.factor.bypass<br>Challenge.durationInMinut<br>es                 |                      | Specifies the duration for which<br>the user is no longer challenged<br>after a successful login.<br>Note: You can set the property to<br>a negative value to disable this<br>feature.                   |

**Table 11-2 (Cont.) Configuration Properties for OAA**

To configure properties to customize the user interface (UI) for the OAA Administration Console, User Preferences Console, and Runtime UI, see [Customizing the OAA User](#page-173-0) [Interface.](#page-173-0)

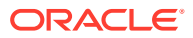

To configure properties for Factor Verification, see Configuring Factor Verification.

### <span id="page-142-0"></span>11.9 Configuring Factor Verification

OAA allows you to configure factor verification. Factor verification allows users to verify a factor in the User Preferences UI after the factor has been added. This allows a user check the factor is working before it is used in a user challenge. By default, factor verification is disabled.

#### **Topics**

The following topics describe how to configure factor verification:

- Creating a Verification Integration Agent
- [Creating an Assurance Level for the Verification Integration Agent](#page-143-0)
- [Configuring Properties for Factor Verification](#page-143-0)
- **[Testing Factor Verification](#page-144-0)**

### 11.9.1 Creating a Verification Integration Agent

To enable factor verification, you must create a verification integration agent.

You can create integration agents either using REST APIs or OAA Administration UI console. For details about creating integration agents using REST APIs, see [REST API for](https://docs.oracle.com/en/middleware/idm/advanced-authentication/oaaad/api-agent.html) [Administration in Oracle Advanced Authentication.](https://docs.oracle.com/en/middleware/idm/advanced-authentication/oaaad/api-agent.html)

To create a verification integration agent:

- **1.** Login to the OAA Administration console https://<AdminUrl>. You are redirected to the OAM login page as the console is protected by OAM OAuth. Specify your credentials and login.
- **2.** Under **Quick Actions** select **Create Other Integration Agent**.
- **3.** In the **Create Integration Agent** window, specify the following:
	- **a. Name**: Enter a name for your integration agent, for example VerificationFlowAgent.

### **Note:**

The property oaa.default.spui.pref.runtime.verification.agentId is set to VerificationFlowAgent by default. If you choose to give your agent a different name then you must configure the property to match. See [Configuring Properties for Factor Verification.](#page-143-0)

- **b. Description**: Add a description for the integration agent.
- **c. Integration Agent Type**: **API** is selected by default.
- **d.** Click **Save**.

**Next steps:** [Creating an Assurance Level for the Verification Integration Agent.](#page-143-0)

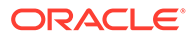

### <span id="page-143-0"></span>11.9.2 Creating an Assurance Level for the Verification Integration Agent

Create an assurance level for the verification integration agent.

You can create assurance levels either using REST APIs or OAA Administration UI console. For details about creating integration agents using REST APIs, see [REST](https://docs.oracle.com/en/middleware/idm/advanced-authentication/oaaad/api-agent.html) [API for Administration in Oracle Advanced Authentication.](https://docs.oracle.com/en/middleware/idm/advanced-authentication/oaaad/api-agent.html)

To create an assurance level for the verification integration agent:

- **1.** In the **Integration Agents** window, select the verification integration agent for which you need to create the assurance level.
- **2.** Under the **Assurance Levels** tab, click **Create**.
- **3.** Specify the required details:
	- **a. Name**: Specify the name for this assurance level, for example FactorVerificationAL.

### **Note:**

The property

oaa.default.spui.pref.runtime.verification.assuranceLevel is set to FactorVerificationAL by default. If you choose to give your assurance level a different name then you must configure the property to match. See Configuring Properties for Factor Verification

- **b. Description**: Provide the description for the assurance level.
- **c.** Click **Create**.
- **d.** Click the Assurance Level created.
- **e.** Under **Uses** select the factors for which you want to configure factor verification.

### **Note:**

Factor verification is only supported for Oracle Mobile Authenticator, Email Challenge, Yubico OTP Challenge, and SMS Challenge.

**4.** Click **Save**.

**Next steps:** Configuring Properties for Factor Verification.

### 11.9.3 Configuring Properties for Factor Verification

To enable factor verification you must set configuration properties.

The following table lists the OAA properties that you must configure to enable factor verification.

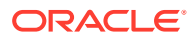
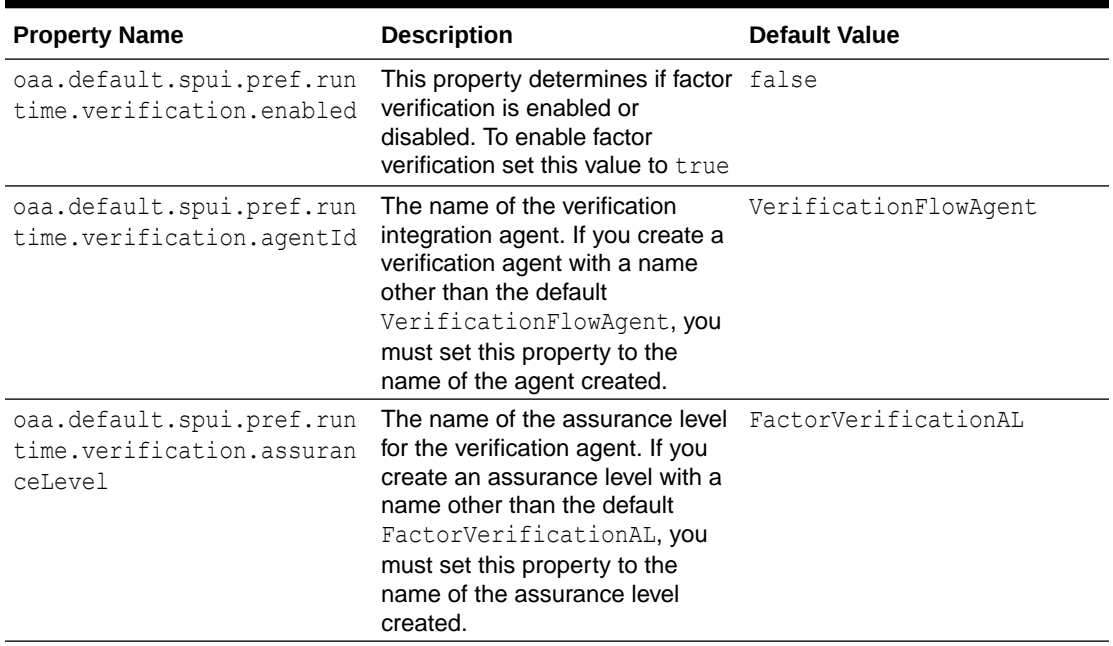

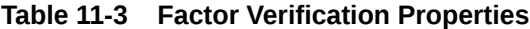

Use the <PolicyUrl>/policy/config/property/v1 REST API to configure properties.

#### **Note:**

In this case remove /oaa-policy from the <PolicyUrl>, for example use https:// <host>:<port>/policy/config/property/v1 not https://<host>:<port>/oaapolicy/policy/config/property/v1

For details about finding the PolicyUrl and authenticating, see [OAA Admin API.](https://docs.oracle.com/en/middleware/idm/advanced-authentication/oaart/authenticate.html)

For details about the Configuration Properties REST Endpoint, see [Configuration Properties](https://docs.oracle.com/en/middleware/idm/advanced-authentication/oaart/api-configuration-properties.html) [REST Endpoints.](https://docs.oracle.com/en/middleware/idm/advanced-authentication/oaart/api-configuration-properties.html)

**Next steps:** Testing Factor Verification.

## 11.9.4 Testing Factor Verification

To test factor verification:

**1.** Access the User Preferences UI by launching a browser and accessing https:// <SpuiURL>. The user logs in to the console using their username and password set in the OAM OAuth identity store.

### **Note:**

For details on finding the <SpuiUrl>, see [Printing Deployment Details](#page-75-0).

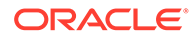

- **2.** Under **Authentication Factors** select **Add Authentication Factor** and select an authentication factor. In this example **Email Challenge** is selected.
- **3.** In the **Setup Security Code via Email** page, enter a **Friendly Name** and **Email address**. As factor verification is enabled, two new options are shown: **Verify Now** and **Verify Later**.

If you select **Verify Now** you will be asked to enter the verification code. In this example the verification code will be sent to the email address. Enter the verification code from the email and select **Verify and Save**. If verification is successful you will be returned to the **Authentication Factors** screen and the authentication factor will show as **Enabled**.

If you select **Verify Later** you will be returned to the **Authentication Factors** screen. The factor added will show as **Unverified**.

#### **Note:**

If **Verify Later** is selected, the factor added will not be presented in a user challenge until it is verified.

If **Verify Later** is selected, the factor is saved as **Unverified**. It can verified by selecting **Verify** from the factor drop down menu on the **Authentication Factors** screen. Once the factor is verified it will show as **Enabled**.

#### **Note:**

Any factors added prior to enabling factor verification will show either **Enabled** or **Disabled** and will not need to go through verification.

#### **Important Note for Upgrades**

If you are upgrading from a previous release where factor verfication wasn't supported, all previously registered factors for a user will automatically be verified after upgrade. This is true for all previously enabled and disabled factors for a user. Any new factors registered for the user after upgrade, will use factor verification.

## 11.10 Configuring Security Questions for Knowledge-Based Authentication

Knowledge-based authentication (KBA) is an authentication method which is used to challenge the user to prove identity based on the user's answers substantiated by a real-time interactive question and answer process.

The KBA feature provides a rich set of challenge questions, logic behind presenting these challenge questions to users, and validations to control the answers that users can provide.

KBA is a secondary authentication feature, which is presented to the user after successful primary authentication (for example, a user entering user name and password) to enhance the security.

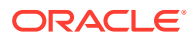

KBA provides an infrastructure for:

- **Questions:** Users to select challenge questions and provide answers which are used to challenge them later on.
- **Categories:** Manages the question categories in the system.
- **Registration Logic:** Manages the level of algorithm logic used for the registration for challenge questions and answers.
- **Answer Logic:** To intelligently detect the correct answers in the challenge response process.
- **Validations:** Manages the validation for the answers given by a user at the time of registration.

This chapter introduces you to the key concepts behind KBA. It contains the following topics:

- About KBA Registration
- Configuring Registration Logic
- [Configuring Answer Logic](#page-147-0)
- [About Top Categories](#page-151-0)
- [About Top Questions](#page-152-0)
- [About Disabling Question and Category Logic](#page-152-0)
- [About Deleting Question and Category Logic](#page-153-0)
- [Configuring Validations for Answer Registration](#page-153-0)

### 11.10.1 About KBA Registration

During registration, which could be enrollment, opening a new account, or other events such as a reset, the user is asked to select questions and provide answers. The order of questions that are presented to a user during the registration phase is random using configurable parameters.

The challenge questions selected at registration or during a reset are then used for authenticating users using a challenge/response process where users are challenged with one or more questions to provide identity before they are allowed to proceed with high risk log ins or access transactions.

## 11.10.2 Configuring Registration Logic

Registration Logic manages the registration of challenge questions and answers.

The KBA feature offers a large framework of questions for obtaining answers from the user during registration or reset. During KBA registration the user is presented with a Question Set, which is a subset of the challenge questions library. The Question Set allotted to the user is generated based on the settings configured in the Registration Logic. This Question Set prevents an imposter from harvesting questions for use in a phishing exercise.

The Question Set is broken down into several drop-down lists that contain questions to select from. The drop-down lists with questions is called a "menu."

To configure the Registration Logic, you specify the settings for Question Set generation as follows:

The number of questions to be registered

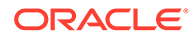

- <span id="page-147-0"></span>The number of questions per menu
- The number of categories per menu

You can configure the number of questions that a user must register, the number of questions that appear in each menu, and the number of categories per menu. As standard, questions are grouped into categories. The user is allowed to select one question from each menu and enter answers for them. Only one question from each question menu can be registered.

Let us consider the following example to see how the Registration Logic settings affect the Question Set of a customer.

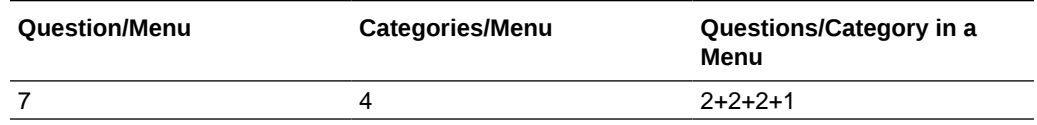

The example results in registration menus containing 2 questions from category A, and 2 questions from category B, and 2 questions from category C, and 1 question from category D. This continues in a round robin fashion as needed. If there are any categories with an insufficient number of questions or an insufficient number of categories duplicate questions can result.

For example to generate a Question Set with:

- 3 menus
- 5 questions per menu
- 5 categories per menu

The algorithm tries to pick one question each from 15 categories if 15 categories are available. The minimum number of questions per category should be equal to the number of questions in the Question Set divided by the total number of categories.

#### **Pre-requisite for Configuring Registration Logic for Locales**

The Administrator must ensure that there are enough questions in the database for each of the supported locale as configured in OAA Admin during deployment; otherwise, the application displays only the English language questions during registration.

The number of locale-specific questions must be equal to or greater than the "Questions User Will Register" multiplied by the "Questions per Menu" multiplied by the "Categories per Menu."

## 11.10.3 Configuring Answer Logic

Answer Logic validates if the answer provided by the user matches with what was provided during registration.

Answer Logic, a feature of KBA, increases the usability of challenge questions. Administrators can adjust how exact the challenge answers given by end users must match the answers they gave at the time of registration. If the answer given by a user is fundamentally correct but there are minor variations such as typos, misspellings, and abbreviations they should pass. The increased usability of KBA reduces or eliminates the need for unnecessary call center involvement in moderate risk situations and self service flows.

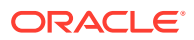

Answer Logic consists of advanced algorithms selected by the system to configure the level of tolerance of the erroneous answer. The algorithms are divided into three categories: Common Abbreviations, Keyboard Fat Fingering (accidentally pressing the nearest neighbor on the keyboard), and Phonetics.

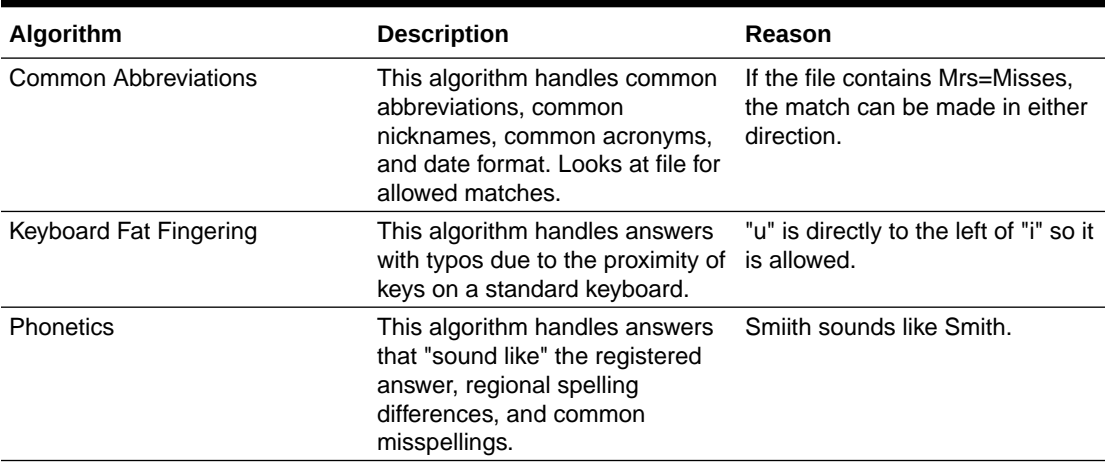

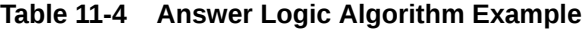

You can enable or disable the Answer Logic algorithms. You can also configure the strength of some algorithms, such as Keyboard Fat Fingering and Phonetics for evaluating answers given for challenge questions.

This section contains the following topics:

- Understanding Common Response Errors
- [Configuring the Levels of Answer Logic](#page-150-0)

### 11.10.3.1 Understanding Common Response Errors

This section highlights the most common response errors and shows how Answer Logic algorithms are used for the system to intelligently detect the correct answers in the challenge response process.

Examples of abbreviations, phonetics, and keyboard fat fingering are also provided.

This section contains the following topics:

- **About Abbreviations**
- **[About Phonetics](#page-149-0)**
- [About Keyboard Fat Fingering](#page-149-0)

#### 11.10.3.1.1 About Abbreviations

This algorithm handles common abbreviations, common nicknames, common acronyms, and date format.

#### **Common Abbreviations**

The algorithm matches the words in the following pairs as equivalent. OAA Admin has predefined list of word-pairs that cover common abbreviations, common nicknames, and common acronyms.

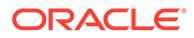

- <span id="page-149-0"></span>Street - St.
- Drive Dr.
- California CA

#### **Common Nicknames**

Oracle has a predefined list of the most common nicknames that is used in the challenge response process. For example:

- Timothy Tim
- Matthew Matt

#### **Date Format**

The questions that require date as the answer specify the format in which the user should enter the answer. The format is either YYYY or MMDD, but not both. However, from experience, users still use other formats during the challenge response process. The abbreviation logic for date format sees the following as the same:

- 0713
- 713
- July 13th
- July 13
- July 13, 1970

#### 11.10.3.1.2 About Phonetics

This algorithm handles answers that "sound like" the registered answer, regional spelling differences, and common misspellings.

The phonetics algorithm is only supported in English.

#### **Common Misspellings**

Oracle's Phonetic Answer Logic algorithm accounts for misspellings.

- ph f
- Correct word: elephant Spelling mistake: elefant

#### 11.10.3.1.3 About Keyboard Fat Fingering

This algorithm accounts for typos due to the proximity of keys on a standard keyboard and transposed letters. Answers with typos due to the proximity of keys on a standard keyboard are handled by this algorithm.

The number of fat fingering characters allowed depends on the length of the original word and the level set. The algorithm returns a percentage score associated with the characters that have an exact match. The intensity determines the minimum score required to match the answer with the registered answer.

The fat fingering algorithm is only supported in English.

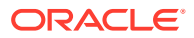

#### <span id="page-150-0"></span>**Common Typos**

- Switching "w" and "e"
- Switching "u" and "i"
- Switching "t" and "r"

#### **Examples of Fat Fingering**

Correct word: signature - Fat finger: signatire

### 11.10.3.2 Configuring the Levels of Answer Logic

The level of Answer Logic, the intensity or strength of algorithms, used to evaluate answers given for challenge questions is adjustable.

You can enable or disable each algorithm and you can also specify the following levels for the algorithms used:

- **Off:** No Answer Logic is used. Answers must exactly match those provided at the time of registration.
- **Low:** Low level of Answer Logic is used. Answers provided by the user must be a match or near-match to the answers that were provided at the time of registration.
- **Medium:** More Answer Logic is used. You are given some freedom for the answers that are provided. For instance, St. is acceptable for Street.
- **High:** Highest level of Answer Logic is used. The constraints are not strict for matching.

#### **Note:**

The lower the setting the higher the degree of exactness required for acceptance of answers.

For example, high risk transactions such as wire transfers may require a high degree of certainty (i.e. exact match) whereas accessing personal, non-sensitive information may require a lower degree of response certainty. The following example demonstrates how the answer logic algorithm works:

**Question:** Who was your favorite teacher in high school?

**Registered answer:** Mrs. Smith

**Given answer:** Misses Smuth

**Logic level:** If set to High, the answer is accepted.

Each algorithm generates a score that represents how close the given answer is to the registered answer. You can configure OAA Admin to accept different threshold score ranges for each algorithm individually. Separate threshold values for each algorithm (low/medium/ high) are set in a properties file. The default thresholds are described as follows.

#### **Abbreviation**

The values are as follows:

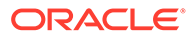

- <span id="page-151-0"></span>• Return values: 0 or 100 (no-match OR match)
- Levels: **On** or **Off**
- Logic:
	- If an abbreviation entry exists linking the given strings, score is 100.
	- Else score is 0.

#### **Fat Fingering**

The values are as follows:

- Return values: range 0 to 100
- Levels: **Off**, **Low** (90+), **Medium** (75+), **High** (60+)
- Logic:
	- If the string lengths do not match, score is 0.
	- If a position does not have the expected character or its neighbor, score is 0.
	- Else compute the number of positions that have the neighboring characters.
	- Score = (StringLength NeighborPositionCount) \* 100 /StringLength.

#### **Phonetics**

The values are as follows:

- Return values: 0, 60, 75, 90
- Levels: **Off**, **Low** (90), **Medium** (75), **High** (60)
- Logic:
	- Compute primary and alternative phonetic keys for the given strings, using DoubleMetaphone algorithm.
	- If primary keys of both strings match, score is **High**.
	- Else if a primary key of one of the strings and alternate key of the other string match, score is **Medium**.
	- Else if the alternate keys of both string match, score is **Low**.
	- Else the score is **0**.

## 11.10.4 About Top Categories

The questions are grouped into several categories and the user can select questions from these categories. The Top Categories panel lists the top five categories based on the number of questions linked with a category in descending order.

The standard categories that questions can be grouped into are listed as follows:

- Childhood
- **Sports**
- Your Birth
- Parents, Grandparents, Siblings
- Children
- Your Employment

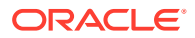

- <span id="page-152-0"></span>Significant Other
- **Pets**
- Automobile
- **Education**
- **Miscellaneous**

The KBA functionality enables you to manage categories. It allows you to create, edit, delete, and view the categories. If the standard categories that questions can be grouped into do not meet your requirements, then you can create categories that can hold the relevant questions you plan to create. See Create New Category.

## 11.10.5 About Top Questions

The Top Questions panel lists the five most used challenge questions based on user and validation statistics.

The customer can configure a set of challenge questions that are used to authenticate users. During registration, users are presented with several question menus based on the settings configured in the Registration Logic. For example, the user may be presented with three question menus. A user must select one question from each menu and enter answers for them during registration. Only one question from each question menu can be registered. These questions become the user's "registered questions."

The KBA functionality enables you to manage challenge questions. It allows you to create, edit, delete, view, and export and import the challenge questions. If the standard challenge questions do not meet your requirements, then you can create questions as needed. You can also add a validation to the system, if needed. Validations are used to validate the answers given by a user at the time of registration. See Create New Question.

## 11.10.6 About Disabling Question and Category Logic

The KBA functionality enables you to disable questions and categories.

This section describes the logic to handle disabled questions and categories.

#### **Disabling Logic**

The disabling logic is as follows for KBA:

- If you disable the last remaining question in a category, the category is automatically disabled as well.
- The number of active categories must be equal to or greater than the maximum number of categories in the question menu. An error message results when you try to disable a category and this requirement is not met.

#### **Consequences**

The following table summarizes the disable results.

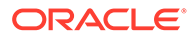

<span id="page-153-0"></span>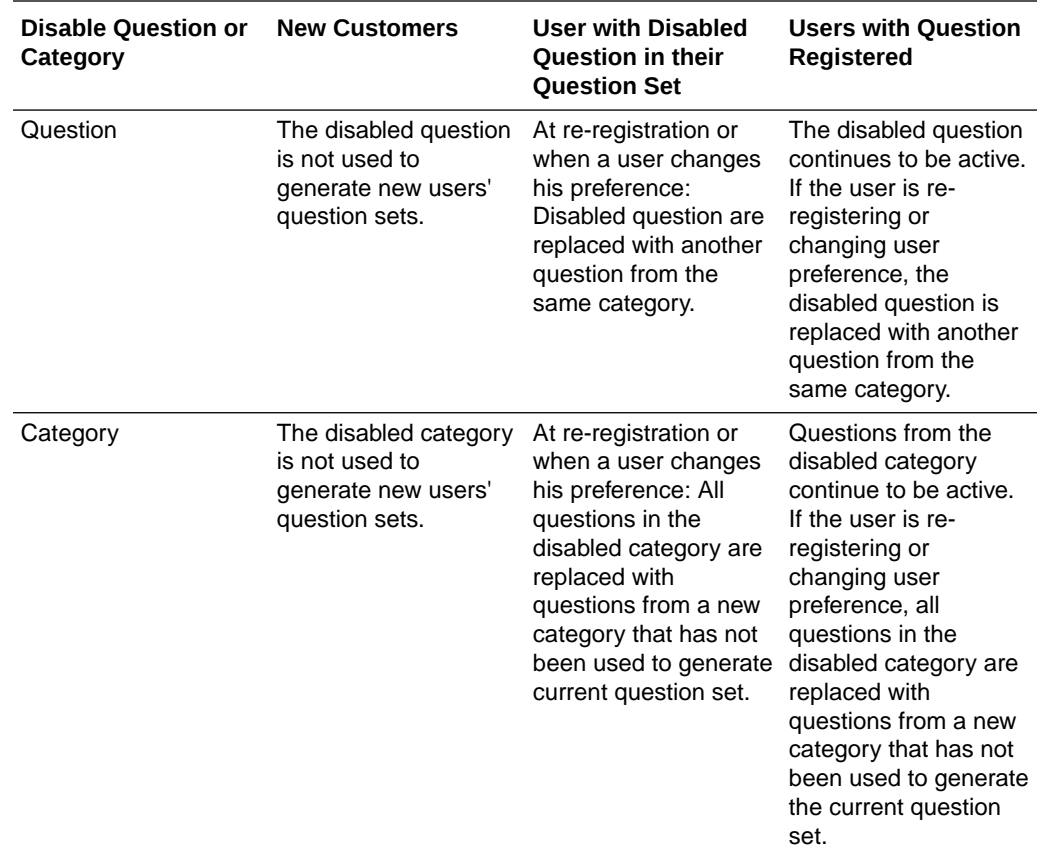

## 11.10.7 About Deleting Question and Category Logic

The KBA functionality enables you to delete questions and categories.

This section describes the logic to handle deleted questions and categories.

#### **Delete Logic**

The logic to delete is as follows for KBA:

- You cannot delete a question that is in use by a registered user.
- Deleted questions are not available for new registrations but the user currently registered for these questions can continue to use them.
- You can delete a category if it is not referenced by questions in use.

## 11.10.8 Configuring Validations for Answer Registration

You can configure validations that you can use to control the answers a user is allowed to register for all questions at the time of registration.

Validations are used to validate the answers given by a user at the time of registration. For answers, you can restrict the users to alphanumeric and a few specific special characters by adding a Regular Expression validation. For example, if the question, "What year did you start junior high school," is assigned the Month-Day-Year

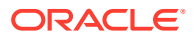

(MMDDYY) validation, a user registering for this question is not allowed to provide "April 1st 1920" for the answer.

You can assign unique validations to each question to control the answers a user is allowed to register. While creating or editing questions, you can assign a validation, by selecting validation type from the **Registration Validation** list. You can also import and export validations.

To learn about validation types, see Create New Validation.

## 11.11 Configuring Push Notification for Oracle Mobile Authenticator

OAA now allows you to configure push notification for the Oracle Mobile Authenticator (OMA) application.

#### **Topics**

- Configuring Oracle Mobile Authenticator Push Notification for Android
- [Configuring Oracle Mobile Authenticator Push Notification for iOS](#page-158-0)

## 11.11.1 Configuring Oracle Mobile Authenticator Push Notification for Android

The OMA is a mobile device app that uses Time-Based One-Time Password (TOTP) or push notifications to authenticate users with a two-factor authentication scheme. OAA now allows you to configure push notification for the OMA app.

When you are asked to authenticate using a push notification for OMA, then a push notification is delivered to an Android device where you have to either allow or deny the login attempt. The push notification is delivered to the OMA app, which then communicates with the OAA server to grant or deny you access to the protected resource.

#### **Topics**

The following topics describe how to configure push notification on Android:

- Installing the Oracle Mobile Authenticator App as an Authentication Method
- [Creating a Google Firebase Project Enabled for Google Cloud Messaging](#page-155-0)
- [Configuring OAA Properties for Android Push Notification](#page-155-0)
- [Registering the User Account with Oracle Mobile Authenticator for Android](#page-157-0)
- [Accessing a Protected Application Using Android Push Notification](#page-158-0)

### 11.11.1.1 Installing the Oracle Mobile Authenticator App as an Authentication Method

You can download the OMA app for Android devices from the Google Play Store. Ensure that you have installed the OMA app on your Android device before proceeding.

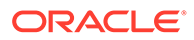

### <span id="page-155-0"></span>11.11.1.2 Creating a Google Firebase Project Enabled for Google Cloud Messaging

To send push notifications to Android devices, you must ensure a project is enabled with an Android push notification service. The push notification service that you can use for Android is Google Cloud Messaging (GCM), which requires you to create a Google Firebase project.

Perform the following steps to create a Google Firebase project:

- **1.** Login to Google Firebase console at [https://console.firebase.google.com/.](https://console.firebase.google.com/)
- **2.** Click **Create a project**.
- **3.** In the **Project name** field, enter a name for your project. For instance, OAAAndroidPUSH.
- **4.** Select **I accept the Firebase terms** check box.
- **5.** On the Google Analytics for your Firebase project page, deselect **Enable Google Analytics for this project**, and then click **Create project**.
- **6.** Click **Continue** when your new project is ready.
- **7.** In the left navigation pane of the project window, click the **Settings** icon, and then select **Project settings**.
- **8.** On the **Project settings** page, click **Cloud Messaging**.
- **9.** Note the values present in the **Server key** and **Sender ID** fields. These values are required in the next section for setting up OAA properties.

### 11.11.1.3 Configuring OAA Properties for Android Push Notification

You must set up some OAA properties that are required for configuring push notifications for Android devices.

The following table lists the OAA properties that you can configure for push notification for Android.

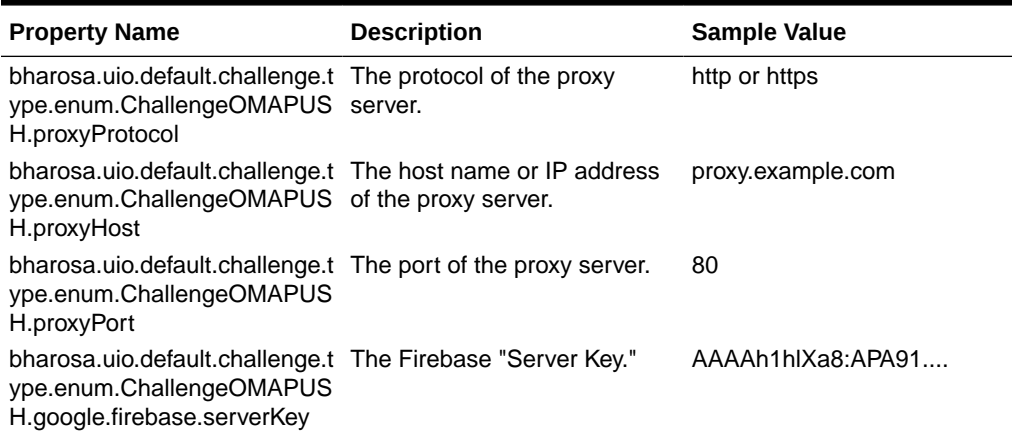

#### **Table 11-5 OAA Properties**

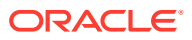

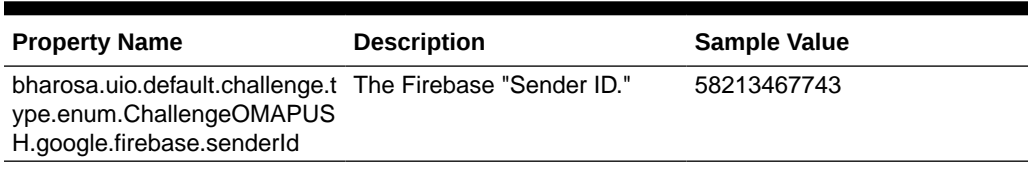

#### **Table 11-5 (Cont.) OAA Properties**

#### **Note:**

The proxyProtocol, proxyHost, and proxyPort properties are only required if internet access is available through a proxy server. If OAA has direct access to the internet these properties do not need to be set.

You can configure the OAA properties using the following REST API:

PUT <PolicyUrl>/policy/config/property/v1

#### **Note:**

In this case remove /oaa-policy from the <PolicyUrl>, for example use https:// <host>:<port>/policy/config/property/v1 not https://<host>:<port>/oaapolicy/policy/config/property/v1

Consider the following example of configuring an OAA property using the CURL command. The example below assumes OAA accesses the internet through a proxy server:

```
curl --location -g --request PUT 'https://<PolicyUrl>/policy/config/
property/v1' \
--header 'Content-Type: application/json' \
--header 'Authorization: Basic <Base64Encoded(<username>:<password>)>' \
--data '[
{
"name": 
"bharosa.uio.default.challenge.type.enum.ChallengeOMAPUSH.proxyProtocol",
"value": "https"
},
{
"name": "bharosa.uio.default.challenge.type.enum.ChallengeOMAPUSH.proxyHost",
"value": "proxy.example.com"
},
{
"name": "bharosa.uio.default.challenge.type.enum.ChallengeOMAPUSH.proxyPort",
"value": "80"
},
{
"name": 
"bharosa.uio.default.challenge.type.enum.ChallengeOMAPUSH.google.firebase.ser
verKey",
```
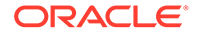

```
"value": 
"AAAAh1hlXa8:APA91bGOGR4pMYe9GC6a2rU169hTCBVmc...........................
.......LpU2F8_Egn7IZguC1Rr2HSNnROzXu1d1Lam0TJ"
},
{
"name": 
"bharosa.uio.default.challenge.type.enum.ChallengeOMAPUSH.google.fireba
se.senderId",
"value": "58213467743"
}
]'
```
For details about finding the PolicyUrl and authenticating, see [OAA Admin API.](https://docs.oracle.com/en/middleware/idm/advanced-authentication/oaart/authenticate.html)

For details about the REST API, see [Configuration Properties REST Endpoints.](https://docs.oracle.com/en/middleware/idm/advanced-authentication/oaart/api-configuration-properties.html)

### 11.11.1.4 Registering the User Account with Oracle Mobile Authenticator for Android

This section provides information about how to register the user account within the OMA application.

Perform the following steps:

- **1.** Log in to the User Preferences console at https://<SpuiUrl>.
- **2.** Under **Authentication Factors**, select **Add Authentication Factor**, and then **OMA Push Notification Challenge**.

The **Add Mobile Device** screen appears.

- **3.** Open the signed OMA app on the Android device.
- **4.** Click **Add Account +**.

This will launch the camera on your Android device.

**5.** Use the camera to scan the QR code on the screen.

The **Login Required** screen appears.

- **6.** Do the following:
	- **a.** In the **Username** field, enter the user name displayed on the **User Preferences console** screen as the user name is case sensitive.
	- **b.** In the **PIN code** field, enter the PIN code displayed on the **User Preferences console** screen.
- **7.** Click **Sign in** and accept the certificate if prompted.

The account is successfully added in OMA.

**8.** On the **User Preferences console** screen, click **Done**.

The OMA Push Notification Challenge for the registered device appears in the User Preferences console.

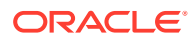

## <span id="page-158-0"></span>11.11.1.5 Accessing a Protected Application Using Android Push Notification

To test the push notification you must access a protected application.

Perform the following steps to access a protected application:

- **1.** Access the protected application. For example, https://www.example.com/application. The **OAA challenge choice** screen appears.
- **2.** Under **OMA Push Notification Challenge**, select **Approve login on device <DeviceID>**.

You are redirected to the PUSH screen where a notification should appear on your Android device.

**3.** Select **Allow** on the device to login.

If authentication is successful, you are redirected to the protected page.

## 11.11.2 Configuring Oracle Mobile Authenticator Push Notification for iOS

OAA now allows you to configure push notification for the OMA app for iOS.

When you are asked to authenticate using a push notification for OMA, then a push notification is delivered to an iOS device where you have to either allow or deny the login attempt. The push notification is delivered to the OMA app, which then communicates with the OAA server to grant or deny you access to the protected resource.

Push notifications are sent to the iOS device through Apple's Push Notification service (APNS). This requires an Apple Push notification certificate, which is only generated from the Apple Developer's Console.

The standard OMA application installed directly from the Apple App Store do not support push notifications for OAA login attempts. The push notification certificate generated from the Apple Developer Console is tied directly to the OMA application. Therefore, a custom OMA application must be built and signed by the same certificate to receive push notifications.

When you register the iOS device with OAA, a device ID is stored for the user (visible from User Preferences console) and this is used to identify the desired recipient.

Apple push notification certificates are built/signed by Apple specifically for their production or development servers. A development certificate cannot be used to send push notifications to the production APNS server and vice-versa. If using an APNS production certificate, you must request this from Apple and use it in the APNSCertificate.jks. This certificate is then used to sign the custom built OMA application. Likewise, if you are using an APNS development certificate, then you must request this from Apple and use it in the APNsCertificate.jks, which is then used to sign the custom built OMA application.

#### **Topics**

The following topics describe how to configure push notification on iOS:

- [Creating an Apple iOS Certificate, App ID, Bundle Identifier, and Keystore](#page-159-0)
- [Copying the APNS Java Key Store to OAA](#page-159-0)
- [Configuring OAA Properties for iOS Push Notification](#page-159-0)
- [Registering the User Account with Oracle Mobile Authenticator for iOS](#page-161-0)

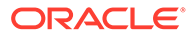

- [Installing the Oracle Mobile Authenticator](#page-162-0)
- [Accessing a Protected Application Using iOS Push Notification](#page-162-0)

### <span id="page-159-0"></span>11.11.2.1 Creating an Apple iOS Certificate, App ID, Bundle Identifier, and Keystore

Learn to create an Apple iOS Certificate, App ID, Bundle Identifier, and Keystore.

See document ID 2319759.1 in [My Oracle Support](https://support.oracle.com/portal/) for instructions to create an Apple iOS Certificate, App ID, Bundle Identifier, and Keystore. After completing the steps mentioned in document ID 2319759.1, you must return to this documentation for further instructions.

### 11.11.2.2 Copying the APNS Java Key Store to OAA

After creating the APNSCertificate.jks file, you must copy this file to the <NFS VAULT PATH> which maps to /u01/oracle/service/store/oaa.

To copy the file to a file based vault, perform the following steps:

**1.** Create a directory in the NFS volume <NFS\_VAULT\_PATH>:

```
$ cd <NFS_VAULT_PATH>
$ mkdir -p ChallengeOMAPUSH/apns
$ cp APNSCertificate.jks <NFS_PATH>/ChallengeOMAPUSH/apns
$ sudo chmod 444 <NFS_VAULT_PATH>/ChallengeOMAPUSH/apns/
APNSCertificate.jks
```
#### **Note:**

You can copy the APNSCertificate.jks to any location inside the  $\leq$ NFS VAULT PATH $>$ , however you must change the property bharosa.uio.default.challenge.type.enum.ChallengeOMAPUSH.apns. keystorePath to point to the directory where the file is copied to. See Configuring OAA Properties for iOS Push Notification.

### 11.11.2.3 Configuring OAA Properties for iOS Push Notification

You must set up some OAA properties that are required for configuring push notification for iOS devices.

The following table lists the OAA properties that you can configure for push notification for iOS.

#### **Table 11-6 OAA Properties**

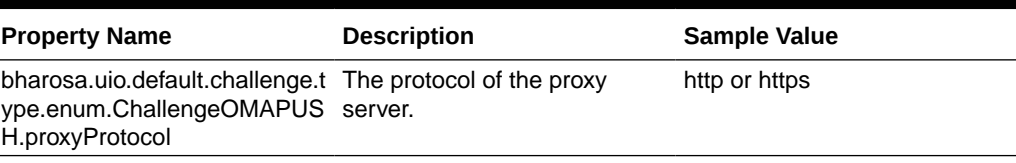

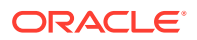

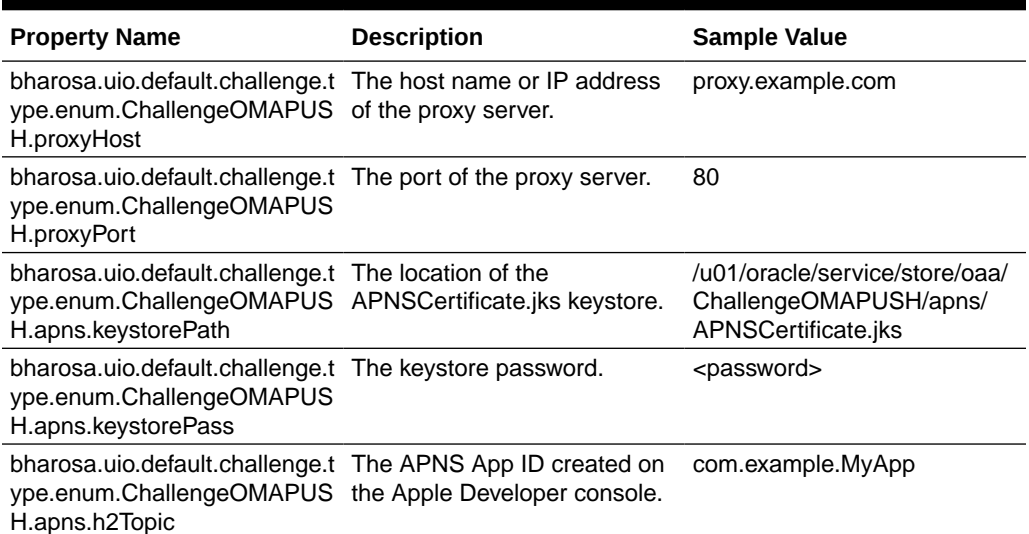

#### **Table 11-6 (Cont.) OAA Properties**

**Note:**

The proxyProtocol, proxyHost, and proxyPort properties are only required if internet access is available through a proxy server. If OAA has direct access to the internet these properties do not need to be set

You can configure the OAA properties using the following REST API:

```
PUT <PolicyUrl>/policy/config/property/v1
```
#### **Note:**

In this case remove  $/oa$ -policy from the  $\langle$ PolicyUrl>, for example use https:// <host>:<port>/policy/config/property/v1 not https://<host>:<port>/oaapolicy/policy/config/property/v1.

Consider the following example of configuring an OAA property using the CURL command. The example below assumes OAA accesses the internet through a proxy server:

```
curl --location -g --request PUT 'https://<PolicyUrl>/policy/config/
property/v1' \
--header 'Content-Type: application/json' \
--header 'Authorization: Basic <Base64Encoded(<username>:<password>)>' \
--data '[
{
"name": 
"bharosa.uio.default.challenge.type.enum.ChallengeOMAPUSH.proxyProtocol",
"value": "https"
},
```
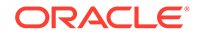

```
{
"name": 
"bharosa.uio.default.challenge.type.enum.ChallengeOMAPUSH.proxyHost",
"value": "proxy.example.com"
},
{
"name": 
"bharosa.uio.default.challenge.type.enum.ChallengeOMAPUSH.proxyPort",
"value": "80"
},
{
"name": 
"bharosa.uio.default.challenge.type.enum.ChallengeOMAPUSH.apns.keystore
Path",
"value": "/u01/oracle/service/store/oaa/ChallengeOMAPUSH/apns/
APNsCertificate.jks"
},
{
"name": 
"bharosa.uio.default.challenge.type.enum.ChallengeOMAPUSH.apns.keystore
Pass",
"value": "<password>"
},
{"name": 
"bharosa.uio.default.challenge.type.enum.ChallengeOMAPUSH.apns.h2Topic"
,
"value": "com.example.MyApp"}
]'
```
For details about the REST API, see [Configuration Properties REST Endpoints.](https://docs.oracle.com/en/middleware/idm/advanced-authentication/oaart/api-configuration-properties.html)

11.11.2.4 Registering the User Account with Oracle Mobile Authenticator for iOS

> This section provides information about how to register the user account within the OMA application.

Perform the following steps:

- **1.** Log in to the User Preferences console at https://<SpuiUrl>.
- **2.** Under **Authentication Factors**, select **Add Authentication Factor**, and then **OMA Push Notification Challenge**.

The **Add Mobile Device** screen appears.

- **3.** Open the signed OMA app on the iOS device.
- **4.** Click **Add Account +**.

This will launch the camera on your iOS device.

**5.** Use the camera to scan the QR code on the screen.

The **Login Required** screen appears.

**6.** Do the following:

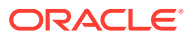

- <span id="page-162-0"></span>**a.** In the **Username** field, enter the user name displayed on the **User Preferences console** screen as the user name is case sensitive.
- **b.** In the **PIN code** field, enter the PIN code displayed on the **User Preferences console** screen.
- **7.** Click **Sign in** and accept the certificate if prompted.

The account is successfully added in OMA.

**8.** On the **User Preferences console** screen, click **Done**.

The OMA Push Notification Challenge for the registered device appears in the User Preferences console.

### 11.11.2.5 Installing the Oracle Mobile Authenticator

The standard OMA application installed directly from the Apple App Store does not support push notifications for OAA login attempts.

The push notification certificate generated from the Apple Developer Console is tied directly to the OMA application. Therefore, you must build a custom OMA application and get it signed by the same certificate to receive push notifications.

See document ID 2319759.1 in [My Oracle Support](https://support.oracle.com/portal/) for instructions on how to create this custom OMA application.

### 11.11.2.6 Accessing a Protected Application Using iOS Push Notification

To test the push notification you must access a protected application.

Perform the following steps to access a protected application:

**1.** Access the protected application. For example, https://www.example.com/application.

The **OAA challenge choice** screen appears.

**2.** Under **OMA Push Notification Challenge**, select **Approve login on device <DeviceID>**.

You are redirected to the PUSH screen where a notification should appear on your iOS device.

**3.** Select **Allow** on the device to login.

If authentication is successful, you are redirected to the protected page.

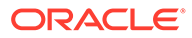

# 12 Integrating OAA with Other Products

OAA allows integration with other products to support Multi-factor Authentication (MFA) either through REST APIs or browser-based flows.

OAA can be integrated with clients supporting browser-based user flows, for example Oracle Access Management (OAM) and Oracle Identity Manager (OIM), or REST API based user flows such as Oracle RADIUS Agent (ORA) or custom developed applications using REST API's.

- Integrating OAA with OAM
- [Integrating OAA with ORA](#page-164-0)
- [Integrating OAA with OIM](#page-164-0)
- [Integrating OAA with other Applications](#page-168-0)

## 12.1 Integrating OAA with OAM

OAA can be integrated with OAM using the OAAAuthnPlugin and registering OAA as a TAP partner.

#### **OAA Interaction with OAM to Provide Multi Factor Authentication**

The following provides an overview of the user interaction flow for OAA-OAM integration through a browser-based flow.

- **1.** The user accesses the OAM (Webgate) protected resource through the browser.
- **2.** The user is redirected to OAM for authentication.
- **3.** OAM presents the Login Screen to the user and after authentication redirects the flow to OAA with the TAP Token for multi-factor authentication.

#### **Note:**

OAA integrates with OAM using the **OAAAuthnPlugin** and by registering OAA as a TAP partner.

- **4.** OAA presents the user with the additional challenge pages with factors for authentication.
- **5.** After the challenge flow is complete, user is redirected back to OAM with success or failure messages.
- **6.** User is granted access to the resource if the multi-factor authentication was successful.

#### **Configuring OAM with OAA**

To configure OAM with OAA, see the tutorial [Integrate Oracle Access Management with](https://docs.oracle.com/en/middleware/idm/advanced-authentication/tutorial-oaa-oam) [Oracle Advanced Authentication .](https://docs.oracle.com/en/middleware/idm/advanced-authentication/tutorial-oaa-oam)

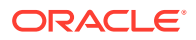

## <span id="page-164-0"></span>12.2 Integrating OAA with ORA

OAA can be integrated with Oracle RADIUS Agent (ORA) using REST APIs.

#### **OAA Interaction with ORA to Provide Multi Factor Authentication**

In the example below an Oracle Database is integrated with ORA and OAA.

- **1.** User logs in into the Database with a database client (sqlplus) and the user credentials (username/password) are verified.
- **2.** After authentication, the database invokes ORA for the second factor authentication.
- **3.** ORA invokes an API to determine the user challenge and presents a challenge prompt for the user:
	- **a.** OAA provides the challenge prompt information.
	- **b.** User is shown a prompt and is asked for an answer by ORA.
- **4.** ORA redirects to OAA and it validates the answer provided by ORA.
- **5.** ORA redirects back for resuming the database login session.
- **6.** User is granted access to the database if the challenge validation was successful.

#### **Configuring ORA with OAA**

To configure ORA with OAA, see the tutorial [Use Oracle RADIUS Agent with Oracle](https://docs.oracle.com/en/middleware/idm/radius-agent/tutorial-radius-mfa/) [Advanced Authentication for Multi-Factor Authentication.](https://docs.oracle.com/en/middleware/idm/radius-agent/tutorial-radius-mfa/)

## 12.3 Integrating OAA with OIM

You can implement the password management feature for OAA-protected applications by integrating OAA with Oracle Identity Manager (OIM).

The **Forgot Password** feature allows the user to request a password reset. Oracle Identity Management (OIM) exposes REST APIs for password management. OAA uses these REST APIs to reset the user password.

The following topics provides an overview of the user interaction flow for OAA-OIM integration through OIM REST APIs.

#### **Topics**

- Understanding the Forgot Password Flow for OAA and OIM Integration
- [Configuring the Forgot Password Feature](#page-165-0)

## 12.3.1 Understanding the Forgot Password Flow for OAA and OIM Integration

The Forgot Password flow allows the users to reset their password after successfully answering all challenge questions.

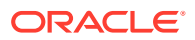

#### <span id="page-165-0"></span>**Note:**

You must ensure that OIM is integrated with OAM prior to following these steps.

Consider a scenario where the user is at the OAM Login page and clicks the "Forgot Password" link. The Forgot Password feature is implemented as part of OAA. OAM redirects the user to the OAA "Forgot Password" URL, and passes the destination URL to which OAA must redirect upon a successful password change as a query parameter (backURL).

The flow of interactions between the components is as follows:

- **1.** A user tries to access a resource protected by OAM.
- **2.** The OAM Webgate (SSO Agent) intercepts the request and redirects the user to the Oracle Access Manager Login Page.
- **3.** The user clicks on the **Forgot Password** link on the Oracle Access Manager Login page, which sends the user to the OAA Forgot Password URL.
- **4.** The user enters the username, which is redirected to KBA for authentication to proceed further to reset the password.
- **5.** OAA interacts with the user to enable the user to reset the password.
- **6.** Navigate to the application URL to which access was attempted in step 1. Specify your credentials to log in.

### 12.3.2 Configuring the Forgot Password Feature

You can integrate OAA with OIM using the OIM REST APIs to configure the forgot password feature.

**Prerequisite:** You must ensure that OIM is integrated with OAM prior to following these steps.

There are three configurations that you must perform to implement the Forgot Password feature:

- **1.** Configuring the OAA Admin Console. See Configuring OAA for OIM Integration.
- **2.** Establishing a connection between OAA and OIM. See [Configuring OIM Properties for](#page-166-0) [Integration](#page-166-0).
- **3.** Configuring OAM and OIM integration. See [Configuring OAM Forgot Password Link.](#page-168-0)

### 12.3.2.1 Configuring OAA for OIM Integration

You must create an integration agent to integrate client applications with OAA. Then, you must create assurance levels for an integration agent and define rules for an assurance level. You can perform these tasks using the OAA Administration UI console.

Perform the following steps in the OAA Administration UI console:

- **1.** Login to the OAA Administration console https://<AdminUrl>. You are redirected to the OAM login page, as the console is protected by OAM OAuth. Specify your credentials and login.
- **2.** Under **Quick Actions** select **Create Other Integration Agent**.

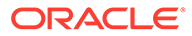

- <span id="page-166-0"></span>**3.** Click **Manage Integration Agents**.
- **4.** In the **Create Integration Agent** window, specify the following:
	- **a. Name**: Enter a name for the integration agent, for instance, **ForgotPasswordFlowAgent**.
	- **b. Description**: Add a description about the integration agent.
	- **c. Integration Agent Type**: From the list, select **API**.
	- **d.** Click **Save**.
- **5.** In the **Integration Agents** window, click the integration agent for which you need to create the assurance level, for instance **ForgotPasswordFlowAgent** link.
- **6.** Under the **Assurance Levels** tab, click **Create**.
- **7.** Specify the required details:
	- **a. Name:** Specify the name for this assurance level, for instance, **ForgotPasswordAL**.
	- **b. Description:** Provide the description for the assurance level.
- **8.** Click **Create**.
- **9.** Under the **Assurance Levels** tab, click the required assurance level for which you are required to define rules, for instance **ForgotPasswordAL** link.
- **10.** Under **Uses** select the required factors to assign to the assurance level. In this scenario, select **Security Question Challenge** *only*.
- **11.** Click **Save**.

### 12.3.2.2 Configuring OIM Properties for Integration

OAA uses the REST APIs to communicate with OIM for all the user operations. Therefore, you need to establish a connection between OAA and OIM so that the integration happens seamlessly.

Use the <PolicyUrl>/policy/config/property/v1 REST API to configure properties.

### **Note:**

In this case remove /oaa-policy from the <PolicyUrl>, for example use https://<host>:<port>/policy/config/property/v1 not https:// <host>:<port>/oaa-policy/policy/config/property/v1

For details about finding the PolicyUrl and authenticating, see [OAA Admin API.](https://docs.oracle.com/en/middleware/idm/advanced-authentication/oaart/authenticate.html)

For details about the Configuration Properties REST Endpoint, see [Configuration](https://docs.oracle.com/en/middleware/idm/advanced-authentication/oaart/api-configuration-properties.html) [Properties REST Endpoints](https://docs.oracle.com/en/middleware/idm/advanced-authentication/oaart/api-configuration-properties.html)

You need to set the following OIM properties as per your environment, for example:

```
curl --location -g --request PUT 'https://<PolicyUrl>/policy/config/
property/v1' \
--header 'Content-Type: application/json' \
--header 'Authorization: Basic <Base64Encoded(<username>:<password>)>'
```
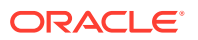

```
\setminus--data '[
{
"name": "oaa.default.user.management.provider.enum.oim.url",
"value": "https://<OIM Managed Server>:<OIM Managed Port>"
},
{
"name": "oaa.default.user.management.provider.enum.oim.admin.username",
"value": "<Username of Oracle Identity Manager Administrator>"
},
{
"name": "oaa.default.user.management.provider.enum.oim.admin.password",
"value": "<Password of Oracle Identity Manager Administrator>"
},
{
"name": "oaa.default.user.management.provider.enum.oim.oaaDefaultGroup",
"value": "<Default Group Name of User>"
}
]'
```
#### **Note:**

- The *<username>* and *<password>* in the preceding command should be related to oaa-policy as they are policy and oaa-related users. Here, *<username>* refers to <RELEASENAME>-oaa, and *<password>* refers to <Base64Decoded(oaaapikey)>. For instance, idmenv0025-oaa-policy could be used as a user name.
- You must note that when you make a PUT call from https://<host>:port>/ policy/config/property/v1 and then a GET call from https:// <host>:port>/oaa/runtime/config/property/v1? propertyName=oaa.default.user.management.provider.enum.oim, this property requires a few seconds (typically 30 seconds) to retrieve the details from the OAA service config API.

There are some optional OIM properties that you can configure using the REST APIs.

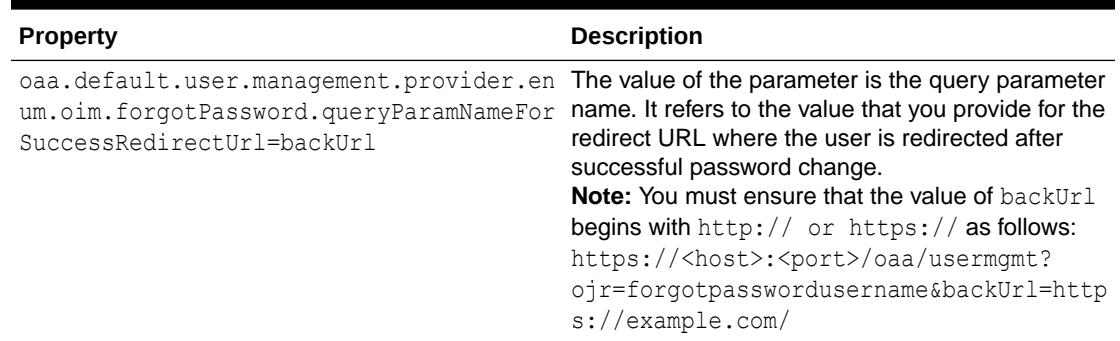

#### **Table 12-1 Optional OIM Properties**

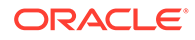

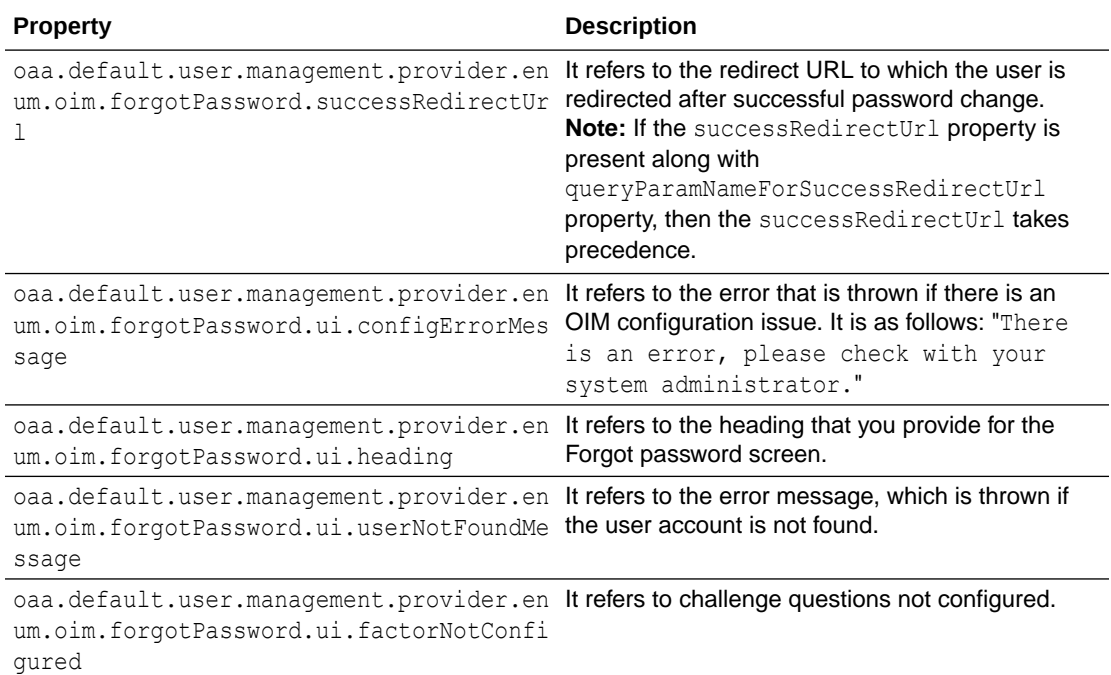

<span id="page-168-0"></span>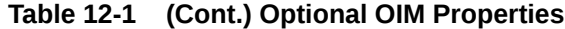

### 12.3.2.3 Configuring OAM Forgot Password Link

You must configure the OAM and OIM integrated environment so that the Forgot Password link points to OAA instead of OIM for password reset.

Use the following CURL command to update OAM to point to OAA for resetting the password:

```
curl --user weblogic idm:<password> -i -H "Content-Type:application/
\gammajson" -H "Accept: */*" \
-X PUT -d '{"forgotPasswordURL":"https://<SpuiUrl>/oaa/usermgmt"}' \
http://<OAM host>:<OAM port>/oam/admin/api/v1/configurationService/
forgotPassword
```
#### **Note:**

For detail on how to find the <SpuiUrl>, see [Printing Deployment Details](#page-75-0)

## 12.4 Integrating OAA with other Applications

OAA can be intergrated with other applications using REST API's.

The Oracle Advanced Authentication REST APIs provide a way to integrate Oracle Advanced Authentication with REST clients so developers can create applications that can use Oracle Advanced Authentication. For example, application developers can use REST API's to create applications for OAA administration, allow end users to set

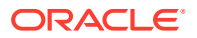

their factor preferences, or challenge and validate end users for second factor authentication with OAA.

For examples of common REST API calls, see [Use Oracle Advanced Authentication REST](https://docs.oracle.com/en/middleware/idm/advanced-authentication/tutorial-oaa-postman) [APIs with Postman.](https://docs.oracle.com/en/middleware/idm/advanced-authentication/tutorial-oaa-postman)

For a full list of REST API's, see:

- [OAA Admin API](https://docs.oracle.com/en/middleware/idm/advanced-authentication/oaaad/index.html)
- [OAA Runtime API](https://docs.oracle.com/en/middleware/idm/advanced-authentication/oaart/index.html)

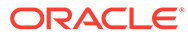

# 13 Customizing OAA

- Customizing Email and SMS Messaging Provider
- [Customizing the OAA User Interface](#page-173-0)

## 13.1 Customizing Email and SMS Messaging Provider

You can customize email and SMS message provider by implementing the MessagingProvider interface.

#### **Prerequisites**

Ensure you have the following prerequisites before proceeding:

- Oracle Linux 7.x environment
- JDK 1.8.x for compilation
- Apache Maven 3.6.2 or later
- Any third-party jars necessary for your implementation

Perform the following to customize email and SMS Messaging Provider:

- **1.** Implement Custom Logic and Create Jar files
- **2.** [Integrate the Implementation with OAA](#page-171-0)
- **3.** [Make the Implementation Available at Runtime](#page-172-0)

#### **Implement Custom Logic and Create Jar files**

- **1.** Download the project zip file from the following location in the management container: /u01/oracle/libs/messagingprovider-interface-12.2.1.4.1-<date>.jar and extract it to your working directory.
- **2.** Create an implementation of your custom logic for email and SMS. For more information about the interface and methods, see the Javadoc reference.

#### **Note:**

E-mail and SMS must have separate implementation classes.

In the implementation class that implements the sender interface, make sure that @Service declaration is created with necessary imports. This declaration helps the framework to load the custom implementation at runtime.

**3.** Make changes to the pom file for compiling and generating a jar file that includes this implementation. Ensure the following:

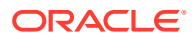

- <span id="page-171-0"></span>The jersey-hk2 dependency must be declared as dependency in the pom file for the build.
- The MessagingProvider interface must be used and declared as dependency in the pom file for the build.
- The implementation must generate one jar and additional third-party jars. You can choose to implement the send method using one or more classes and package them into this jar file.
- **4.** Test the implementation to make sure that it works as necessary.

#### **Integrate the Implementation with OAA**

- **1.** Configure the custom implementation class in OAA.
	- For e-mail: Update the customProvider property of the ChallengeEmail enum with fully qualified class name of the implementation class.

For example, if the name of the implementation class is com.company.MyCustomEmailMessagingSender, update the ChallengeEmail enum property as bharosa.uio.default.challenge.type.enum.ChallengeEmail.customizedPr ovider=com.company.MyCustomEmailMessagingSender

To do this, use the configuration property REST API as shown in the following sample request:

```
curl --request PUT 'https://<PolicyUrl>/policy/config/
property/v1' \
--header 'Content-Type: application/json' \
--header 'Authorization: Basic 
<Base64Encoded(<username>:<password>)>' \
--data '[
{
"name": 
"bharosa.uio.default.challenge.type.enum.ChallengeEmail.customize
dProvider"
"value": "com.company.MyCustomEmailMessagingSender"
}
]'
```
#### **Note:**

In this case, and elsewhere in this section, remove /oaa-policy from the <PolicyUrl>, for example use https://<host>:<port>/policy/config/ property/v1 not https://<host>:<port>/oaa-policy/policy/config/ property/v1

For details about finding the PolicyUrl and authenticating, see [OAA Admin](https://docs.oracle.com/en/middleware/idm/advanced-authentication/oaart/authenticate.html) [API](https://docs.oracle.com/en/middleware/idm/advanced-authentication/oaart/authenticate.html).

For details about the Configuration Properties REST Endpoint, see [Configuration Properties REST Endpoints](https://docs.oracle.com/en/middleware/idm/advanced-authentication/oaart/api-configuration-properties.html)

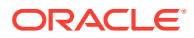

<span id="page-172-0"></span>For SMS:

Update the customProvider property of the ChallengeSMS enum with fully qualified class name of the implementation class.

For example, if the name of the implementation class is

com.company.MyCustomSMSMessagingSender, update the ChallengeSMS enum property as

bharosa.uio.default.challenge.type.enum.ChallengeSMS.customizedProvider=c om.company.MyCustomSMSMessagingSender

To do this, use the configuration property REST API as shown in the following sample request:

```
curl --request PUT 'http://<PolicyUrl>/policy/config/property/v1' \
--header 'Content-Type: application/json' \
--header 'Authorization: Basic 
<Base64Encoded(<username>:<password>)>' \
--data '[
{
"name": 
"bharosa.uio.default.challenge.type.enum.ChallengeSMS.customizedProvid
er"
"value": "com.company.MyCustomSMSMessagingSender"
}
]'
```
#### **Make the Implementation Available at Runtime**

When the e-mail or SMS service pods are configured/started, shared volume information is made part of that configuration. It appears in the deployment. yaml file of that chart.

Create a persistent NFS volume and provide that information in the values, vaml for the email chart as shown in the following sample.

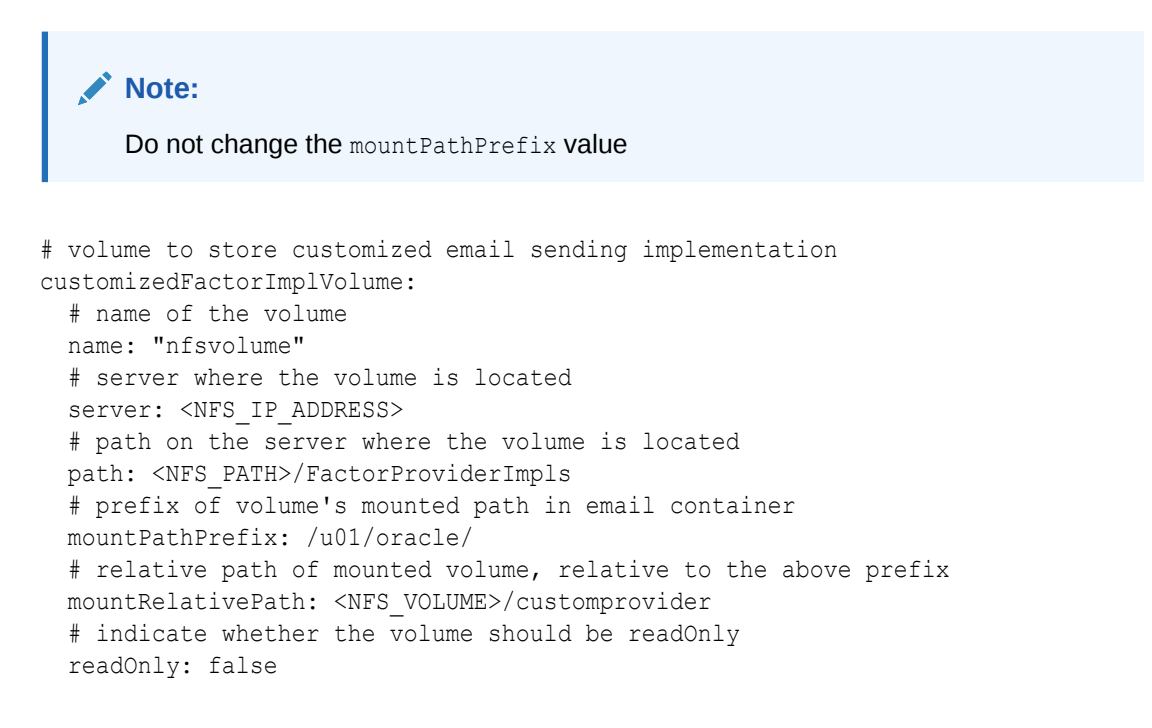

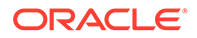

```
 # names of customizedJars expected in mounted volume, separated by 
comma
   customizedJars: "OAACustomMessaging-Provider.jar"
```
If the external volume is not NFS then perform the following:

**1.** Edit the deployment.yaml file in the email chart as shown:

```
{{- if .Values.customizedFactorImplVolume }}
        - name: {{.Values.customizedFactorImplVolume.name}}
          nfs:
            server: { {.Values.customizedFactorImplVolume.server}}
             path: {{.Values.customizedFactorImplVolume.path}}
{f - end}
```
**2.** Copy the custom implementation and third party dependency jar files to the following folder: <mountPathPrefix><mountRelativePath>/.

Stop and start the nodes in the pod to start loading your custom implementation.

## 13.2 Customizing the OAA User Interface

You can customize certain features of the OAA user interface (UI), such as the Administration Console UI, User Preferences Console UI, and the Runtime UI using the configuration properties.

You can customize the UI by setting configuration properties using the REST API:

```
PUT <PolicyUrl>/policy/config/property/v1
```
#### **Note:**

In this case remove /oaa-policy from the <PolicyUrl>, for example use https://<host>:<port>/policy/config/property/v1 not https:// <host>:<port>/oaa-policy/policy/config/property/v1.

For details about finding the PolicyUrl and authenticating, see [OAA Admin API.](https://docs.oracle.com/en/middleware/idm/advanced-authentication/oaart/authenticate.html)

For details about the Configuration Properties REST Endpoint, see [Configuration](https://docs.oracle.com/en/middleware/idm/advanced-authentication/oaart/api-configuration-properties.html) [Properties REST Endpoints](https://docs.oracle.com/en/middleware/idm/advanced-authentication/oaart/api-configuration-properties.html)

You must bear the following points in mind while setting the configuration property:

- Image type must be png, jpg, or jpeg.
- Image values must be set to an existing image available on an external URL.
- When updating the footer parameters, ensure that you update all the footerspecific parameters in one go for the changes to be visible in the UI.
- The default out-of-the box values are internal only and are not displayed when fetched. For example, GET <PolicyUrl>/policy/config/property/v1? propertyName=<property> returns [] as the default value. Only when a property is custom defined, the value is returned with GET.

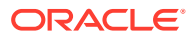

• To reset a property to the out-of-the-box default value, use DELETE <PolicyUrl>/policy/ config/property/v1?propertyName=<property>.

The following sections describe how to customize the various UI's by setting their configuration properties.

- Configuration Properties to Customize the Administration Console UI
- [Configuration Properties to Customize the User Preferences Console UI](#page-175-0)
- [Configuration Properties to Customize the Runtime UI](#page-177-0)
- [Configuration Values for Generic Font Families](#page-179-0)

## 13.2.1 Configuration Properties to Customize the Administration Console  $U<sub>l</sub>$

Learn about the configuration properties that you can set to customize the Administration Console UI.

| <b>Property Name</b>                                                             | <b>Description</b>                                                                                                    | <b>Sample Value</b>                                       |
|----------------------------------------------------------------------------------|----------------------------------------------------------------------------------------------------|-----------------------------------------------------------|
| oaa.admin.ui.theme.default.imag<br>e.path.logo                                   | Logo image path                                                                                                    | https://www.example.com/<br>content/images/logo.jpg       |
| oaa.admin.ui.theme.default.imag<br>e.path.logo.useMaxSpace                       | Size for custom logos. By default<br>custom logos render to 50x42<br>pixels (px), regardless of size.<br>For example, if the logo is 40x40<br>px, the logo will stretch to 50x42<br>px. If you set useMaxSpace to<br>true, the dimensions of the<br>40x40px logo will remain intact.<br>This is true as long as the logo<br>width is $<$ 200px and logo height<br>is <42 px. Anything over this limit<br>will resize to 200x42px. | true                                                      |
| oaa.admin.ui.theme.default.imag<br>e.path.background                             | Background image path                                                                                                    | https://www.example.com/<br>content/images/background.jpg |
| oaa.admin.ui.theme.default.imag<br>e.path.favicon                                | Favicon image path                                                                                                    | https://www.example.com/<br>content/images/favicon.jpg    |
| oaa.admin.ui.theme.default.font.t Application header text<br>ext.header          |                                                                                                    | Example Company Advanced<br>Authentication                |
| oaa.admin.ui.theme.default.font.c Application header color<br>olor.header        |                                                                                                    | #ffffff                                                   |
| oaa.admin.ui.theme.default.font.t Application title text<br>ext.title            |                                                                                                    | <b>Example Company Advanced</b><br>Authentication         |
| oaa.admin.ui.theme.default.foote Footer text color<br>r.color                    |                                                                                                    | #00688c                                                   |
| oaa.admin.ui.theme.default.foote<br>r.color.copyrightNotice                      | "copyrightNotice" text color                                                                                                    | rgba(22, 21, 19, .6)                                      |
| oaa.admin.ui.theme.default.foote Footer text for "about"<br>r.text.about         |                                                                                                    | About Example Company                                     |
| oaa.admin.ui.theme.default.foote Footer text for "contactus"<br>r.text.contactus |                                                                                                    | Contact us                                                |

**Table 13-1 Configuration Properties to Customize the Administration Console UI**

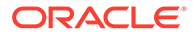

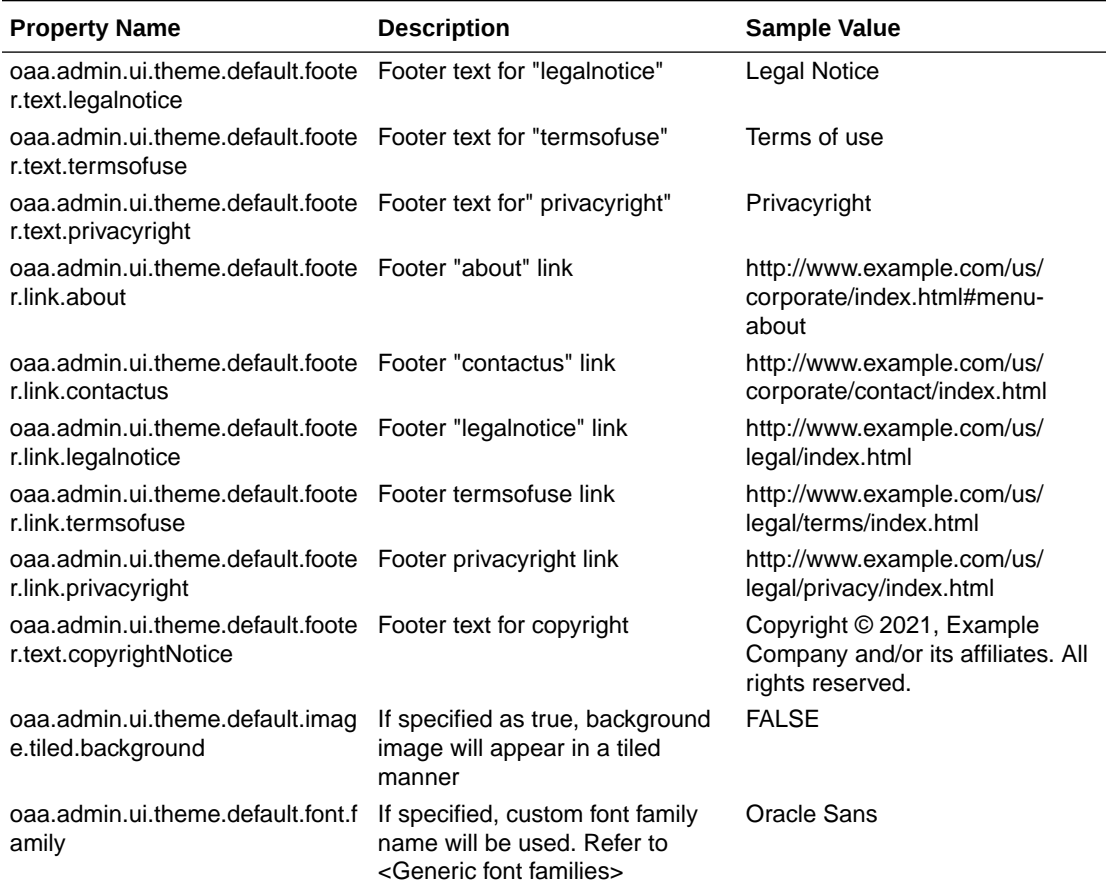

#### <span id="page-175-0"></span>**Table 13-1 (Cont.) Configuration Properties to Customize the Administration Console UI**

## 13.2.2 Configuration Properties to Customize the User Preferences Console UI

Learn about the configuration properties that you can set to customize the User Preferences Console UI.

#### **Table 13-2 Configuration Properties to Customize the User Preferences Console UI**

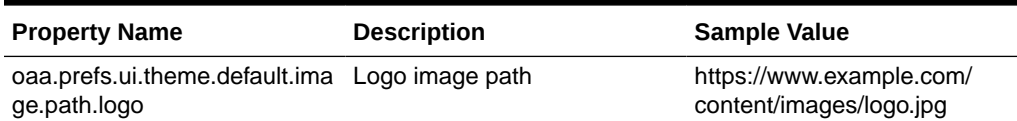

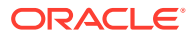

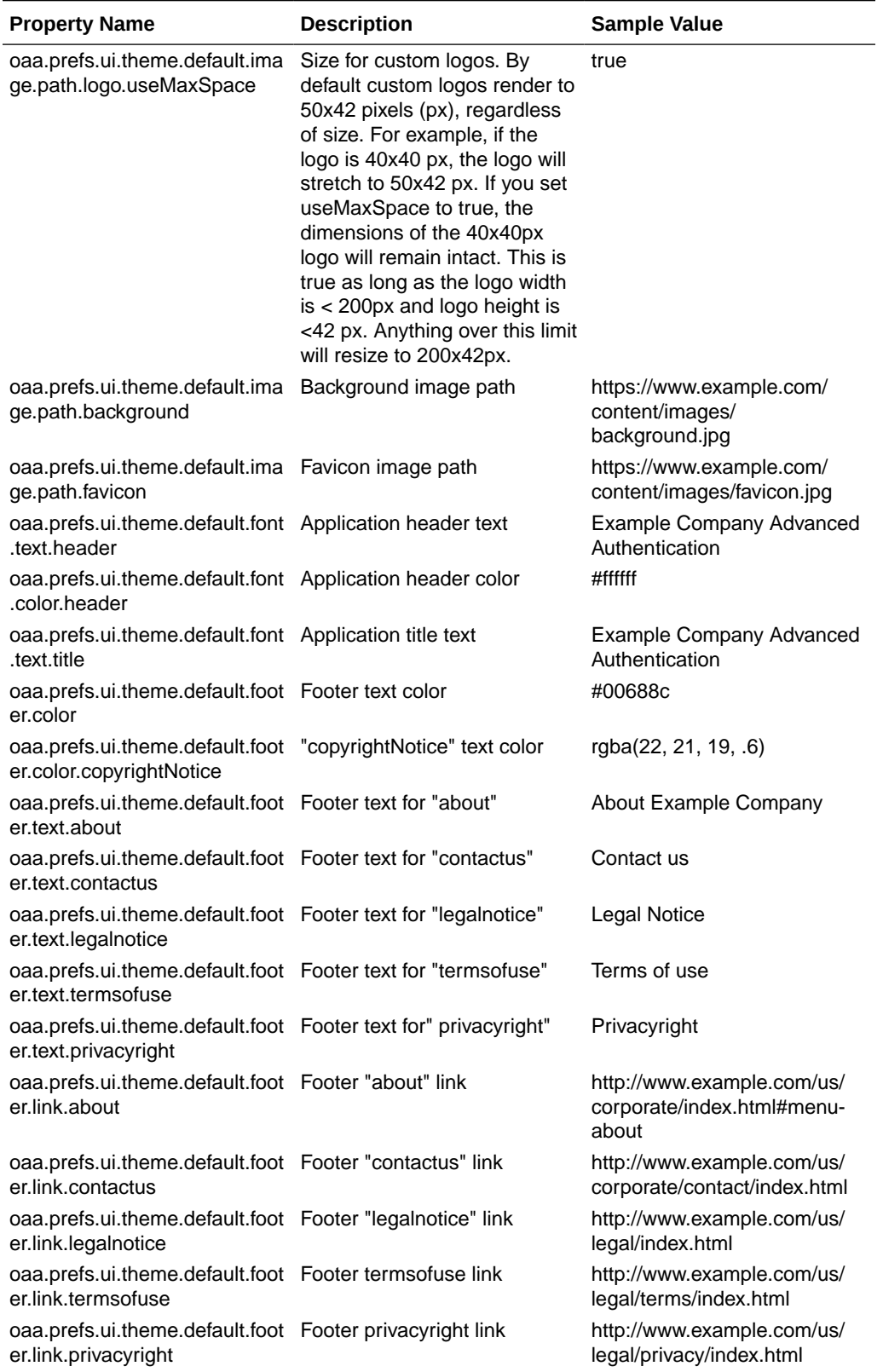

#### **Table 13-2 (Cont.) Configuration Properties to Customize the User Preferences Console UI**

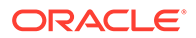

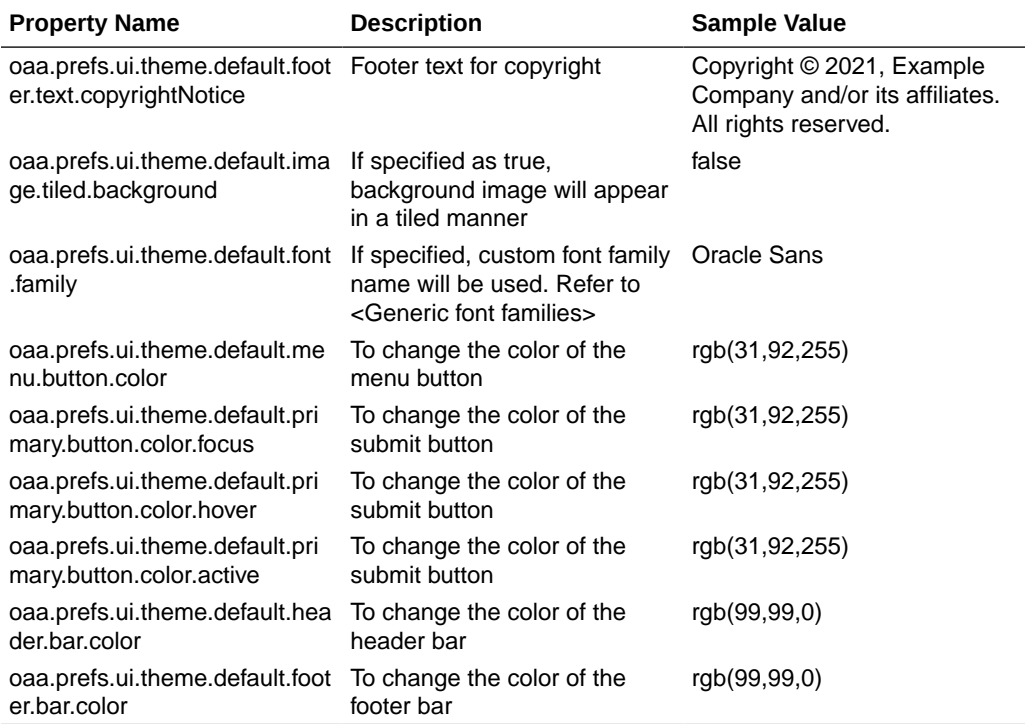

#### <span id="page-177-0"></span>**Table 13-2 (Cont.) Configuration Properties to Customize the User Preferences Console UI**

## 13.2.3 Configuration Properties to Customize the Runtime UI

Learn about the configuration properties that you can set to customize the Runtime UI.

| <b>Property Name</b>                                         | <b>Description</b>                                                                                                    | <b>Sample Value</b>                                           |
|--------------------------------------------------------------|----------------------------------------------------------------------------------------------------|---------------------------------------------------------------|
| oaa.rui.ui.theme.default.image Logo image path<br>.path.logo |                                                                                                    | https://www.example.com/<br>content/images/logo.jpg           |
| oaa.rui.ui.theme.default.image<br>.path.logo.useMaxSpace     | Size for custom logos. By<br>default custom logos render to<br>50x42 pixels (px), regardless<br>of size. For example, if the<br>logo is 40x40 px, the logo will<br>stretch to 50x42 px. If you set<br>useMaxSpace to true, the<br>dimensions of the 40x40px<br>logo will remain intact. This is<br>true as long as the logo width<br>$is < 200px$ and logo height is<br><42 px. Anything over this limit<br>will resize to 200x42px. | true                                                          |
| oaa.rui.ui.theme.default.image<br>.path.background           | Background image path                                                                                                    | https://www.example.com/<br>content/images/<br>background.jpg |

**Table 13-3 Configuration Properties to Customize the Runtime UI**

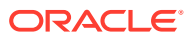

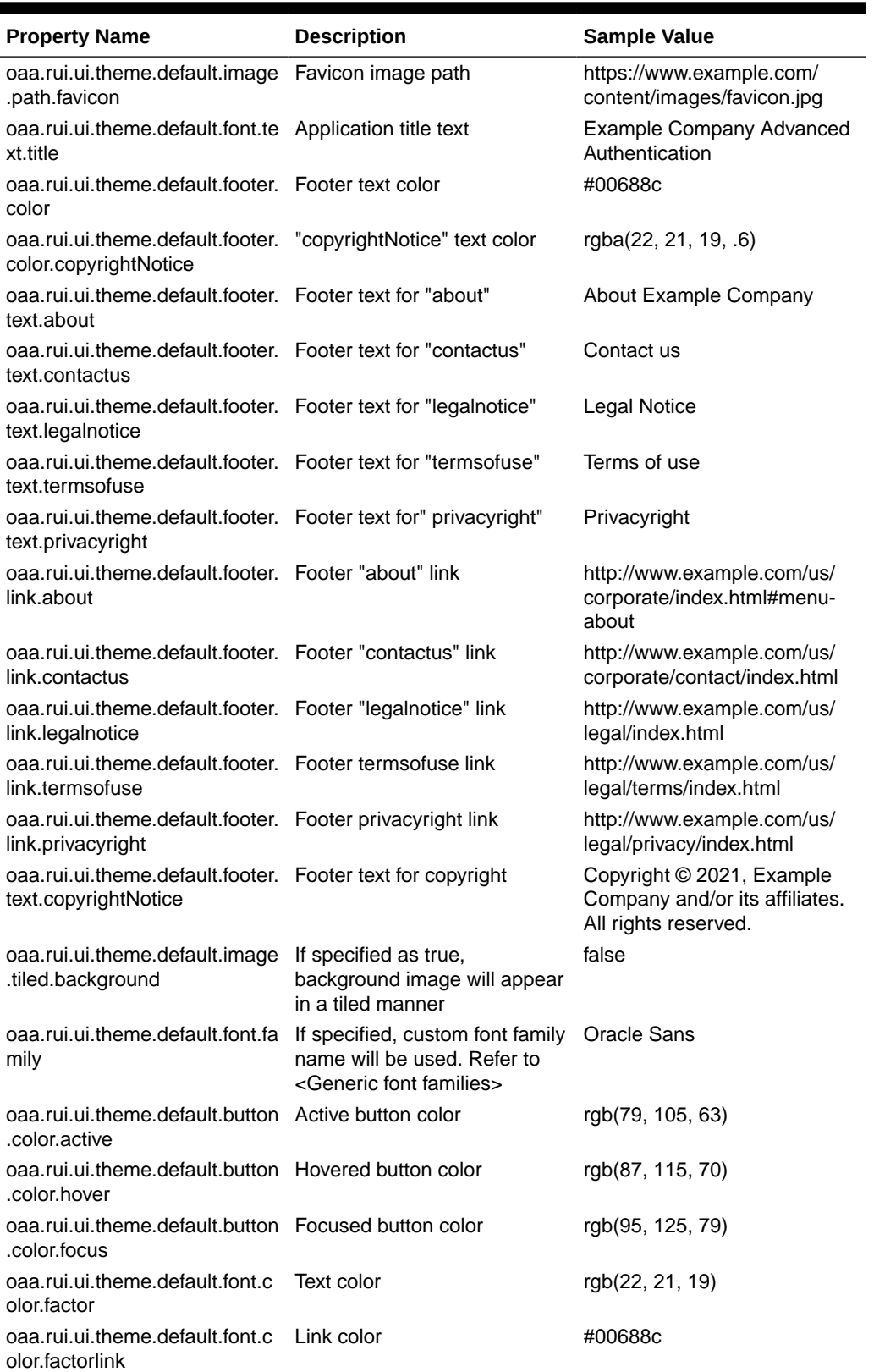

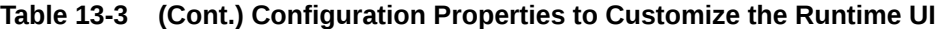

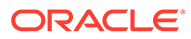

| <b>Property Name</b>                                                | <b>Description</b> | <b>Sample Value</b>  |
|---------------------------------------------------------------------|--------------------|----------------------|
| oaa.rui.ui.theme.default.font.c Label color<br>olor.label           |                    | rgba(22, 21, 19, .6) |
| oaa.rui.ui.theme.default.font.c  Factor header color<br>olor.header |                    | rgb(22, 21, 19)      |

<span id="page-179-0"></span>**Table 13-3 (Cont.) Configuration Properties to Customize the Runtime UI**

## 13.2.4 Configuration Values for Generic Font Families

Learn about the possible configuration values that you can set for the generic font families.

| <b>Font family</b>                        | <b>Possible Values</b> |
|-------------------------------------------|------------------------|
| 'sans-serif': normal fonts without serifs | Arial                  |
|                                           | Helvetica              |
|                                           | Verdana                |
|                                           | <b>Trebuchet MS</b>    |
|                                           | Gill Sans              |
|                                           | Noto Sans              |
|                                           | Avantgarde             |
|                                           | TeX Gyre Adventor      |
|                                           | <b>URW Gothic L</b>    |
|                                           | Optima                 |
|                                           | <b>Arial Narrow</b>    |
| 'serif': normal fonts with serifs         | <b>Times</b>           |
|                                           | <b>Times New Roman</b> |
|                                           | <b>Didot</b>           |
|                                           | Georgia                |
|                                           | Palatino               |
|                                           | <b>URW Palladio L</b>  |
|                                           | <b>Bookman</b>         |
|                                           | URW Bookman L          |
|                                           | New Century Schoolbook |
|                                           | TeX Gyre Schola        |
|                                           | American Typewriter    |
| 'monospace': fixed-width fonts            | Andale Mono            |
|                                           | <b>Courier New</b>     |
|                                           | Courier                |
|                                           | FreeMono               |
|                                           | <b>OCR A Std</b>       |
|                                           | DejaVu Sans Mono       |

**Table 13-4 Configuration Values for Generic Font Families**

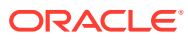
| <b>Font family</b>                            | <b>Possible Values</b>  |
|-----------------------------------------------|-------------------------|
| 'cursive': fonts that emulate handwriting     | Comic Sans MS           |
|                                               | Comic Sans              |
|                                               | Apple Chancery          |
|                                               | <b>Bradley Hand</b>     |
|                                               | <b>Brush Script MT</b>  |
|                                               | <b>Brush Script Std</b> |
|                                               | Snell Roundhand         |
|                                               | URW Chancery L          |
| 'fantasy': decorative fonts, for titles, etc. | Impact                  |
|                                               | Luminari                |
|                                               | Chalkduster             |
|                                               | Jazz LET                |
|                                               | <b>Blippo</b>           |
|                                               | Stencil Std             |
|                                               | <b>Marker Felt</b>      |
|                                               | Trattatello             |

**Table 13-4 (Cont.) Configuration Values for Generic Font Families**

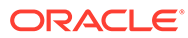

# <span id="page-181-0"></span>14

# Understanding Partitioned Schemas

From OAA122141-20221019 onwards, OAA uses a partitioned schema to allow for maintenance of transaction data. Each month, a large amount of data is entered into the transaction tables. As a result, it is necessary to clean up old data entries periodically. Administrators can also purge and archive data to release data that is no longer required

#### **Topics:**

- Partition Maintenance
- [Viewing Scheduled Jobs and Logs](#page-182-0)
- [Archiving and Purging](#page-182-0)

# 14.1 Partition Maintenance

Partition Maintenance is performed using three database stored procedures.

The procedures used for partition maintenance are as follows:

- SP\_OAA\_ADD\_MONTHLY\_PARTITION
- SP\_OAA\_ADD\_WEEKLY\_PARTITION
- SP\_OAA\_DROP\_PARTITION

The DBMS\_SCHEDULER package runs preconfigured jobs, which in turn execute the procedures SP\_OAA\_ADD\_MONTHLY\_PARTITION and SP\_OAA\_ADD\_WEEKLY\_PARTITION against the relevant tables in order to create partitions for new data entries.

The scheduler runs both of these procedures periodically to add table partitions. Each table partition will store data whose creation time are lower than the high value of the table partition. The high value of the table partition is the maximum value allowed for the creation\_time column in one data entry.

The SP\_OAA\_ADD\_MONTHLY\_PARTITION stored procedure adds partitions for tables with a monthly frequency. The script runs at the end of each month to create partitions for the following month.

The SP\_OAA\_ADD\_WEEKLY\_PARTITION stored procedure adds partitions for tables with a weekly frequency. The script runs at the end of each week to create partitions for the following week.

The SP\_OAA\_DROP\_PARTITION procedure is run manually by the Adminstrator to drop the table partitions for tables whose high value is smaller than current date-retention days. This procedure is usually run after old data is purged and archived. See [Archiving and Purging](#page-182-0).

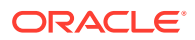

# <span id="page-182-0"></span>14.2 Viewing Scheduled Jobs and Logs

View the status of scheduled jobs and view logs for troubleshooting.

#### **Viewing Scheduled Jobs**

To view details and status of the scheduled jobs, connect in SQL\*Plus as the OAA schema owner, for example DEV\_OAA and run:

```
SQL> select * from ALL SCHEDULER JOBS
```
This will give details such as the job name, last run time, time to execute, and next run time.

#### **Vieweing Scheduler Logs**

To view the logs from previous jobs, connect in SQL\*Plus as the OAA schema owner, for example DEV\_OAA and run:

```
SQL> select * USER_SCHEDULER_JOB_LOG
```
## 14.3 Archiving and Purging

The archive and purge process allows the releasing of data that is not required anymore for rules evaluation or fraud investigation.

**Archiving** is the process of moving data from main transactional tables to the archive tables.

**Purging** is the process of deleting obsolete data that is not required by the system from tables because of data growth. Not all the tables are purged since many of them do not have data growth.

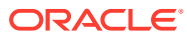

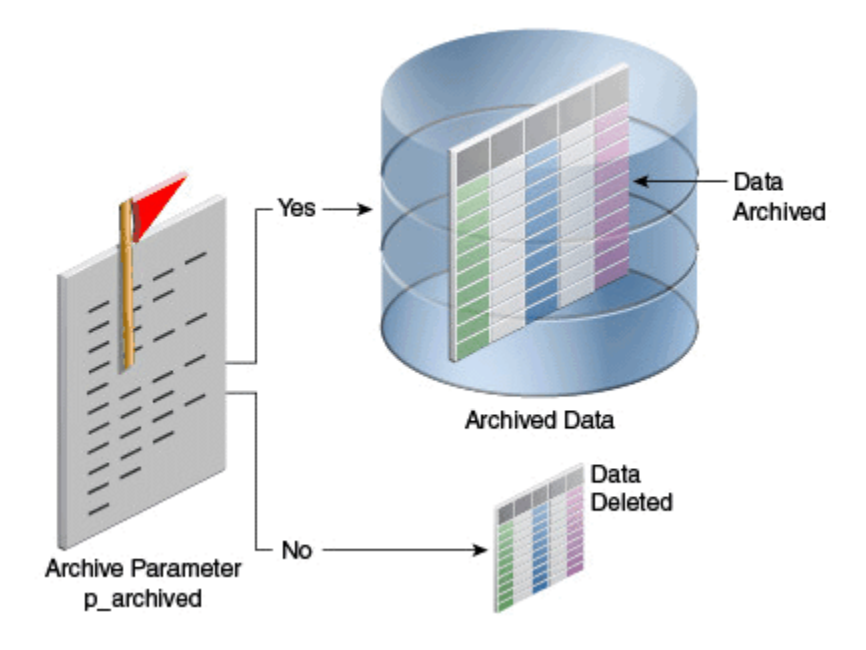

#### **Figure 14-1 Tables Without Data Growth Images Not Purged**

"Purging" is different from "backing up data". A data backup is for the recovery of data if loss occurs; purges are for keeping the runtime tables free of old data. Regardless, to protect your data, database backups should be performed on a regular basis with the help of a database administrator.

The following data can be archived or purged using the scripts provided in a zip file inside the management container in the /u01/oracle/db\_purge directory:

- Login and devices data
- Rule Logs data
- Auto Learning data
- Transactions and Entities data
- Profile data

Archive and purge criteria is based on the create/update timestamp of the records. This is specified using the retention period described using number of days.

The following describes an overview of the archive and purge process:

**1.** Determine the retention period (usually 180 days; that is 6 months).

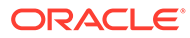

#### **Figure 14-2 Retention**

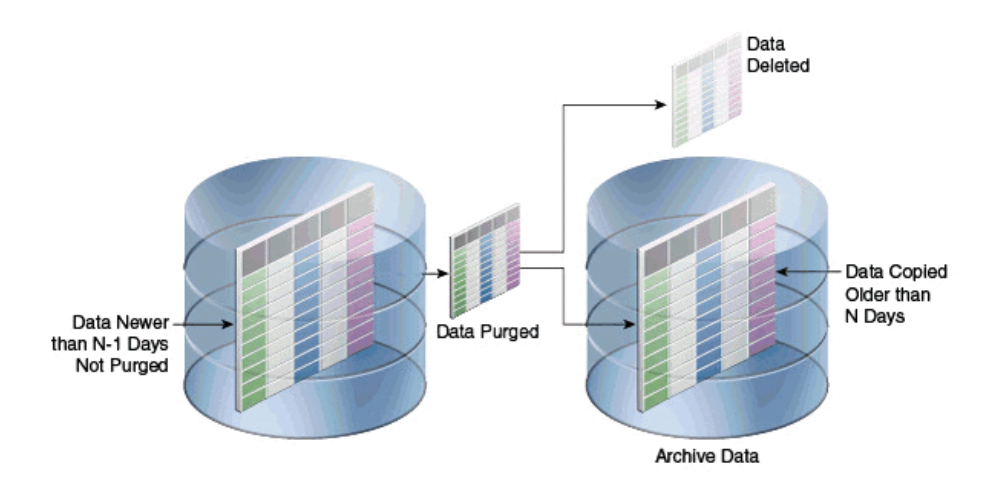

**2.** Determine whether to purge or archive.

**Figure 14-3 Determining to Purge or Archive**

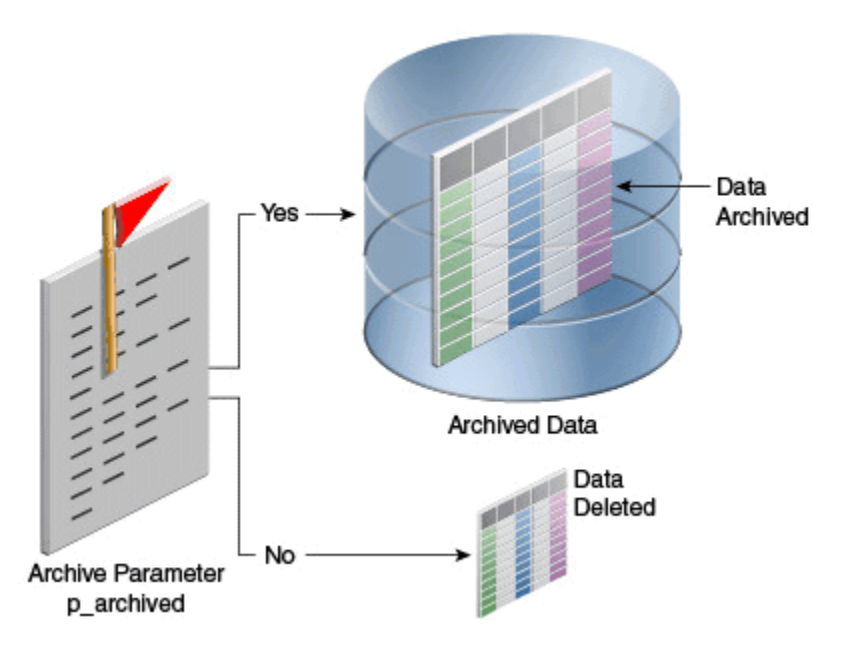

- **3.** Deploy the purge related stored procedures into the OAA database. This is a onetime job.
- **4.** Determine what types of data must be archived and purged.
- **5.** Schedule the related scripts to run on regular intervals or manually run the scripts when required.
- **6.** Check for entries where the LOG\_TYPE is 99 in the database table V\_SYS\_LOGS.

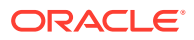

#### **Note:**

Rules may behave differently if the data that they look for is purged. For example, a rule is looking for 6 month data and you are purging data that is 9 days or older.

The following sections describe the archive and purge process in more detail:

- Setting Up the Scripts in the Database
- [Running the Archive and Purge Scripts](#page-186-0)
- [Running Partition Maintenance Scripts](#page-187-0)
- [Minimum Data Retention Policy for OLTP \(Online Transaction Processing\) Tables](#page-188-0)
- [Best Practices/Guidelines for Running Purge Scripts](#page-188-0)
- [Details of Data that is Archived and Purged](#page-189-0)
- **[List of Related Stored Procedures](#page-190-0)**

### 14.3.1 Setting Up the Scripts in the Database

To archive and purge OAA data, you must set up one time scripts as follows:

**1.** Enter a bash shell for the OAA management container:

kubectl exec -n <namespace> -ti <oaamgmt-pod> -- /bin/bash

For example:

kubectl exec -n oaans -ti oaamgmt-oaa-mgmt-7dfccb7cb7-lj6sv -- /bin/bash

**2.** Inside the management container, navigate to the /u01/oracle/db\_purge/archive directory and login to the OAA database as a SYSDBA user. For example:

```
cd /u01/oracle/db_purge/archive
sqlplus sys/<password>@//db.example.com:1521/orcl.example.com as sysdba
```
**3.** Grant the following privileges to the OAA schema, for example DEV OAA, so that stored procedures can be created and executed:

GRANT create any procedure TO <schema\_name>; GRANT create any table TO <schema name>; GRANT create any index TO <schema name>; GRANT create procedure TO <schema name>; GRANT execute any procedure TO <schema name>; exit;

**4.** Login to the database as the OAA schema user, for example DEV OAA:

sqlplus <schema\_name>/<password>@//db.example.com:1521/orcl.example.com

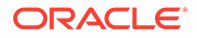

<span id="page-186-0"></span>**5.** Run the create purge proc.sql script to create the purge procedures:

SQL> @create\_purge\_proc.sql

When running the create purge proc.sql script, the script asks for the following inputs:

Enter the value for oaam data tbs: <schema\_name> TBS\_DATA Enter the value for oaam indx tbs: <schema\_name> TBS\_INDX

**6.** Validate the stores procedures to make sure they are valid and without errors:

```
SELECT object name, object type FROM user objects WHERE
status='INVALID' and
       object_type='PROCEDURE';
```
Next steps: Running the Archive and Purge Scripts.

### 14.3.2 Running the Archive and Purge Scripts

To run the archive and purge scripts, proceed as follows:

**1.** If you are not already inside the mangement container, enter a bash shell for it:

kubectl exec -n <namespace> -ti <oaamgmt-pod> -- /bin/bash

For example:

```
kubectl exec -n oaans -ti oaamgmt-oaa-mgmt-7dfccb7cb7-lj6sv -- /bin/
bash
```
**2.** Inside the management container, navigate to the  $/u01/oracle/db$  purge/ archive directory:

cd /u01/oracle/db\_purge/archive

**3.** Select the scripts to run based on the data that must be archived or purged. The table below lists the types of data and corresponding script name:

#### **Table 14-1 Archive and Purge Scripts Based on Types of Data**

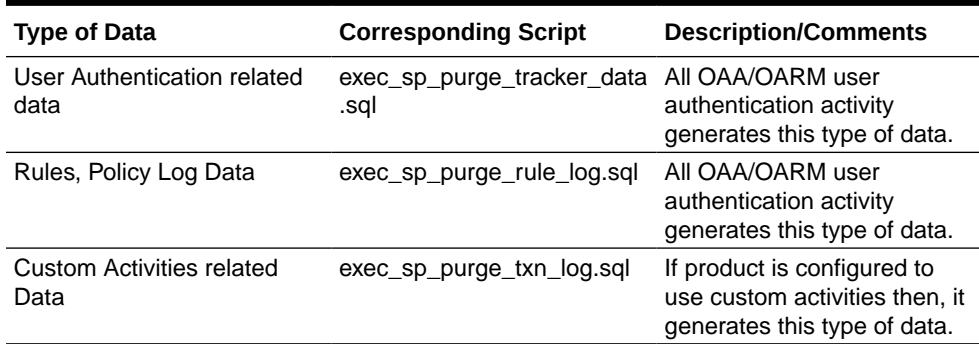

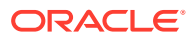

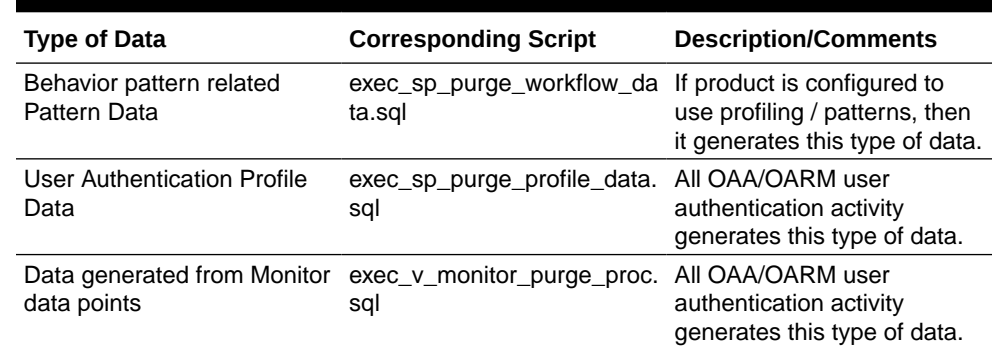

#### <span id="page-187-0"></span>**Table 14-1 (Cont.) Archive and Purge Scripts Based on Types of Data**

**4.** Edit the sql script you want to run. Set the p\_days1 and p\_archived parameters accordingly. The table below describes these parameters:

| <b>Variable Name</b> | <b>Default Value</b> | <b>Description</b>                                                                                                    |
|----------------------|----------------------|----------------------------------------------------------------------------------------------------|
| p_days1              | 180                  | Retention period in days. Data<br>older than this many number of<br>days will be archived or purged.                                                                |
| p archived           |                      | Y or N for Yes and No<br>respectively. If "Y" then data will<br>be archived (in archive tables),<br>otherwise data will be purged<br>based on the retention period. |

**Table 14-2 Archive and Purge Routine Parameters**

**5.** Login to the database as the OAA schema user, for example DEV OAA and execute the selected script:

sqlplus <schema\_name>/<password>@//db.example.com:1521/orcl.example.com SQLPLUS> @<script>.sql

- **6.** Check the corresponding log file and see if there are any errors or warnings.
- **7.** If archiving is selected, then make sure to take a backup of the archive tables so that data can be restored if needed.

Next steps: Running Partition Maintenance Scripts.

### 14.3.3 Running Partition Maintenance Scripts

As described in [Partition Maintenance,](#page-181-0) when a partitioned OAA database is used, a number of partitions are created by database jobs for some tables.

After completing purging and archiving tasks, administrators can decide which partitions are no longer required. These partitions can then be dropped.

A list of partitions can be found my logging into the database as the OAA schema user and running:

```
SQL> select * from user tab partitions
```
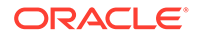

<span id="page-188-0"></span>Partitions that are no longer required can be dropped for those tables using the SP\_OAA\_DROP\_PARTITION procedure. To drop partitions:

- **1.** Login to the database as the OAA schema user.
- **2.** Execute the procedure as follows:

SQL> execute SP\_OAA\_DROP\_PARTITION(<table\_name>,<p\_days>)

where:

- <table\_name> specifies for which table the partition needs to be dropped
- $\langle p \rangle$  days> specifies the number of days of data you wish to retain. For example, if you specifiy  $p_{\text{days}}$  as 180, then all partitions for that table where the data is older than 180 days, will be dropped.

### 14.3.4 Minimum Data Retention Policy for OLTP (Online Transaction Processing) Tables

Based on the OAA system requirement, the minimum data retention policy for various OLTP (online transaction processing) tables are shown below. Users should determine the data retention period based on their business requirements.

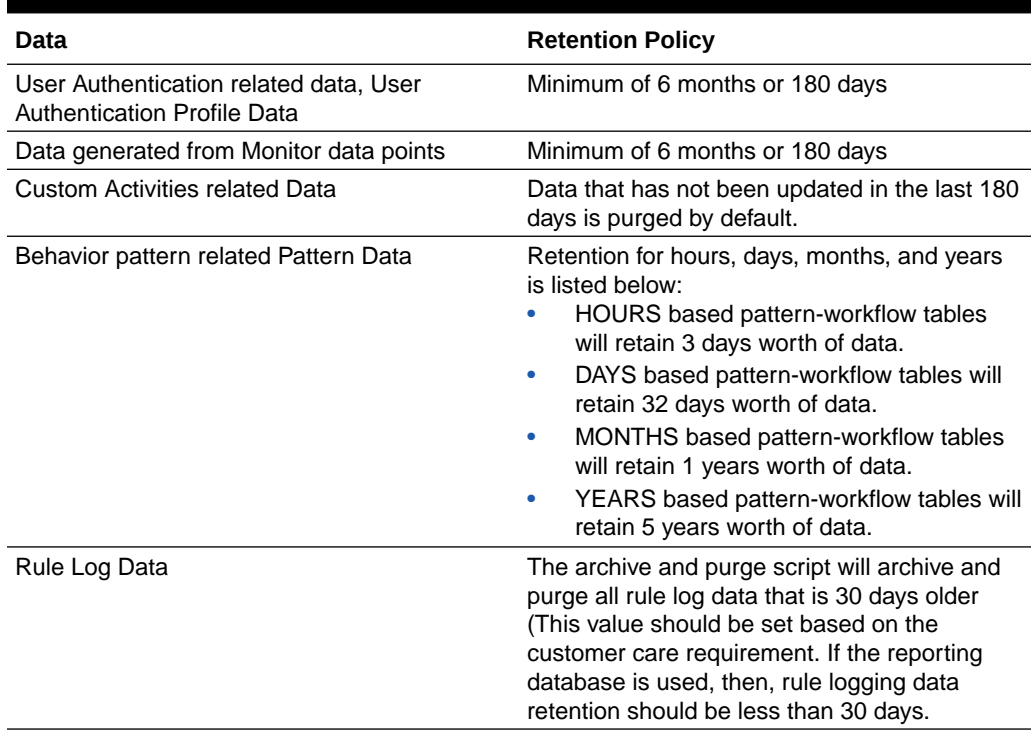

#### **Table 14-3 Minimum Data Retention Policies**

### 14.3.5 Best Practices/Guidelines for Running Purge Scripts

The following is a list of best practices and guidelines for running purge scripts:

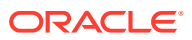

- <span id="page-189-0"></span>• Determine the retention period based on the business requirements and rules and policies used.
- Perform regular purge/archive.
- Make sure replication is not enabled during the window when these scripts are run.
- Run the scripts during off peak load hours as archive and purge can be resource (CPU) intensive.
- If archiving is required, make sure there is enough disk space available on the database server since the data would be moved to archive tables instead of simply purging. Archival space should be equal to or greater than the current table's storage.
- Plan your purging strategy as purging requires a significant amount of time if there are millions of rows that need to be deleted or copied from the database.
- Oracle recommends that custom purging scripts only include the tables used by the standard purging scripts provided. The alterations to the provided purge scripts can include parameterization for user ID. Such alterations should be thoroughly tested before being used in production to ensure they function as expected.

### 14.3.6 Details of Data that is Archived and Purged

Details of data that is purged and the corresponding archived tables, are presented below:

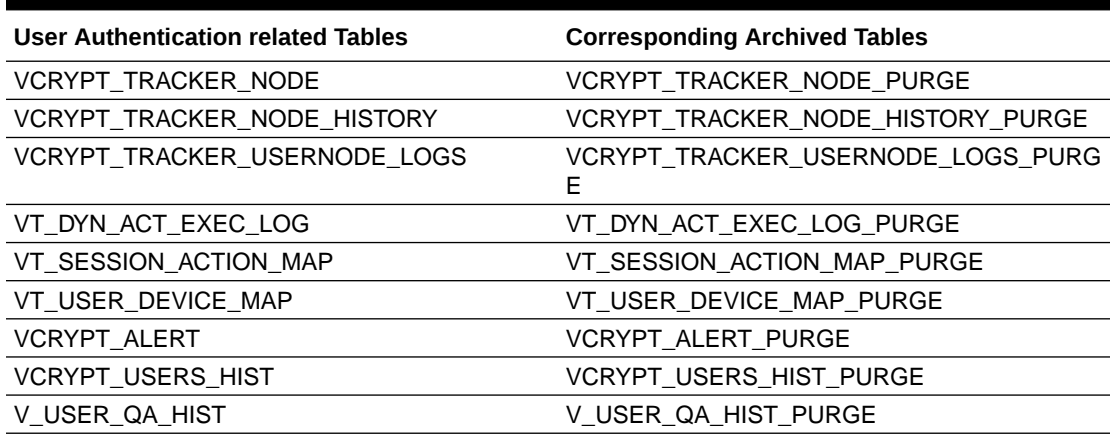

#### **Table 14-4 User Authentication related Data**

#### **Table 14-5 Rules and Policy Log Data**

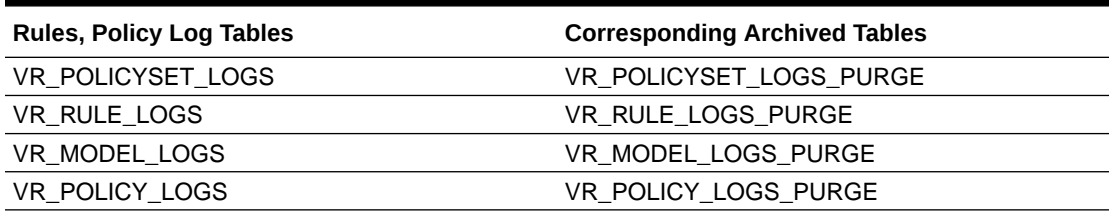

#### **Table 14-6 Custom Activities related Data**

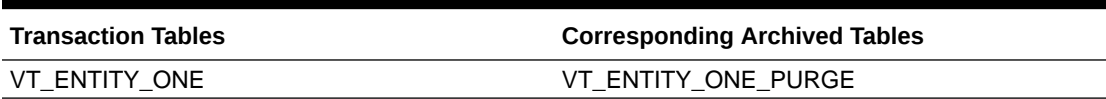

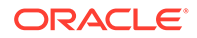

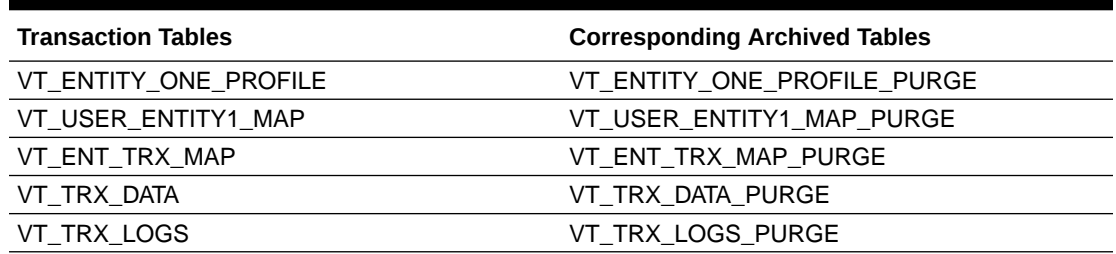

<span id="page-190-0"></span>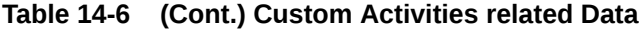

#### **Table 14-7 Behavior Pattern Related Data**

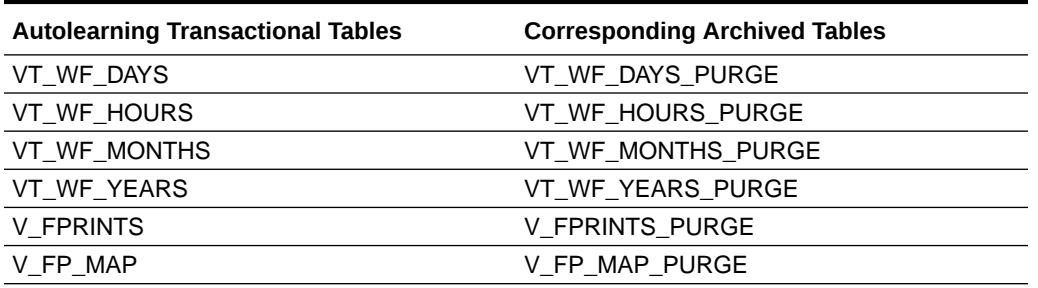

#### **Table 14-8 User Authentication Profile Data**

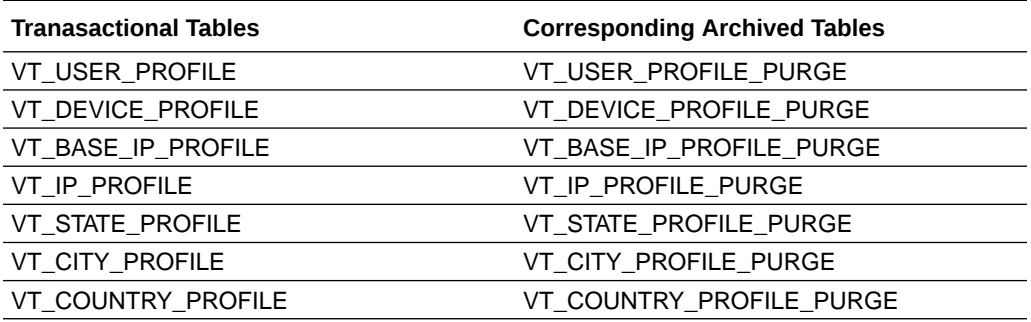

#### **Table 14-9 Monitor Data**

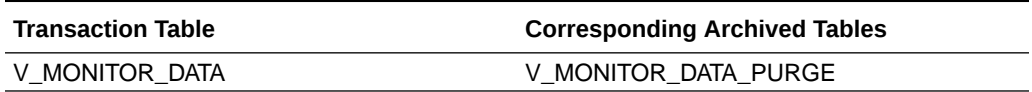

## 14.3.7 List of Related Stored Procedures

The create purge proc.sql script creates the tables and the following stored procedures to archive and purge data from the transaction tables:

- SP\_RULE\_PROC
- SP\_MODEL\_PROC
- SP\_POLICYSET\_PROC
- SP\_POLICY\_PROC
- SP\_NODE\_HISTORY\_PROC

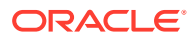

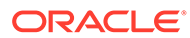

- SP\_ARCH\_PURGE\_V\_USER\_QA\_HIST
- SP\_ARCHPURGE\_VCRYPTUSERSHIST
- SP\_ARCHIVE\_PURGE\_VCRYPT\_ALERT
- SP\_VT\_STATE\_PRF\_PROC
- SP\_VT\_COUNTRY\_PRF\_PROC
- SP\_VT\_CITY\_PRF\_PROC
- SP\_VT\_BASE\_IP\_PRF\_PROC
- SP\_VT\_IP\_PRF\_PROC
- SP\_VT\_DEVICE\_PRF\_PROC
- SP\_VT\_USER\_PRF\_PROC
- SP\_VT\_ENT\_ONE\_MAP\_PROC
- SP\_VT\_ENT\_ONE\_PROC
- SP\_VT\_ENT\_ONE\_PRF\_PROC
- SP\_VT\_ENT\_TRX\_MAP\_PROC
- SP\_VT\_TRX\_DATA\_PROC
- SP\_VT\_TRX\_LOGS\_PROC
- SP\_VT\_DY\_ACT\_EX\_LOG\_PRO
- SP\_V\_FP\_MAP\_PROC
- SP\_V\_FPRINTS\_PROC
- SP\_WF\_HOURS\_PROC
- SP\_WF\_DAYS\_PROC
- SP\_WF\_MONTHS\_PROC
- SP\_WF\_YEARS\_PROC
- SP\_SESS\_ACT\_MAP\_PROC
- SP\_USER\_DVC\_PROC
- SP\_USER\_NODE\_PROC
- SP\_NODE\_PROC

# 15 Accessibility Features and Tip

Currently, there are no accessibility features in Oracle Advanced Authentication (OAA). However, you can use the following accessibility tip in the OAA user interface:

#### **Navigating Through the UI Using Keyboard**

You can navigate through the elements of the OAA Admin Console using keyboard. For example, in the **Assurance Levels** page under **Uses**, you can navigate in the following way:

- **1.** Navigate through each of the options on the page using the Tab key.
- **2.** Under **Use the Factor(s)**, select the factors check-boxes, for example, Oracle Mobile Authenticator, using the Space key.
- **3.** Navigate to the Validate button using Tab and tap the Enter key.

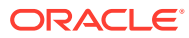

# Part VI

# Managing Oracle Adaptive Risk Management

OARM provides a streamlined and a robust interface for administrators and analysts. Administrators can easily identify access requests and monitor alerts to uncover fraud and misuse. This information is easily captured for use and to influence future real-time risk analysis.

This chapter includes the following section:

- [Typical OARM Use Cases](#page-194-0)
- [Device Fingerprinting and Identification](#page-204-0)

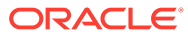

# <span id="page-194-0"></span>16 Typical OARM Use Cases

OARM offers a streamlined and a robust interface for Administrators to proactively determine the risk of an access request and to configure the appropriate outcomes to prevent any fraud or misuse.

#### **Topics**

You can use the OARM out-of-the-box offerings to perform a wide range of tasks. This section describes the following example use cases that you can configure in OARM:

- Configuring a Risky IP Use Case
- [Configuring a Geo-Velocity Based Use Case](#page-196-0)
- [Loading Geo-Location Data](#page-199-0)

See the [Configuring a Custom Activity Use Case in Oracle Adaptive Risk Management](https://docs.oracle.com/en/middleware/idm/advanced-authentication/tutorial-custom-activity/index.html) tutorial for details on how to use a custom activity in OARM.

# 16.1 Configuring a Risky IP Use Case

IP address is one of the most significant data point that Administrators analyze to take prompt action to prevent any fraudulent user activity.

This use case considers a scenario where the Administrator wants to configure IP addresses that are considered as risky for the organization. This use case is achieved by using the **Challenge based on Risky IP** out-of-the-box rule. The outcome of configuring this rule is to raise a risk-based challenge for the user and to generate an alert for the user activity for logins from the IP address that is considered as risky. The Administrator can monitor alerts, actions, rules, and other user-related information through the User Session dashboard. The steps in this use case are also shown in the tutorial [Configuring a Risky IP Use Case in](https://docs.oracle.com/en/middleware/idm/advanced-authentication/tutorial-risky-ip/index.html) [Oracle Adaptive Risk Management.](https://docs.oracle.com/en/middleware/idm/advanced-authentication/tutorial-risky-ip/index.html)

To configure this use case, perform the following steps:

- **1.** Log in to the OARM Administration console.
- **2.** Click the Application Navigation icon to display the left pane, and then click **Adaptive Risk Management**.

The User Activity dashboard appears.

**3.** From the User Authentication tile, click the **Rules** link.

The User Activity rules display page appears.

**4.** In the search pane, enter the relevant text to filter all the rules available out-of-the-box to configure risky IP, for instance, risky ip.

**Challenge based on Risky IP** rule appears that you need to configure for this use case.

**5.** Click the **Edit** icon against the Challenge based on Risky IP rule.

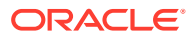

**Note:**

The Challenge based on Risky IP out-of-the-box rule has a condition associated that evaluates the risky IP address.

**6.** Verify that the **Select Action** and the **Select Alert** lists are pre-populated with **Challenge** and **Risky IP** options respectively.

#### **Note:**

You can configure action and alert as per your requirement. For instance, if the access request is from an IP address that is considered risky and you want to block the user, then you can configure the action as **Block**.

- **7.** Add the risky IP addresses in a group. For the convenience of the Administrator, **Risky IPs** group is provided out-of-the-box.
- **8.** Under IP Group, with **Risky IPs** option selected in the list, click the **Edit Risky IPs** link to add the IP addresses considered as risky.

#### **9.** Click **Save and Proceed**.

The Edit Group page appears.

- **10.** Perform the following steps to configure the Risky IPs group:
	- **a.** Click **Add IPs**.
	- **b.** In the **Value** field, enter the IP address. For instance, 192.0.2.1.
	- **c.** Click **Add**.
	- **d.** Repeat steps 10a to 10c to add the list of risky IP addresses in the group.
- **11.** Click **Save** to save the group.

You are redirected to the Edit rule page.

**12.** Click **Save** to save the rule.

You are redirected to the User Activity rules page.

Now, during the authentication flow when this rule is executed the condition associated with the Risky IP out-of-the-box rule is evaluated. If this condition is evaluated to **True** , then the rule is triggered. In turn, the user is presented the challenge based on the factors configured.

#### **Note:**

To learn how to configure factors, see [Managing Factors in the User](#page-129-0) [Preferences UI](#page-129-0).

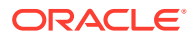

# <span id="page-196-0"></span>16.2 Configuring a Geo-Velocity Based Use Case

OARM allows you to configure geo-velocity as a rule that grants an added layer of security and consequently a higher level of protection to an organization.

Geo-velocity rule allows you to authenticate a user based on the distance and the time gap between your current location and where you last logged in from. You can leverage this information as a criteria for granting access to the protected resource. Geo-velocity is usually calculated as maximum miles-per-hour. This allows you to determine how fast a user can travel from one place to another to successfully sign in within a specific time duration.

A pre-requisite to implement the geo-velocity use case is it to have the geo-location data. The geo-location feature allows you to identify the physical location of the user. This is usually determined by obtaining the IP address of the device being used by a user to attempt a login. This data is then used to calculate the distance between two consecutive login attempts.

It is possible for a user to log in to an application from a device, then take a flight to another country, and once again log in to the same application using the same device. However, if the calculated velocity is greater than the configured velocity, then an appropriate action and an alert is triggered. Consider a scenario, where a user logs in from India at 9 am (IST), and then two hours later again tries to login from Australia at 11 am (IST). Even with the fastest mode of transportation, the user cannot travel this distance in two hours. It is a clear indication that two different people are trying to log in. This indicates a fraudulent user activity and requires an appropriate action.

The Administrator can use the **Challenge based on Device Maximum Velocity** out-of-thebox rule to detect such type of fraudulent user activity, trigger an alert, and challenge the user from successfully signing in. This is accomplished in conjunction with the geo-location data. The Administrator can monitor and view these alerts, actions, rules, and other user-related information through the **Monitor User Sessions** dashboard.

#### **How the Rule Works**

The Device Maximum Velocity rule has two values that the Administrator can configure to calculate the geo-velocity before the rule is triggered. Those value fields are called **Last login within (Seconds)** and **Miles Per Hour is more than**. Using these two field values you can customize the geo-velocity that a physical device can travel before an alert is triggered.

You must bear in mind while setting the Device Maximum Velocity that you cannot change one of the preceding values without considering that the other needs to be updated as well. In other words, you cannot only set the **Last login within (Seconds)** value and not properly adjust the **Miles Per Hour is more than** value. These two values work in conjunction to calculate the device velocity. The relationship between these two settings is an AND.

Let us see how the rule works.

- **1.** The rule first obtains the last successful login within (Seconds).
- **2.** The rule then obtains the last login city and the current login city to calculate the distance between them.
- **3.** The calculated distance between the two cities divided by the time difference in the login times is used to calculate the velocity.
- **4.** If the calculated velocity is greater than the configured velocity, the rule triggers.

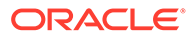

#### **Note:**

Assumptions to implement this rule are as follows:

- The geo-location data must have been loaded in the OARM server. See [Loading Geo-Location Data](#page-199-0).
- The user must login from the same device.
- The authentication status of the user is successful in the previous login (N seconds ago).

To configure this use case, perform the following steps:

#### **Note:**

The steps in this use case are also shown in the tutorial [Configuring a Geo-](https://docs.oracle.com/en/middleware/idm/advanced-authentication/tutorial-geo-velocity/index.html)[Velocity Based Use Case in Oracle Adaptive Risk Management.](https://docs.oracle.com/en/middleware/idm/advanced-authentication/tutorial-geo-velocity/index.html)

- **1.** Log in to the OARM Administration console.
- **2.** Click the Application Navigation icon to display the left pane, and then click **Adaptive Risk Management**.

The User Activity dashboard appears.

**3.** From the **User Authentication** tile, click the **Rules** link.

The User Activity rules display page appears.

**4.** In the search pane, enter the relevant text to filter all the rules available out-of-thebox to configure geo-velocity.

**Challenge based on Device Maximum Velocity** rule appears that you need to configure for this use case.

**5.** Click the **Edit** icon against the Challenge based on Device Maximum Velocity rule.

#### **Note:**

The Challenge based on Device Maximum Velocity out-of-the-box rule has an associated condition that evaluates the maximum velocity of the device in the specified time.

**6.** Verify that the **Select Action** and the **Select Alert** lists are pre-populated with **Challenge** and **Device Maximum Velocity** options respectively.

#### **Note:**

You can configure action and alert as per your requirement.

**7.** Verify that the **Last login within (Seconds)** and **Miles per Hour is more than** fields are pre-populated with **72000** and **600** respectively.

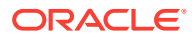

#### **Note:**

You can configure the preceding fields as per your requirement.

**8.** Add the IP addresses that you want to ignore for the Device Maximum Velocity rule. For the convenience of the Administrator, **Ignore IP Group** group is provided out-of-the-box.

#### **Note:**

This parameter allows you to specify a list of IPs to ignore. If the IP of the user is from that list, then this condition always evaluates to false. If the IP of the user is not in that list or if the list is null or empty, then the condition evaluates the velocity of the user or the device from the last login and evaluates to true if the velocity exceeds the configured value.

- **9.** Under Ignore IP Group, with **Ignore IP Group** option selected in the list, click the **Edit Ignore IP Group** link to add the IP addresses to ignore for this rule.
- **10.** Click **Save and Proceed** .

Edit Ignore IP Group page appears.

- **11.** Perform the following steps to configure the group:
	- **a.** Click **Add IPs**.
	- **b.** In the **Value** field, enter the IP address. For instance, 192.0.2.1.
	- **c.** Click **Add**.
	- **d.** Repeat Steps 11 a to 11 c to add the list of IP addresses to ignore in the group.
- **12.** Click **Save** to save the group.

You are redirected to the Edit rule page.

**13.** Click **Save** to save the rule.

You are redirected to the User Activity rules page.

Now, during the authentication flow when this rule is executed the condition associated with the Device Maximum Velocity out-of-the-box rule is evaluated. If this condition is evaluated to **True** , then the rule is triggered. In turn, the user is presented the challenge based on the factors configured.

#### **Note:**

To learn how to configure factors, see [Managing Factors in the User Preferences](#page-129-0) [UI.](#page-129-0)

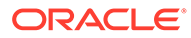

# <span id="page-199-0"></span>16.3 Loading Geo-Location Data

OARM leverages geo-location data for detecting fraudulent user activity and reporting.

Geo-location data helps you identify the physical location of the user. Geo-location data denotes the location information by obtaining the IP addresses of the user. Consequently, you can detect where the fraudulent user activity has occurred to take immediate action.

OARM supports IP geo-location data from the following providers:

- Neustar Version 7
- Neustar (formerly Quova)
- Maxmind

The OAA management container is typically used to load IP geo-location data into the OARM database schema. You can, however, load geo-location data from outside the OAA management container also.

**Prerequisite:** You must ensure that OARM is installed and running, before you perform the steps to load geo-location data.

#### **Note:**

- Loading geo-location data can be time consuming, but it happens in the background while the service continues to function.
- If you have enabled archival logs, make sure you back them up periodically (at least every half an hour) and that the backed up logs are purged.

#### **Loading Geo-location Data from Within the OAA Management Container**

Perform the following steps:

- **1.** Download the geo-location data to a working directory of your choice, for instance, \$WORKDIR/geoData.
- **2.** Copy the geo-location data to the NFS volume <NFS VAULT\_PATH>, so that it can be accessed by the OAA management container.

```
$ cd <NFS_VAULT_PATH>
$ mkdir -p geoData
$ sudo cp $WORKDIR/geoData/*.* <NFS_VAULT_PATH>/geoData
```
#### **Note:**

You can copy the data files in any location inside the <NFS\_VAULT\_PATH>. It is not mandatory to place it under the geoData folder.

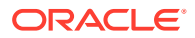

**3.** Set the files permissions as follows:

```
$ cd <NFS_VAULT_PATH>/geoData
$ chmod 444 \star \star
```
**4.** Enter a bash shell for the OAA management pod if not already inside one:

kubectl exec -n <namespace> -ti <oaamgmt-pod> -- /bin/bash

**5.** Ensure that the geo-location files are visible inside the management container:

```
ls -l /u01/oracle/service/store/oaa/geoData
```
For example, for Neustar version 7 the files will look similar to the following:

```
--r--r--r-- 1 oracle staff 3673477337 Jan 26 15:22 
oracletest_cgp_v1133.csv.gz
```
**6.** Navigate to the /u01/oracle/oaa\_cli/bharosa\_properties directory inside the container.

```
cd /u01/oracle/oaa_cli/bharosa_properties
```
**7.** Edit the bharosa\_location.properties file to reflect the location data provider and the location of data files. For Neustar, IP location loader related properties are defined here:

### IP location loader specific properties go here

### Specify the data provider: neustarV7 or maxmind or quova(for quova legacy format) location.data.provider=neustarV7

```
### Specify the data file, for neustarV7 or maxmind or quova(for quova 
legacy format)
location.data.file=/u01/oracle/service/store/oaa/geoData/
test_cgp_v1114.csv.gz
```

```
### Specify the reference file for quova (for data provided by quova/
neustar in legacy format).For NeustarV7, this property can be commented 
(optional).
location.data.ref.file=/u01/oracle/service/store/oaa/geoData/
test_08132006.ref.gz
```

```
### Specify the anonymizer data file for quova (for data provided by 
quova/neustar in legacy format).For NeustarV7, this property can be 
commented (optional).
location.data.anonymizer.file=/u01/oracle/service/store/oaa/geoData/
test_anonymizer.dat.gz
```
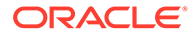

For Maxmind, IP location loader related properties are defined here:

```
### Specify the data provider: maxmind or quova (for data provided 
by neustar)
location.data.provider=maxmind
```

```
### Specify the location data file, for maxmind
location.data.location.file=/u01/oracle/service/store/oaa/geoData/
GeoIP2-Enterprise-Locations-en.CSV
```

```
### Specify the blocks data file, for maxmind
location.data.blocks.file=/u01/oracle/service/store/oaa/geoData/
GeoIP2-Enterprise-Blocks-IPv4.CSV
```

```
### Specify the country code data file, for maxmind
location.data.country.code.file=/u01/oracle/service/store/oaa/
geoData/ISO_3166_CountryCode.csv
```

```
### Specify the sub country code data file, for maxmind
location.data.sub.country.code.file=/u01/oracle/service/store/oaa/
geoData/FIPS_10_4_SubCountryCode.csv
```
#### **Note:**

Regardless of whether you are using Neustar or Maxmind, leave all the values uncommented. For example, if using Neustar and you set the Neustar properties accordingly, you must leave the Maxmind properties uncommented even though they are not being used.

Oracle recommends using the default values for the remaining parameters:

```
### Specify the number of database threads
location.loader.database.pool.size=16
```
### Specify the maximum number of location records to batch before issuing a database commit location.loader.database.commit.batch.size=100

### Specify the maximum time to hold an uncommitted batch location.loader.database.commit.batch.seconds=30

### Specify the maximum number of location records to be kept in queue for database threads location.loader.dbqueue.maxsize=5000

### Specify the maximum number of location records to be kept in cache location.loader.cache.location.maxcount=5000

### Specify the maximum number of location split records to be kept in cache location.loader.cache.split.maxcount=5000

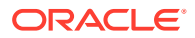

### Specify the maximum number of anonymizer records to be kept in cache location.loader.cache.anonymizer.maxcount=5000

### Specify the maximum number of ISP records to be kept in cache location.loader.cache.isp.maxcount=5000

**8.** Load the data by running the loadIPLocationData.sh script.

```
cd /u01/oracle/oaa_cli
./loadIPLocationData.sh
```
#### **Note:**

When running this script, the properties file can be passed as an optional parameter as follows:

```
cd /u01/oracle/oaa_cli
./loadIPLocationData.sh -f ./../scripts/settings/
installOAA.properties
```
The preceding file parameter (-f) is optional. If this value is not provided, then the property file's default value is fetched from /u01/oracle/scripts/ settings/installOAA.properties.

You can override this file value by setting the environmental variable INSTALL PROP FILE in setCliEnv.sh. The file must contain the following information:

- database.host=<Database Host Name>
- database.port=<Database Port Number>
- database.schema=<Database User Name>
- database.schemapassword=<Database Schema Password>: This property is optional.
- database.svc=<Database Service Name>
- database.name=<Database Name>

You must keep in mind that one of the two options, database.svc or database.name, must be present. If both are present in the file, the database.svc value takes precedence.

#### **Note:**

Enter the password to the schema if prompted.

The data can take several hours to load.

#### **Loading Geo-location Data from Outside the OAA Management Container**

**ORACLE** 

Perform the following steps:

**1.** Copy recursively all files and folders under OAA management container's <BHCLI\_HOME> folder to the new location on the target compute node from where you intend to run the geo-location loading script.

#### **Note:**

The environmental variable <BHCLI\_HOME> is set to indicate the loader home folder. The value is /u01/oracle/oaa\_cli by default.

- **2.** Check that the data file to be loaded is located at the path specified in <BHCLI\_HOME>/bharosa\_properties/bharosa\_location.properties. Update the properties file as necessary.
- **3.** Set the following environment variable to the desired location to create a log file.

```
LOGS_DIR=/public/geoDatLogs/logs
```
**4.** Install Java on the external compute and change the JAVA\_HOME environmental variable to the management container's Java version.

#### **Note:**

You must ensure that the installOAA.properties file from the management container is either visible or copied over to the external compute. Perform the load, providing parameters as needed.

**5.** Load the data by running the loadIPLocationData.sh script.

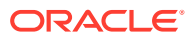

# <span id="page-204-0"></span>17 Device Fingerprinting and Identification

Device fingerprinting/identification is one of the many attributes OARM uses to assess the risk of an access request or transaction.

Whether it is a desktop computer, laptop computer, mobile device, or other web-enabled device, OARM can use any combination of standard attributes, such as browser user agent string data, proprietary secure cookies, and advanced Autolearning device identification logic, to identify a device. This chapter covers the important fingerprinting and identification, concepts, and technology customers need to understand when deploying OARM.

#### **Note:**

Positive device identification is not and should not be considered an authentication method, nor the sole determining factor of an allow or block decision. OAA and OARM provides a full, layered security solution. Device fingerprinting and identification represents only one of the layers.

#### **Topics**

**Overview of Device Fingerprinting** 

# 17.1 Overview of Device Fingerprinting

OARM device fingerprinting is a capability used to recognize the devices a user uses to login and conduct transactions. It collects information about the device like browser type, browser headers, operating system type, locale, and so on. Fingerprint data represents the data collected for a device during the login process, which is required to identify the device whenever it logs in the next time. The fingerprint details help in identifying whether a device is secure and determine the risk level of the authentication or transaction.

A device is identified using proprietary logic and a set of specialized policies to process available data and arrive at identification. The intelligent identification does not rely on any single attribute type so it can function on user devices not following strict specifications and in both web and non-web channels. The device identification is not merely a static list of attributes but is instead a dynamic capture, evaluation and profiling of the specific combinations of attributes available in each access request or transaction. This is especially important in large consumer facing deployments.

This section includes the following topics:

- **[Fingerprinting Types](#page-205-0)**
- **[What Makes Up a Device Fingerprint?](#page-205-0)**

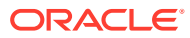

## <span id="page-205-0"></span>17.1.1 Fingerprinting Types

As standard, OARM supports browser and JavaScript fingerprints. The fingerprinting functions the same for desktop/laptop PCs and mobile devices and smart phones that run full-function browsers.

#### **Web Browser-Based Fingerprinting**

By design OARM provides web browser based fingerprinting in a pure web environment. In other words, no client software is required, which makes deployment of the solution to large and diverse user populations manageable. Also, OARM does not place any logic on the client side where it may be vulnerable to exploit.

When an end user is accessing a protected application via a web browser, OARM performs browser based fingerprinting. Browser based fingerprinting and identification uses browser user-agent string data and secure cookie data if available.

#### **JavaScript Fingerprinting**

OARM provides fingerprinting with JavaScript.

### 17.1.2 **What Makes Up a Device Fingerprint?**

The overall fingerprinting of a user device is based on multiple factors which is explained in this section.

OARM's fingerprinting technology does not solely rely on one element. OARM uses dozens of attributes to recognize and fingerprint the device typically used to login, providing greater coverage. For example, where certain elements are unavailable, the system can still provide robust security utilizing other objects, such as secure cookie or HTTP headers.

#### **Secure Cookie and Browser Characteristics**

Secure cookies are one of the attributes used to identify the device. OARM generates a unique Secure Cookie for each identification and looks for the same cookie the next time any user logs in from the device. The cookie is only valid for that session on that particular device. If the end user logs out and logs back in, that cookie is used to identify the device at that point.

#### **Note:**

If there is a policy that does not allow cookies, the secure cookie will not persist.

The Secure Cookie is extracted from the HTTP request. Along with the secure cookie, OARM also extracts browser characteristics.

For additional characteristics that are used to create a unique fingerprint for the device, refer to the browser fingerprint enum and table below:

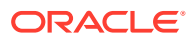

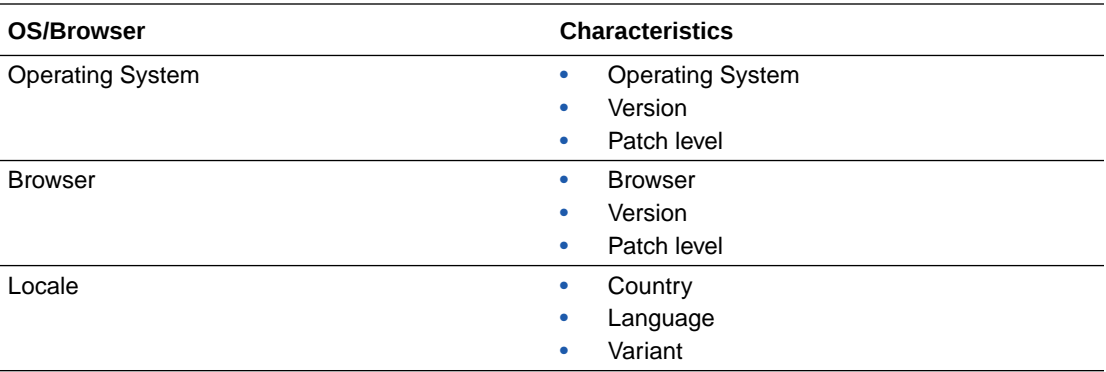

The browser fingerprint type enum is shown below to illustrate the information to be collected for a browser fingerprint:

```
#Enum for fingerprint type
vcrypt.fingerprint.type.enum=Enum for fingerprint type
vcrypt.fingerprint.type.enum.browser=1
vcrypt.fingerprint.type.enum.browser.name=Browser
vcrypt.fingerprint.type.enum.browser.description=Browser
vcrypt.fingerprint.type.enum.browser.userAgent=userAgent
vcrypt.fingerprint.type.enum.browser.locallang=localLang
vcrypt.fingerprint.type.enum.browser.localcountry=localCountry
vcrypt.fingerprint.type.enum.browser.localvariant=localVariant
vcrypt.fingerprint.type.enum.browser.header_list=locallang,localcountry,local
variant,userAgent
vcrypt.fingerprint.type.enum.browser.search_list=locallang,userAgent
vcrypt.fingerprint.type.enum.browser.result_list=locallang,userAgent
vcrypt.fingerprint.type.enum.browser.header_value nv=t,true,f,false,en,Englis
h,es,Spanish,de,German,it,Italian,ja,Japanese,fr,French,ko,Korean,zh,Chinese,
ar, Arabic, cs, Czech, da, Danish, nl, Dutch, fi, Finnish, el, Greek, iw, Hebrew, hu, Hungar
ian, no, Norwegian, pl, Polish, pt, Portuguese, ro, Romanian, ru, Russian, sk, Slovak, sv,
Swedish, th, Thai, tr, Turkish, BR, Brazil
```
#### **JavaScript and Device Characteristics**

OARM also provides fingerprinting with JavaScript.

The JavaScript fingerprint type enum is shown below to illustrate the information to be collected for a JavaScript fingerprint:

```
vcrypt.fingerprint.type.enum.javascript.header_list=acn,gl,amv,l,ce,an,av,p,u
a,o,je,te,w,h,cd,aw,ah,tzo,mt,pl,osc,prod,prods,bid,pd,cc,dnt
vcrypt.fingerprint.type.enum.javascript.cc=CPU class
vcrypt.fingerprint.type.enum.javascript.cd=Color depth
vcrypt.fingerprint.type.enum.javascript.dnt=Do not track
vcrypt.fingerprint.type.enum.javascript.ce=Cookies enabled
vcrypt.fingerprint.type.enum.javascript.tzo=Timezone offset
vcrypt.fingerprint.type.enum.javascript.result_list=acn,l,ua
vcrypt.fingerprint.type.enum.javascript.is_device_fingerprint=true
vcrypt.fingerprint.type.enum.javascript.gl=Location
vcrypt.fingerprint.type.enum.javascript.mt=Mime types
vcrypt.fingerprint.type.enum.javascript.ah=Available height
```
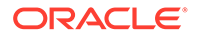

```
vcrypt.fingerprint.type.enum.javascript.prods=Sub Product
vcrypt.fingerprint.type.enum.javascript.header name nv=acn, App code
name, ql, Location, amv, App minor version, l, Language, ce, Cookies
enabled, an, App name, av, App version, p, Platform, ua, User
agent, o, Online, je, Java enabled, te, Taint
enabled, w, Width, h, Height, cd, Color depth, aw, Available
width, ah, Available height, tzo, Timezone offset, mt, Mime
types,pl,Plugins,osc,OS CPU,prod,Product,prods,Sub product,bid,Build 
ID,pd,Pixel depth,cc,CPU class,dnt,Do not track
vcrypt.fingerprint.type.enum.javascript.an=App name
vcrypt.fingerprint.type.enum.javascript.name=Javascript
vcrypt.fingerprint.type.enum.javascript.prod=Product
vcrypt.fingerprint.type.enum.javascript.te=Taint enabled
vcrypt.fingerprint.type.enum.javascript.description=Javascript
vcrypt.fingerprint.type.enum.javascript.pd=Pixel depth
vcrypt.fingerprint.type.enum.javascript.osc=OS CPU
vcrypt.fingerprint.type.enum.javascript.search_list=acn,l,ua
vcrypt.fingerprint.type.enum.javascript.av=App version
vcrypt.fingerprint.type.enum.javascript.header_value_nv=t,true,f,false,
en,English,es,Spanish,de,German,it,Italian,ja,Japanese,fr,French,ko,Kor
ean,zh,Chinese,ar,Arabic,cs,Czech,da,Danish,nl,Dutch,fi,Finnish,el,Gree
k,iw,Hebrew,hu,Hungarian,no,Norwegian,pl,Polish,pt,Portuguese,ro,Romani
an,ru,Russian,sk,Slovak,sv,Swedish,th,Thai,tr,Turkish,BR,Brazil,CA,Cana
da
vcrypt.fingerprint.type.enum.javascript.aw=Available width
vcrypt.fingerprint.type.enum.javascript.bid=Build ID
vcrypt.fingerprint.type.enum.javascript.je=Java enabled
vcrypt.fingerprint.type.enum.javascript.pl=Plugins
vcrypt.fingerprint.type.enum.javascript=4
vcrypt.fingerprint.type.enum.javascript.processor=oracle.security.uas.c
ore.uio.processor.device.JSDeviceIdentificationProcessor
vcrypt.fingerprint.type.enum.javascript.amv=App minor version
vcrypt.fingerprint.type.enum.javascript.acn=App code name
vcrypt.fingerprint.type.enum.javascript.p=Platform
vcrypt.fingerprint.type.enum.javascript.ua=User agent
vcrypt.fingerprint.type.enum.javascript.w=Width
vcrypt.fingerprint.type.enum.javascript.h=Height
vcrypt.fingerprint.type.enum.javascript.l=Language
vcrypt.fingerprint.type.enum.javascript.o=Online`
```
# Part VII Appendices

#### **Topics**

- [Understanding OAA/OARM Schema Reference](#page-209-0)
- [Backing Up OAA/OARM](#page-242-0)

# <span id="page-209-0"></span>A Understanding OAA/OARM Schema Reference

OAA/OARM provides you access to a rich set of forensic data to generate custom reports for investigation and analysis.

To query and generate reports on information in the OAA/OARM database schema, you can use any reporting solution, such as Oracle Business Intelligence (BI) Publisher.

This chapter contains in-depth information on database tables. It contains the following sections:

- Viewing the Details of Database Tables
- [Using Geo-Location Data](#page-235-0)
- [Building OAA/OARM Custom User Activity Reports](#page-236-0)
- [Creating Custom Report Example](#page-240-0)

## A.1 Viewing the Details of Database Tables

Learn about the specifics of each database table.

#### **Topics**

- [VCRYPT\\_USER\\_GROUPS](#page-210-0)
- [VCRYPT\\_TRACKER\\_USERNODE\\_LOGS](#page-210-0)
- [VCRYPT\\_TRACKER\\_NODE](#page-213-0)
- [VT\\_USER\\_DEVICE\\_MAP](#page-214-0)
- [VT\\_SESSION\\_ACTION\\_MAP](#page-214-0)
- [VT\\_USER\\_GROUPS](#page-215-0)
- [V\\_FPRINTS](#page-216-0)
- [V\\_FP\\_NV](#page-216-0)
- V FP MAP
- [VCRYPT\\_COUNTRY](#page-217-0)
- [VCRYPT\\_STATE](#page-217-0)
- **[VCRYPT\\_CITY](#page-218-0)**
- [VCRYPT\\_ISP](#page-218-0)
- [VCRYPT\\_IP\\_LOCATION\\_MAP](#page-219-0)
- [VT\\_TRX\\_DEF](#page-220-0)
- [VT\\_TRX\\_INPUT\\_DEF](#page-221-0)
- [VT\\_ENTITY\\_DEF](#page-222-0)

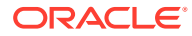

- <span id="page-210-0"></span>• [VT\\_TRX\\_ENT\\_DEFS\\_MAP](#page-224-0)
- [VT\\_ENT\\_DEFS\\_MAP](#page-225-0)
- [VT\\_DATA\\_DEF](#page-225-0)
- [VT\\_DATA\\_DEF\\_ELEM](#page-226-0)
- [VT\\_DATA\\_DEF\\_MAP](#page-228-0)
- [VT\\_DATA\\_DEF\\_TRANS](#page-229-0)
- [VT\\_ELEM\\_DEF\\_TRANS](#page-231-0)
- [VT\\_TRANS\\_SRC\\_ELEM](#page-232-0)
- [VT\\_TRX\\_LOGS](#page-233-0)
- [VT\\_TRX\\_DATA](#page-234-0)

## A.1.1 VCRYPT\_USER\_GROUPS

Discover the specifics of the VCRYPT\_USER\_GROUPS database table.

**Description:** This table contains the user group details.

**Database table name:** VCRYPT\_USER\_GROUPS

**Primary Key:** *GROUP\_ID*

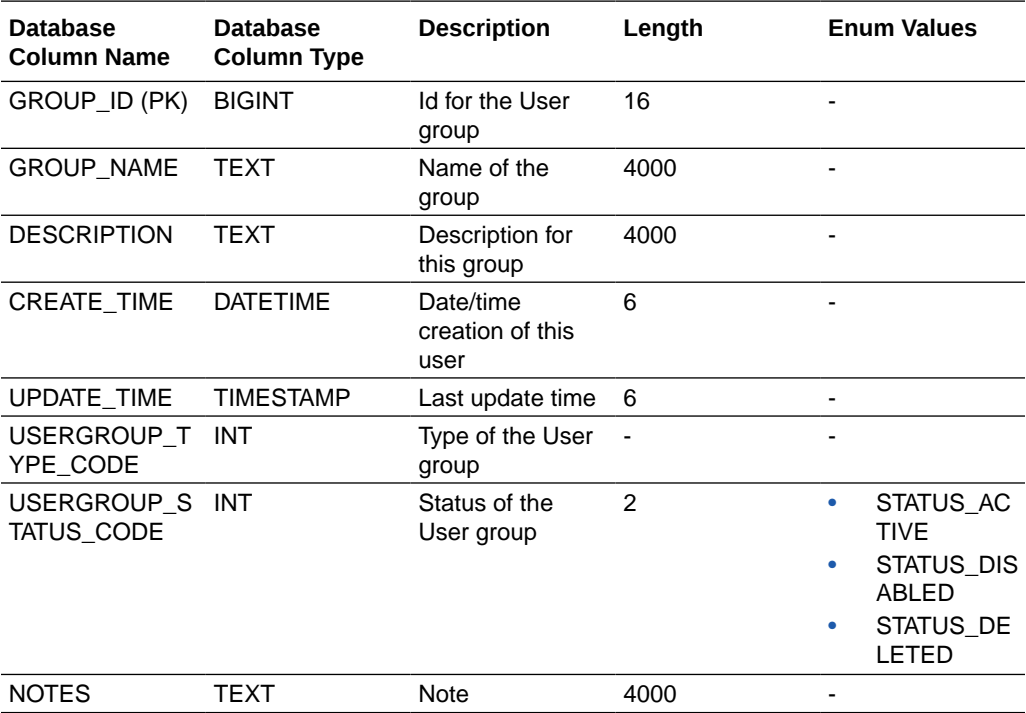

## A.1.2 VCRYPT\_TRACKER\_USERNODE\_LOGS

Discover the specifics of the VCRYPT\_TRACKER\_USERNODE\_LOGS database table.

**Description:** This table logs all the activities for the nodes.

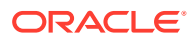

#### **Database table name:** VCRYPT\_TRACKER\_USERNODE\_LOGS

#### **Primary Key:** *USER\_NODE\_LOG\_ID*

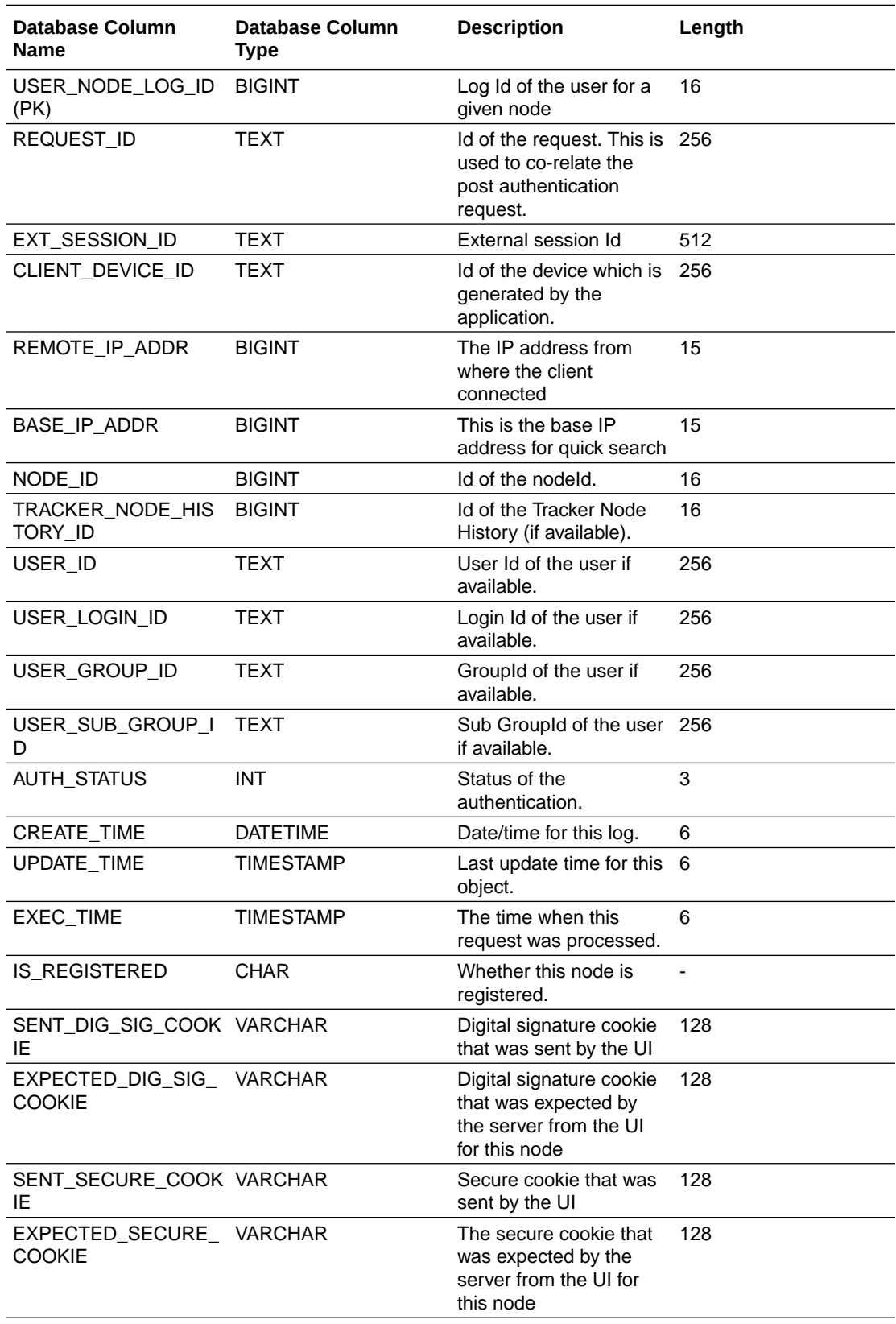

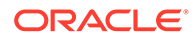

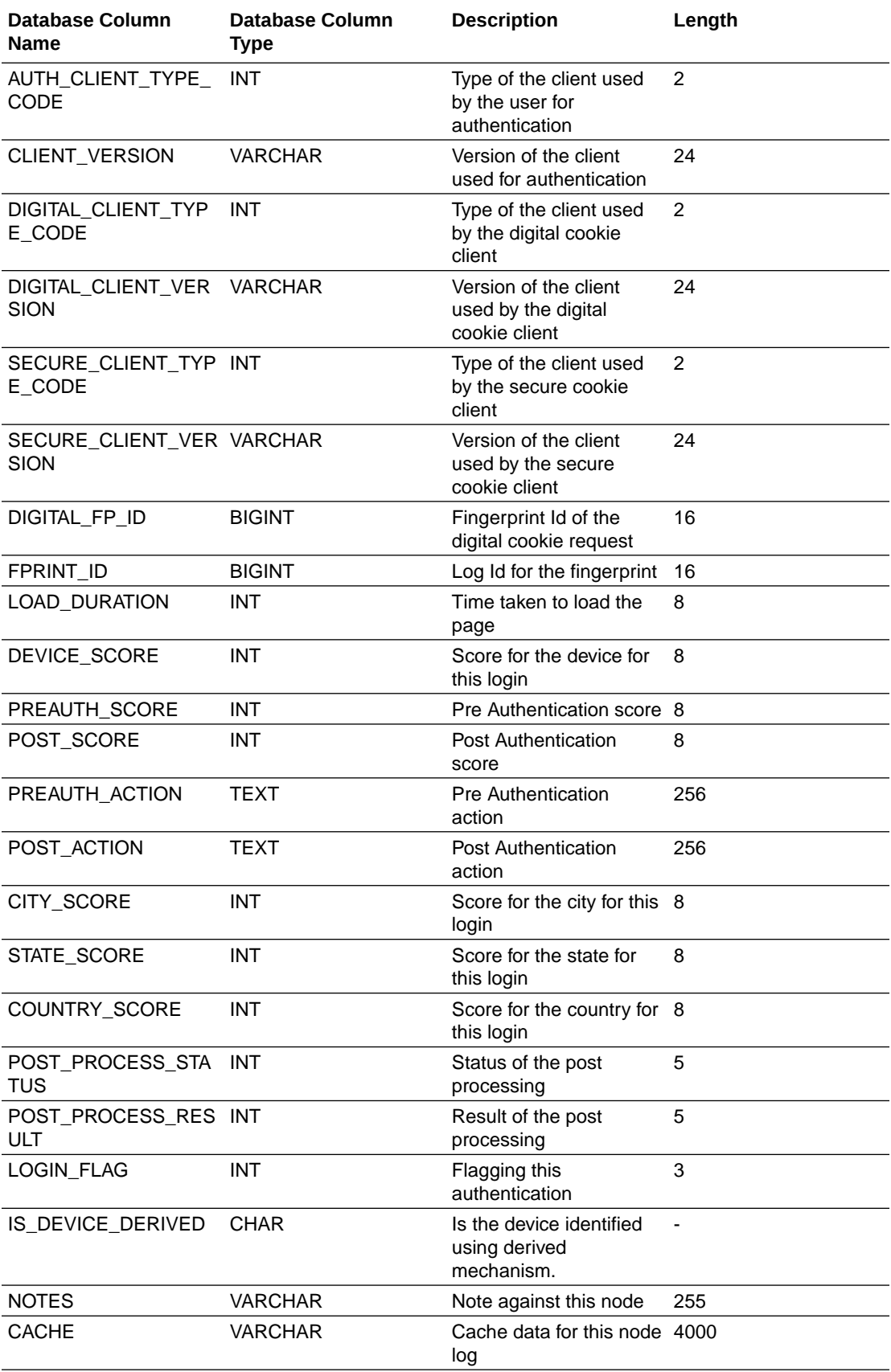

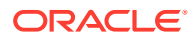

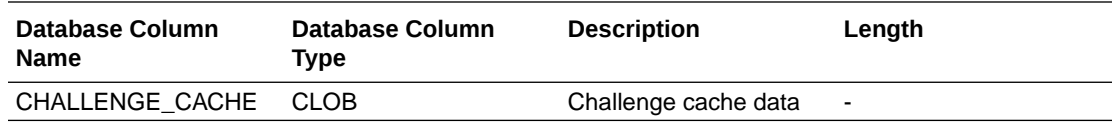

## <span id="page-213-0"></span>A.1.3 VCRYPT\_TRACKER\_NODE

Discover the specifics of the VCRYPT\_TRACKER\_NODE database table.

**Description:** This table represents a node; device or computer.

**Database table name:** VCRYPT\_TRACKER\_NODE

**Primary Keys:** *NODE\_ID*

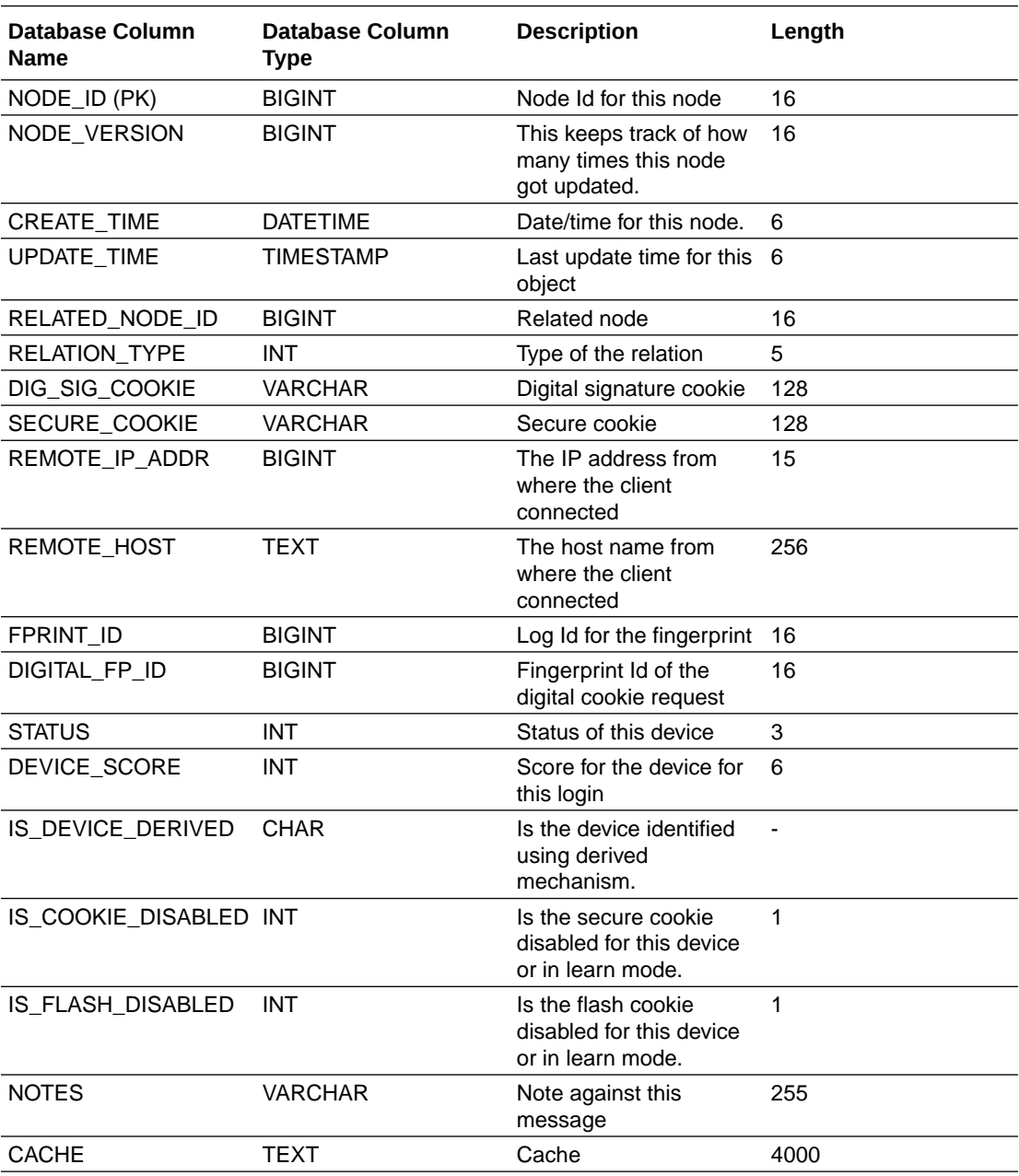

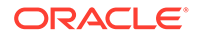

## <span id="page-214-0"></span>A.1.4 VT\_USER\_DEVICE\_MAP

Discover the specifics of the VT\_USER\_DEVICE\_MAP database table.

**Description:** This table maintains the list of devices the user is using.

**Database table name:** VT\_USER\_DEVICE\_MAP

**Primary Key:** *MAP\_ID*

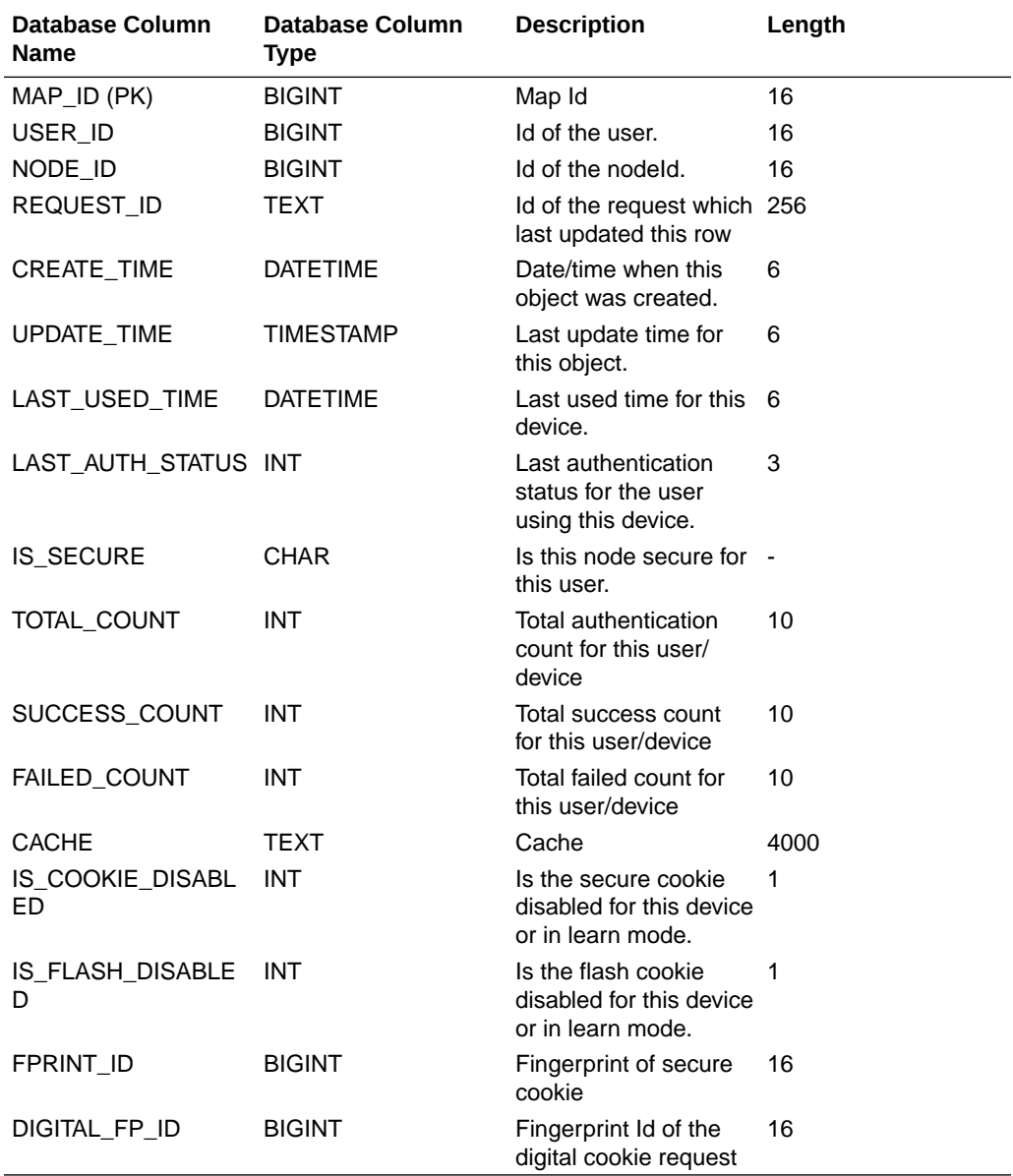

### A.1.5 VT\_SESSION\_ACTION\_MAP

Discover the specifics of the VT\_SESSION\_ACTION\_MAP database table.

**Description:** This table maintains the actions for each session.

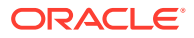

#### <span id="page-215-0"></span>**Database table name:** VT\_SESSION\_ACTION\_MAP

#### **Primary Key:** *MAP\_ID*

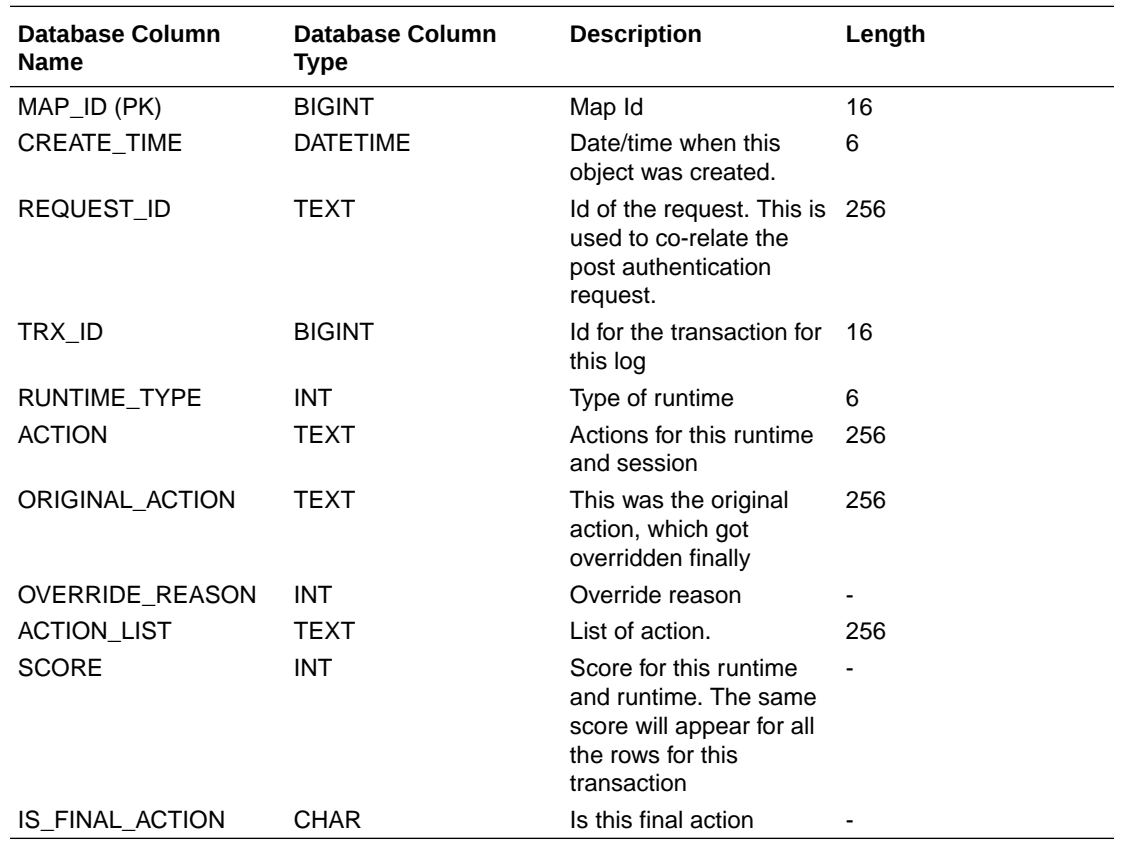

## A.1.6 VT\_USER\_GROUPS

Discover the specifics of the VT\_USER\_GROUPS database table.

**Description:** This table contains the user group details.

**Database table name:** VT\_USER\_GROUPS

#### **Primary Key:** *LOCAL\_GROUP\_ID*

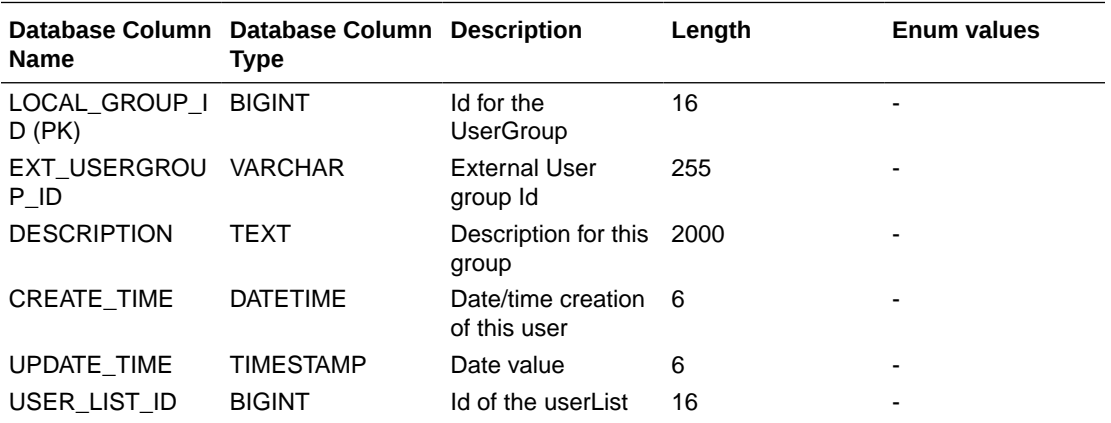

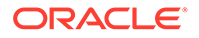
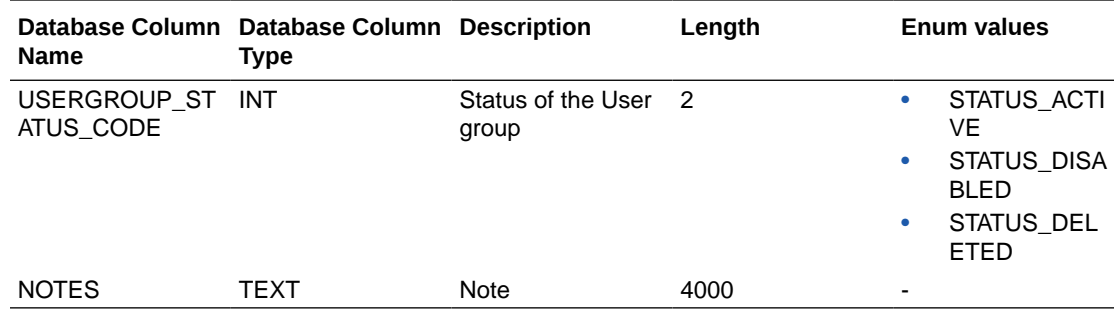

## A.1.7 V\_FPRINTS

Discover the specifics of the **V\_FPRINTS** database table.

**Description:** This table contains the fingerprints.

**Database table name:** V\_FPRINTS

**Primary Key:** *FPRINT\_ID*

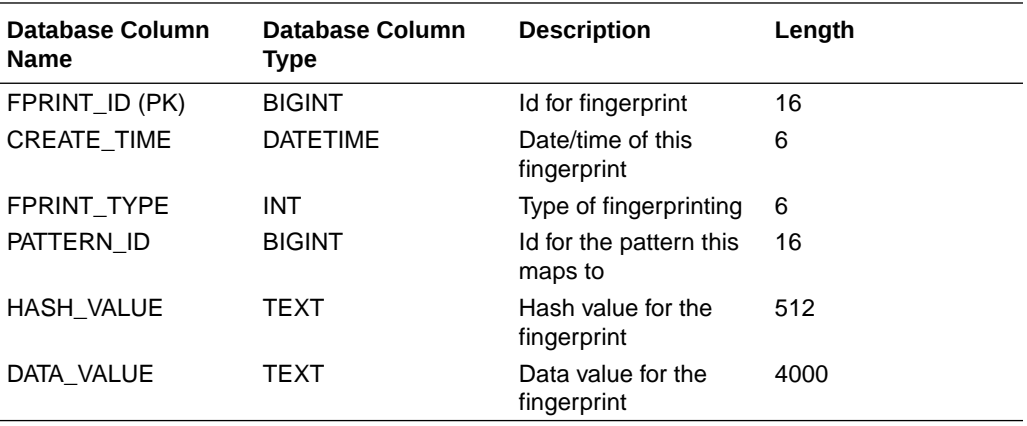

## A.1.8 V\_FP\_NV

Discover the specifics of the  $V_F^FP_N$ NV database table.

**Description:** This table refers to name value pairs in the fingerprint.

**Database table name:** V\_FP\_NV

**Primary Key** *FP\_NV\_ID*

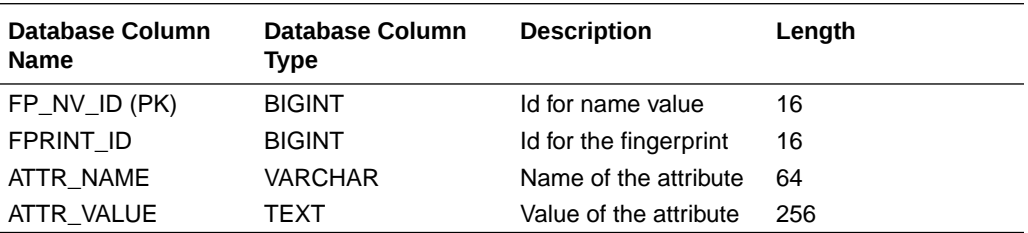

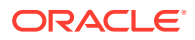

## A.1.9 V\_FP\_MAP

Discover the specifics of the V\_FP\_MAP database table.

**Description:** This table maintains the map for fingerprint.

**Database table name:**  $V$  FP MAP

**Primary Key:** *MAP\_ID*

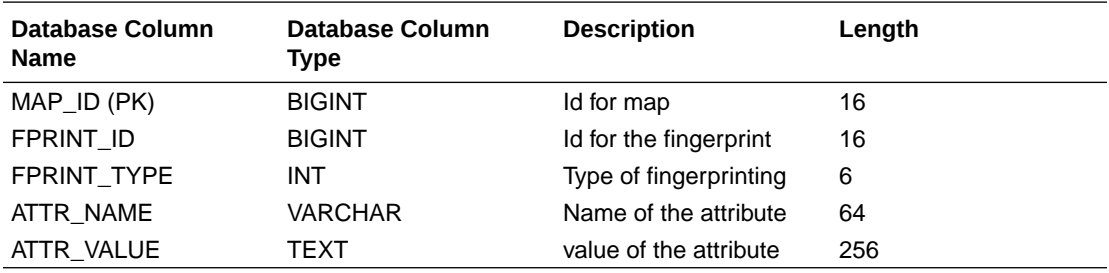

## A.1.10 VCRYPT\_COUNTRY

Discover the specifics of the VCRYPT\_COUNTRY database table.

**Description:** This table represents the country object.

**Database table name: VCRYPT\_COUNTRY** 

**Primary Key:** *COUNTRY\_ID*

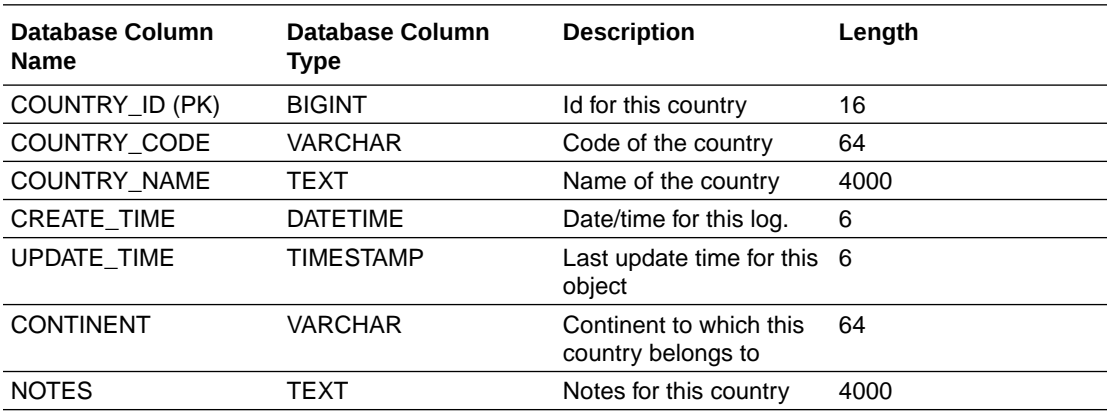

### A.1.11 VCRYPT\_STATE

Discover the specifics of the VCRYPT\_STATE database table.

**Description:** This table represents state or region of the country.

**Database table name:** VCRYPT\_STATE

**Primary Key:** *STATE\_ID*

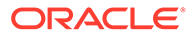

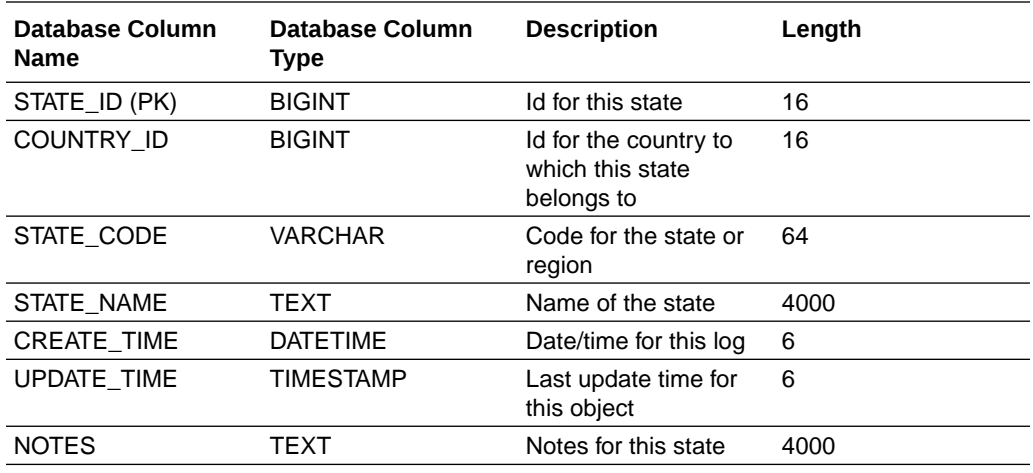

## A.1.12 VCRYPT\_CITY

Discover the specifics of the VCRYPT\_CITY database table.

**Description:** This table represents the city object.

**Database table name: VCRYPT\_CITY** 

**Primary Key:** *CITY\_ID*

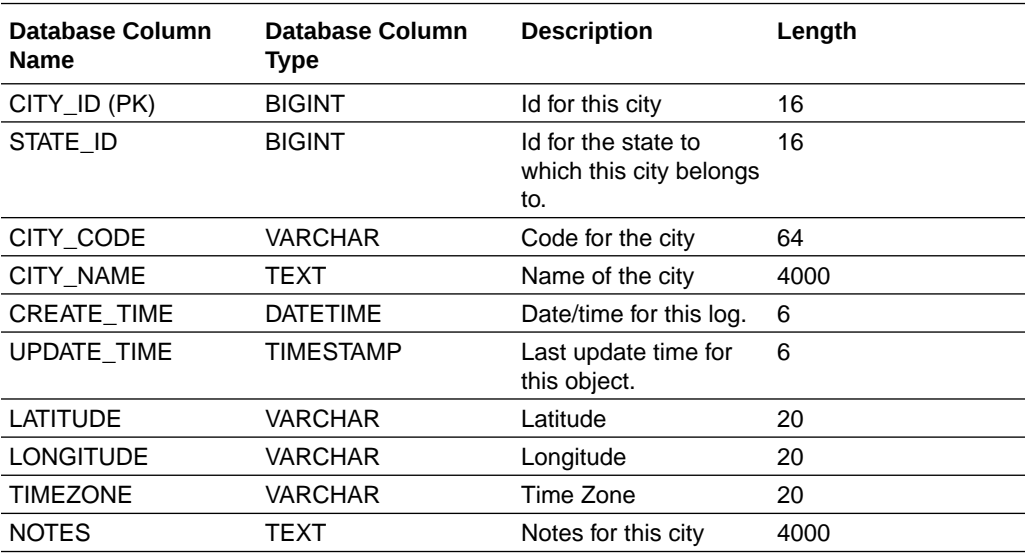

## A.1.13 VCRYPT\_ISP

Discover the specifics of the VCRYPT\_ISP database table.

**Description:** This table represents the ISP listing.

**Database table name:** VCRYPT\_ISP

**Primary Key:** *ISP\_ID*

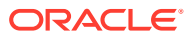

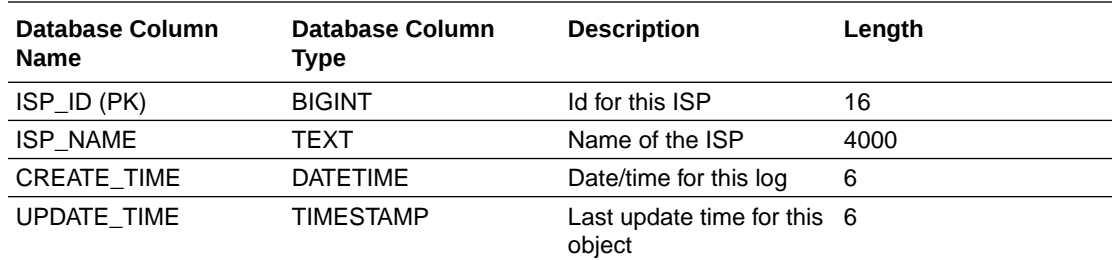

## A.1.14 VCRYPT\_IP\_LOCATION\_MAP

Discover the specifics of the VCRYPT\_IP\_LOCATION\_MAP database table.

**Description:** This table provides the mapping of the IP range to city, state, and country.

**Database table name:** VCRYPT\_IP\_LOCATION\_MAP

**Primary Key:** *IP\_RANGE\_ID*

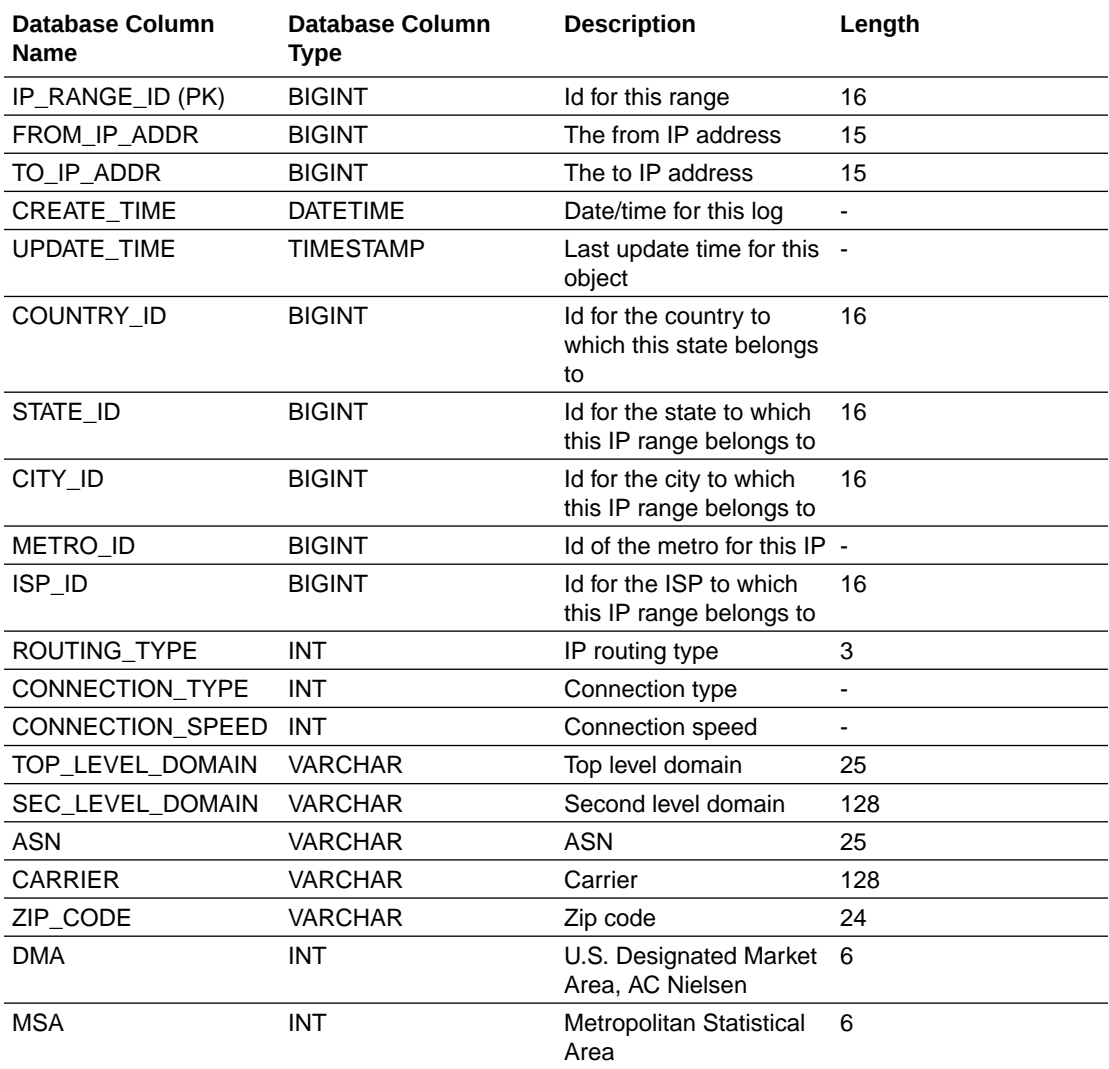

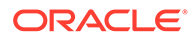

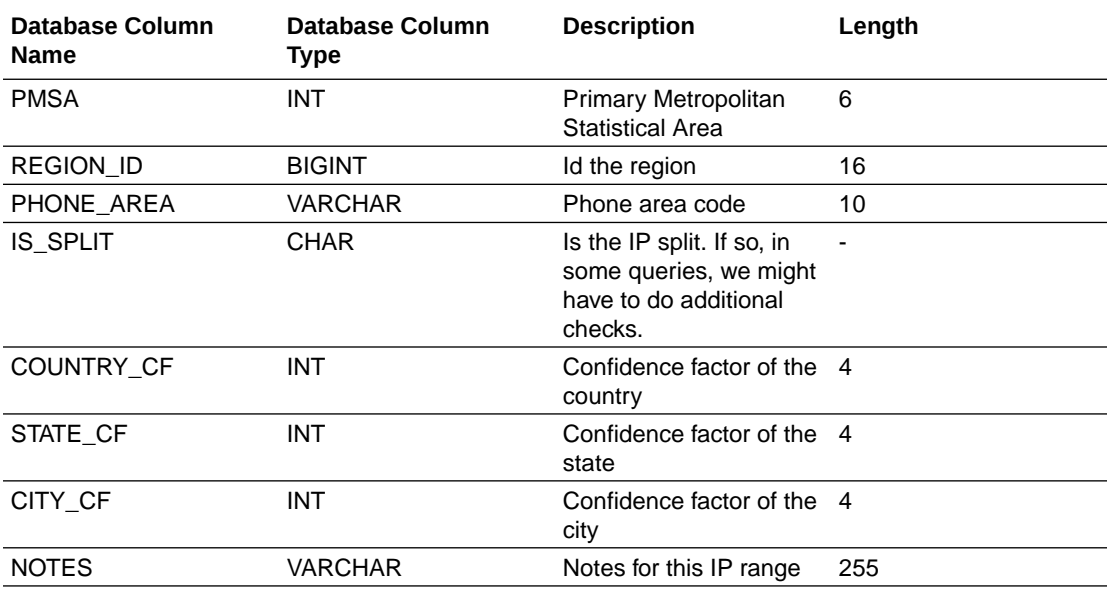

## A.1.15 VT\_TRX\_DEF

Discover the specifics of the  $VT\_TRX\_DEF$  database table.

**Description:** This table defines the transaction meta data.

**Database table name:** VT\_TRX\_DEF

**Primary Key:** *TRX\_DEF\_ID*

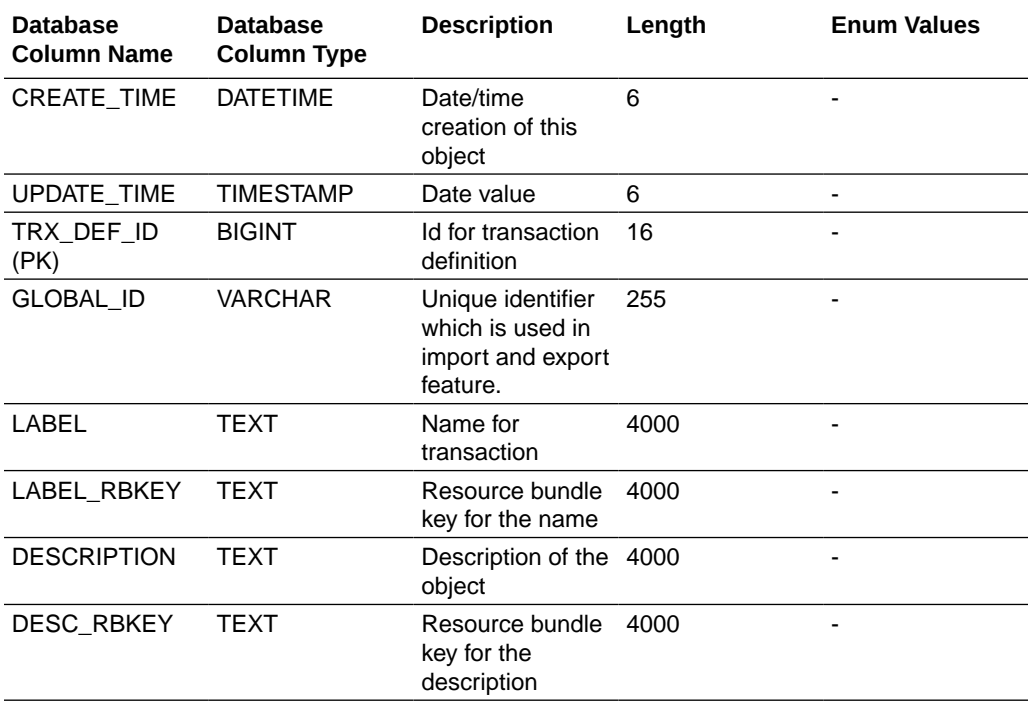

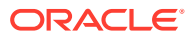

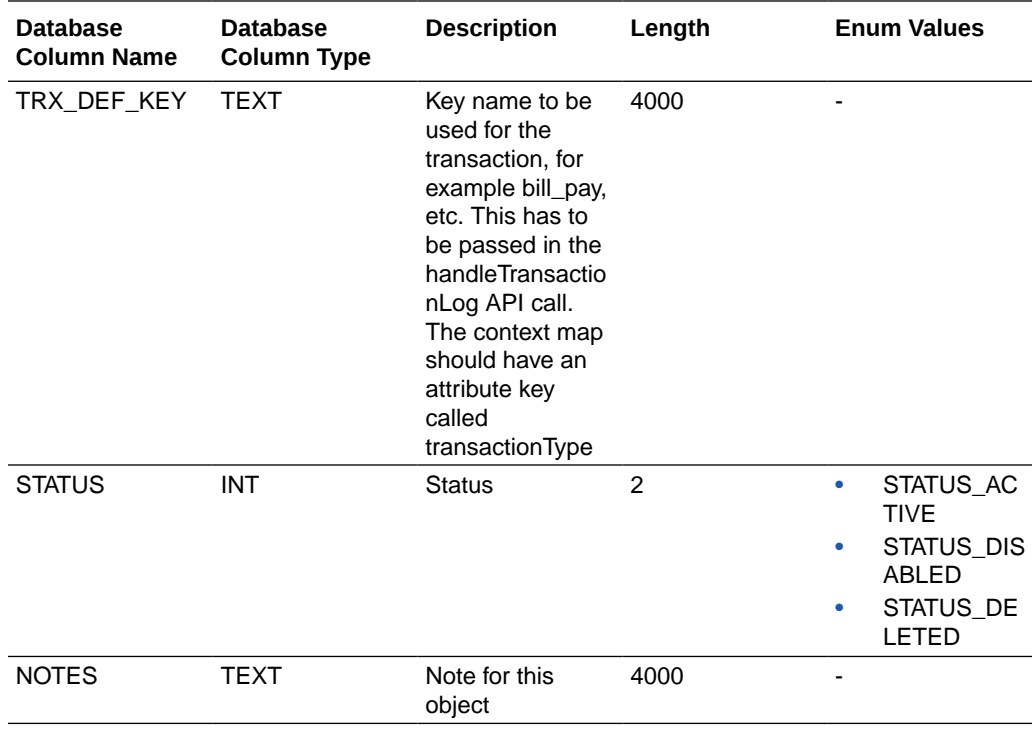

## A.1.16 VT\_TRX\_INPUT\_DEF

Discover the specifics of the VT\_TRX\_INPUT\_DEF database table.

**Description:** This table contains the definition of transaction input meta data.

**Database table name:** VT\_TRX\_INPUT\_DEF

**Primary Key:** *TRX\_DEF\_ID*

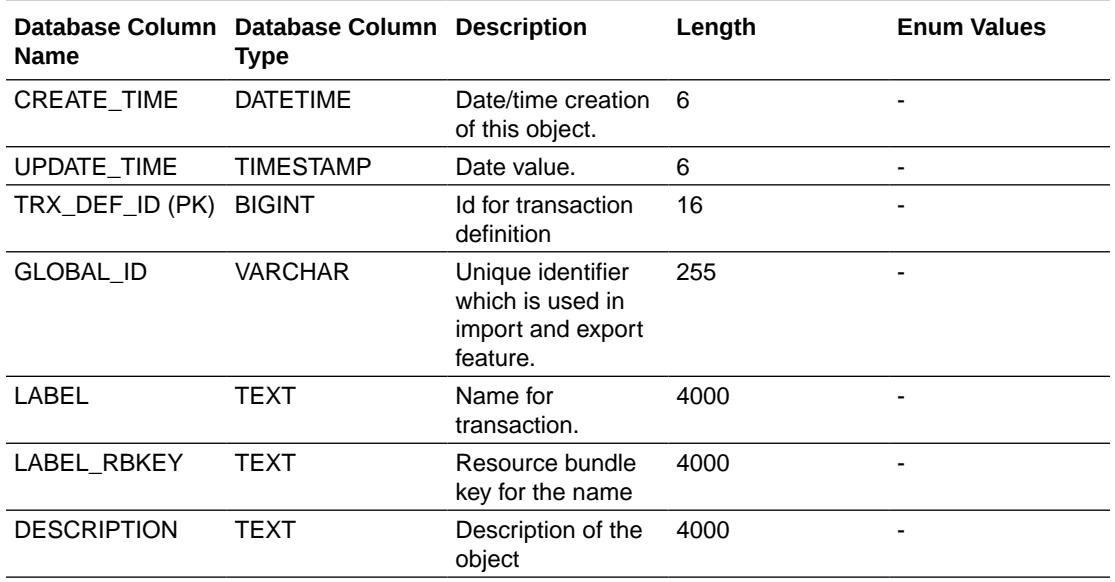

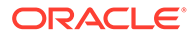

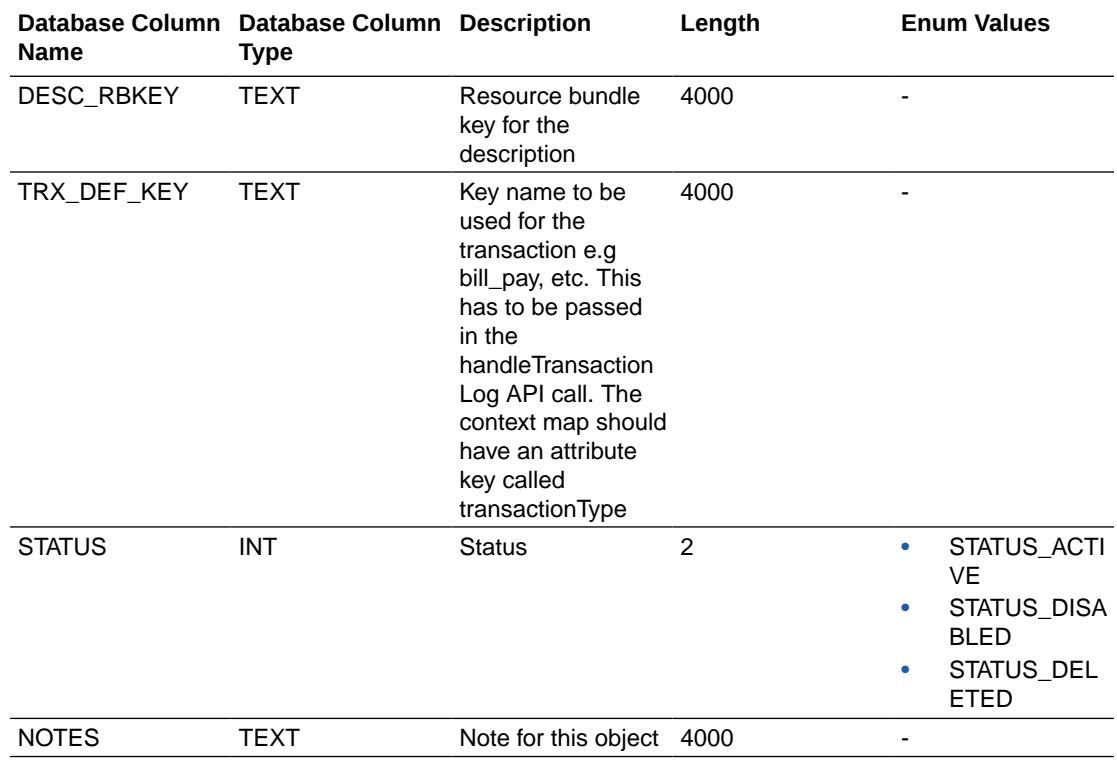

## A.1.17 VT\_ENTITY\_DEF

Discover the specifics of the VT\_ENTITY\_DEF database table.

**Description:** This table provides the definition of entity meta data.

**Database table name:** VT\_ENTITY\_DEF

**Primary Key:** *ENTITY\_DEF\_ID*

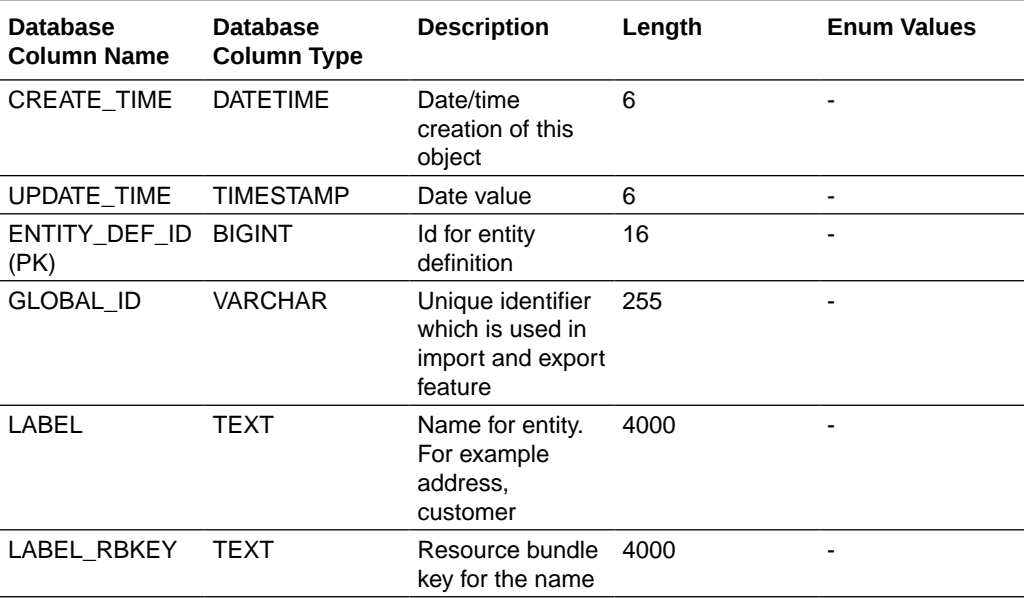

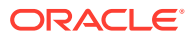

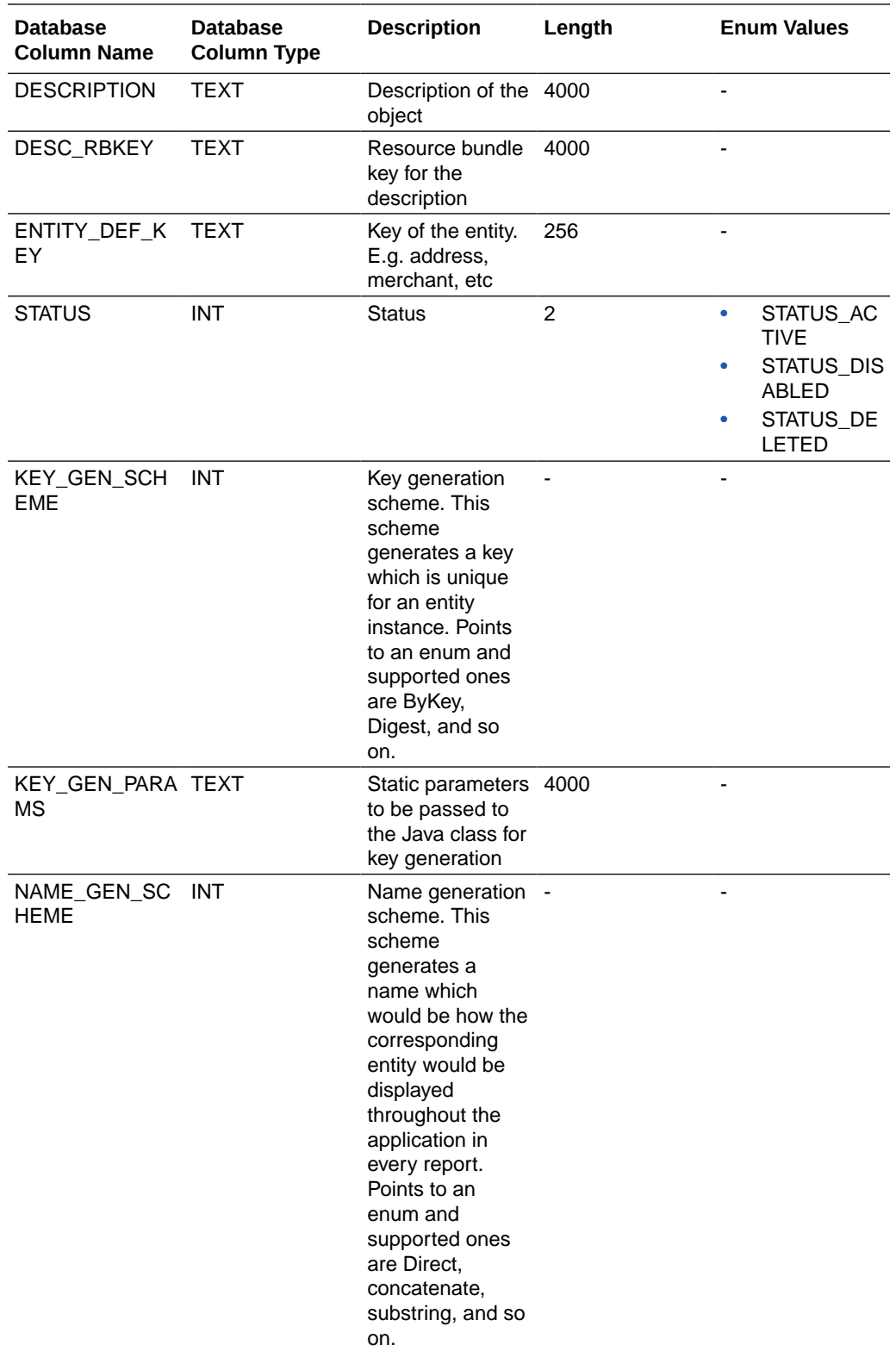

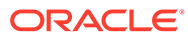

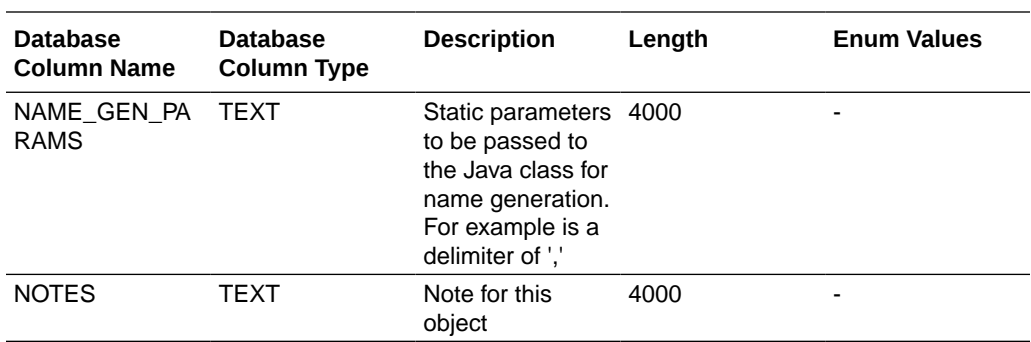

## A.1.18 VT\_TRX\_ENT\_DEFS\_MAP

Discover the specifics of the VT\_TRX\_ENT\_DEFS\_MAP database table.

**Description:** This table defines the association between an entity and the transaction.

**Database table name:** VT\_TRX\_ENT\_DEFS\_MAP

**Primary Key:** *MAP\_ID*

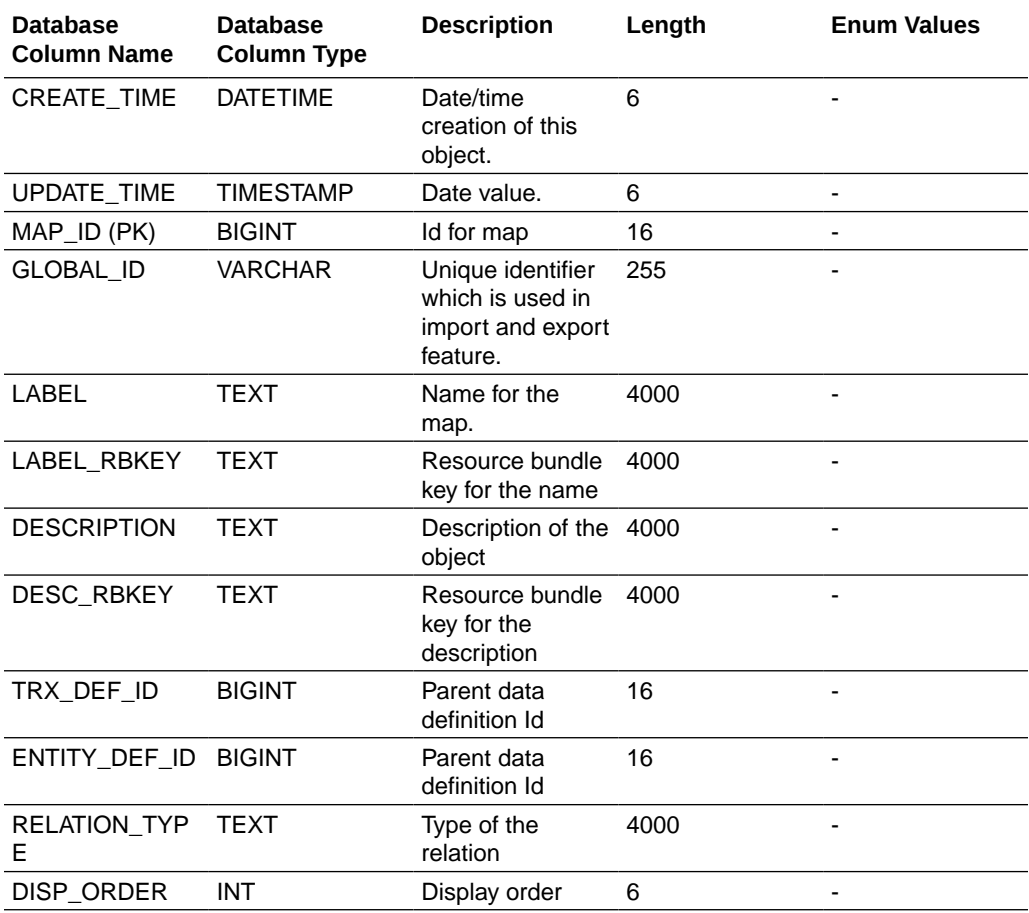

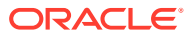

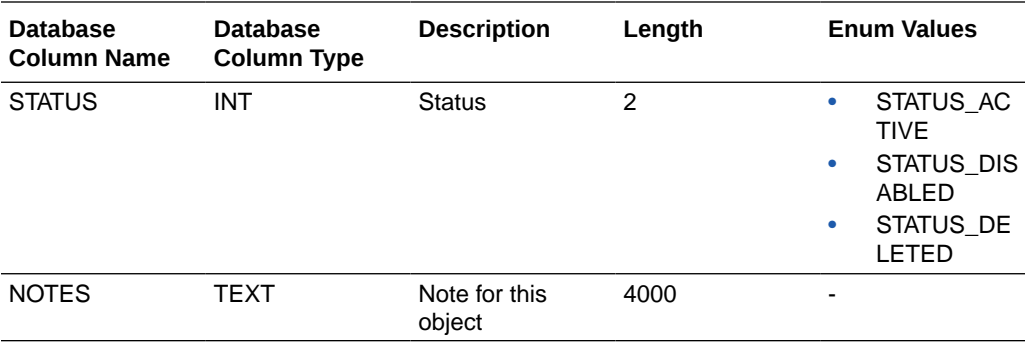

## A.1.19 VT\_ENT\_DEFS\_MAP

Discover the specifics of the VT\_ENT\_DEFS\_MAP database table.

**Description:** This table depicts the relationship between an entity and a transaction.

**Database table name:** VT\_ENT\_DEFS\_MAP

**Primary Key:** *MAP\_ID*

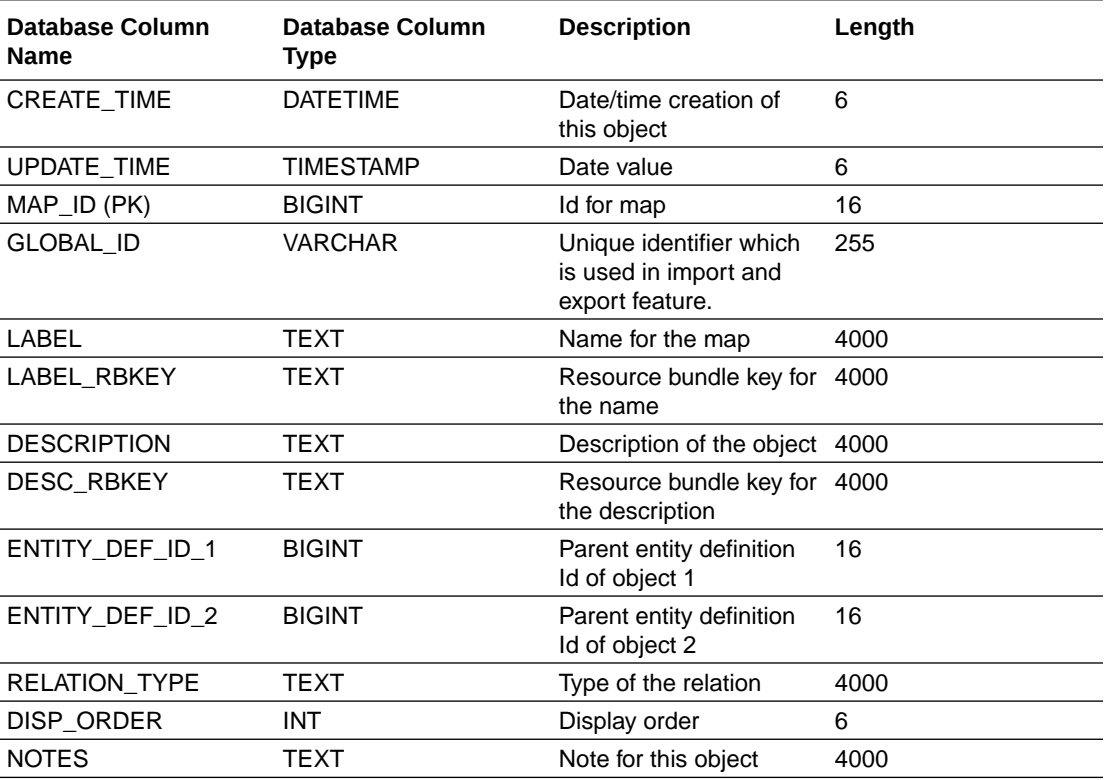

## A.1.20 VT\_DATA\_DEF

Discover the specifics of the VT\_DATA\_DEF database table.

**Description:** This table contains the definition of data meta.

**Database table name:** VT\_DATA\_DEF

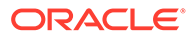

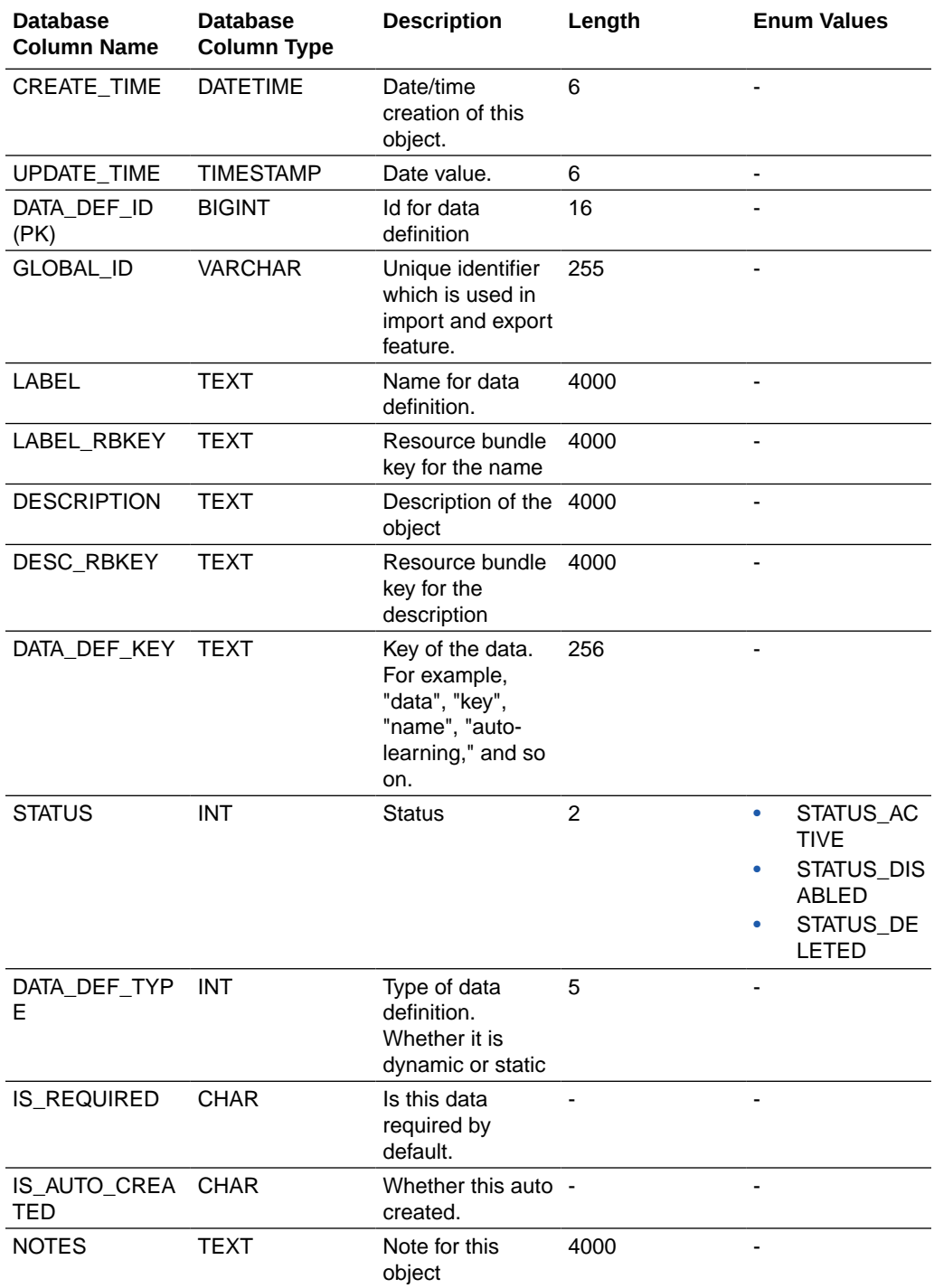

### **Primary Key:** *DATA\_DEF\_ID*

## A.1.21 VT\_DATA\_DEF\_ELEM

Discover the specifics of the VT\_DATA\_DEF\_ELEM database table.

**Description:** This table provides the definition of elements in data meta.

**Database table name:** VT\_DATA\_DEF\_ELEM

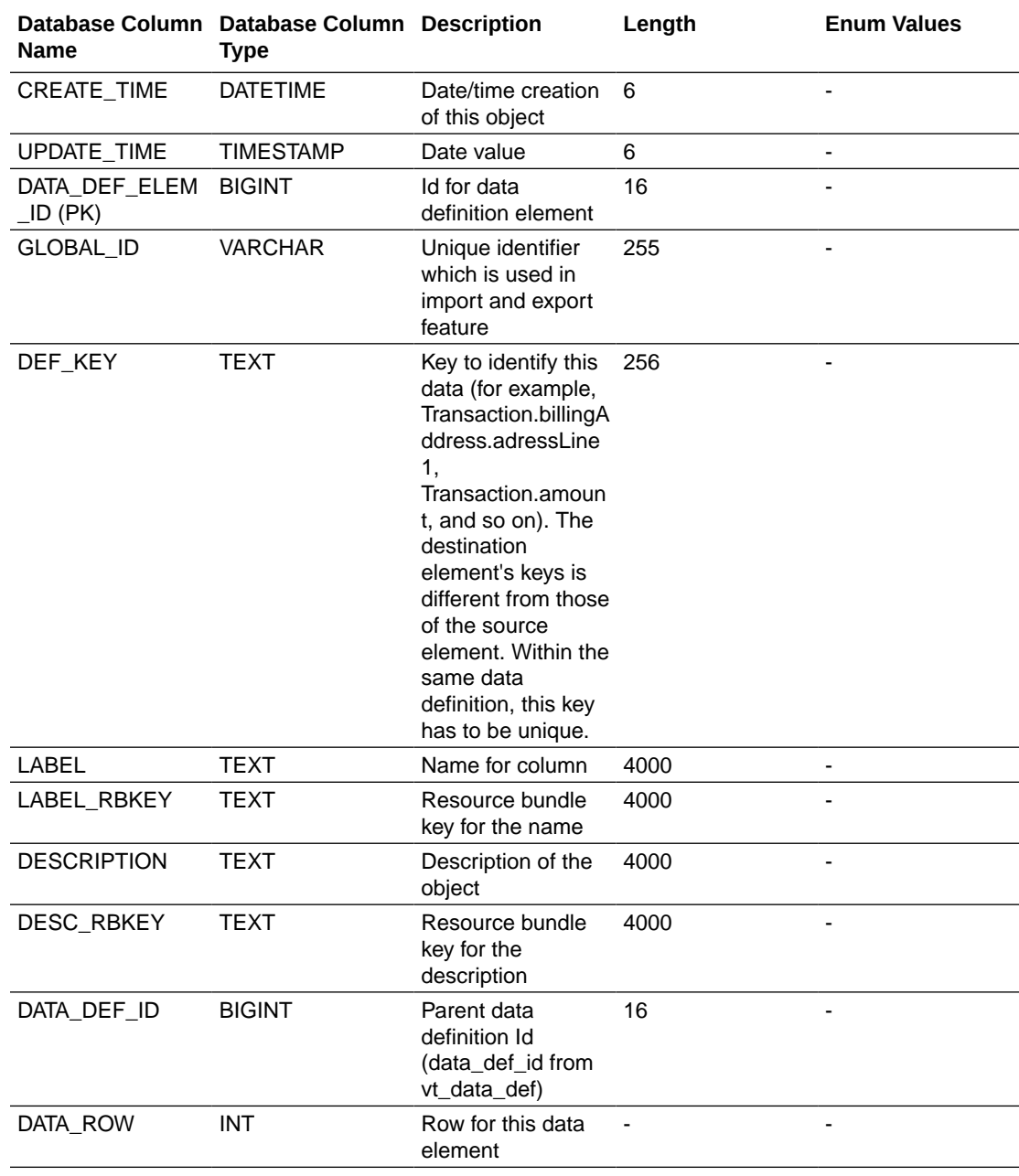

### **Primary Key:** *DATA\_DEF\_ELEM\_ID*

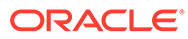

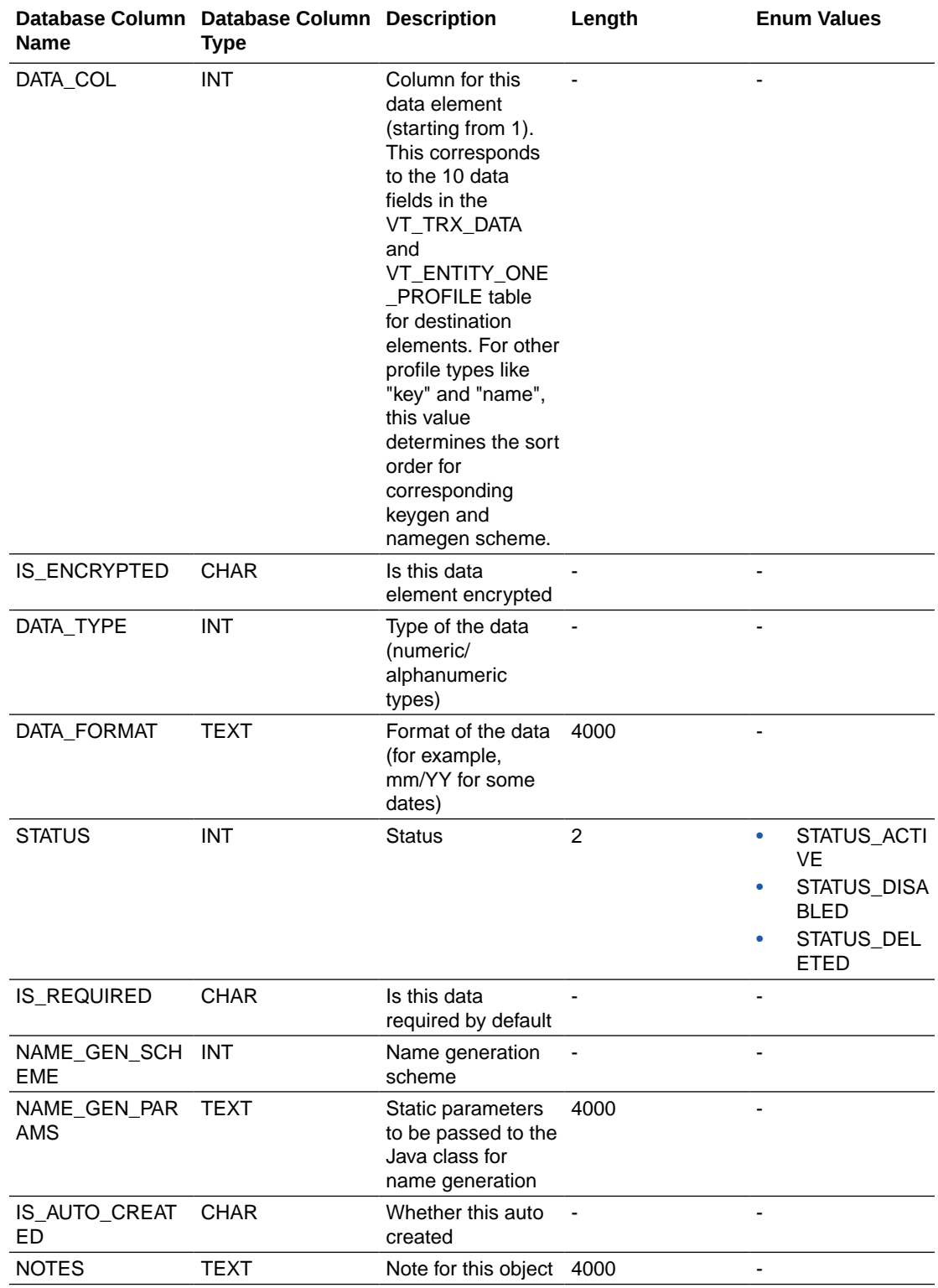

## A.1.22 VT\_DATA\_DEF\_MAP

Discover the specifics of the VT\_DATA\_DEF\_MAP database table.

**Description:** This table defines the map between the Objects and the Data Definition.

#### **Database table name:** VT\_DATA\_DEF\_MAP

#### **Primary Key:** *MAP\_ID*

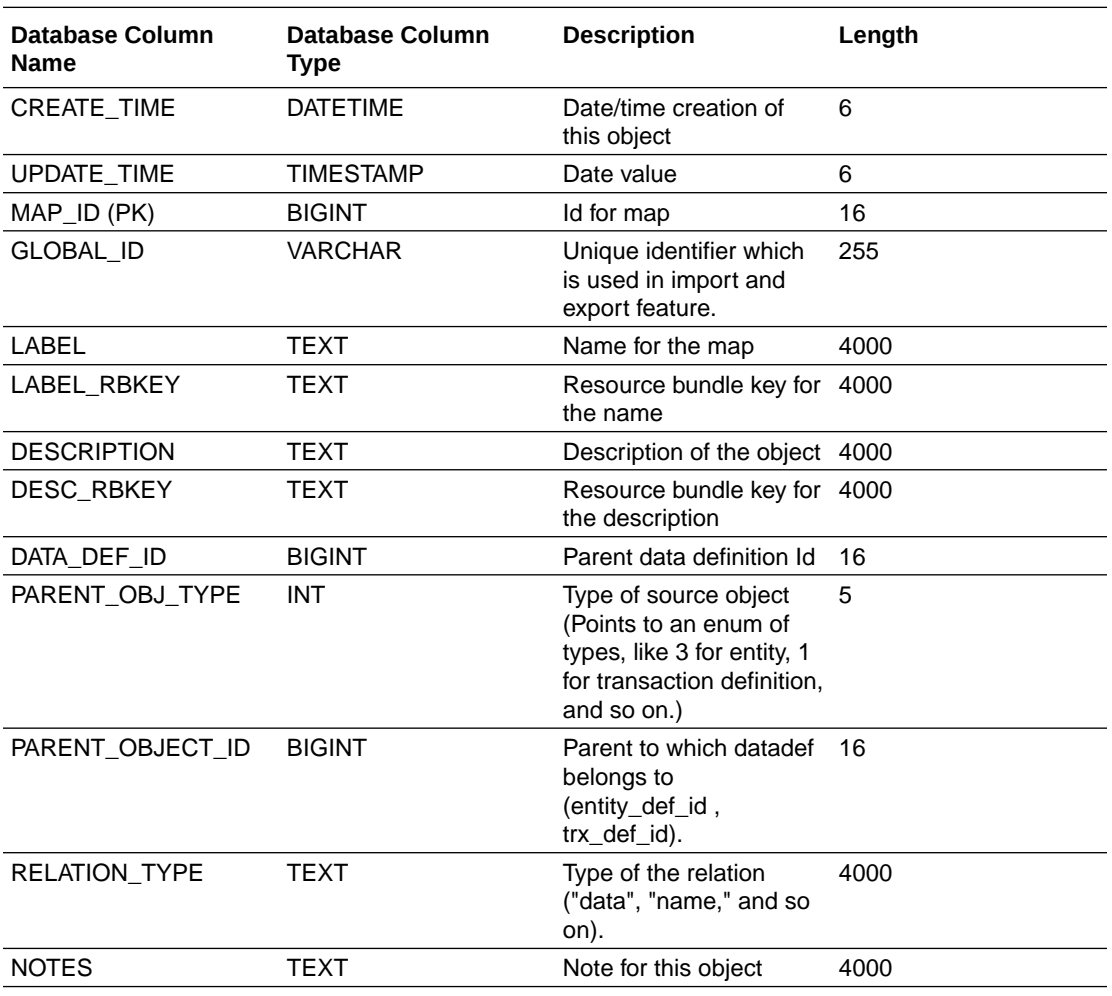

## A.1.23 VT\_DATA\_DEF\_TRANS

Discover the specifics of the VT\_DATA\_DEF\_TRANS database table.

**Description:** This table provides the translation from one element to another, for example input transaction to normalized transaction data or transaction to entity.

**Database table name:** VT\_DATA\_DEF\_TRANS

#### **Primary Key:** *ELEM\_MAP\_ID*

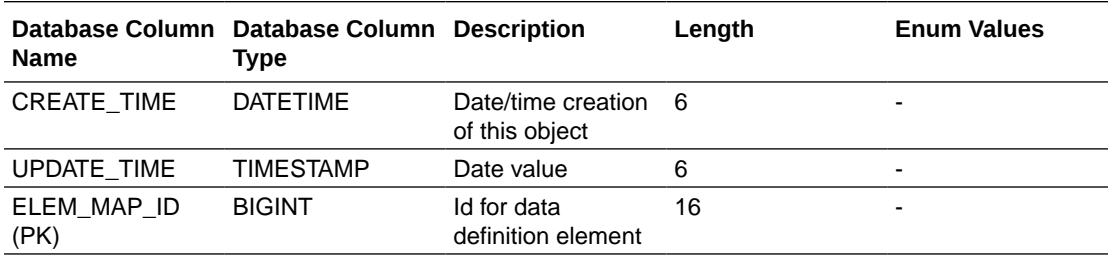

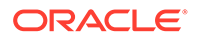

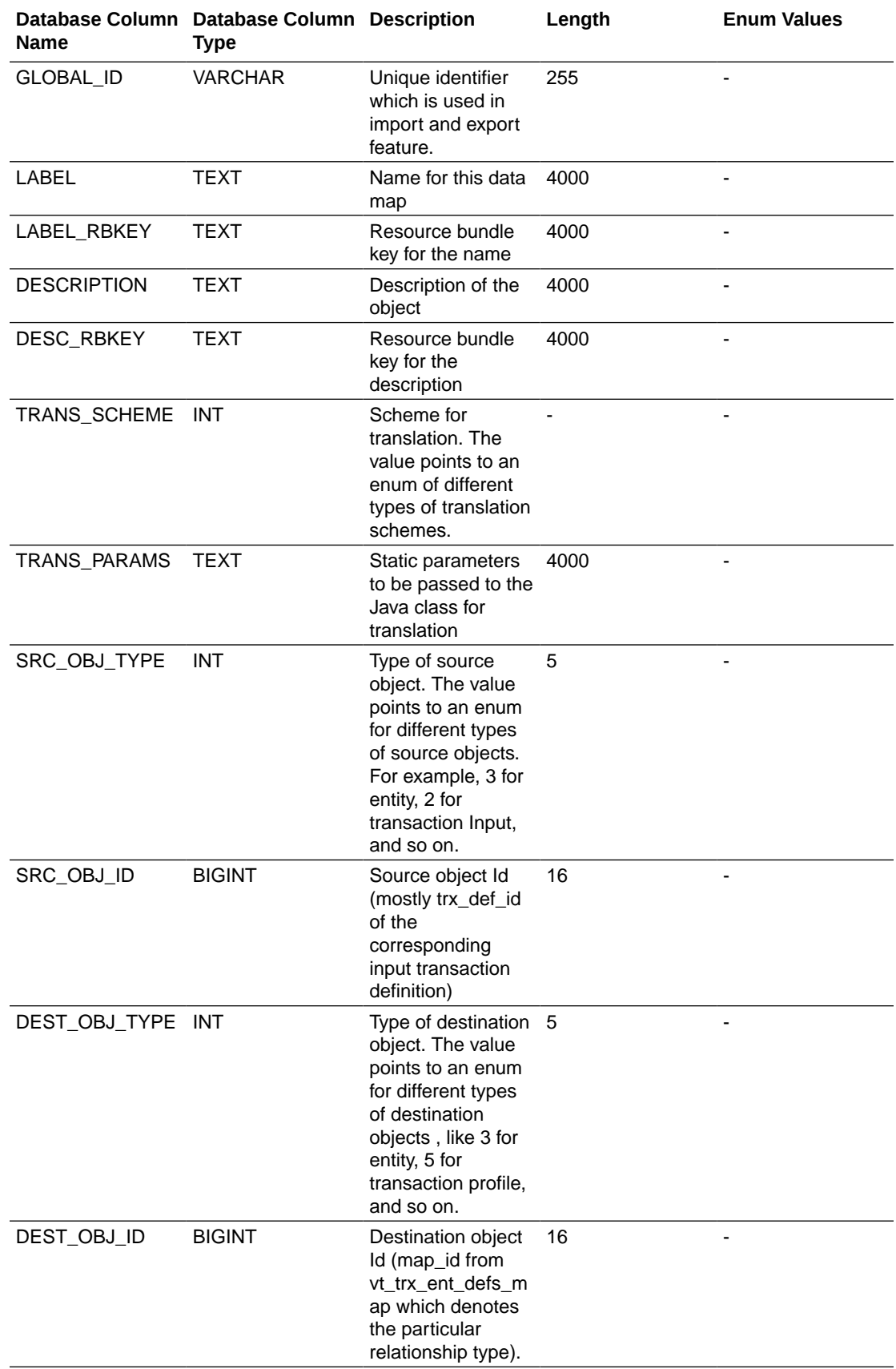

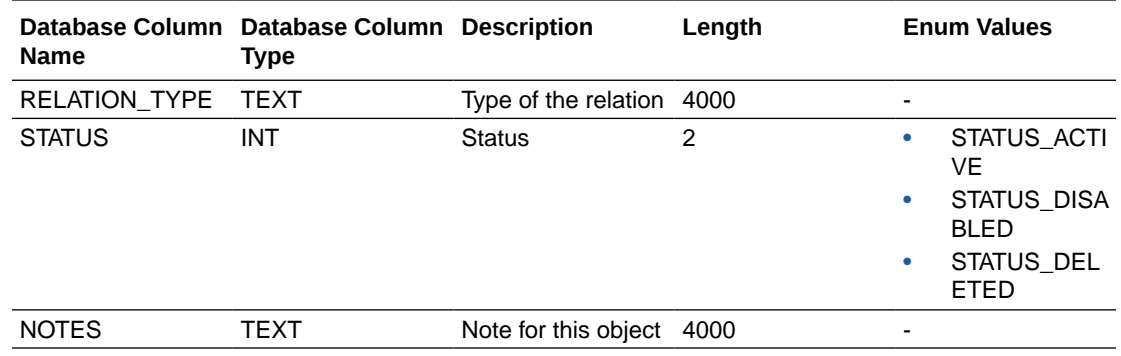

## A.1.24 VT\_ELEM\_DEF\_TRANS

Discover the specifics of the VT\_ELEM\_DEF\_TRANS database table.

**Description:** This table provides the translation from one element to another, for example input transaction to normalized transaction data or transaction to entity.

**Database table name:** VT\_ELEM\_DEF\_TRANS

**Primary Key:** *DEST\_MAP\_ID*

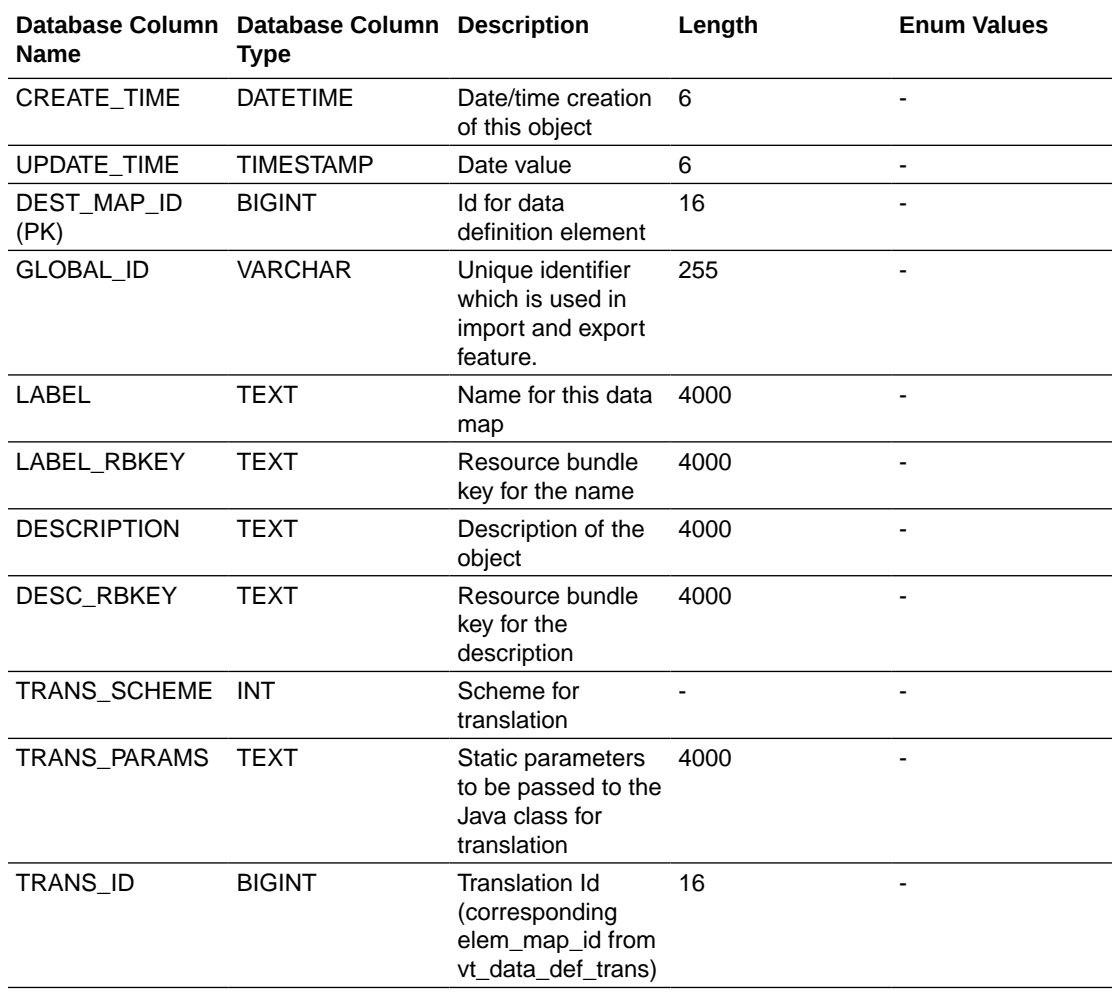

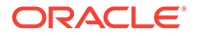

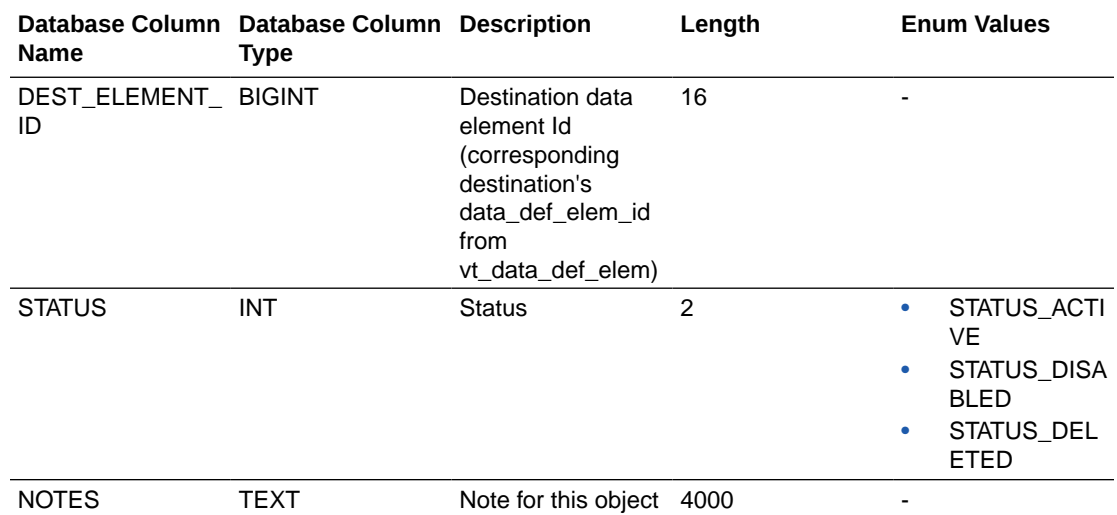

## A.1.25 VT\_TRANS\_SRC\_ELEM

Discover the specifics of the VT\_TRANS\_SRC\_ELEM database table.

**Description:** This table contains the source columns for translation.

**Database table name:** VT\_TRANS\_SRC\_ELEM

**Primary Key:** *SRC\_ELEM\_ID*

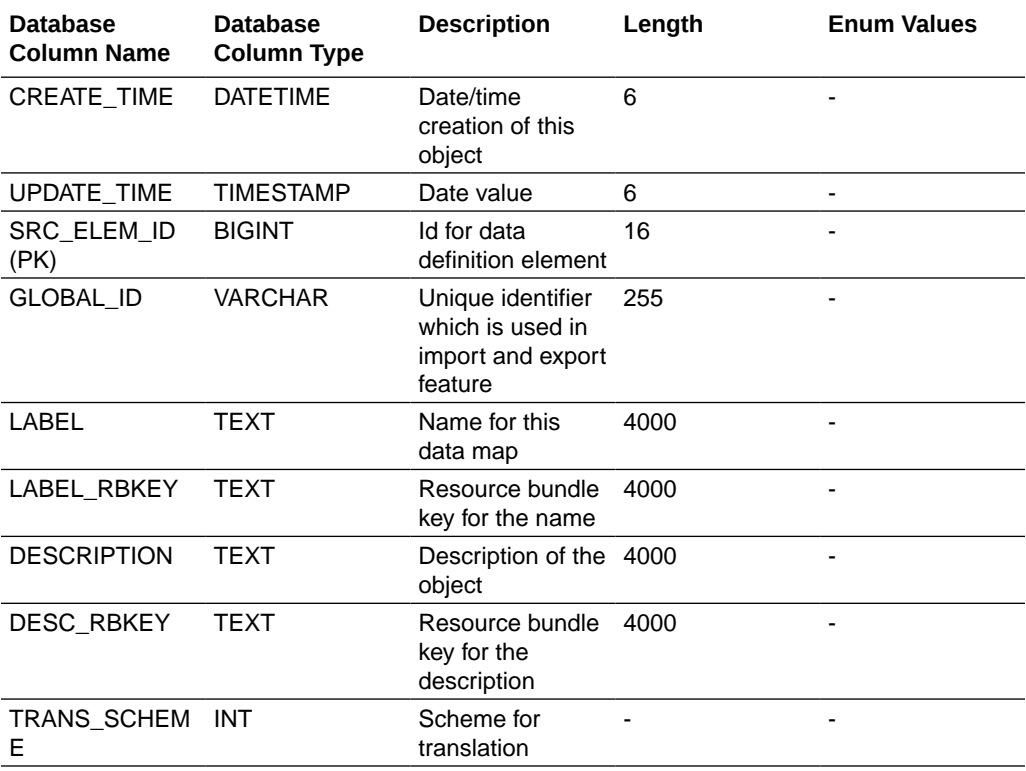

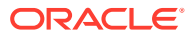

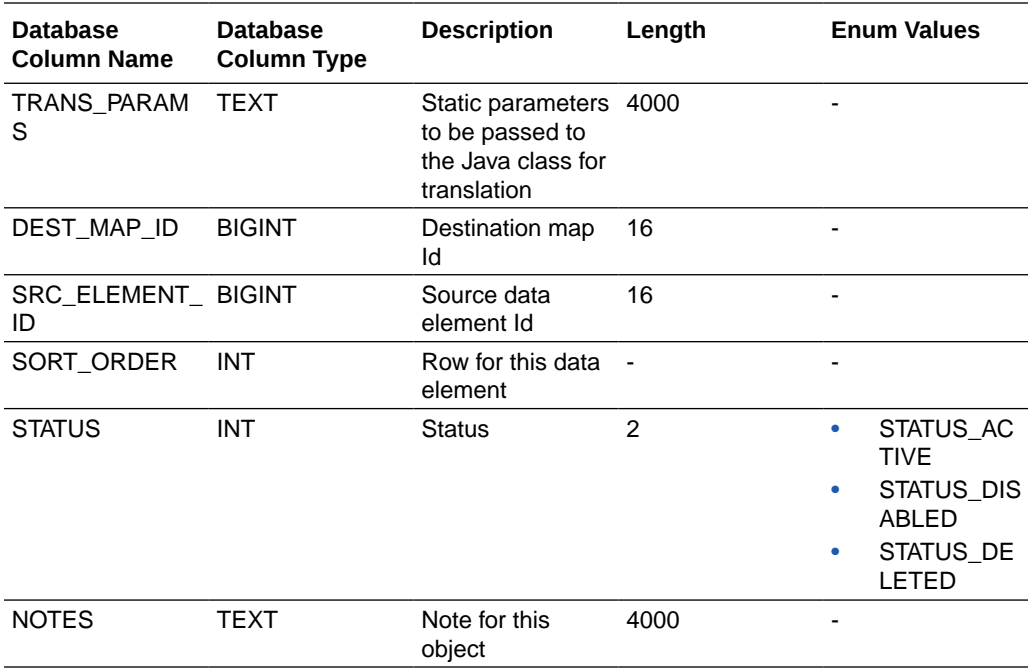

## A.1.26 VT\_TRX\_LOGS

Discover the specifics of the VT\_TRX\_LOGS database table.

**Description:** This table provides the transaction log.

**Database table name:** VT\_TRX\_LOGS

**Primary Key:** *LOG\_ID*

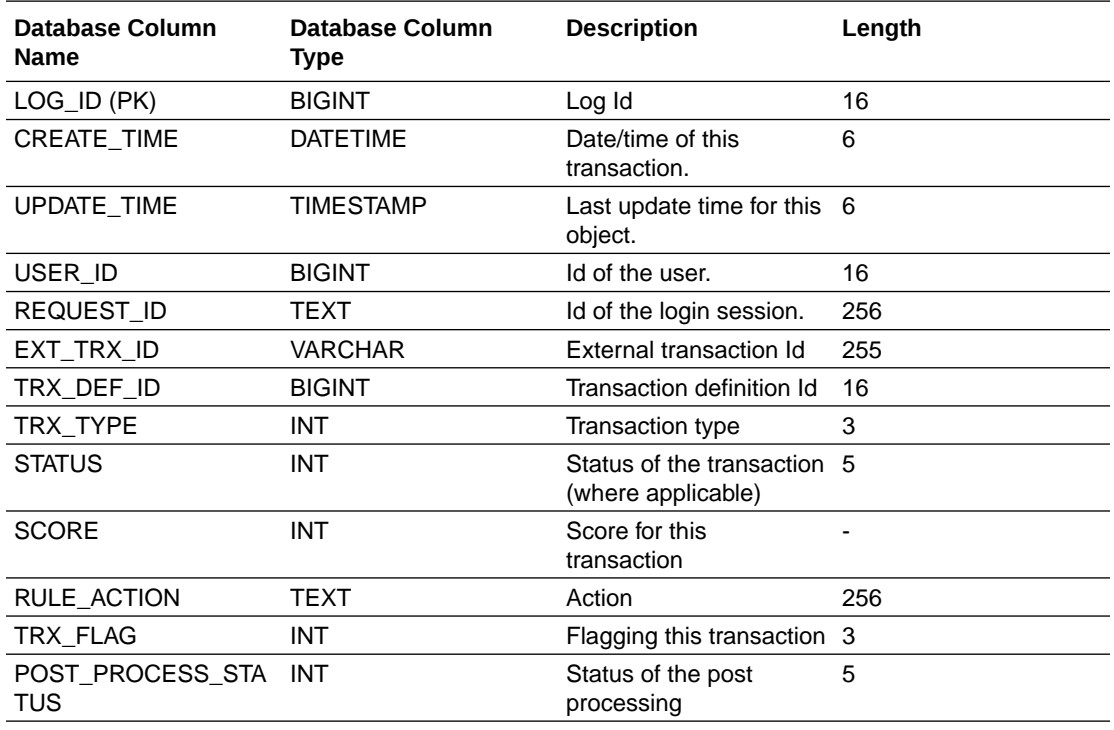

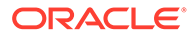

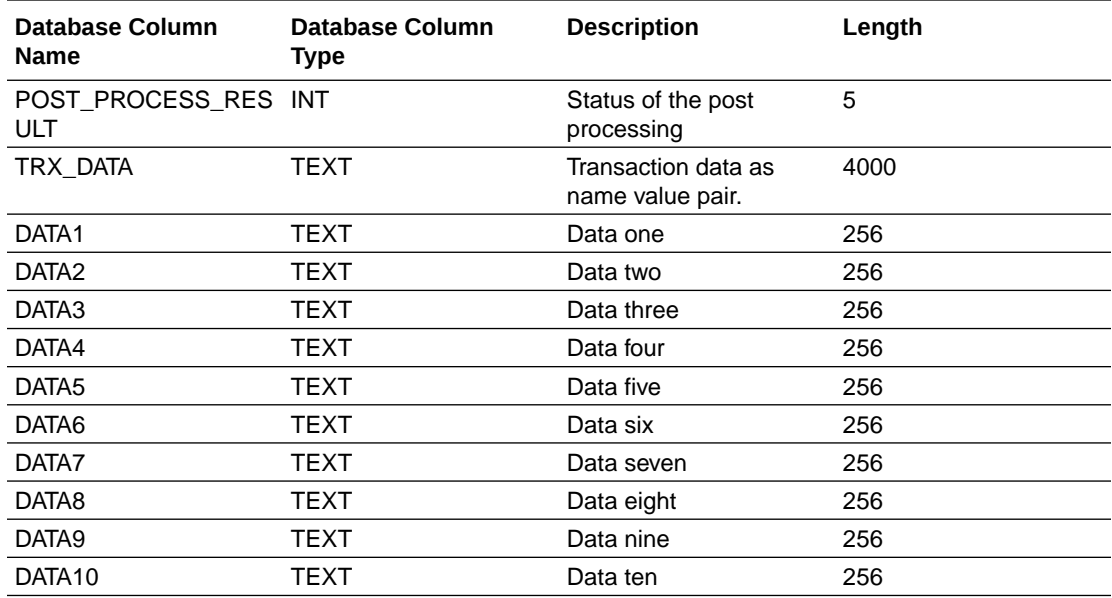

## A.1.27 VT\_TRX\_DATA

Discover the specifics of the VT\_TRX\_DATA database table.

**Description:** This table contains the data associated with the transaction.

**Database table name:** VT\_TRX\_DATA

**Primary Key:** *TRX\_DATA\_ID*

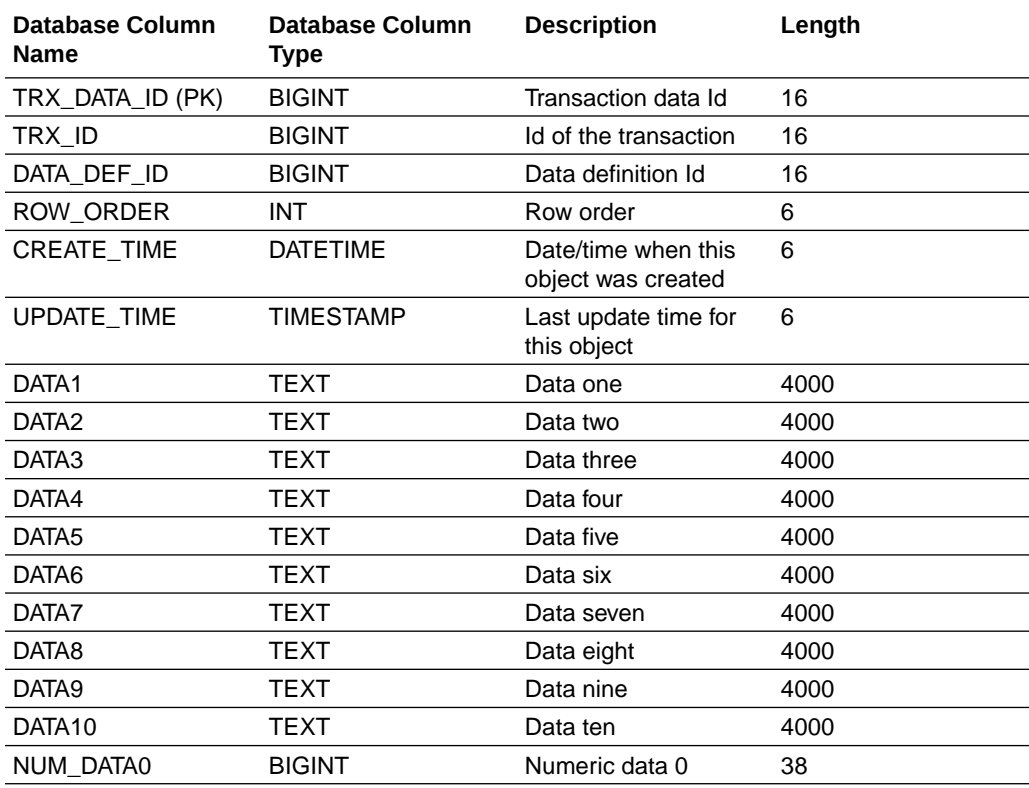

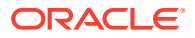

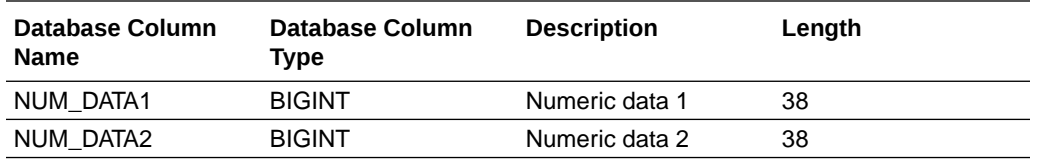

## A.2 Using Geo-Location Data

The OAA/OARM database schema includes tables that map IP address ranges to location data including city, state, and country.

```
The relevant tables are VCRYPT_IP_LOCATION_MAP, VCRYPT_CITY, VCRYPT_STATE, and
VCRYPT_COUNTRY.
```
Many tables contain IP addresses, and VCRYPT\_IP\_LOCATION\_MAP contains foreign keys to each of VCRYPT\_CITY, VCRYPT\_STATE, and VCRYPT\_COUNTRY.

In OAA/OARM, IP addresses are stored as long numerals. The following example shows how to join a table containing an IP address to the VCRYPT\_IP\_LOCATION\_MAP.

```
SELECT ...
FROM vcrypt tracker usernode logs logs
      INNER JOIN vcrypt ip location map loc ON (
               logs.remote_ip_addr >= loc.from_ip_addr AND logs.remote_ip_addr
\leq loc.from_ip_addr
      \left( \right)
```
For user input and display purposes, you will typically want to use the standard four-part IP address. The following example shows how to display a numeric IP address as a standard IP, where ipField is the field or parameter containing the numeric IP address you want to display.

```
…
to char(to number(substr(to char(ipField, 'XXXXXXXX'), 1, 3), 'XX')) || '.'
| \cdot |to char(to number(substr(to char(ipField, 'XXXXXXXX'), 4, 2), 'XX'))
|| \cdot || \cdot ||| \cdot |to char(to number(substr(to char(ipField, 'XXXXXXXX'), 6, 2), 'XX'))
|| \cdot || \cdot || \cdot ||||to char(to number(substr(to char(ipField, 'XXXXXXXX'), 8, 2), 'XX'))
...
```
The following listing shows how to convert a standard IP address to the long numeric format.

```
…
to number(substr(ipField, 1, instr(ipField, '.')-1))*16777216 +
      to number(substr(ipField, instr(ipField, '.', 1, 1)+1, instr(ipField,
'.',
  1, 2)-instr(ipField, '.', 1, 1)-1))*65536 +
```
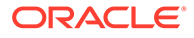

```
to number(substr(ipField, instr(ipField, '.', 1, 2)+1,
instr(ipField, '.',
 1, 3)-instr(ipField, '.', 1, 2)-1))*256 +
      to number(substr(ipField, instr(ipField, '.', 1, 3)+1))
```
## A.3 Building OAA/OARM Custom User Activity Reports

You can build custom user activity reports based on data in the OAA/OARM database schema.

#### **Topics**

- Retrieving Entities and Custom User Activities Information
- [Discovering Actor or Entity Data Mapping Information](#page-237-0)
- [Discovering Custom User Activity Data Mapping Information](#page-239-0)

### A.3.1 Retrieving Entities and Custom User Activities Information

You can obtain the Custom User Activity Definition key and Entity Definition keys.

Perform the following steps:

- **1.** Log in to the OAA Administration console.
- **2.** In the OAA Administration UI console, click the Application Navigation hamburger menu on the top left.
- **3.** Under **Adaptive Risk Management**, click **Custom Activities**.

The **Custom Activities Definition Search** page is displayed.

**4.** Specify criteria in the Search Filter to locate the custom user activity definition you are interested in and press **Enter**.

The Search Results table displays a summary of the custom user activities definitions that match the search criteria.

**5.** Click the **Edit** icon in the row for the custom user activity definition you are interested in to view more details.

The **Edit Custom Activity** page appears.

**6.** Note down the **Name for this activity**. This is the Custom User Activity Definition Key or the transaction definition key.

This definition key value is used to map the client/external custom user activity data to custom activity definitions in Oracle Advanced Risk Manager (OARM) server.

This value is sent while making the API call for creating or updating the custom user activity data in the OARM Server.

**7.** On the **Custom User Activity Definition Details** or the **Describe Activity** page, click **Next**.

A list of actors (entities) for the selected custom user activity is displayed.

- **8.** Note down the lists of names in the Actor Name column on the left.
- **9.** Note the **Type** for each of those actors. That is the Actor or Entity Definition Key of the entities.

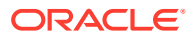

The definition key is the unique identifier for an actor or entity definition.

## <span id="page-237-0"></span>A.3.2 Discovering Actor or Entity Data Mapping Information

To discover the actor data mapping information you will need to generate a report.

Perform the following procedures:

- Overview of Data Types
- Discovering Actor or Entity Data Mapping Information
- [Building Entity Data SQL Queries and Views](#page-238-0)

### A.3.2.1 Overview of Data Types

Learn about the data types and their descriptions.

The following table lists the data type and their descriptions.

#### **Table A-1 Information about Data Types**

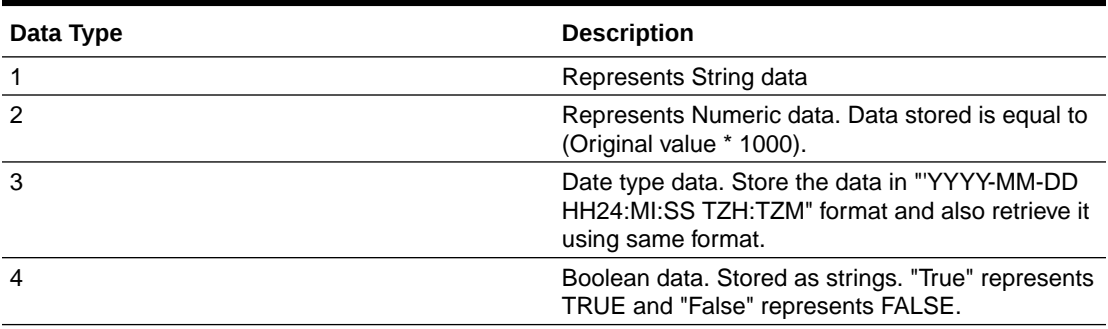

### A.3.2.2 Discovering Actor or Entity Data Details

To obtain the actor/entity data detail, such as Data Type, Row, and Column Mappings, you will need to construct your report.

Perform the following steps to generate the report.

- **1.** Log in to the OAA Administration console.
- **2.** In the OAA Administration UI console, click the Application Navigation hamburger menu on the top left.
- **3.** Under **Adaptive Risk Management**, click **Custom Activities**. The **Custom Activities Definition Search** page is displayed.
- **4.** Click the **Edit** icon in the row for the custom user activity definition you are interested in to view more details. The **Edit Custom Activity** page appears.
- **5.** On the **Custom User Activity Definition Details** or the **Describe Activity** page, click **Next**.

A list of actors (entities) for the selected custom user activity is displayed.

**6.** Note the **Type** for each of those actors. That is the Actor or Entity Definition Key of the entities.

The definition key is the unique identifier for an actor or entity definition.

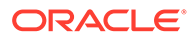

- <span id="page-238-0"></span>**7.** Click the **Edit** icon for the respective actor to view more details. The **Edit Actor** page appears. It lists the actor and the data elements contained within it.
- **8.** On the **Edit Actor** page, note down the **Instance Name**, and click **Ok**.
- **9.** Do one of the following to obtain details of how entity data is mapped.
	- **a.** Click the **Map** icon for the respective actor to view more details. The **Select or provide Source Data for Actor attributes** page appears. It describes the data items contained within that definition, as well as its source data and mapping information to the model in the OARM server.
	- **b.** Obtain Entity Data mapping using the SQL query.

```
SELECT label,
 data row,
  data_col,
  data_type
FROM vt data def elem
WHERE status =1
AND data def id = (SELECT data_def_id
  FROM vt data def map
  WHERE relation type ='data'
  AND parent obj type =3
  AND parent object id IN
     (SELECT entity_def_id
   FROM vt_entity_def
   WHERE entity def key=<Entity/Actor Definition Key>
   AND status =1 )
   )
ORDER BY data_row ASC,
  data col ASC;
```
### A.3.2.3 Building Entity Data SQL Queries and Views

Learn how to create a SQL query and view based on information that reflects the data of a specific actor/entity.

The SQL query in [Discovering Actor or Entity Data Mapping Information](#page-237-0) returns a list of the actor/entity's data fields, together with data type and row and column position. Using this information you will create a SQL query and view that reflects the data of a specific actor/entity.

### <span id="page-239-0"></span>**Note:**

EntityRowN denotes an entity data row. You would have three EntityRowN items, if your entity had three different data row values from the aforementioned SQL query. The aliases must be named EntityRow1, EntityRow2, and so forth. As illustrated below, you must also take care of the corresponding joins.

```
SELECT ent. ENTITY ID,
   ent.EXT_ENTITY_ID,
    ent.ENTITYNAME,
    ent.ENTITY_KEY,
    ent.ENTITY_TYPE,
    EntityRowN<row>.DATA<col> <column_name>,
    (EntityRowN<row>.NUM_DATA<col>/ 1000.0) <numeric_column_name>,
    to timestamp tz(EntityRowN<row>.DATA<col>, 'YYYY-MM-DD HH24:MI:SS
TZH:TZM') <date column name>,
    ent. CREATE_TIME,
     ent.UPDATE_TIME,
     ent.EXPIRY_TIME,
     ent.RENEW_TIME
   FROM 
    VT_ENTITY_DEF entDef,
   VT ENTITY ONE ent
    LEFT OUTER JOIN VT ENTITY ONE PROFILE EntityRowN
          ON (EntityRowN.ENTITY ID = ent.ENTITY ID
          AND EntityRowN.ROW ORDER = <row>
          AND EntityRowN.EXPIRE TIME IS NULL)
    LEFT OUTER JOIN VT ENTITY ONE PROFILE EntityRowN+1
        ON (EntityRowN+1.ENTITY ID = ent.ENTITY ID
          AND EntityRowN+1.ROW ORDER = <row+1>
         AND row1.EXPIRE_TIME IS NULL)
   WHERE 
        ent.ENTITY_DEF_ID = entDef.ENTITY_DEF_ID and
        entDef.ENTITY DEF KEY=<Entity Definition Key>
```
### A.3.3 Discovering Custom User Activity Data Mapping Information

To discover custom user activity data mapping information, such as data type, row and column mappings you will need to generate a report.

To obtain the entity data and mapping details using SQL queries, perform the following steps:

### **Note:**

You can also obtain the data mapping information from the OAA Administration console as described in [Discovering Actor or Entity Data Details](#page-237-0).

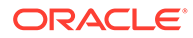

**1.** Use the following SQL query to obtain a list of customer user activities to entity definition mapping IDs.

```
SELECT map_id
FROM 
vt trx ent defs map, vt trx def
WHERE 
vt trx ent defs map.trx def id = vt trx def.trx def id
AND vt trx def.trx def key = <Transaction Definition Key>
```
**2.** Use the following SQL query to obtain details of all custom user activity data fields, together with data type and row and column position.

```
SELECT label, data row, data col, data type
FROM vt data def elem
WHERE status=1
AND data def id = (SELECT data_def_id
 FROM vt data def map
 WHERE relation type='data'
 AND parent obj type=1
 AND parent object id IN
     (SELECT trx_def_id
        FROM vt_trx_def
        WHERE trx def key=<Custom User Activity Key>
         AND status=1
     )
  )
ORDER BY data_row ASC,
 data col ASC;
```
## A.4 Creating Custom Report Example

You can create custom reports on data in the OAA/OARM database schema.

#### **Example 1**

This query result will show a list of sessions with user id, login id, auth status, and location. You must first create the two date parameters, fromDate and toDate. The query will look like the following:

```
SELECT s.request_id, s.create_time, s.user_id, s.user_login_id, 
country.country_name, statea.state_name, city.city_name
 FROM vcrypt tracker usernode logs s
      INNER JOIN vcrypt ip location map loc ON s.base ip addr =
loc.from_ip_addr
      INNER JOIN vcrypt country country ON loc. country id =
country.country_id
       INNER JOIN vcrypt_state statea ON loc.state_id = statea.state_id
      INNER JOIN vcrypt city city ON loc.city id = city.city id
WHERE (:fromDate IS NULL OR s.create time >= :fromDate)
```
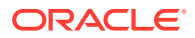

```
AND (:toDate IS NULL OR s.create time <= :toDate)
ORDER BY s.create time DESC
```
#### **Example 2**

Using the OAA/OARM schema, you can generate a custom report for custom user activities. This query result will show a list of custom user activities, request id, status, transaction information for this specific type of transaction, and the creation and modification dates for each key type.

```
SELECT trx.LOG_ID,
     trx.USER_ID,
     trx.REQUEST_ID,
     trx.EXT_TRX_ID,
     trx.TRX_TYPE,
     trx.STATUS,
     trx.SCORE,
     trx.RULE_ACTION,
     trx.POST_PROCESS_STATUS,
     trx.POST_PROCESS_RESULT,
     TransactionDataRowN1.NUM_DATA0 NUM_DATA0,
     trx.CREATE_TIME,
     trx.UPDATE_TIME
   FROM VT_TRX_DEF trxDef, VT_TRX_LOGS trx
 LEFT OUTER JOIN VT TRX DATA TransactionDataRowN1
  ON (TransactionDataRowN1.TRX_ID = trx.LOG_ID
 AND TransactionDataRowN1.ROW ORDER = 0)
 WHERE (:fromDate IS NULL OR trx.create time >= :fromDate)
 AND (:toDate IS NULL OR trx.create time <= :toDate)
 AND trx.TRX DEF ID = trxDef.TRX DEF ID and
  trxDef.TRX_DEF_KEY=<Custom_User_Activity_Key>
```
# <span id="page-242-0"></span>B Understanding OAA/OARM Backup and Recovery

This chapter contains information on backup and recovery techniques. It contains the following sections:

- Backing Up OAA/OARM
- [Restoring OAA/OARM](#page-244-0)

## B.1 Backing Up OAA/OARM

Oracle recommends that you periodically take a full backup OAA/OARM data so that you can recover from any unforeseen event and restore your OAA/OARM system.

OAA/OARM consists of file system data, policy and configuration data, and runtime data:

- **File system data** is stored in the NFS volumes. This data includes wallets, the vault, installation properties, and logs.
- **Policy and configuration data** is stored in the database. This data includes assurance levels, rules, policies, actions, groups, customized configuration properties, and transaction definitions.
- **Runtime data** is stored in the database, This data includes user preferences, user sessions, custom user activities, and online transaction and processing data.

A full backup consists of file system data, and a backup of the database.

Oracle also recommends taking policy and configuration data snapshots at various intervals, or when significant policy or configuration changes are made.

### **Topics:**

- Backing Up File System Data
- [Backing Up Runtime Data](#page-243-0)
- [Backing Up Policy and Configuration Data](#page-243-0)

## B.1.1 Backing Up File System Data

Oracle recommends that you periodically backup OAA/OARM file system data so that you can recover from any unforeseen event and restore your OAA/OARM system.

OAA/OARM file system data is stored in the NFS volumes; <NFS CONFIG\_PATH>, <NFS\_CREDS\_PATH>, <NFS\_LOGS\_PATH>, and <NFS\_VAULT\_PATH>.

You must backup the contents of these NFS volumes, by copying, or creating a compressed zip or tar file, and storing the files in a safe and secure location.

For more information on the NFS volumes, see: [Configuring NFS Volumes](#page-30-0).

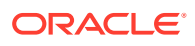

### <span id="page-243-0"></span>B.1.2 Backing Up Runtime Data

Oracle recommends that you periodically backup OAA/OARM runtime data so that you can recover from any unforeseen event and restore your OAA/OARM system.

To backup runtime data use standard database backup techniques.

For OCI based databases, see [Backup Data in Your Databases](https://docs.oracle.com/en/solutions/oci-best-practices/back-your-data1.html#GUID-40DC7EFF-4F81-444A-BEDC-D2794413E0AC) .

For non OCI based databases, see [Backup and Recovery User's Guide.](https://docs.oracle.com/pls/topic/lookup?ctx=en/middleware/fusion-middleware/12.2.1.4/asadm&id=BRADV89334)

### B.1.3 Backing Up Policy and Configuration Data

Oracle recommends that you periodically backup OAA/OARM policy and configuration data so that you can recover from any unforeseen event and restore your OAA/OARM system.

To backup policy and configuration data:

**1.** Create a snapshot of the configuration using the <PolicyUrl>/policy/risk/v1/ snapshots REST API endpoint. For example:

```
curl --location --request POST '<PolicyUrl>/policy/risk/v1/
snapshots/' \
--header 'Content-Type: application/json' \
--header 'Authorization: Basic 
<Base64Encoded(<username>:<password>)>' \
--data '{
    "name":"Backup Snapshot <DATE>",
     "description": "This is a snapshot from <DATE>"
}'
```
For details about finding the PolicyUrl and authenticating, see [OAA Admin API.](https://docs.oracle.com/en/middleware/idm/advanced-authentication/oaart/authenticate.html)

For more details about the snapshot endpoint, see [Snapshot REST Endpoints.](https://docs.oracle.com/en/middleware/idm/advanced-authentication/oaaad/api-snapshot.html)

The above command will return a snapshotId, for example:

```
{
     "status": "201",
     "message": "Snapshot created successfully.",
     "snapshot": {
         "name": "Backup Snapshot <DATE>",
         "description": "This is a snapshot from <DATE>",
         "snapshotId": "3",
         "createTime": "<DATE>"
     }
}
```
**2.** Export the snapshot to a zip file using the snapshotId returned above, as follows:

```
curl --location --request GET '<PolicyUrl>/policy/risk/v1/snapshots/
<snapshotId>' \
```
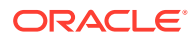

```
--header 'Authorization: Basic <Base64Encoded(<username>:<password>)>'
>snapshot<DATE>.zip
```
Store the downloaded zip file in a safe and secure location.

## <span id="page-244-0"></span>B.2 Restoring OAA/OARM

In order to restore system or runtime data, you must first have created a backup. See [Backing Up OAA/OARM.](#page-242-0)

The steps to restore OAA/OARM depend on the reasons for restoring and whether you are restoring to the same OAA/OARM installation and/or database installation, or to a new installation and/or database installation . The sections below outline the recovery steps based on different scenarios:

- Restoring to an Existing Installation
- [Restoring to a New Installation](#page-246-0)
- [Cloning an Installation](#page-246-0)

### B.2.1 Restoring to an Existing Installation

The instructions below can be used to perform the following:

- A full system restore, where you need to perform a full restore of the file system data, the database (runtime data), and policy and configuration data, to the existing installation. This will restore the environment to the point the last full backup was taken.
- A partial restore, where you only need to restore one of either system data, policy and configuration data, the database, or a combination thereof, to the existing installation.
- **1.** If the database needs to be restored, restore the database using standard database recovery techniques. Consult your Oracle Database documentation for further details.
- **2.** If OAA/OARM file system data needs to be restored, follow section **Restoring file system data to an existing installation** in [Restoring OAA/OARM File System Data](#page-247-0).
- **3.** Restart the OAA/OARM pods by running the following command:

 kubectl get deployment -n <namespace> | grep <deployment-name> | awk '{print \$1}' | xargs kubectl rollout restart deployment -n <namespace>

#### For example:

kubectl get deployment -n oaans | grep oaainstall | awk '{print \$1}' | xargs kubectl rollout restart deployment -n oaans

The output will look similar to the following:

```
deployment.apps/oaainstall-email restarted
deployment.apps/oaainstall-fido restarted
deployment.apps/oaainstall-oaa restarted
deployment.apps/oaainstall-oaa-admin-ui restarted
deployment.apps/oaainstall-oaa-kba restarted
deployment.apps/oaainstall-oaa-policy restarted
```
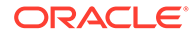

```
deployment.apps/oaainstall-push restarted
deployment.apps/oaainstall-risk restarted
deployment.apps/oaainstall-risk-cc restarted
deployment.apps/oaainstall-sms restarted
deployment.apps/oaainstall-spui restarted
deployment.apps/oaainstall-totp restarted
deployment.apps/oaainstall-yotp restarted
deployment.apps/oaamgmt-oaa-mgmt restarted
```
The above command starts new OAA/OARM pods first, before shutting down the original pods.

Run the following command to check the status of the pods:

kubectl get pods -n <namespace>

For example:

kubectl gets pods -n oaans

Once all the previous pods are terminated, and the new pods are at READY 1/1, the system is restored:

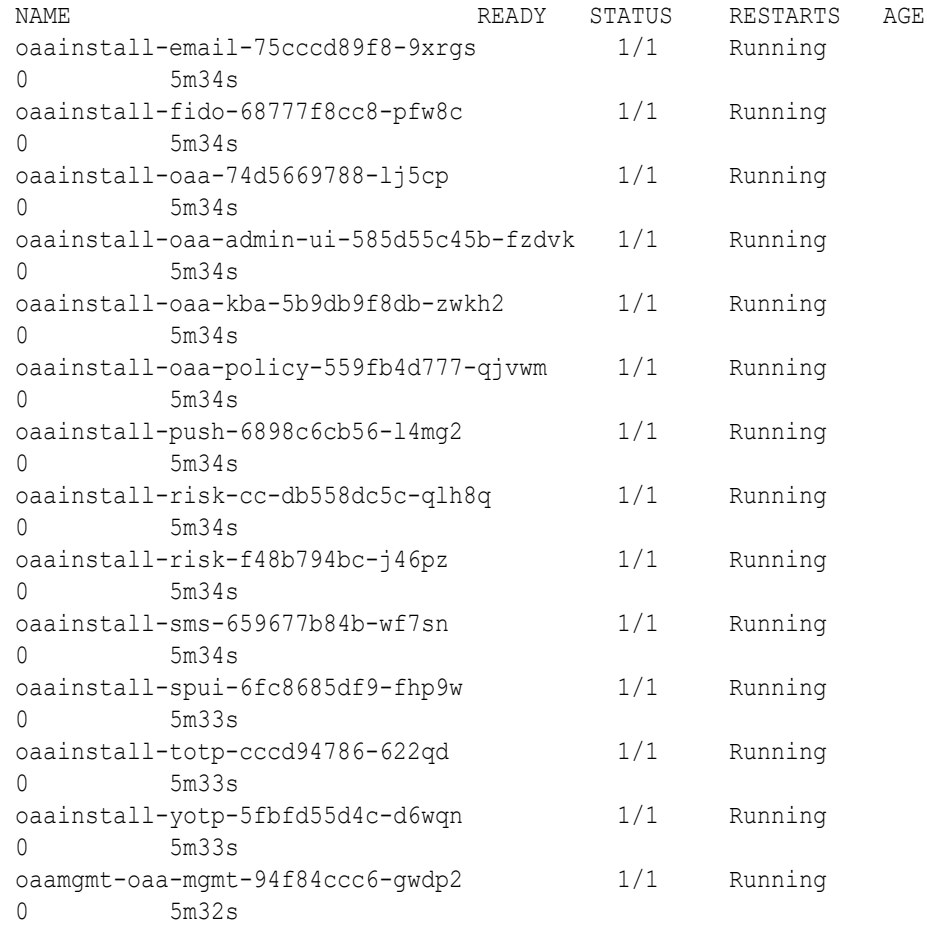

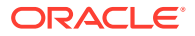

**4.** If you need to import any policy and configuration data from snapshots taken after the last database backup, follow [Restoring OAA/OARM Policy and Configuration Data.](#page-248-0)

### <span id="page-246-0"></span>B.2.2 Restoring to a New Installation

The instructions below can be used to perform the following:

- A full system restore, where you need to perform a full restore of the file system data, the database (runtime data), and policy and configuration data, to a new installation and database environment. This will restore all file system data, policy and configuration data, and runtime data to the point the last full backup was taken.
- A partial restore where you only need to restore one of either system data, policy and configuration data, the database (runtime data), or a combination thereof, to a new installation.

### **Note:**

If you are only restoring the database to a new database installation, you still need to follow step 3 to restore the OAA/OARM file system data.

### **Note:**

The instructions below assume that if file system data is to be restored to a new installation environment, that the necessary installation prerequsites for that new environment are met. See, [Prerequisite Configurations for Installing OAA and](#page-29-0) **[OARM](#page-29-0)** 

- **1.** If the database needs to be restored to a new environment, restore the database using standard database recovery techniques. Consult your Oracle Database documentation for further details.
- **2.** If you need to restore the file system data to a new installation environment, download the OAA/OARM installation files to that environment. See [Downloading Installation Files](#page-46-0) [and Preparing the Management Container.](#page-46-0)
- **3.** Restore OAA/OARM file system data by following section **Restoring file system data to a new installation** in [Restoring OAA/OARM File System Data](#page-247-0).
- **4.** If you need to import any policy and configuration data from snapshots taken after the last database backup, follow [Restoring OAA/OARM Policy and Configuration Data.](#page-248-0)

### B.2.3 Cloning an Installation

This scenario assumes you want to clone the existing installation to a new environment, using system data, and/or policy and configuration data, from the existing environment. In this scenario no runtime data is restored.

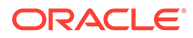

#### <span id="page-247-0"></span>**Note:**

The instructions below assume that if file system data is to be cloned to a new installation, the necessary installation prerequsites for that new environment are met. See, [Prerequisite Configurations for Installing OAA and](#page-29-0) **[OARM](#page-29-0)** 

- **1.** Download the OAA/OARM installation files to the new system. See [Downloading](#page-46-0) [Installation Files and Preparing the Management Container](#page-46-0).
- **2.** Restore OAA/OARM file system data to the new system by following section **Restoring file system data to a new installation** in Restoring OAA/OARM File System Data.
- **3.** Restore policy and configuration data by following [Restoring OAA/OARM Policy](#page-248-0) [and Configuration Data.](#page-248-0)

### B.2.4 Restoring OAA/OARM File System Data

In order to restore OAA/OARM file system data, you must first have created a backup. See [Backing Up File System Data.](#page-242-0)

**Restoring file system data to an existing installation**

To restore file system data to the same environment:

- **1.** Copy the file system data from the backup to the NFS volumes <NFS CONFIG PATH>, <NFS CREDS PATH>, <NFS LOGS PATH>, and <NFS\_VAULT\_PATH>.
- **2.** Review the <NFS\_CONFIG\_PATH>/installOAA.properties file and ensure all the external resources such as NFS, the Oracle Database, and OAM OAuth endpoints are available and running.
- **3.** Check if the OAA Management container is running:

kubectl get pods -n <namespace> | grep oaamgmt

For example:

kubectl get pods -n oaans | grep oaamgmt

- **4.** If the OAA Management container isn't running, you must perform the following steps:
	- **a.** Copy the installOAA.properties from the <NFS\_CONFIG\_PATH> to the \$WORKDIR/ oaaimages/oaa-install directory.
	- **b.** Start the OAA Management by following: [Running the Management Container.](#page-71-0)
- **5.** Continue with the instructions to restart the OAA/OARM pods in section **[Restoring](#page-244-0) [to an Existing Installation](#page-244-0)** .

#### **Restoring file system data to a new installation**

To restore file system data to a new environment:

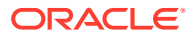

- <span id="page-248-0"></span>**1.** Copy the file system data from the backup to the NFS volumes <NFS CONFIG PATH>, <NFS\_CREDS\_PATH>, <NFS\_LOGS\_PATH>, and <NFS\_VAULT\_PATH>.
- **2.** Review the <NFS\_CONFIG\_PATH>/installOAA.properties file and ensure all the external resources such as NFS, the Oracle Database, and OAM OAuth endpoints are available and running.

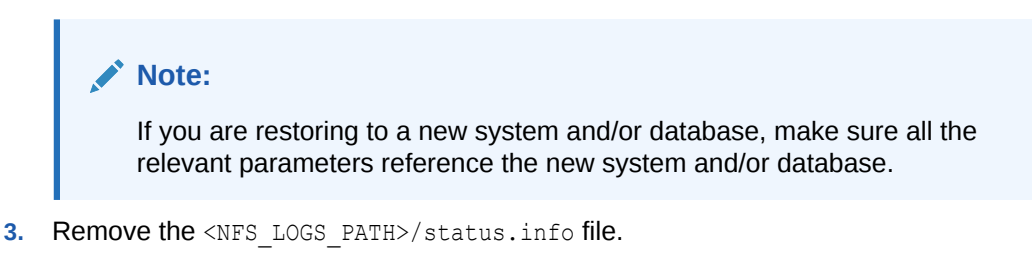

- **4. Copy the installOAA.properties from the <NFS\_CONFIG\_PATH> to the \$WORKDIR/** oaaimages/oaa-install directory.
- **5.** Start the OAA Management Container by following: [Running the Management Container.](#page-71-0)
- **6.** Run the OAA install script from inside the OAA Management container. See [Deploying](#page-74-0) [OAA and OARM](#page-74-0). This will create a new deployment based on your restored OAA/OARM file system data.

### B.2.5 Restoring OAA/OARM Policy and Configuration Data

In order to restore policy and configuration data, you must have either previously created a snapshot, or have the snapshot zip file from a prior backup.

### **Note:**

It is recommended to take a snapshot of the current policy and configuration data before following the steps below. See, [Backing Up Policy and Configuration Data.](#page-243-0)

#### **Restoring from a previous snapshotId**

To restore from a previous snapshotId:

```
curl --location --request POST '<PolicyUrl>/policy/risk/v1/snapshots/
<snapshotId>/apply' \
--header 'Authorization: Basic <Base64Encoded(<username>:<password>)>' \
--data ''
```
For details about finding the PolicyUrl and authenticating, see [OAA Admin API.](https://docs.oracle.com/en/middleware/idm/advanced-authentication/oaart/authenticate.html)

For more details about the snapshot endpoint, see [Snapshot REST Endpoints.](https://docs.oracle.com/en/middleware/idm/advanced-authentication/oaaad/api-snapshot.html)

**Restoring from a snapshot zip file**

To restore from a snapshot zip file:

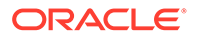

### **1.** Import the snapshot zip file:

```
curl --location --request POST '<PolicyUrl>/policy/risk/v1/
snapshots/' \
--header 'Content-Type: application/octet-stream' \
--header 'Authorization: Basic 
<Base64Encoded(<username>:<password>)>' \
--data-binary '@<PATH>/snapshot<DATE>.zip'
```
This will return a snapshotId:

```
{
  "status": "201",
  "message": "Snapshot created successfully.",
  "snapshot": {
    "name": "Backup Snapshot <DATE>",
    "description": "This is a snapshot from <DATE>",
    "snapshotId": "4",
     "createTime": "<DATE>"
  }
}
```
### **2.** Apply the snapshot:

```
curl --location --request POST '<PolicyUrl>/policy/risk/v1/
snapshots/<snapshotId>/apply' \
--header 'Authorization: Basic 
<Base64Encoded(<username>:<password>)>' \
--data ''
```
The output will be similar to the following:

```
{
  "serverResponseTime": 1683106368000,
   "clientContext": {
     "invocationContext": {
       "createTime": 1683106335536,
       "invocationId": "d61f7f30-a264-4be0-bb2d-9e5e88c58d19",
       "traceDataXml": "<OARMInvocationContext><invocationId><!
[CDATA[d61f7f30-a264-4be0-bb2d-9e5e88c58d19]]></
invocationId><locale></locale><createTime><DATE></createTime></
OARMInvocationContext>"
     },
     "sessionContext": {
       "sessionId": "",
       "clientId": "",
       "clientVersion": "",
       "userPrincipal": "",
       "ipAddress": "",
       "userAgent": "",
       "createTime": 1683106335537,
       "appName": "UASPolicyApi",
       "accessControlledRole": false,
```
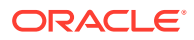

```
 "orgAccessList": [],
       "roles": [],
       "traceDataXml": "<OARMSessionContextOARMSessionContext><clientId></
clientId><userAgentString></userAgentString><userPrincipal></
userPrincipal><roles><![CDATA[[]]]></roles><ip></ip><clientVersion></
clientVersion><createTime><DATE></createTime></
OARMSessionContextOARMSessionContext>"
     },
     "taskContext": {
       "taskId": "d61f7f30-a264-4be0-bb2d-9e5e88c58d19",
       "createTime": 1683106335536,
       "traceDataXml": "<OARMTaskContext><taskId><![CDATA[d61f7f30-
a264-4be0-bb2d-9e5e88c58d19]]></taskId><createTime><DATE></createTime></
OARMTaskContext>"
     },
     "traceDataXml": 
"<clientContext><OARMSessionContextOARMSessionContext><clientId></
clientId><userAgentString></userAgentString><userPrincipal></
userPrincipal><roles><![CDATA[[]]]></roles><ip></ip><clientVersion></
clientVersion><createTime><DATE></createTime></
OARMSessionContextOARMSessionContext><OARMTaskContext><taskId><!
[CDATA[d61f7f30-a264-4be0-bb2d-9e5e88c58d19]]></
taskId><createTime><DATE></createTime></
OARMTaskContext><OARMInvocationContext><invocationId><![CDATA[d61f7f30-
a264-4be0-bb2d-9e5e88c58d19]]></invocationId><locale></
locale><createTime><DATE></createTime></OARMInvocationContext></
clientContext>"
   },
   "object": true,
  "error": false,
   "success": true,
   "oarmmessages": [],
   "warning": false,
   "serverVersion": "11.1.1.2.0",
   "systemError": false,
   "serverId": "oaainstall-oaa-policy-77bccf774b-48b6s/10.244.1.206",
   "traceDataXml": "<OARMResponse><serverId><![CDATA[oaainstall-oaa-
policy-77bccf774b-48b6s/10.244.1.206]]></serverId><status><!
[CDATA[SUCCESS]]></status><serverResponseTime><DATE></
serverResponseTime><serverVersion><![CDATA[11.1.1.2.0]]></
serverVersion><messageList></messageList></OARMResponse>"
```
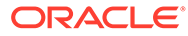